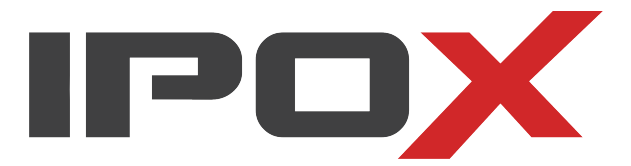

# Instrukcja obsługi NVMS-1000

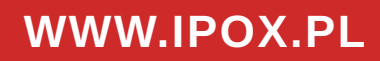

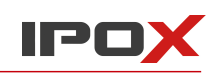

## Spis treści

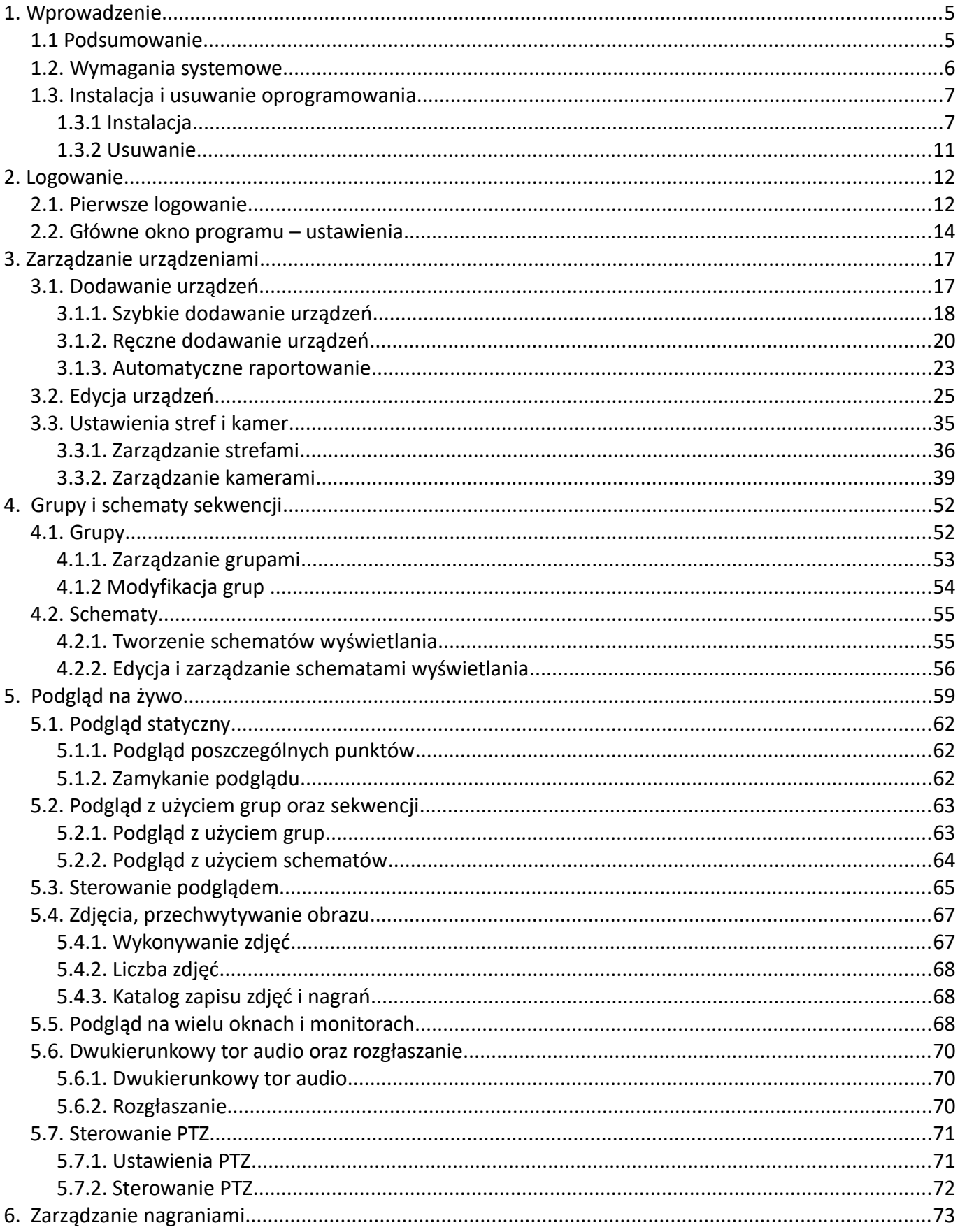

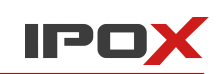

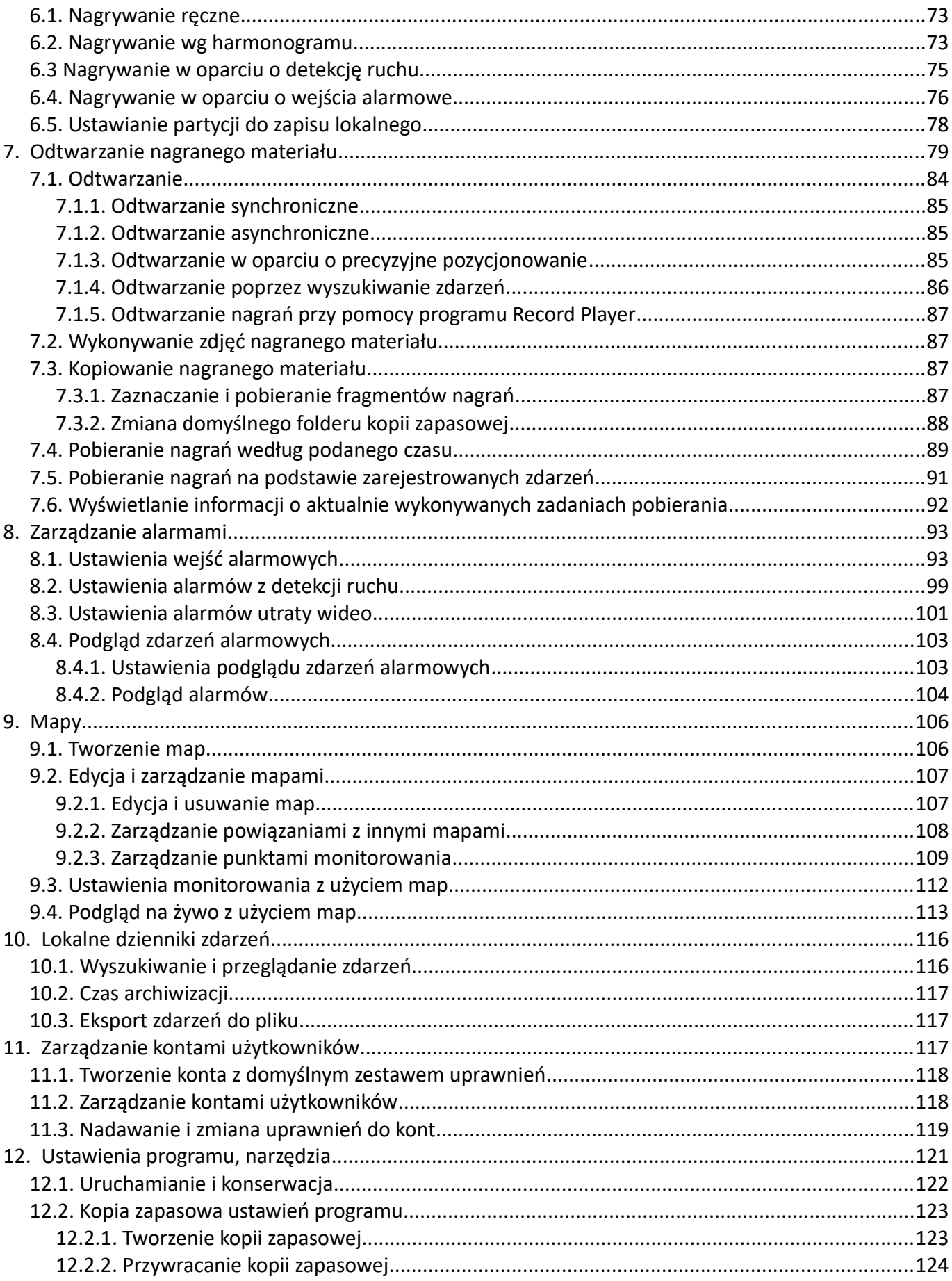

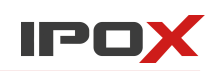

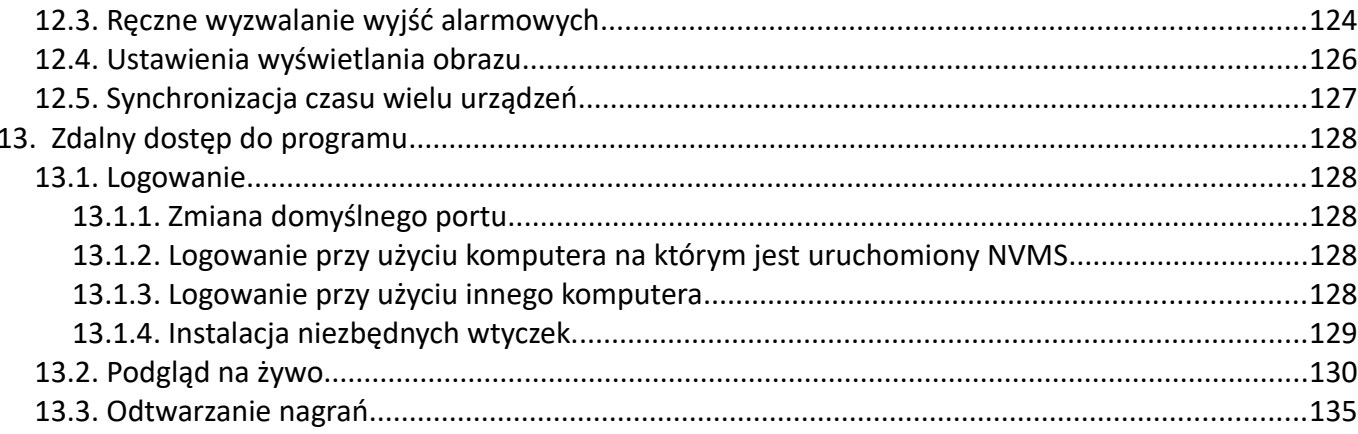

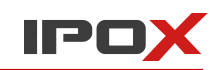

# <span id="page-4-1"></span>**1. Wprowadzenie**

Ta sekcja zawiera informacje na temat wymagań technicznych oprogramowania NVMS-1000 oraz wskazówki dotyczące instalacji i ew. usuwania tego oprogramowania.

## <span id="page-4-0"></span>**1.1 Podsumowanie**

**NVMS-1000** to oprogramowanie, która wspomaga proces monitorowania. Administrator systemu monitoringu otrzymuje możliwość zarządzania niemal wszystkimi elementami systemu (rejestratory, kamery, serwery magazynowania). Z kolei użytkownicy zyskują możliwość zarządzania podglądem i odtwarzania zarejestrowanych nagrań. Ponadto NVMS-1000 umożliwia rejestrację obrazu bezpośrednio z kamer jak i rejestratorów. To oznacza, że NVMS-1000 może pracować jako system rejestrujący dane z kamer lub system powielający nagrania z kamer i rejestratorów.

Do głównych funkcjonalności programu zalicza się:

- podgląd na żywo,
- odtwarzanie nagrań,
- zarządzanie urządzeniami systemu monitoringu,
- tworzenie grup i schematów sekwencji podglądu,
- zaawansowany system kont i uprawnień użytkowników,
- lokalne dzienniki zdarzeń,
- zarządzanie alarmami.

NVMS-1000 obsługuje urządzenia różnych producentów, m.in.:

- IPOX (seria IPOX DVR, IPOX IP, IPOX NVR)
- Dahua (rejestratory DVR, NVR, CVR, kamery IP)
- HikVision (rejestratory, kamery IP)
- Kamery IP zgodne z protokołem Onvif.

Uwaga! Obsługa urządzeń innych producentów niż IPOX została wprowadzona w oparciu narzędzia i dokumentację techniczną udostępnioną przez ich twórców. IPOX nie ponosi odpowiedzialności za błędy w obsłudze tudzież brak wsparcia dla urządzeń innych producentów wynikających z rozbieżności wersji protokołów komunikacyjnych czy błędów w ich implementacji nie leżących po stronie IPOX.

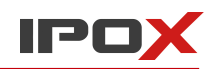

## <span id="page-5-0"></span>**1.2. Wymagania systemowe**

## 1. Wspierane systemy operacyjne

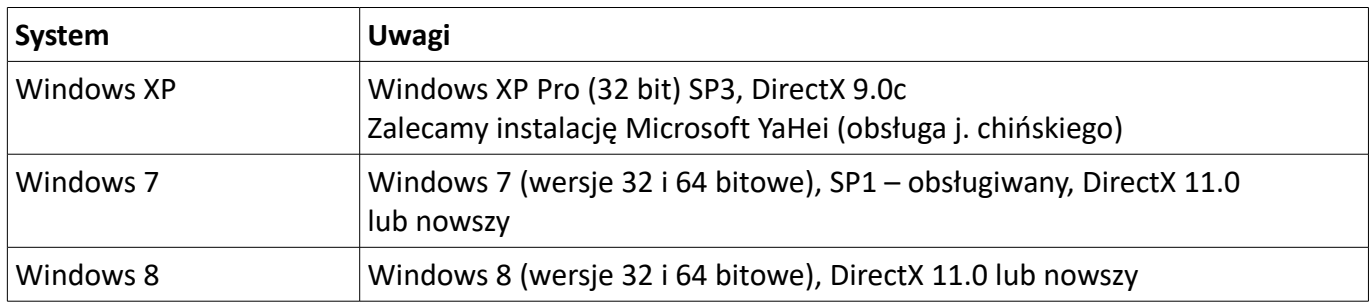

## 2. Wymagania sprzętowe

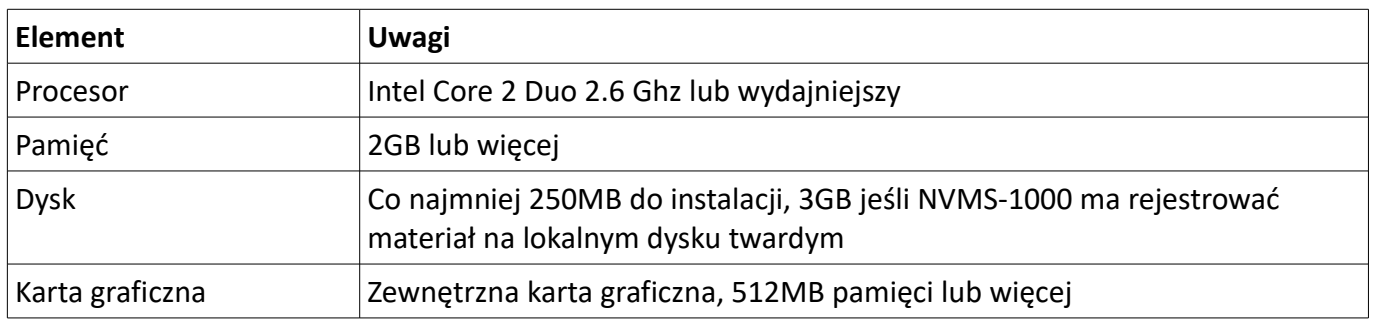

3. **Uwaga!** Zarówno programy antywirusowe jak i tzw. firewalle mogą zablokować proces instalacji NVMS-1000. Jeżeli napotkasz problemy podczas instalacji – spróbuj je tymczasowo wyłączyć. Niektóre z tych programów mogą także wyświetlać komunikaty z prośbą o potwierdzenie instalacji/uruchomienia NVMS-1000. Wówczas udzielenie takiej zgody jest wymagane do poprawnej pracy NVMS-1000.

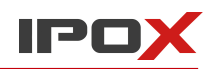

## <span id="page-6-1"></span>**1.3. Instalacja i usuwanie oprogramowania**

## <span id="page-6-0"></span>1.3.1 Instalacja

I. Uruchom plik o nazwie: NVMS-1000\_IPOX.exe

Po chwili zostanie wyświetlone okno instalatora.

Kliknij w przycisk **Dalej > aby przejść** do następnego etapu instalacji

II. Zapoznaj się z warunkami licencji, a następnie naciśnij przycisk **Zgadzam się.**

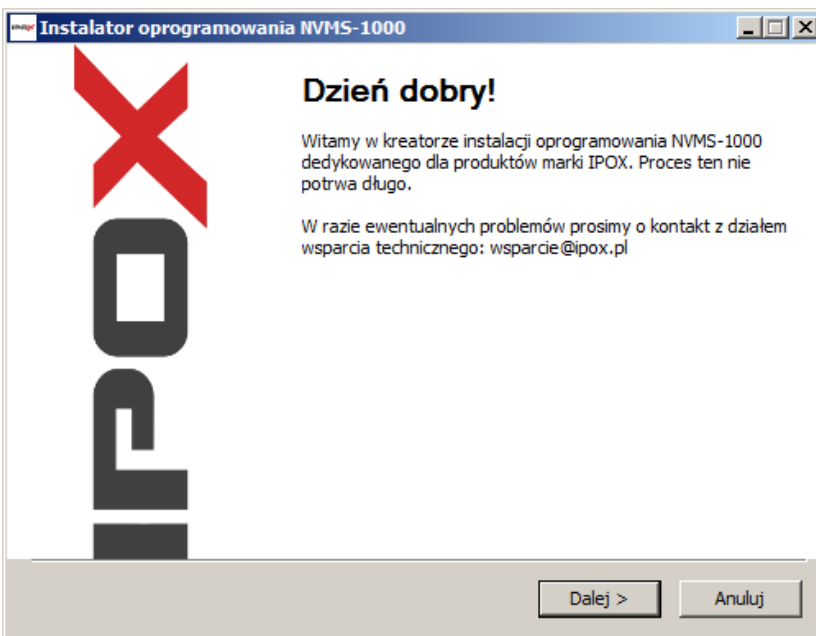

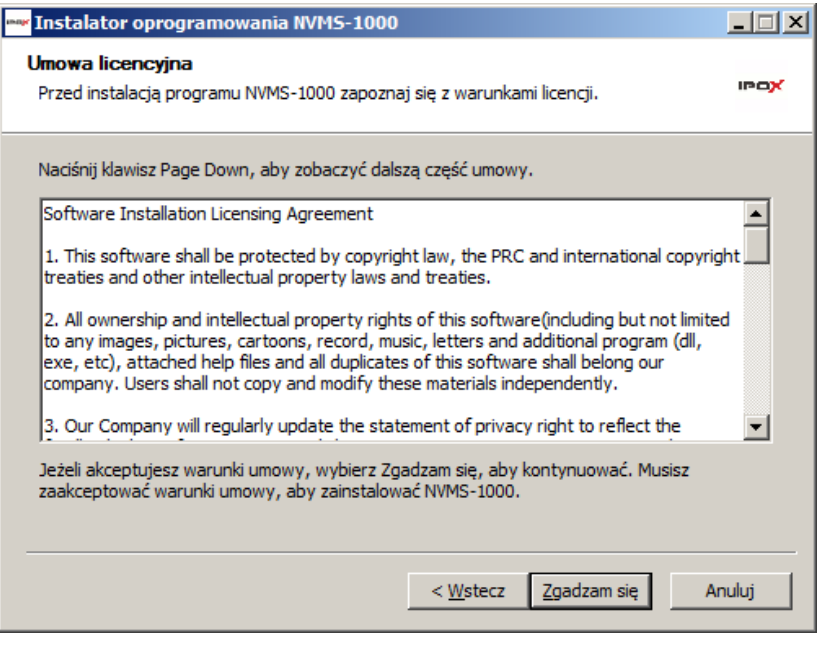

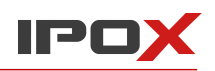

## III. Wybierz komponenty do instalacji.

Jeżeli na komputerze był już wcześniej zainstalowany NVMS-1000, wówczas instalacja pakietu vcredist\_x86 nie jest wymagana.

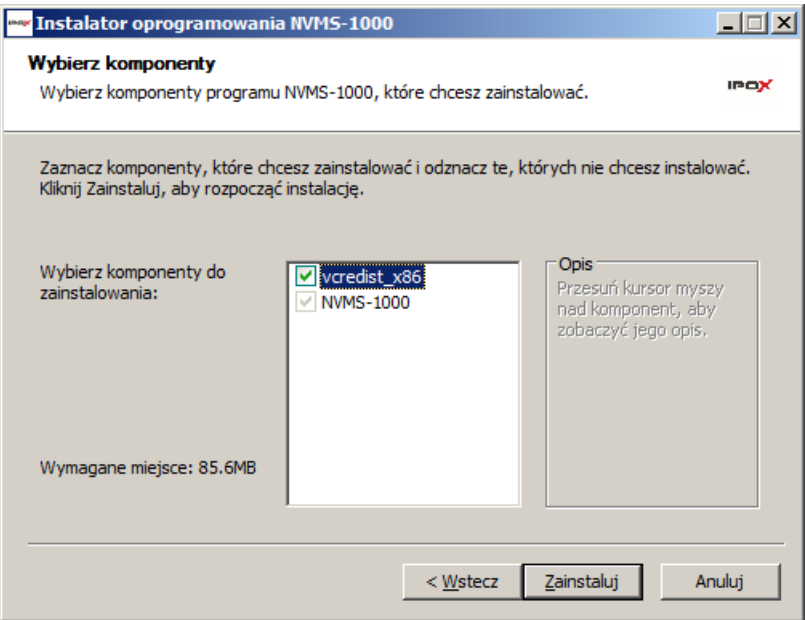

Następnie naciśnij przycisk **Zainstaluj.**

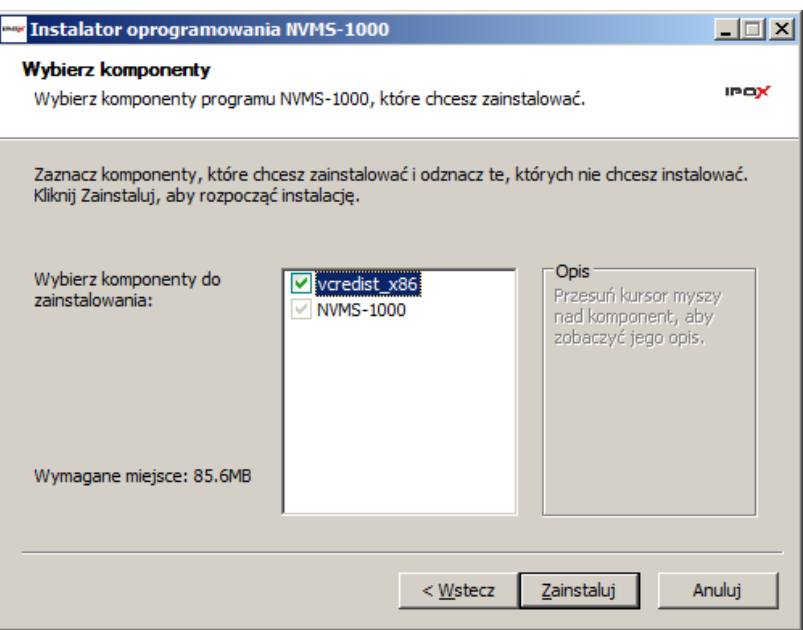

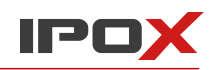

IV. Może się zdarzyć że zostanie wyświetlony taki komunikat =>

To oznacza że w systemie jest już zainstalowana nowsza wersja pakietu vcredist i nie jest konieczna jego instalacja. Naciśnij przycisk **Close**, aby kontynuować.

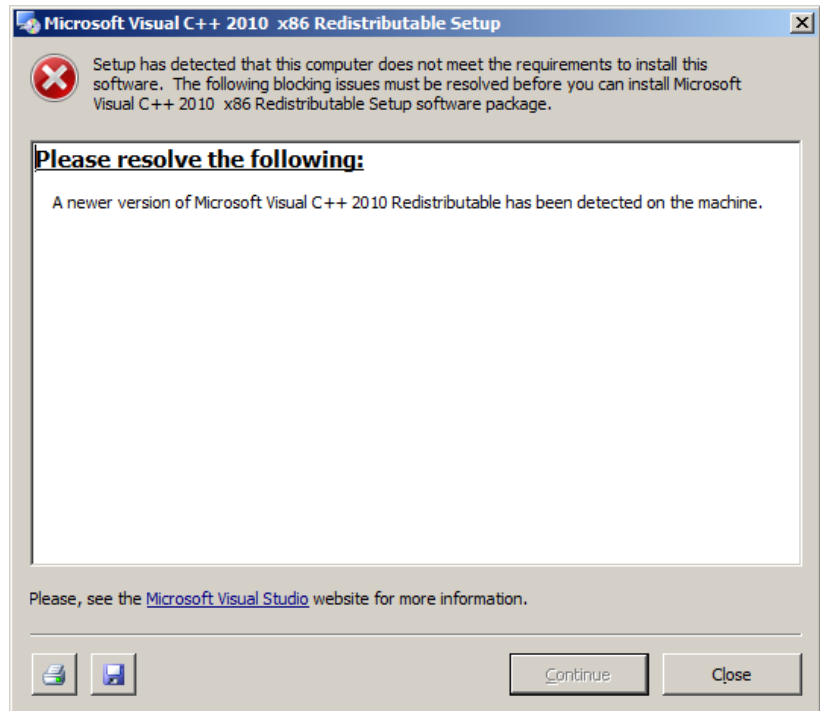

V. Jeżeli w systemie jest obecnie zainstalowana inna wersja NVMS-1000 konieczne będzie jej usunięcie. Program sam wykryje taką sytuację i zapyta czy przeprowadzić niezbędne czynności:

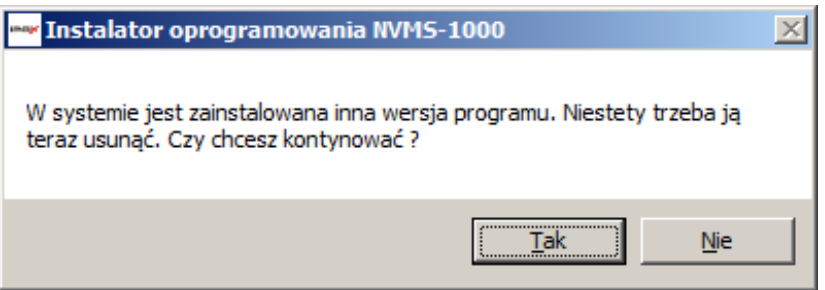

Naciśnij przycisk **Tak** aby kontynuować. Dotychczasowe ustawienia programu nie powinny zostać nadpisane.

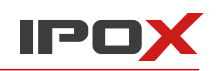

VI. Po zakończonej instalacji system wyświetli okno z potwierdzeniem.

Naciśnij przycisk **Dalej >** aby kontynuować.

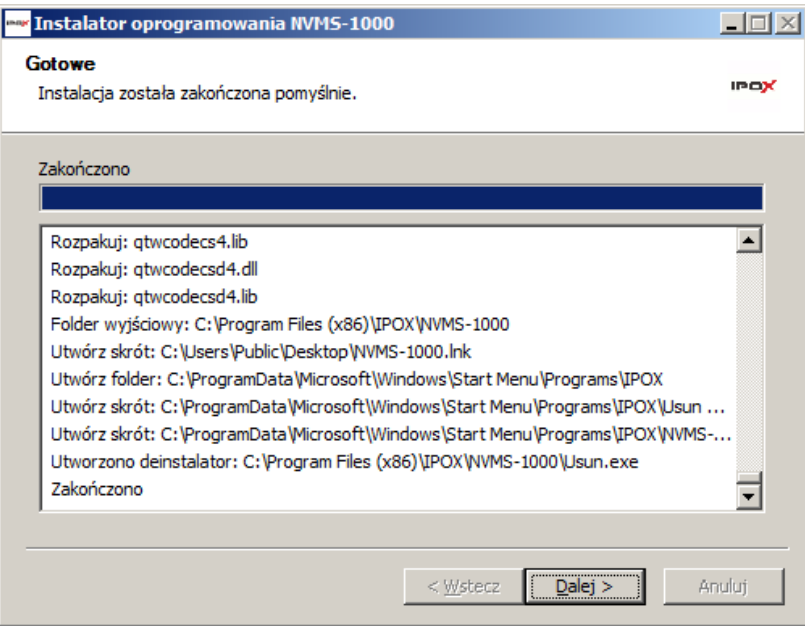

VII. Po zakończonej instalacji możesz uruchomić NVMS-1000 bezpośrednio z poziomu instalatora.

Zaznacz pole **Uruchom NVMS-1000**, a następnie naciśnij przycisk **Zakończ**.

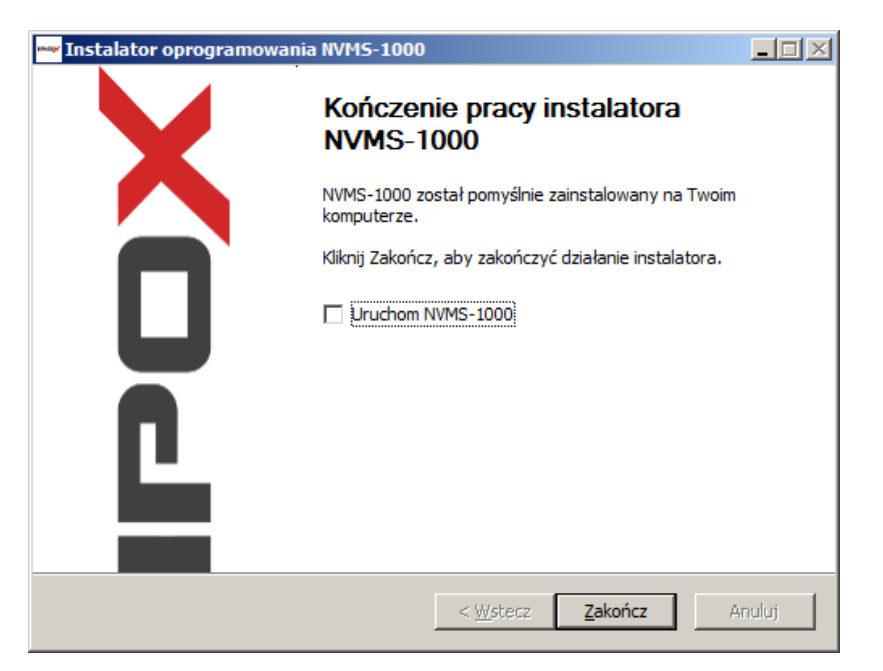

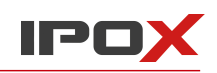

## <span id="page-10-0"></span>1.3.2 Usuwanie

I. Z systemowego menu Start zlokalizuj katalog IPOX i wybierz pozycję **Usuń NVMS-1000**.

Program zostanie usunięty natychmiastowo. Naciśnij przycisk **Zamknij** aby zakończyć proces usuwania oprogramowania z systemu.

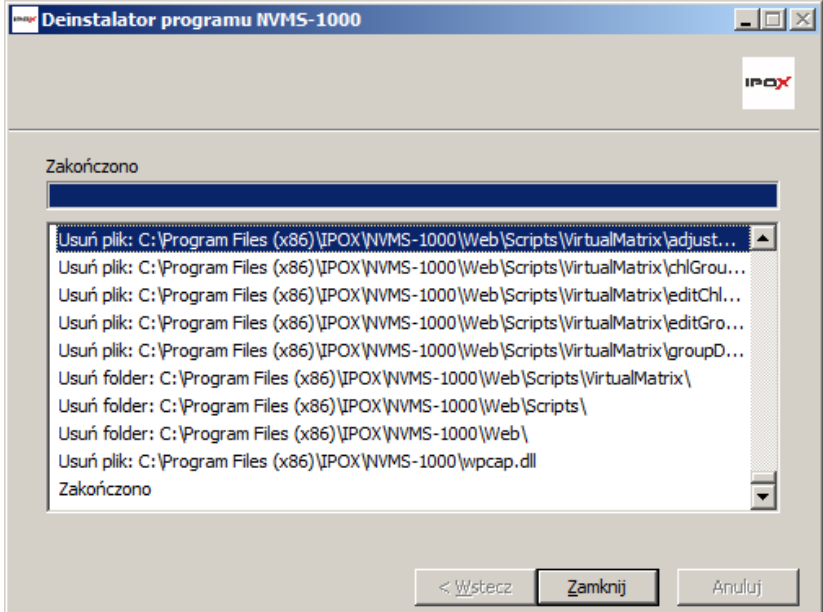

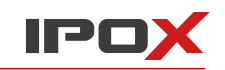

# <span id="page-11-1"></span>**2. Logowanie**

Ta sekcja zawiera informacje na temat pierwszego uruchomienia oraz logowania do programu NVMS-1000.

## <span id="page-11-0"></span>**2.1. Pierwsze logowanie**

Przy pierwszym uruchomieniu programu zostanie wyświetlone okno z prośbą o wprowadzenie podstawowych danych do logowania. Jednocześnie jest to proces tworzenia konta administratora systemu, który będzie miał wpływ na dalsze funkcjonowanie samego oprogramowania w tym tworzenie kont użytkowników oraz udzielania im odpowiednich uprawnień. Konto utworzone w tym miejscu będzie posiadało najwyższy zakres uprawnień.

I. Wprowadź nazwę użytkownika używaną do logowania oraz określ swoje hasło.

II. Wybierz i uzupełnij odpowiedzi na pytania pomocnicze. To może odzyskać dostęp do programu jeśli zapomnisz swojego hasła.

III. Naciśnij przycisk **Zarejestruj** aby utworzyć konto głównego administratora.

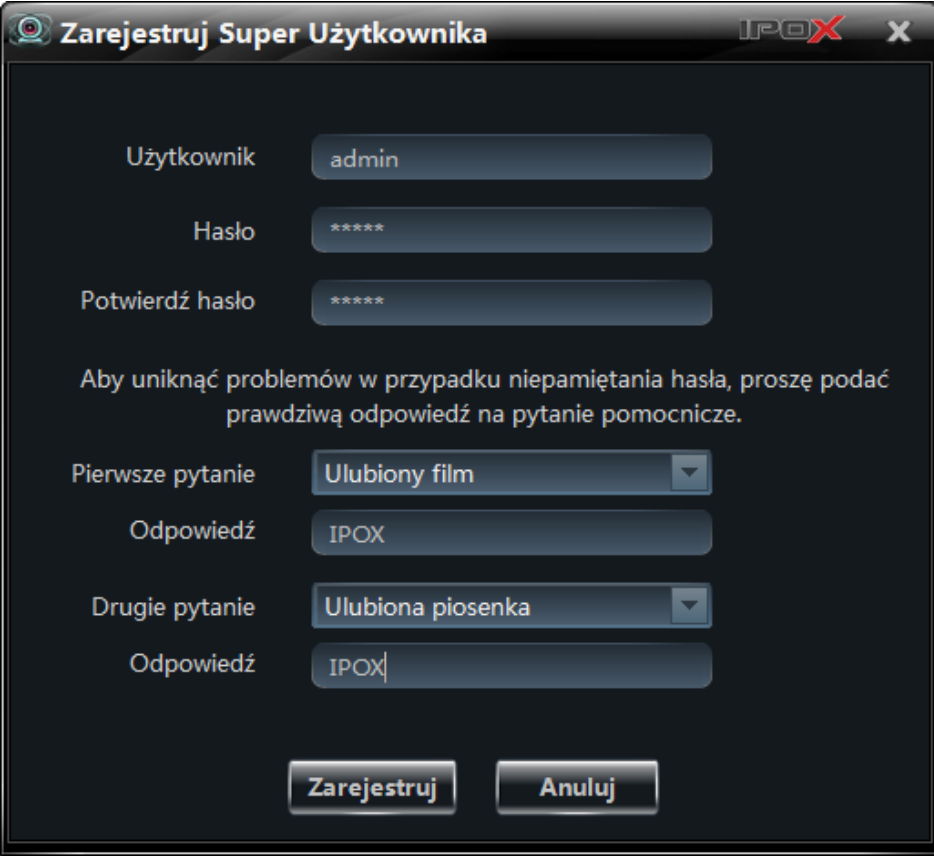

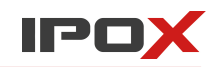

Gdy system utworzy konto administratora zostanie wyświetlone okno logowania:

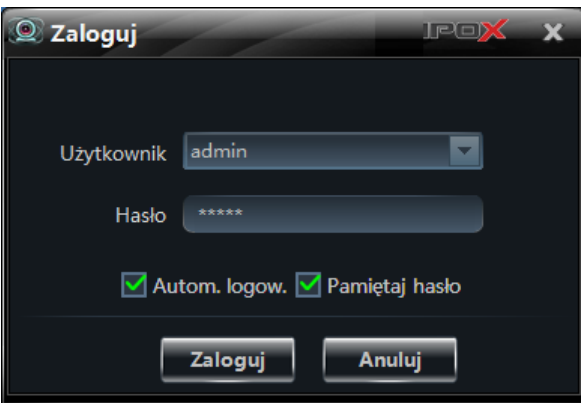

Wprowadź nazwę użytkownika i hasło do konta, które zostało utworzone. Możesz także zaznaczyć pola **Automatyczne logowanie** oraz **Pamiętaj hasło**. Wówczas przy kolejnym uruchomieniu programu system użyje wybranego konta do zalogowania nie pytając o hasło.

Naciśnij przycisk **Zaloguj** aby kontynuować proces logowania.

Podczas pierwszego logowania należy wybrać partycję do zapisu lokalnego. Wybrany w ten sposób dysk będzie używany do przechowywania zdjęć oraz nagrań. Na docelowym dysku musi być dostępne przynajmniej 3GB wolnego miejsca.

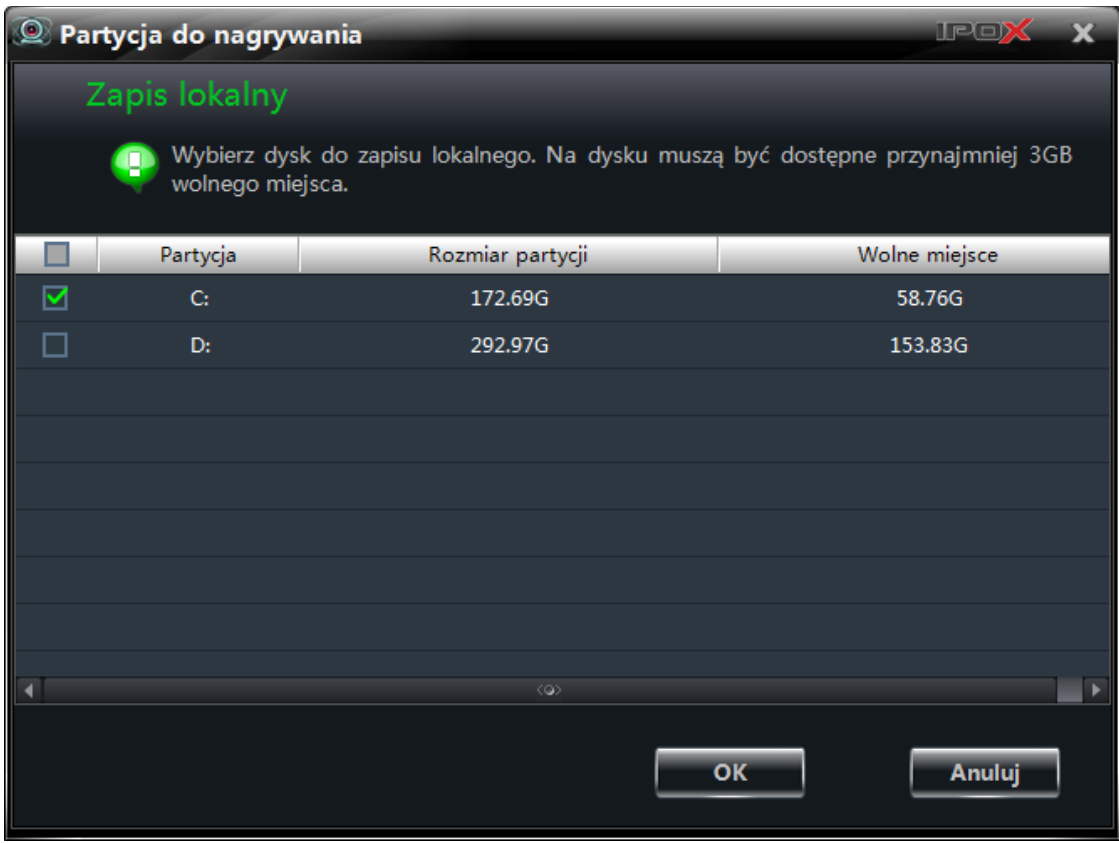

Zaznacz wybrany dysk i naciśnij przycisk **OK** aby kontynuować.

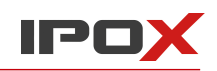

## <span id="page-13-0"></span>**2.2. Główne okno programu – ustawienia**

Główne okno programu wygląda tak jak to przedstawiono poniżej. Zapoznaj się z opisem poszczególnych zakładek i funkcji. Ułatwi to poruszanie się po aplikacji.

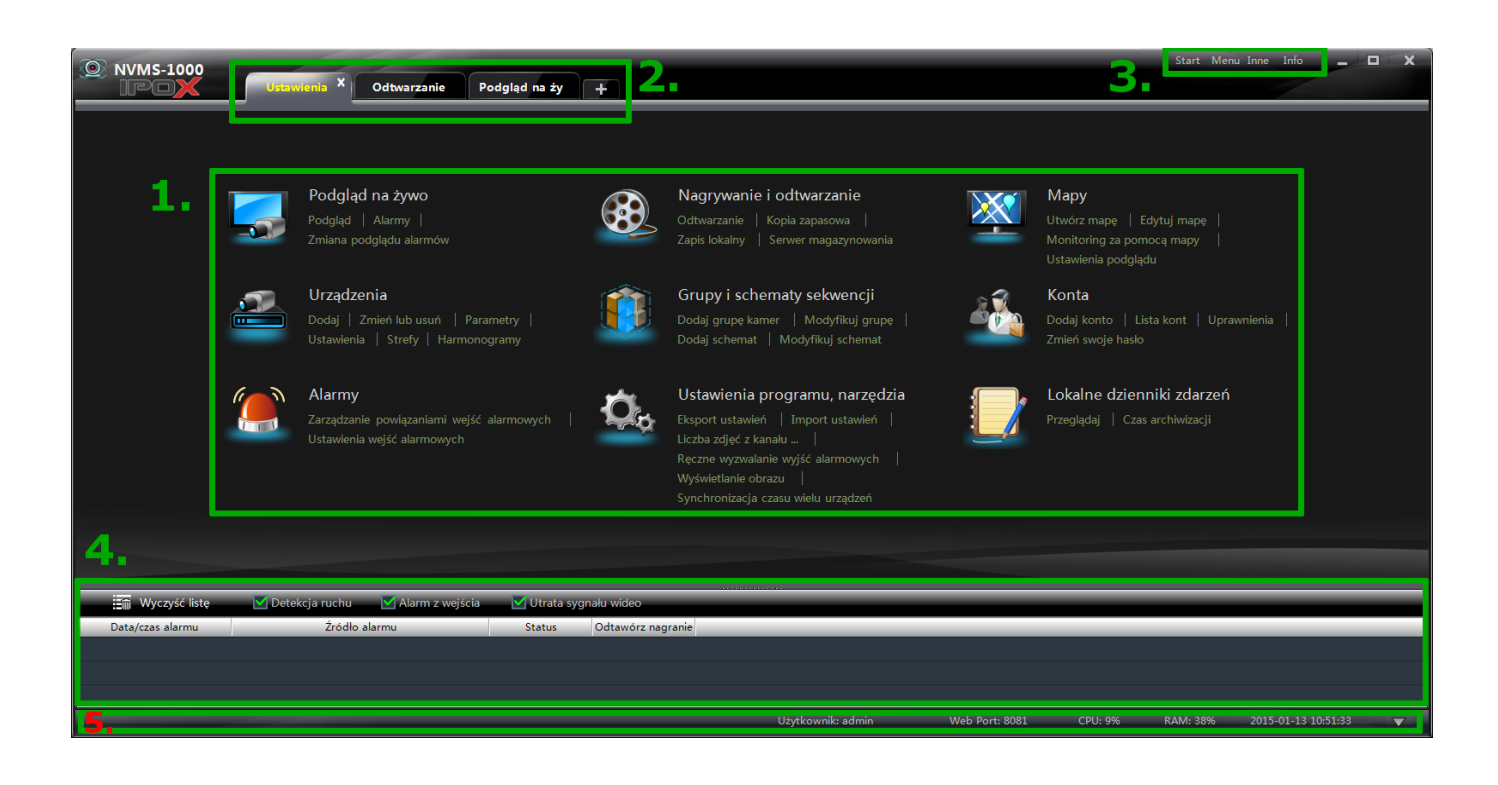

## Okno programu zostało podzielone na pięć obszarów:

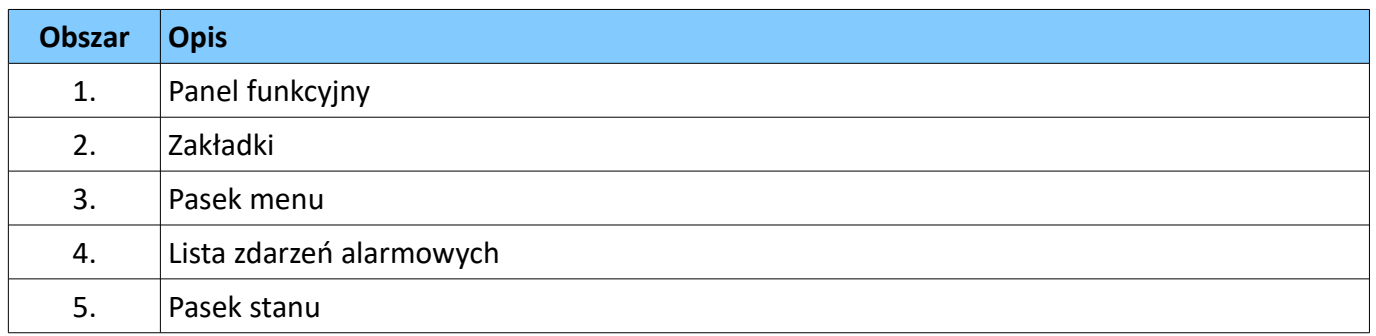

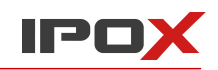

## 1. Panel funkcyjny

Panel funkcyjny zapewnia dostęp do poszczególnych modułów programu:

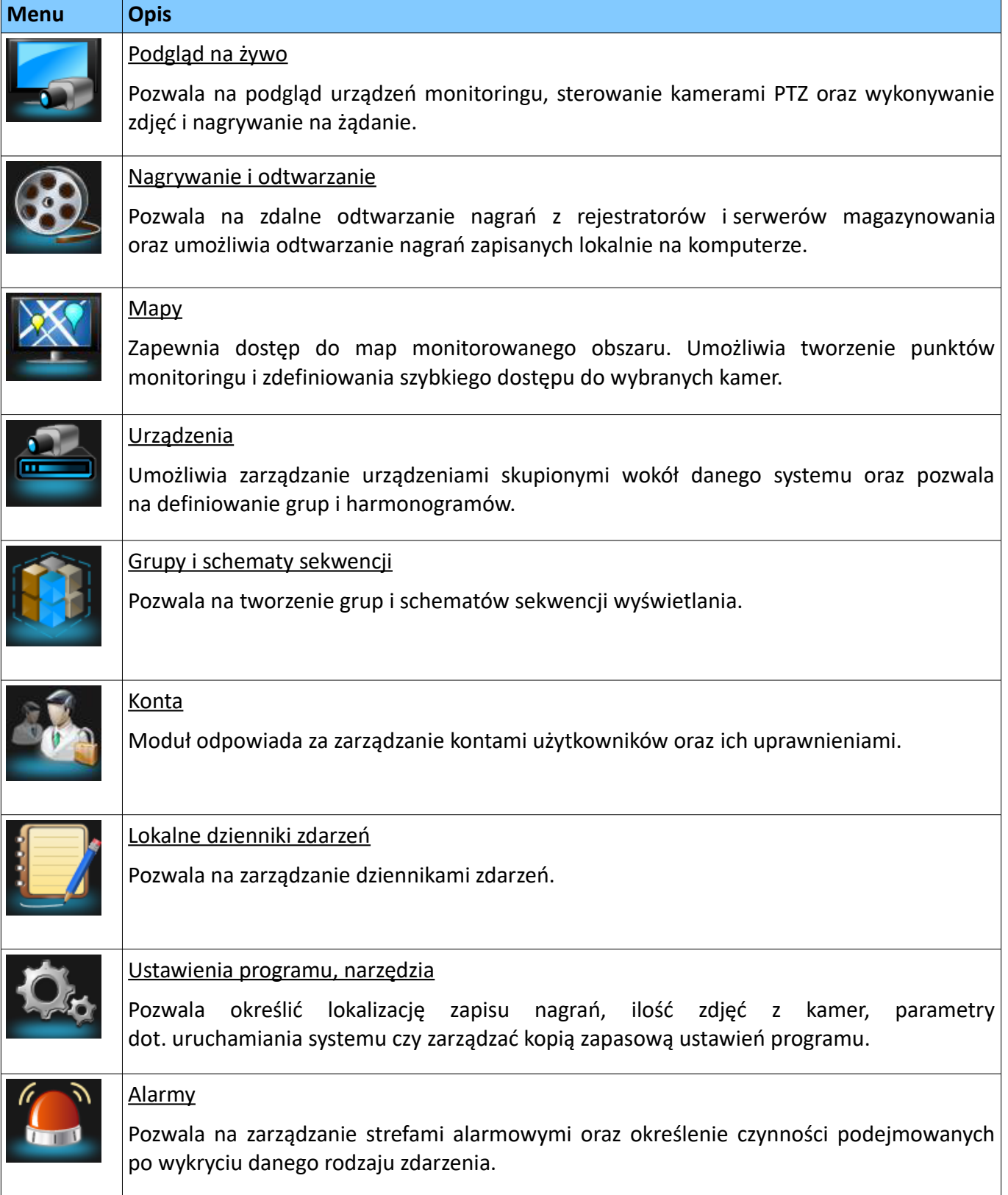

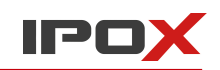

## 2. Zakładki

Zakładki (karty) są używane do grupowania uruchamianych modułów. Istnieje możliwość odłączenia zakładki od głównego okna programu i przeniesienia danej funkcjonalności (np. podglądu z kamer) do innego okna. Takie zachowanie ułatwia pracę na wielu monitorach.

## 3. Pasek menu

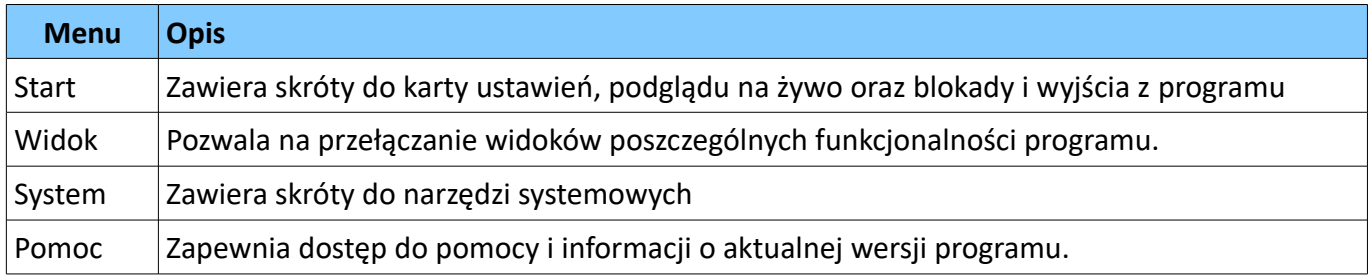

## Pozostałe przyciski

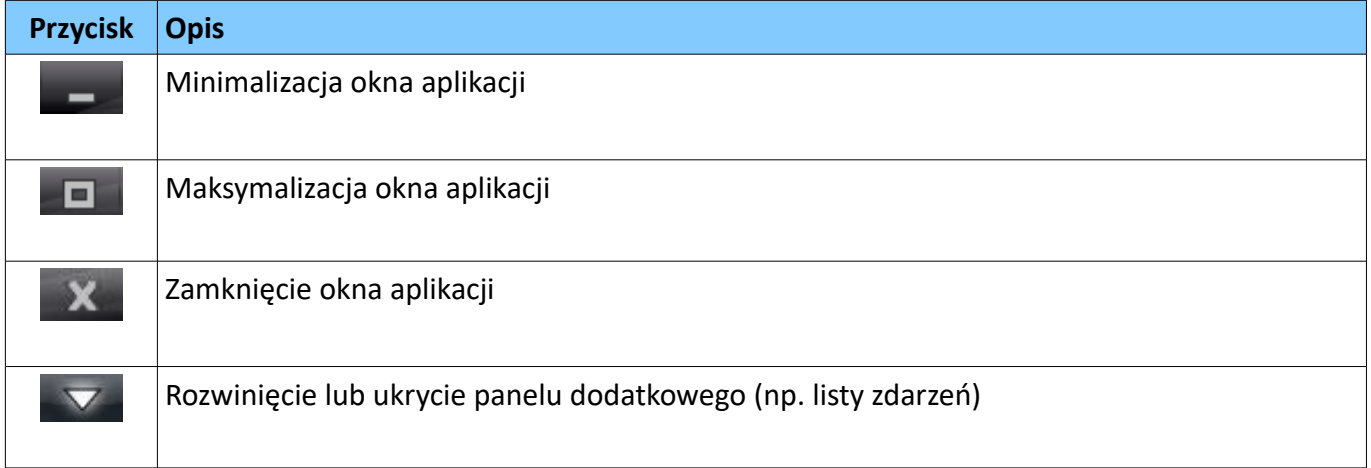

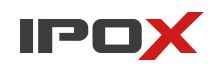

# <span id="page-16-1"></span>**3. Zarządzanie urządzeniami**

## <span id="page-16-0"></span>**3.1. Dodawanie urządzeń**

Z panelu funkcyjnego (zakładka Ustawienia) wybierz pozycję **Urządzenia**.

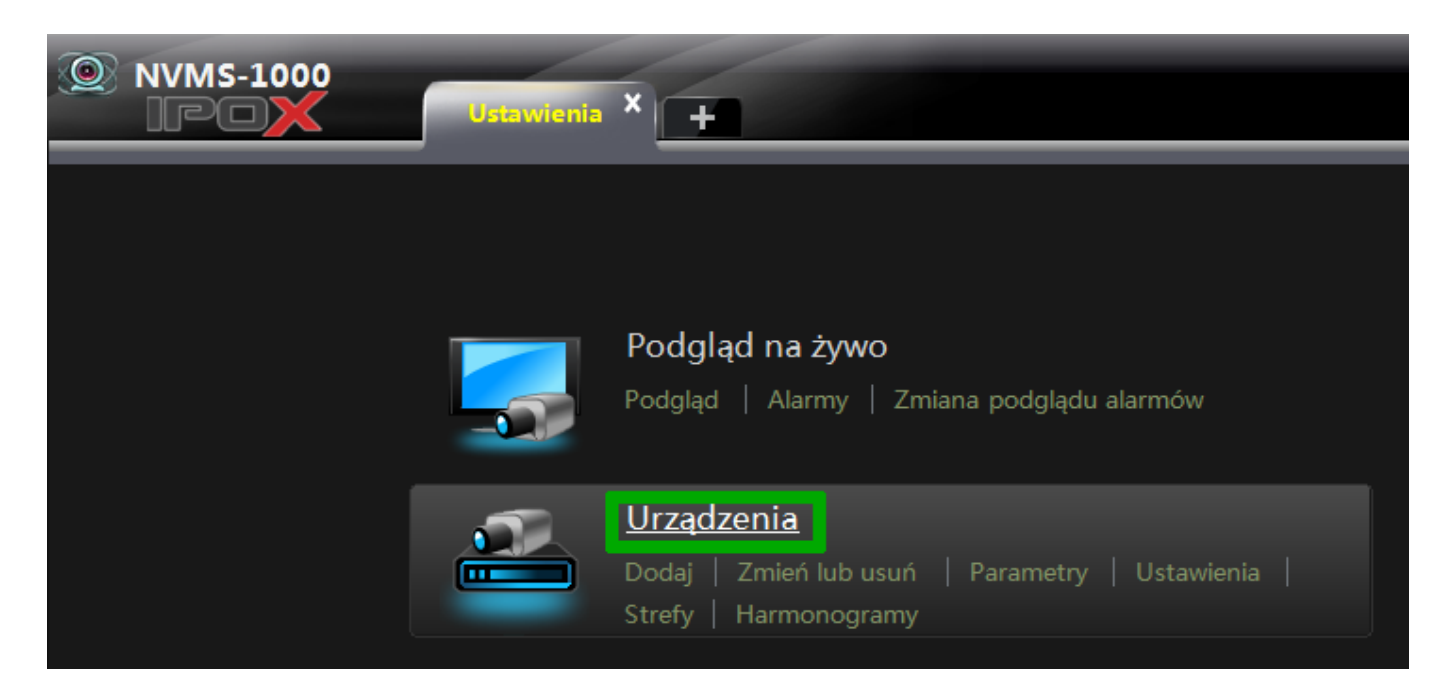

Zostanie wyświetlone okno z listą urządzeń zdefiniowanych w systemie.

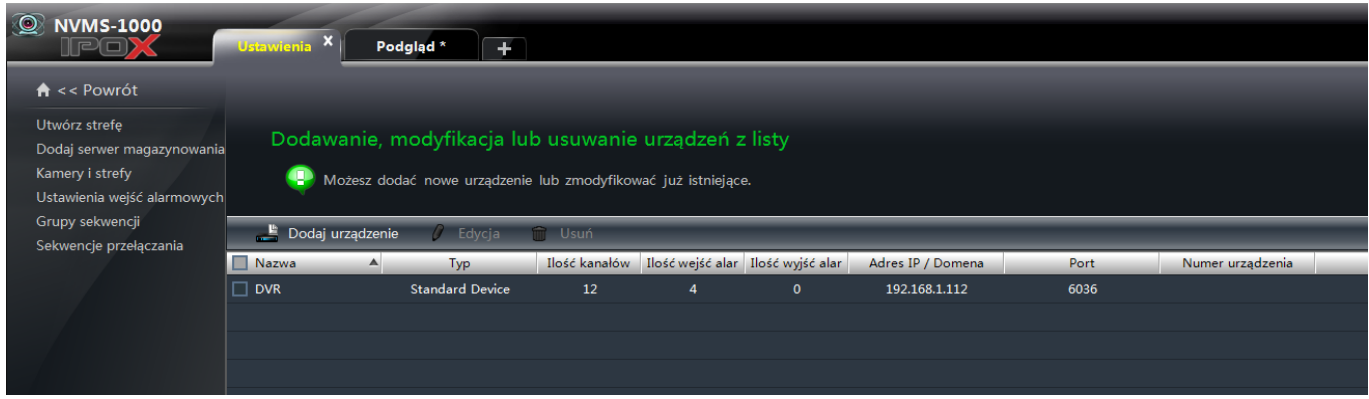

Naciśnij przycisk **Dodaj urządzenie** aby rozpocząć proces dopisywania urządzenia do systemu.

NVMS-1000 wyświetli okno z listą urządzeń, które znajdują się w obrębie tej samej sieci LAN. Program wyszuka urządzenia firmy **IPOX** oraz urządzenia innych firm, pod warunkiem że te produkty są obsługiwane. Jeżeli Twoje urządzenie nie zostało odnalezione – istnieje możliwość ręcznego dopisania urządzenia do systemu.

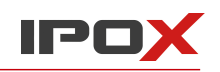

## <span id="page-17-0"></span>3.1.1. Szybkie dodawanie urządzeń

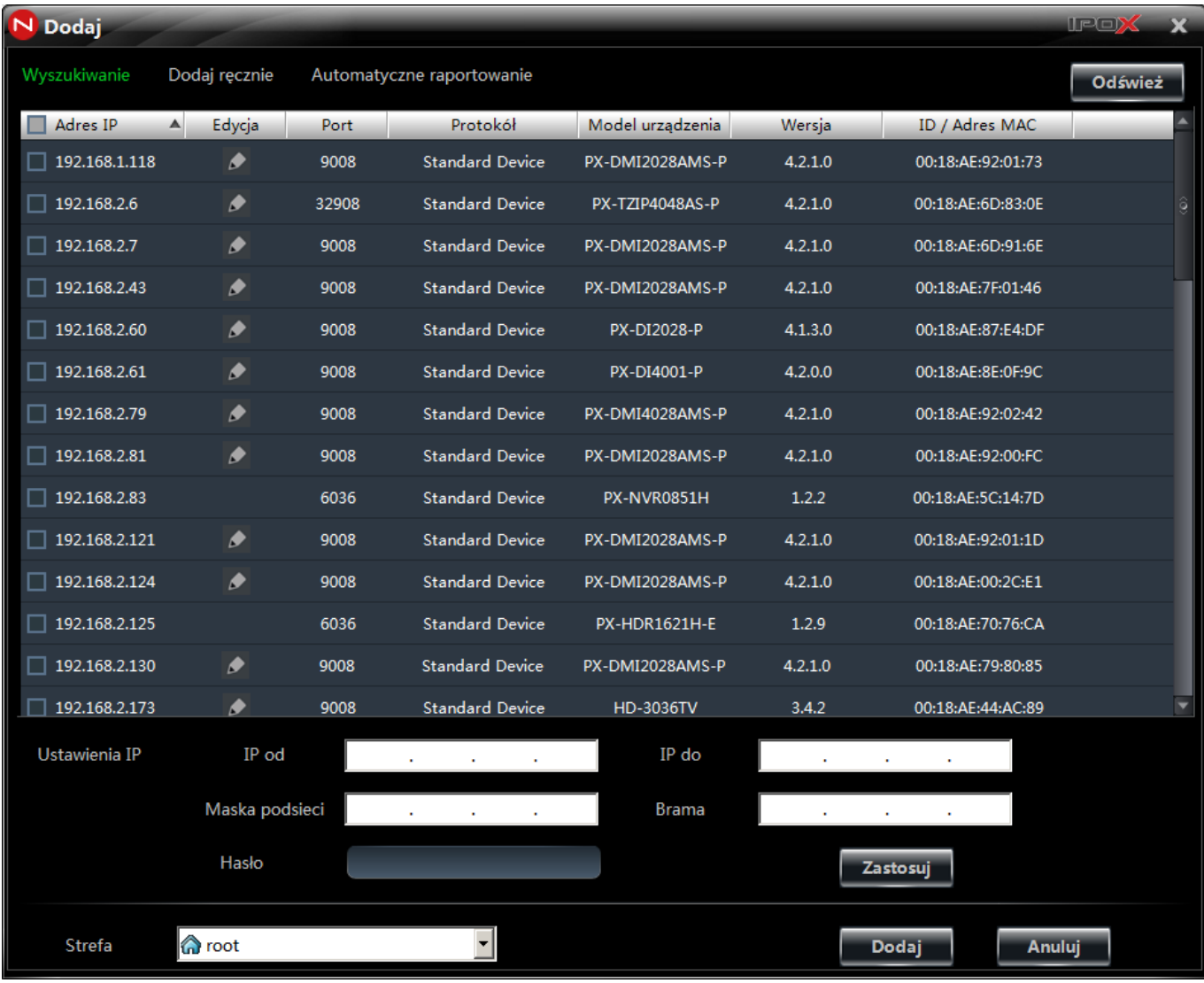

Widok okna szybkiego dodawania urządzeń został przedstawiony na powyższej ilustracji. Naciśnij przycisk Odśwież aby system ponownie wyszukał dostępne urządzenia.

#### **Sortowanie listy**

Lista urządzeń może być sortowana wg adresu IP. Aby posortować listę wg adresu IP Kliknij na nazwę kolumny *Adres IP*.

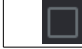

- pozwala zaznaczyć wszystkie urządzenia na liście

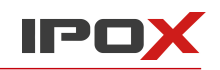

#### **Zmiana adresu IP urządzenia**

Jeżeli w kolumnie Edycja znajduje się ikona  $\Box$  oznacza to że dla danego urządzenia można zmienić adres IP z tego poziomu. Najczęściej są to urządzenia firmy IPOX.

Aby zmienić adres IP dla wybranego urządzenia kliknij w ikonę W nowo otwartym oknie możesz ustalić nowy adres IP.

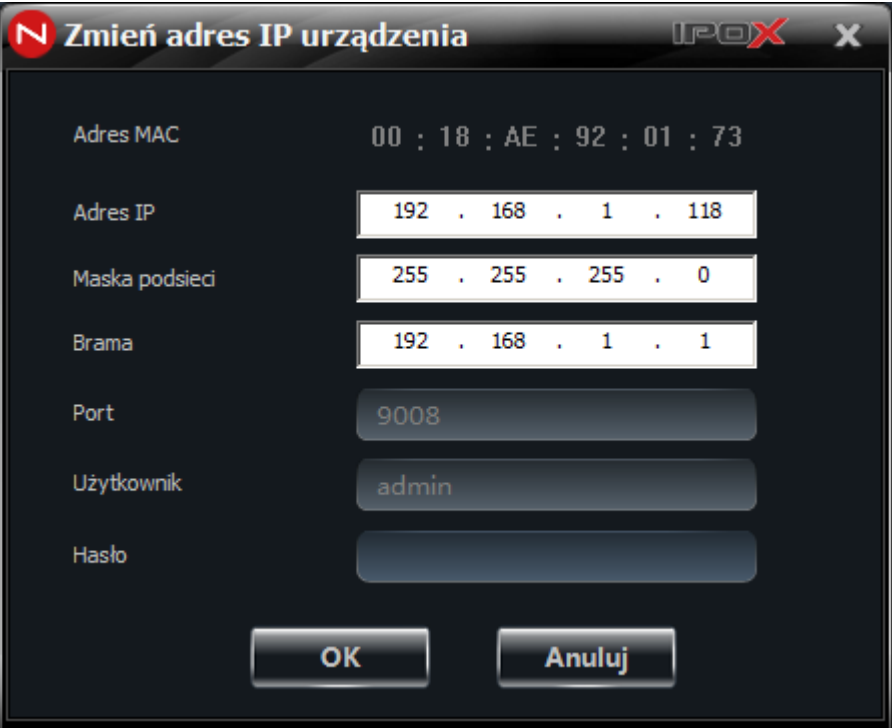

Wprowadź nowy adres IP i podaj hasło do konta administratora urządzenia. Następnie naciśnij przycisk OK aby zapisać wprowadzone zmiany i powrócić do listy dostępnych urządzeń.

W dolej części okna z listą urządzeń znajduje się pole z listą dostępnych stref. Strefy pozwalają na grupowanie kamer. Wybierz strefę do której ma zostać przypisane urządzenie. Następnie naciśnij przycisk Dodaj aby urządzenie zostało dodane do systemu. Jeżeli wcześniej nie zdefiniowano żadnych stref – można to zrobić z poziomu menedżera stref. Opis tej czynności znajduje się w dalszej części niniejszej instrukcji.

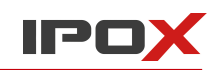

## <span id="page-19-0"></span>3.1.2. Ręczne dodawanie urządzeń

Naciśnij przycisk **Dodaj ręcznie** aby rozpocząć proces ręcznego dodawania urządzenia. Poszczególne informacje o urządzeniu możesz wprowadzić bezpośrednio z pozycji listy.

Możesz jednocześnie zdefiniować kilka urządzeń na liście i dodać je przy pomocy jednego kliknięcia. Uzupełnij poszczególne pozycje wg schematu:

**Nazwa** - wprowadź swoją nazwę dla urządzenia. To pole informacyjne, które ułatwi Ci późniejszą identyfikację produktu w systemie.

**IP/Domena/Nr seryjny** – to pole umożliwia wprowadzenie odpowiednio adresu IP, domeny (np. z usługi typu DDNS) lub numeru seryjnego. Kliknięcie w to pole spowoduje wyświetlenie listy, która określa rodzaj wprowadzanego parametru:

- Adres IP adres IP urządzenia,
- Domena nazwa domeny, wg zarejestrowanej usługi DDNS
- Numer seryjny dla urządzeń IPOX jest to ich adres MAC. Wielkość liter w tym wypadku nie ma znaczenia.

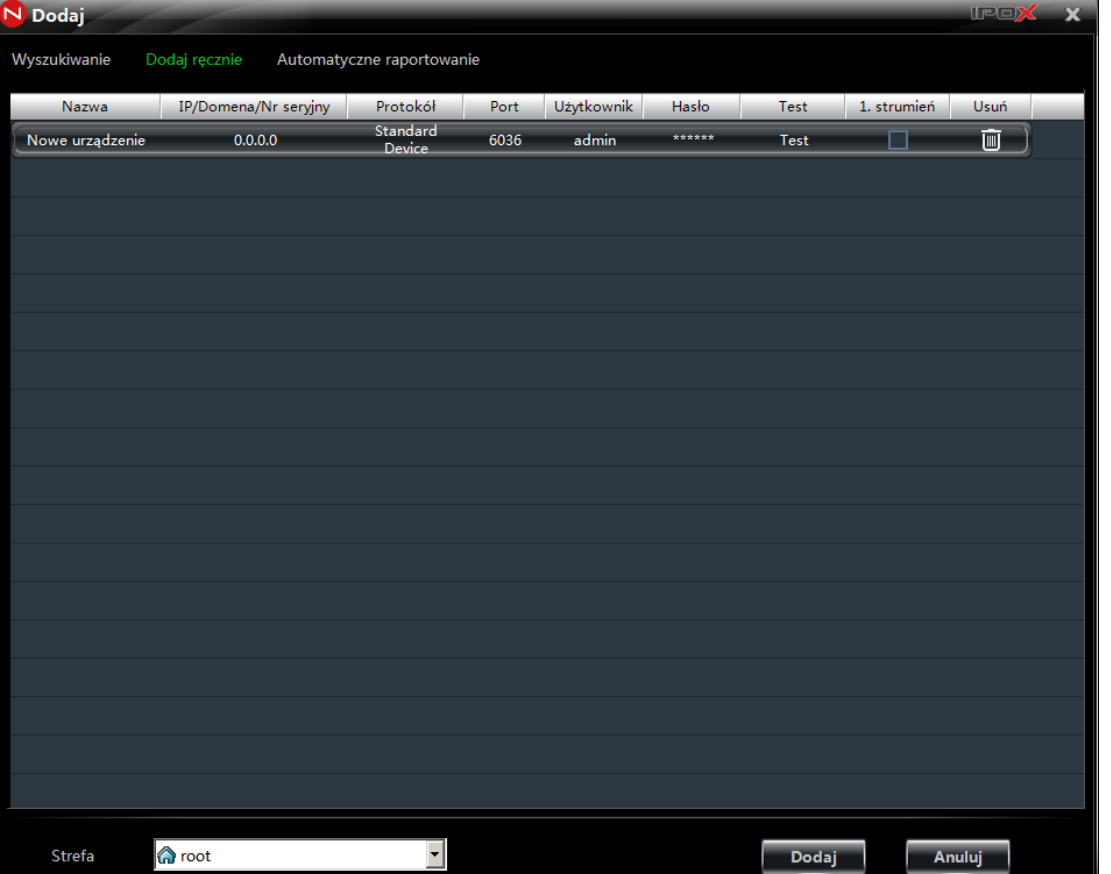

**Port** – to numer portu używanego do komunikacji z urządzeniem. Urządzenia IPOX domyślne używają następujących portów:

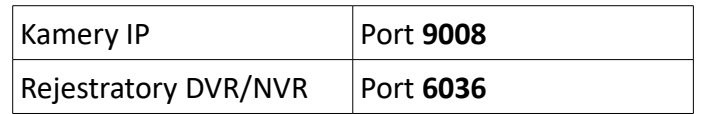

**Użytkownik** – nazwa użytkownika.

**Hasło** – hasło dla wprowadzonej nazwy użytkownika.

**Protokół** – określa rodzaj protokołu używanego do komunikacji z urządzeniem.

W zależności od producenta należy wskazać odpowiedni protokół komunikacyjny:

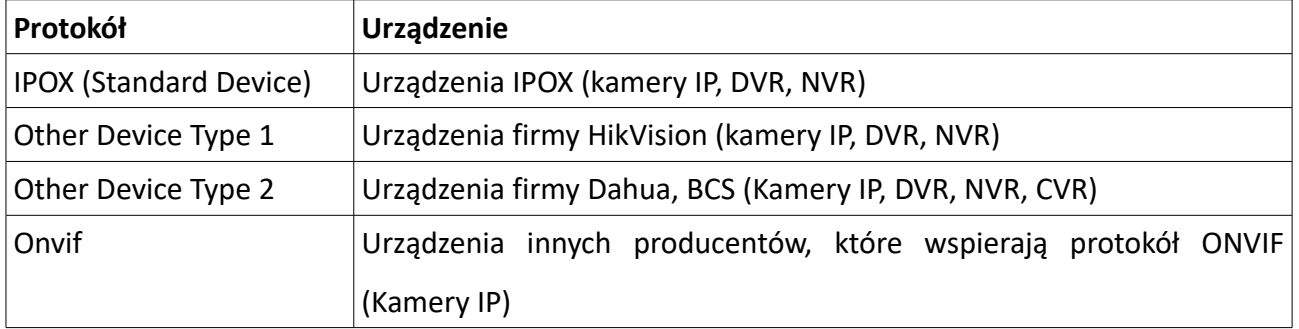

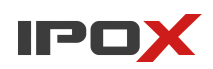

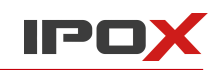

Wskazanie odpowiedniego protokołu spowoduje że system podpowie domyślny port wykorzystywany w urządzeniach poszczególnych producentów. Podczas wyboru upewnij się że podany port jest właściwy.

**Test** – to funkcja, która pozwala zweryfikować czy program NVMS-1000 poprawnie nawiązuje połączenie z urządzeniem.

Jeżeli po naciśnięciu przycisku **Test** zostanie wyświetlony komunikat:

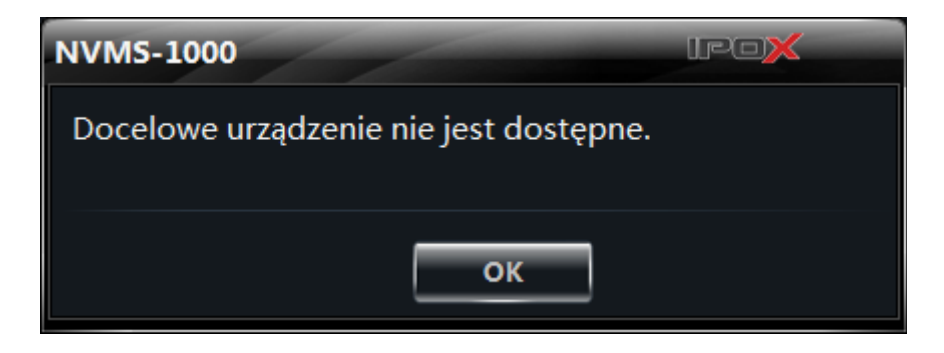

będzie to oznaczało że program nie jest w stanie komunikować się z urządzeniem. Wówczas upewnij się że wprowadzone dane są poprawne.

Z kolei komunikat:

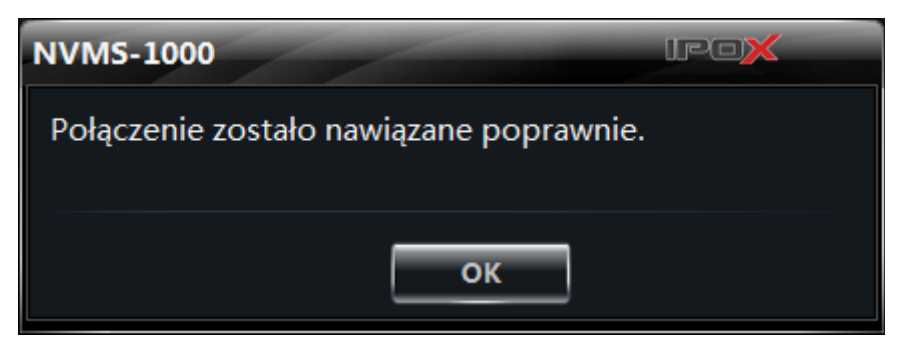

będzie oznaczał, że program poprawnie komunikuje się z urządzeniem.

**1. strumień** – Ta opcja pozawala na sterowanie przepływem danych w zależności od posiadanego łącza. Zaznacz to pole jeżeli z urządzenia zamierzasz pobierać strumień główny.

Na samym końcu określ strefę, do której ma zostać przypisane urządzenie i naciśnij przycisk **Dodaj**.

Przycisk  $\overline{\mathbf{m}}$  umożliwia usunięcie wybranego urządzenia z listy.

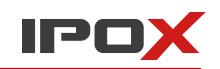

#### <span id="page-22-0"></span>3.1.3. Automatyczne raportowanie

Zgłoszenia polegają na odwróceniu komunikacji pomiędzy urządzeniem a NVMS-1000.

Zazwyczaj aby połączyć się z danym urządzeniem należy określić jego adres IP lub domenę (czyli zdefiniować jego fizyczne położenie w sieci).

W przypadku systemu zgłoszeń – to urządzenie informuje NVMS-1000 gdzie znajduje się w danej chwili. Ta funkcja przydaje się wówczas gdy urządzenia korzystają ze zmiennych adresów IP a NVMS-1000 pracuje jako serwer, do którego przypisany jest stały adres IP.

Zgłoszenia są obsługiwane dla urządzeń firmy IPOX (kamery IP, rejestratory).

Aby zdefiniować urządzenie, które będzie się samo zgłaszało w systemie NVMS-1000:

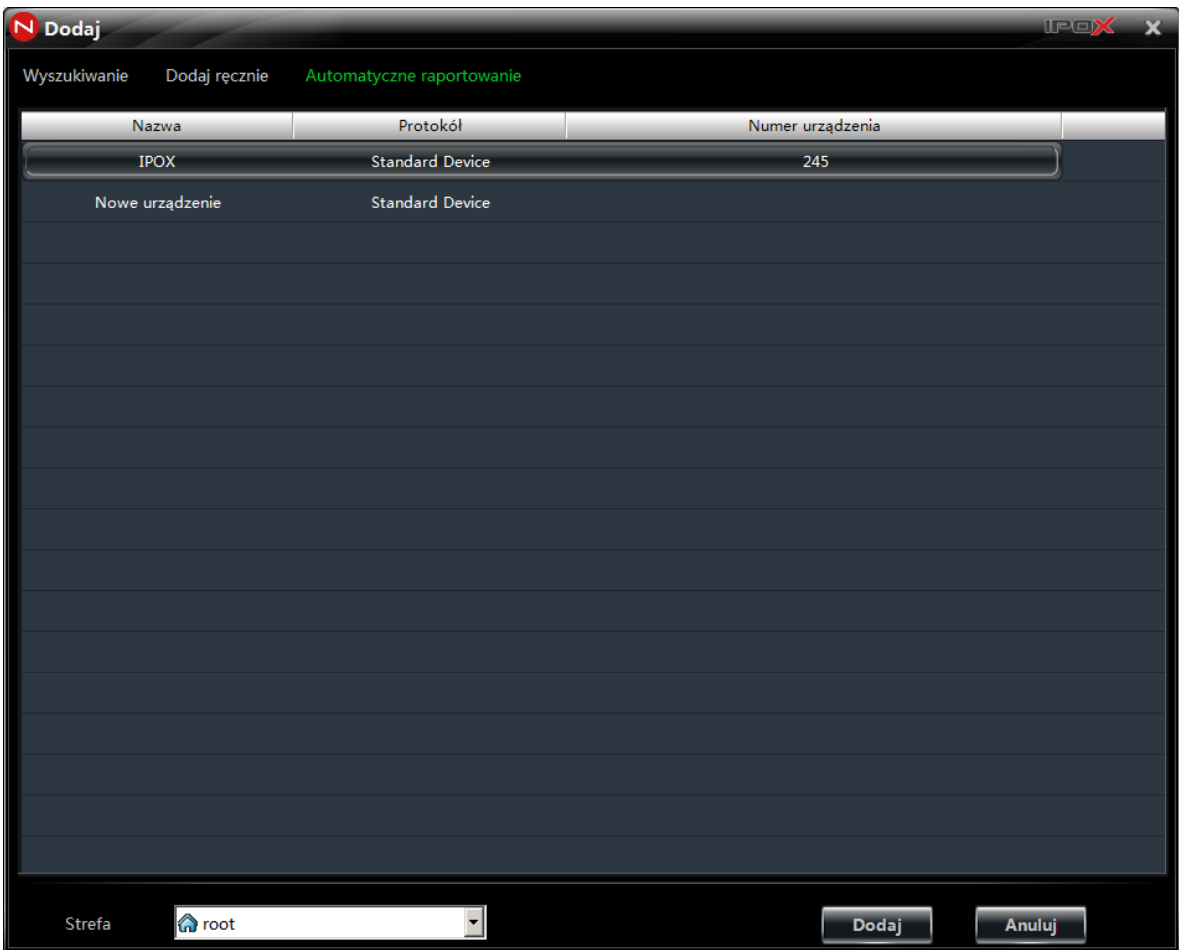

W oknie dodawania urządzenia wybierz zakładkę **Automatyczne raportowanie**

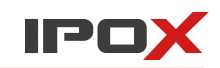

1. Wprowadź nazwę urządzenia. To pole informacyjne, które ułatwi Ci późniejszą identyfikację produktu w systemie.

2. Określ protokół komunikacyjny. Domyślnie jest to protokół IPOX (*Standard Device*)

3. Wprowadź numer urządzenia. Numer urządzenia to numer identyfikacyjny określony przez Ciebie. Wybrane urządzenie będzie używało go do komunikacji z NVMS-1000:

Jeżeli chcesz dodać rejestrator (DVR/NVR) to z menu ekranowego:

- otwórz Menu główne.
- Przejdź do zakładki Ustawienia  $\rightarrow$  Sieć  $\rightarrow$  Serwer.
- Zaznacz opcję **Aktywny,**

**-** Podaj adres IP serwera. W tym wypadku będzie to adres IP komputera, na którym uruchomiony będzie NVMS-1000.

- Podaj port używany do komunikacji. Domyślnie jest to 10002
- Określ ID urządzenia. Ten sam numer ID musi zostać użyty w programie NVMS-1000

Jeżeli chcesz dodać kamerę IP:

- przejdź do sekcji Konfiguracja → Konfiguracja serwera
- Zaznacz opcję Podłącz kamerę IP do serwera,

**-** Podaj adres IP serwera. W tym wypadku będzie to adres IP komputera, na którym uruchomiony będzie NVMS-1000.

- Podaj port używany do komunikacji. Domyślnie jest to 10002
- Określ ID urządzenia. Ten sam numer ID musi zostać użyty w programie NVMS-1000

4. Naciśnij przycisk **Dodaj** (Add) aby dopisać urządzenie do systemu. Po chwili urządzenie powinno zostać wyświetlone na liście urządzeń.

Jeżeli urządzenie znajduje się za NAT-em – musisz na swoim routerze przekierować port danych używany do komunikacji z NVMS-1000.

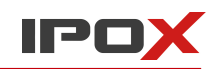

**Usuń** 

Edycja

## <span id="page-24-0"></span>**3.2. Edycja urządzeń**

Z poziomu listy urządzeń możesz edytować, usuwać lub dodawać kolejne urządzenia. Możesz także przeglądać ich aktualne ustawienia.

Abu usunąć urządzenie z systemu zaznacz je na liście a następnie naciśnij przycisk m

Aby podejrzeć lub zmienić ustawienia urządzenia zaznacz je na liście i naciśnij przycisk

## Ta sekcja ustawień została podzielona na dwie grupy:

1. Zawiera parametry identyfikacyjne urządzenia i ustawienia połączenia, w tym nazwę, adres IP, port komunikacyjny czy strumień wysyłania.

2. Zawiera parametry samego urządzenia, w tym ustawienia podstawowe, ustawienia czasu oraz sieci. Pozwala także na wyświetlenie listy użytkowników zalogowanych zdalnie w danej chwili do urządzenia.

## ➢ **Zmiana nazwy urządzenia**

Wybierz opcję **Nazwa**. W nowo otwartej zakładce określ nazwę urządzenia, następnie naciśnij przycisk **OK** aby zapisać wprowadzone zmiany. Przycisk **Anuluj** pozwala zamknąć okno bez dokonywania zmian.

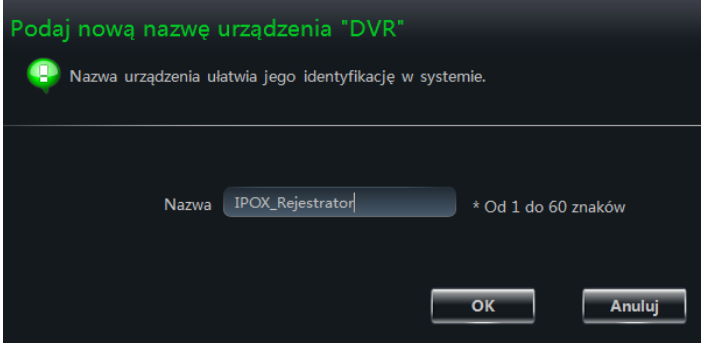

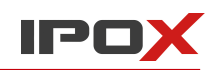

## ➢ **Zmiana adresu urządzenia**

Wybierz opcję **AdresIP/Domena**. W nowo otwartej zakładce określ adres IP lub adres domenowy używany do nawiązywania połączenia z urządzeniem, następnie naciśnij przycisk **OK** aby zapisać wprowadzone zmiany. Przycisk **Anuluj** pozwala zamknąć okno bez dokonywania zmian.

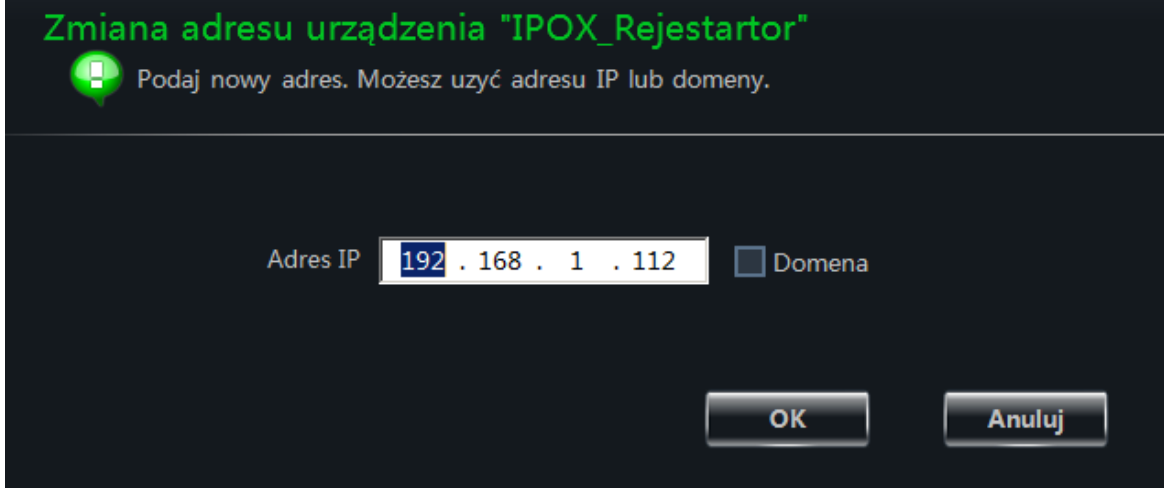

Uwaga! To pole definiuje adres używany przez NVMS-1000 do wyszukiwania urządzenia w sieci. Adres ten nie jest tożsamy z fizycznym adresem IP urządzenia. Jeśli chcesz zmienić adres IP samego urządzenia – wybierz opcję: **Sieć**.

## ➢ **Zmiana portu urządzenia**

Wybierz opcję **Port**. W nowo otwartej zakładce określ numer portu używany do nawiązywania połączenia z urządzeniem, następnie naciśnij przycisk **OK** aby zapisać wprowadzone zmiany. Przycisk **Anuluj** pozwala zamknąć okno bez dokonywania zmian.

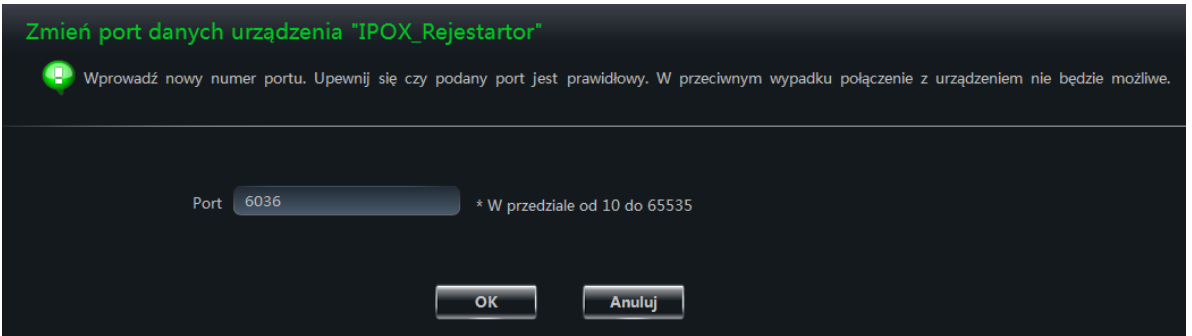

Uwaga! To pole definiuje port używany przez NVMS-1000 do komunikacji z urządzeniem poprzez sieć. Port ten nie jest tożsamy z fizycznym portem urządzenia. Jeśli chcesz zmienić port samego urządzenia – wybierz opcję: **Sieć**.

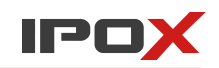

## ➢ **Zmiana użytkownika urządzenia**

Wybierz opcję **Użytkownik**. W nowo otwartej zakładce wprowadź nazwę użytkownika wykorzystywaną do nawiązywania połączenia z urządzeniem, następnie naciśnij przycisk **OK**, aby zapisać wprowadzone zmiany. Przycisk **Anuluj** pozwala zamknąć okno bez dokonywania zmian.

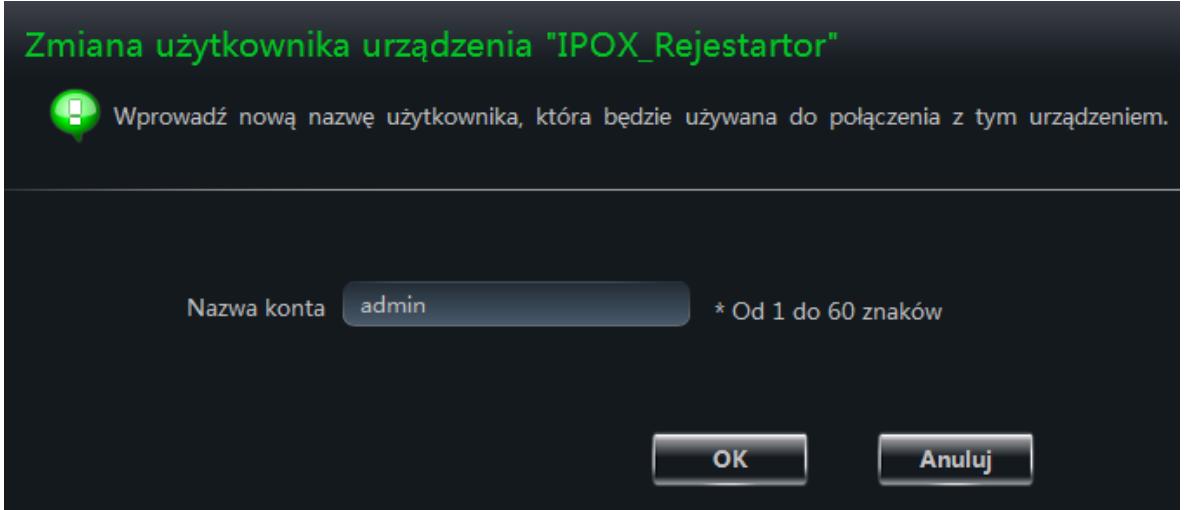

Uwaga! To pole definiuje nazwę konta używaną przez NVMS-1000 do komunikacji z urządzeniem poprzez sieć. Zmiana nazwy użytkownika nie jest tożsama z modyfikacją parametrów konta użytkownika systemowego urządzenia. Jeśli chcesz zmodyfikować konto w samym urządzeniu – wybierz opcję: **Konta użytkowników**.

## ➢ **Zmiana hasła urządzenia**

Wybierz opcję **Hasło**. W nowo otwartej zakładce wprowadź nowe hasło wykorzystywane do nawiązywania połączenia z urządzeniem, następnie naciśnij przycisk **OK** aby zapisać wprowadzone zmiany. Przycisk **Anuluj** pozwala zamknąć okno bez dokonywania zmian.

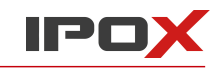

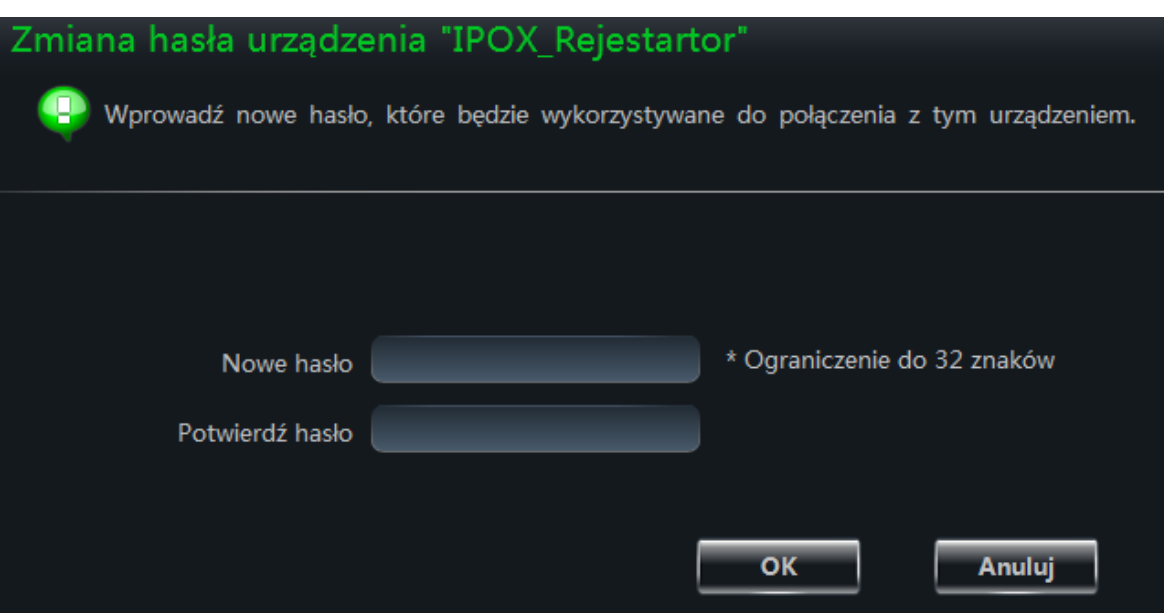

Uwaga! To pole definiuje hasło do konta używane przez NVMS-1000 do komunikacji z urządzeniem poprzez sieć. Zmiana hasła nie jest tożsama z modyfikacją parametrów konta użytkownika systemowego urządzenia. Jeśli chcesz zmodyfikować konto w samym urządzeniu – wybierz opcję: **Konta użytkowników**.

#### ➢ **Zmiana strumienia wysyłania**

Wybierz opcję **Strumień wysyłania**. W nowo otwartej zakładce możesz określić czy urządzenie będzie mogło wysyłać większy strumień danych, następnie naciśnij przycisk **OK** aby zapisać wprowadzone zmiany. Przycisk **Anuluj** pozwala zamknąć okno bez dokonywania zmian.

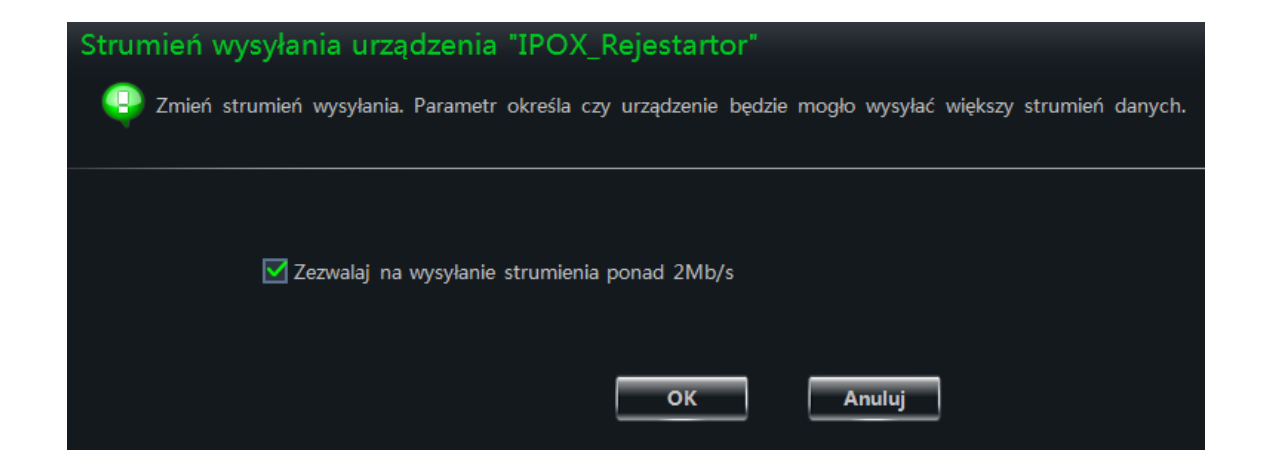

Ta opcja ma wpływ na to, który strumień (główny czy pomocniczy) będzie używany

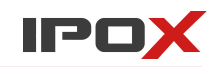

do wyświetlania obrazu przy podglądzie na żywo. Jeżeli dane urządzenie nie będzie mogło wysyłać strumienia większego niż 2 mb/s – wówczas do podglądu na żywo będzie używany tylko strumień pomocniczy.

Uwaga! Poniższe parametry odnoszą się do ustawień urządzeń. Dostępne opcje mogą się różnić w zależności od rodzaju i modelu urządzenia.

#### ➢ **Zmiana podstawowych ustawień urządzenia**

Wybierz opcję **Podstawowe ustawienia**. Zakładka zawiera te opcje, które znajdują się w ustawieniach ogólnych danego urządzenia. W tym miejscu istnieje możliwość zmiany parametrów takich jak fizyczna nazwa urządzenia, format wideo, maksymalna ilość użytkowników zdalnych, rozdzielczość wideo oraz zachowanie rejestratora dotyczące nadpisywania nagrań czy wymagania hasła do zalogowania. Naciśnij przycisk **Zapisz** aby zapisać wprowadzone zmiany. Przycisk **Anuluj** pozwala zamknąć okno bez dokonywania zmian.

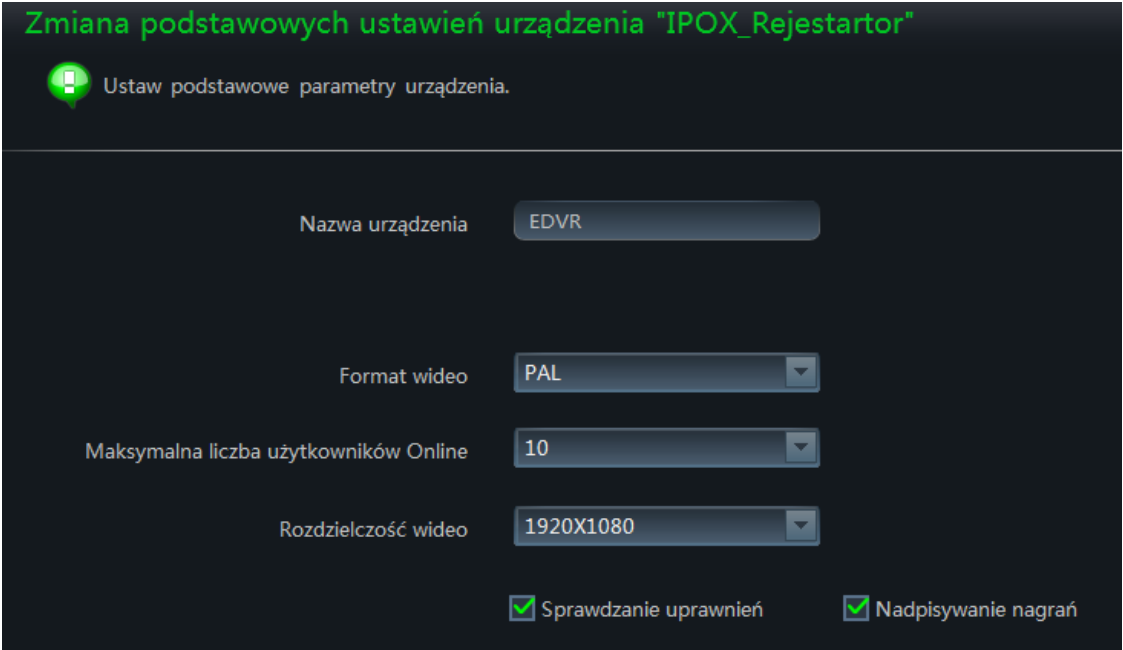

## ➢ **Ustawienia czasu urządzenia**

Wybierz opcję **Data i czas**. Ta sekcja pozwala zmienić parametry daty oraz czasu urządzenia. Istnieje możliwość określenia formatu daty, godziny oraz strefy czasowej. Możesz ustawić dokładny czas w urządzeniu lub wskazać serwer czasu NTP, z którego ma być okresowo pobierana data oraz godzina. Ponadto możesz ustalić parametry czasu letniego.

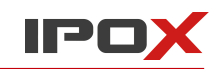

➢ Naciśnij przycisk **Zapisz** aby zapisać wprowadzone zmiany. Przycisk **Anuluj** pozwala zamknąć okno bez dokonywania zmian.

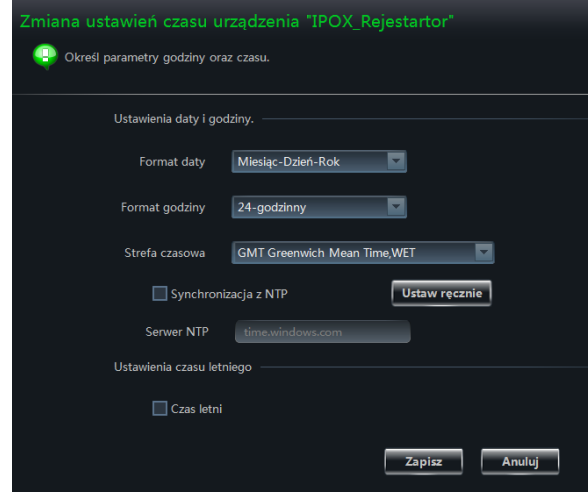

## ➢ **Dziennik zdarzeń**

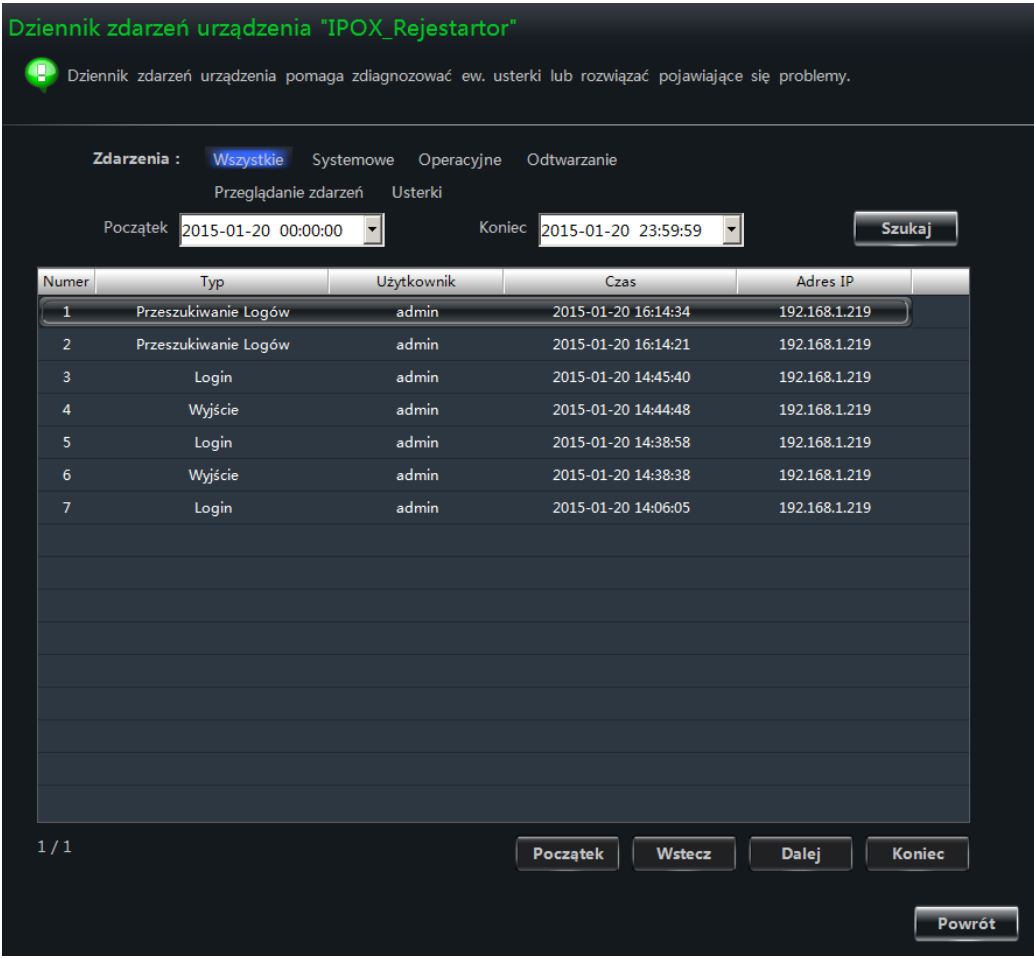

Wybierz opcję **Dziennik zdarzeń**. Te sekcja zapewnia dostęp do lokalnych dzienników zdarzeń urządzenia. Możesz przeglądać i filtrować zdarzenia wg dostępnych opcji.

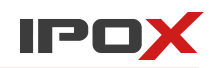

## ➢ **Wyświetlanie informacji o dysku**

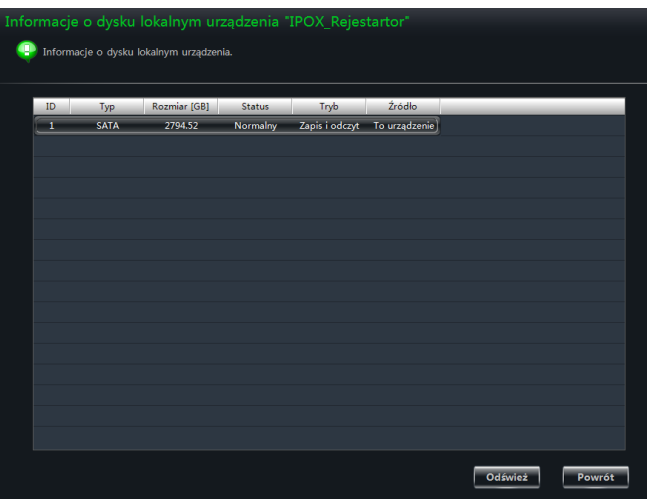

Wybierz opcję **Informacje o dysku**. Panel umożliwia wyświetlenie bieżących informacji o dysku twardym znajdującym się w rejestratorze.

## ➢ **Ustawienia sieciowe**

Wybierz opcję **Sieć**. W tej zakładce masz możliwość określenia ustawień sieciowych urządzenia. Są to Adres IP, maska podsieci, brama domyślna, adresy DNS oraz port HTTP i port danych. Naciśnij przycisk **Zapisz** aby zapisać wprowadzone zmiany. Przycisk **Anuluj** pozwala zamknąć okno bez dokonywania zmian.

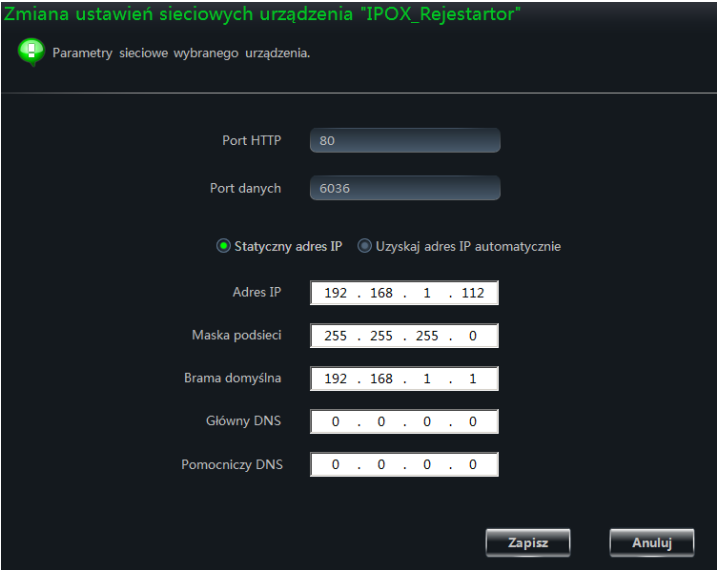

Uwaga! Zmiana ustawień sieciowych urządzenia może spowodować jego rozłączenie. Aby móc ponownie zarządzać urządzeniem zmień odpowiednio ustawienia połączenia z urządzeniem w sekcjach: **Adres IP/Domena** oraz **Port**.

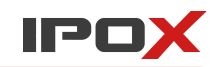

## ➢ **Ustawienia wejść alarmowych**

Wybierz opcję **Wejścia alarmowe**. W tej sekcji znajdziesz ustawienia dotyczące zachowania urządzenia po wyzwoleniu alarmu na danym wejściu alarmowym. Konkretnym wejściom alarmowym można przypisać harmonogram, czas podtrzymania oraz sposób reakcji. Naciśnij przycisk **Zapisz** aby zapisać wprowadzone zmiany. Przycisk **Anuluj** pozwala zamknąć okno bez dokonywania zmian.

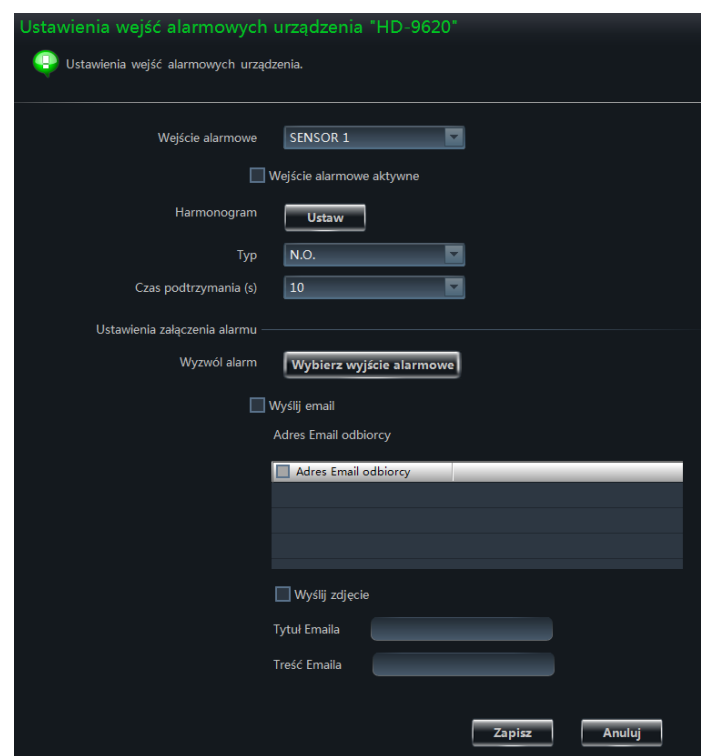

## ➢ **Ustawienia wyjść alarmowych**

Wybierz opcję **Wyjścia alarmowe**. W tej sekcji znajdziesz ustawienia odnoszące się do poszczególnych wyjść alarmowych w urządzeniu. Naciśnij przycisk **Zapisz** aby zapisać wprowadzone zmiany. Przycisk **Anuluj** pozwala zamknąć okno bez dokonywania zmian.

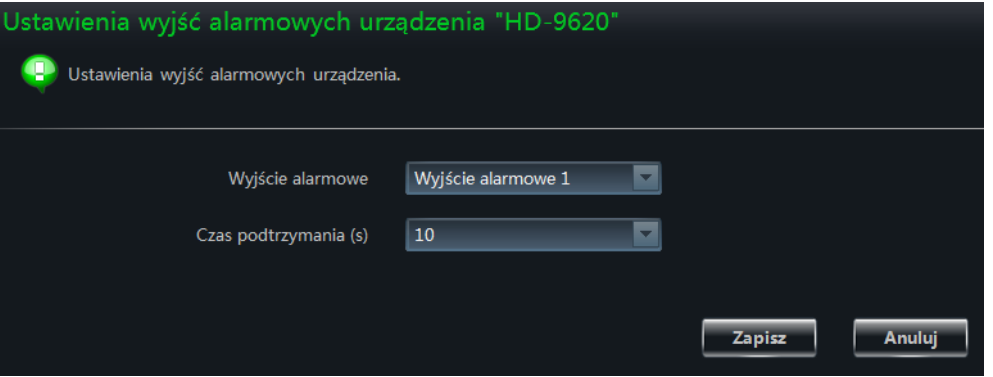

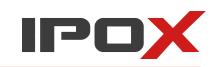

## ➢ **Powiadamianie o usterkach i problemach**

Wybierz opcję **Problemy oraz usterki**. Ta sekcja pozwala określić w jaki sposób urządzenie ma informować o pojawiających się usterkach oraz problemach. Naciśnij przycisk **Zapisz** aby zapisać wprowadzone zmiany. Przycisk **Anuluj** pozwala zamknąć okno bez dokonywania zmian.

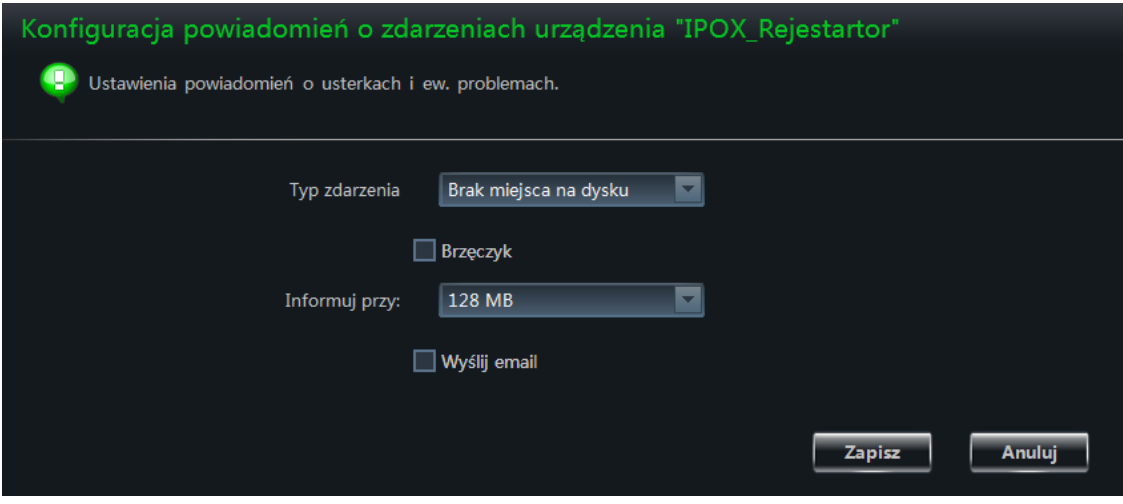

## ➢ **Zarządzanie kontami użytkowników**

Wybierz opcję **Konta użytkowników**. Ta sekcja pozwala zarządzać kontami użytkowników po stronie urządzenia. Naciśnij przycisk **Zapisz** aby zapisać wprowadzone zmiany. Przycisk **Anuluj** pozwala zamknąć okno bez dokonywania zmian.

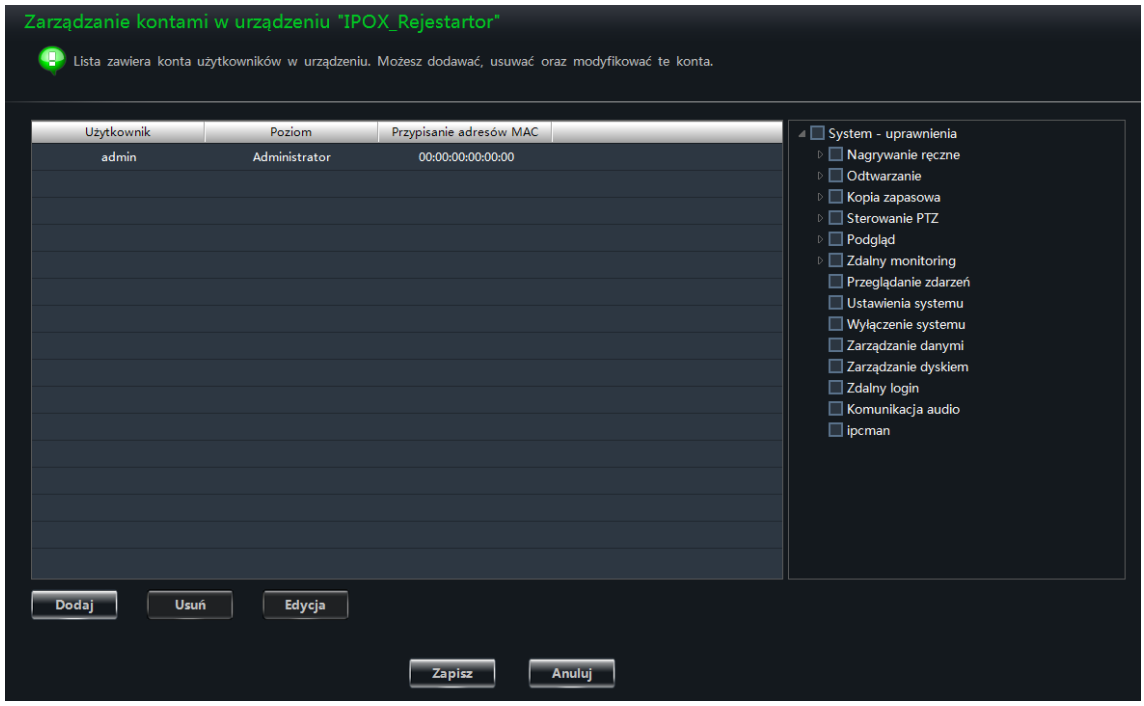

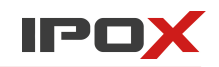

#### ➢ **Ustawienia e-mail**

Wybierz opcję **Email**. Sekcja pozwala wprowadzić ustawienia poczty elektronicznej i określić odbiorców powiadomień o zaistniałych zdarzeniach. Naciśnij przycisk **Zapisz** aby zapisać wprowadzone zmiany. Przycisk **Anuluj** pozwala zamknąć okno bez dokonywania zmian.

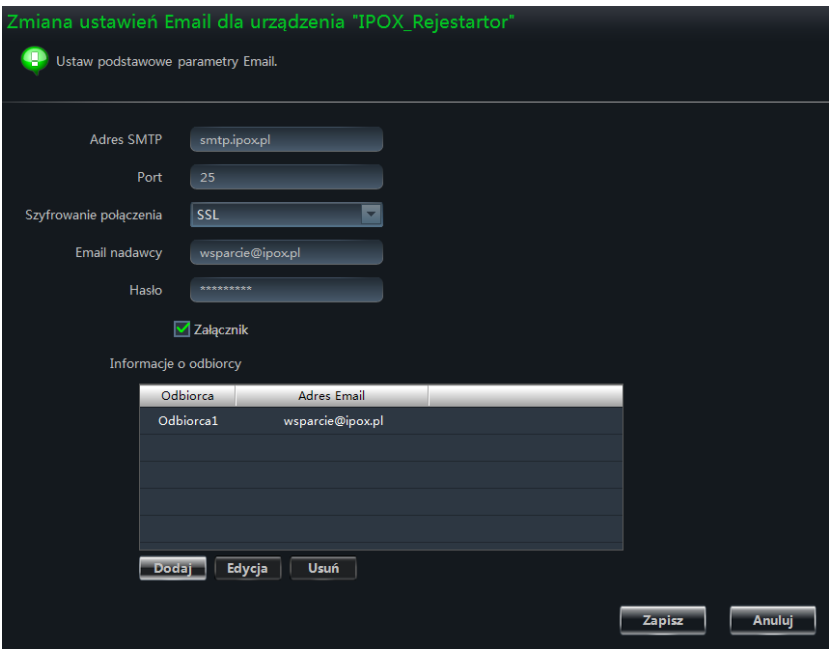

## ➢ **Ustawienia DDNS**

Wybierz opcję **DDNS**. Zakładka pozwala na wprowadzenie podstawowych ustawień usługi DDNS. Naciśnij przycisk **Zapisz** aby zapisać wprowadzone zmiany. Przycisk **Anuluj** pozwala zamknąć okno bez dokonywania zmian.

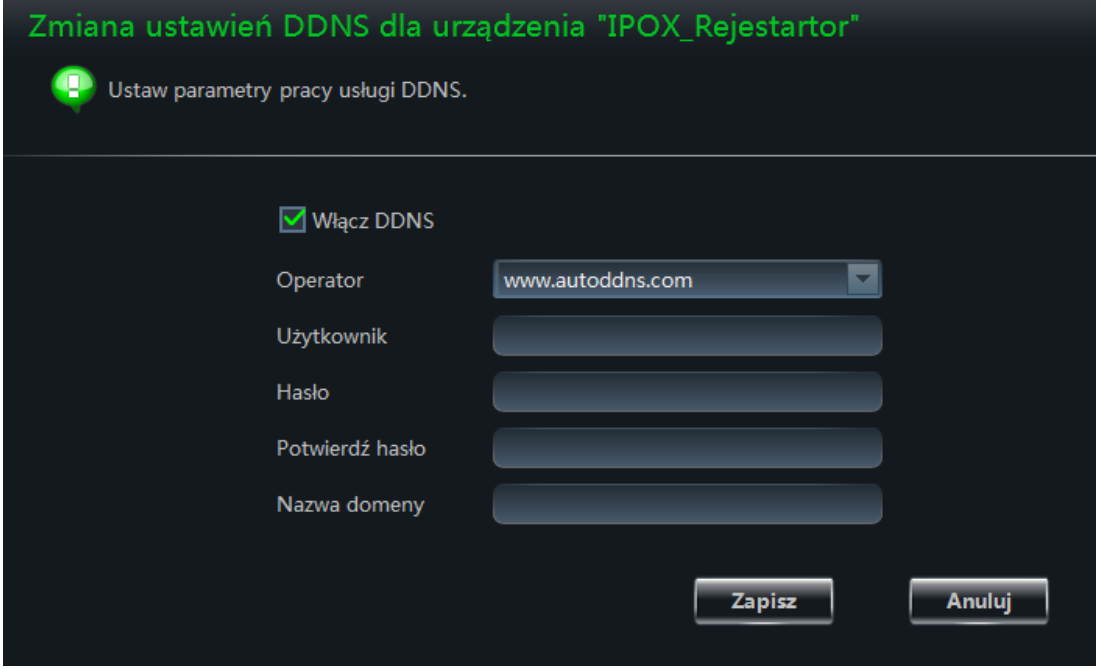

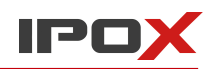

#### ➢ **Lista zalogowanych użytkowników**

Wybierz opcję **Użytkownicy zalogowani zdalnie**. Ta zakładka pozwala wyświetlić listę użytkowników, którzy w danej chwili są zalogowani do urządzenia poprzez sieć.

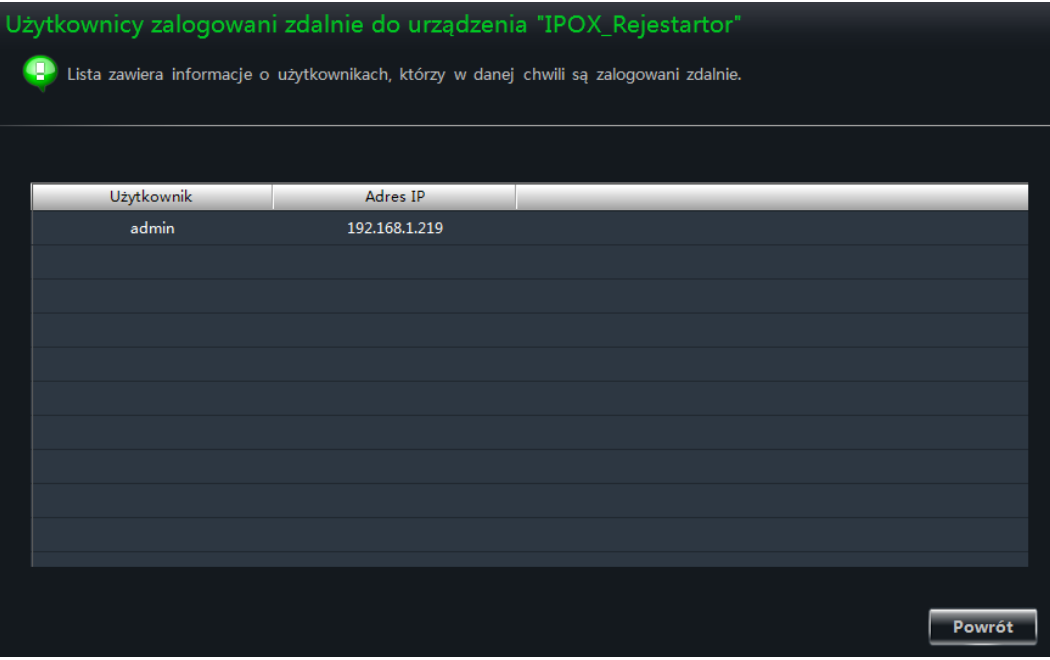

## <span id="page-34-0"></span>3.3. **Ustawienia stref i kamer**

Kliknij w opcję **Ustawienia** w sekcji **Urządzenia**, która znajduje się na stronie głównej panelu sterowania NVMS-1000. Zostanie wyświetlone okno jak poniżej:

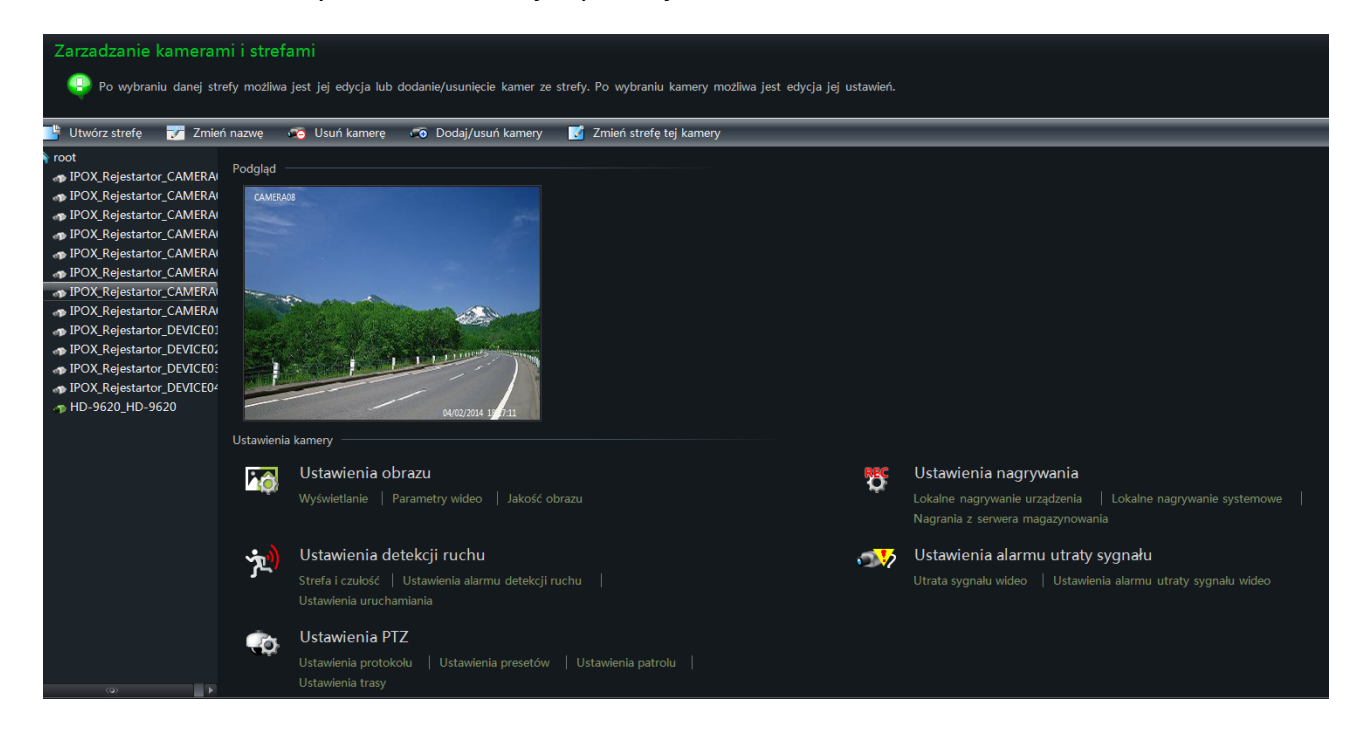

W zależności od wybranego typu urządzenia lista dostępnych opcji może się różnić.

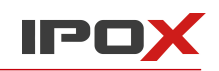

## <span id="page-35-0"></span>3.3.1. **Zarządzanie strefami**

Strefy umożliwiają grupowanie urządzeń wg indywidualnych upodobań, np. w celu ich łatwiejszego odnalezienia w systemie.

Panel funkcyjny stref składa się z następujących przycisków:

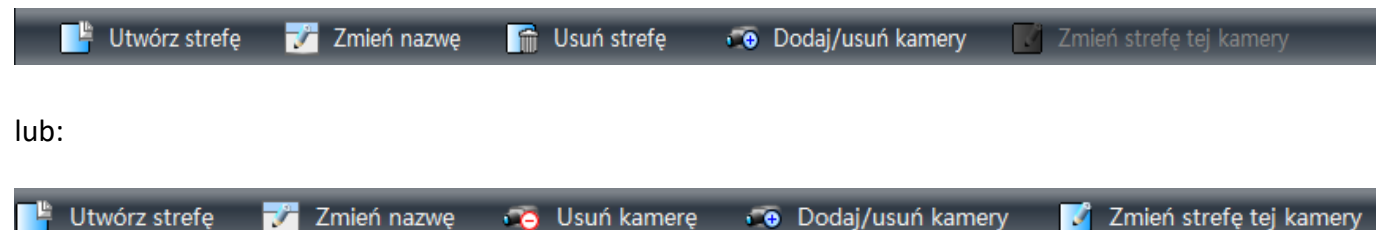

w zależności od wybranego typu urządzenia na liście.

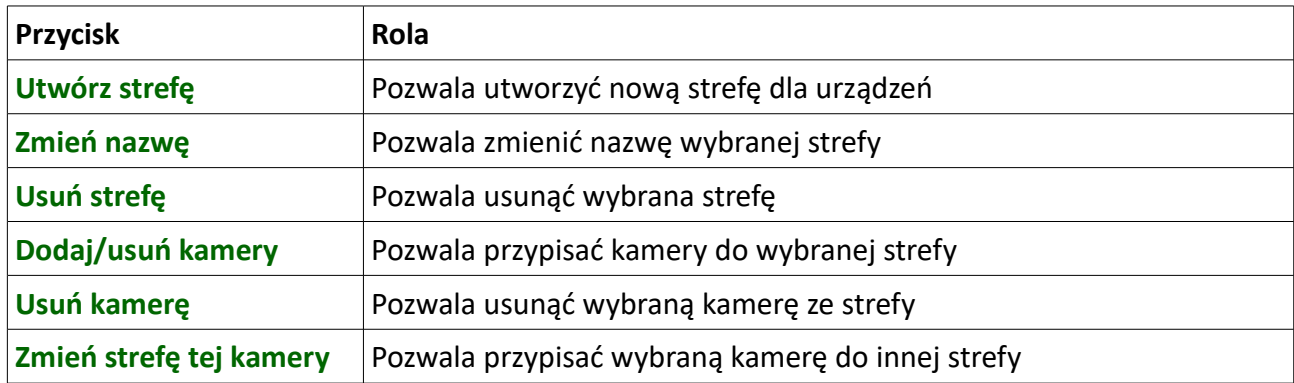

Istnieje możliwość tworzenia struktury stref poprzez określenie strefy nadrzędnej. W tym celu w trakcie tworzenia nowej strefy należy określić strefę nadrzędną w stosunku do tej tworzonej, np.:

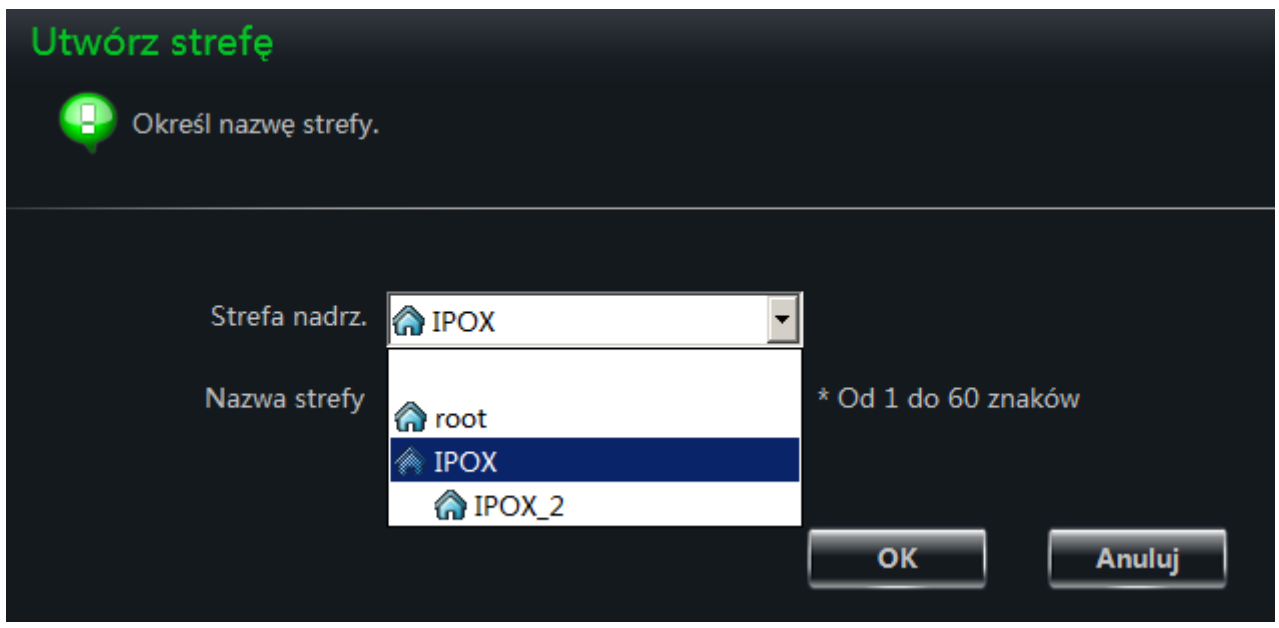

Jeżeli strefa ma mieć najwyższy poziom – pole strefy nadrzędnej musi pozostać puste:
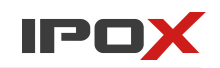

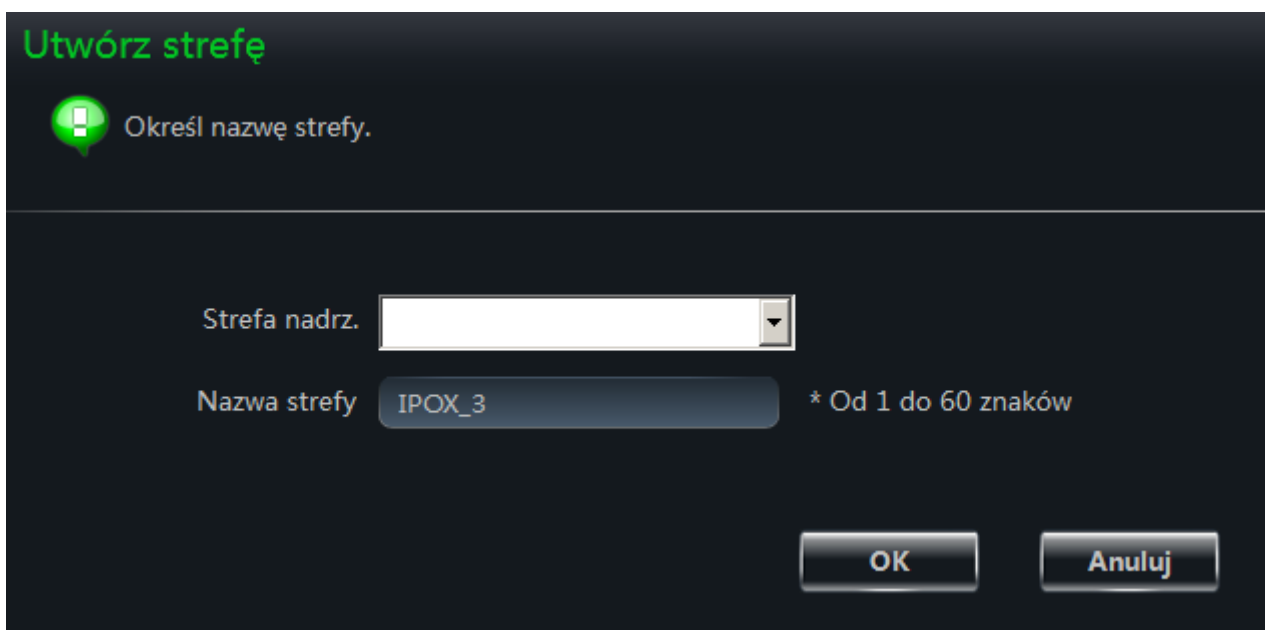

Wprowadzone w ten sposób zmiany będą widoczne na liście:

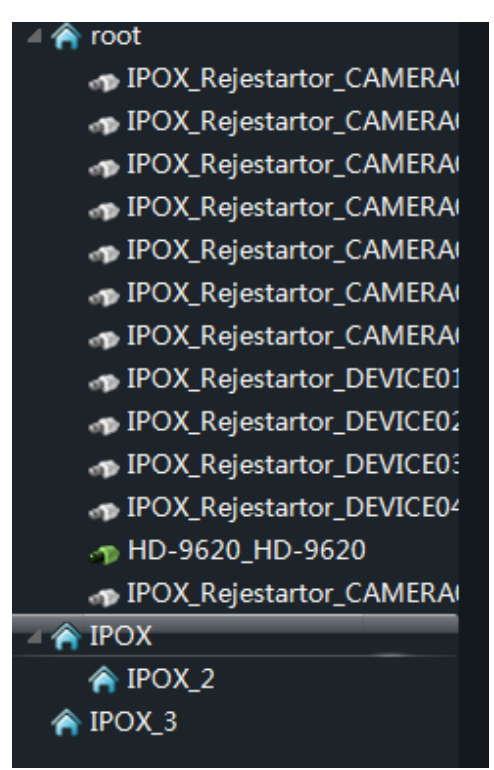

### **Zmiana położenia kamer względem stref**

Każda kamera może znajdować się tylko w jednej wybranej strefie. Oznacza to że aby przenieść kamerę do innej strefy najpierw należy ją odłączyć od strefy, w której znajduje się aktualnie.

1. Zaznacz strefę, w której znajduje się dana kamera następnie naciśnij przycisk **Dodaj/usuń kamery**. Lista po lewej stronie zawiera kamery dostępne (czyli te, które nie są obecnie przypisane do żadnej strefy). Lista po prawej – zawiera kamery przypisane do wybranej strefy.

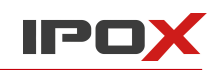

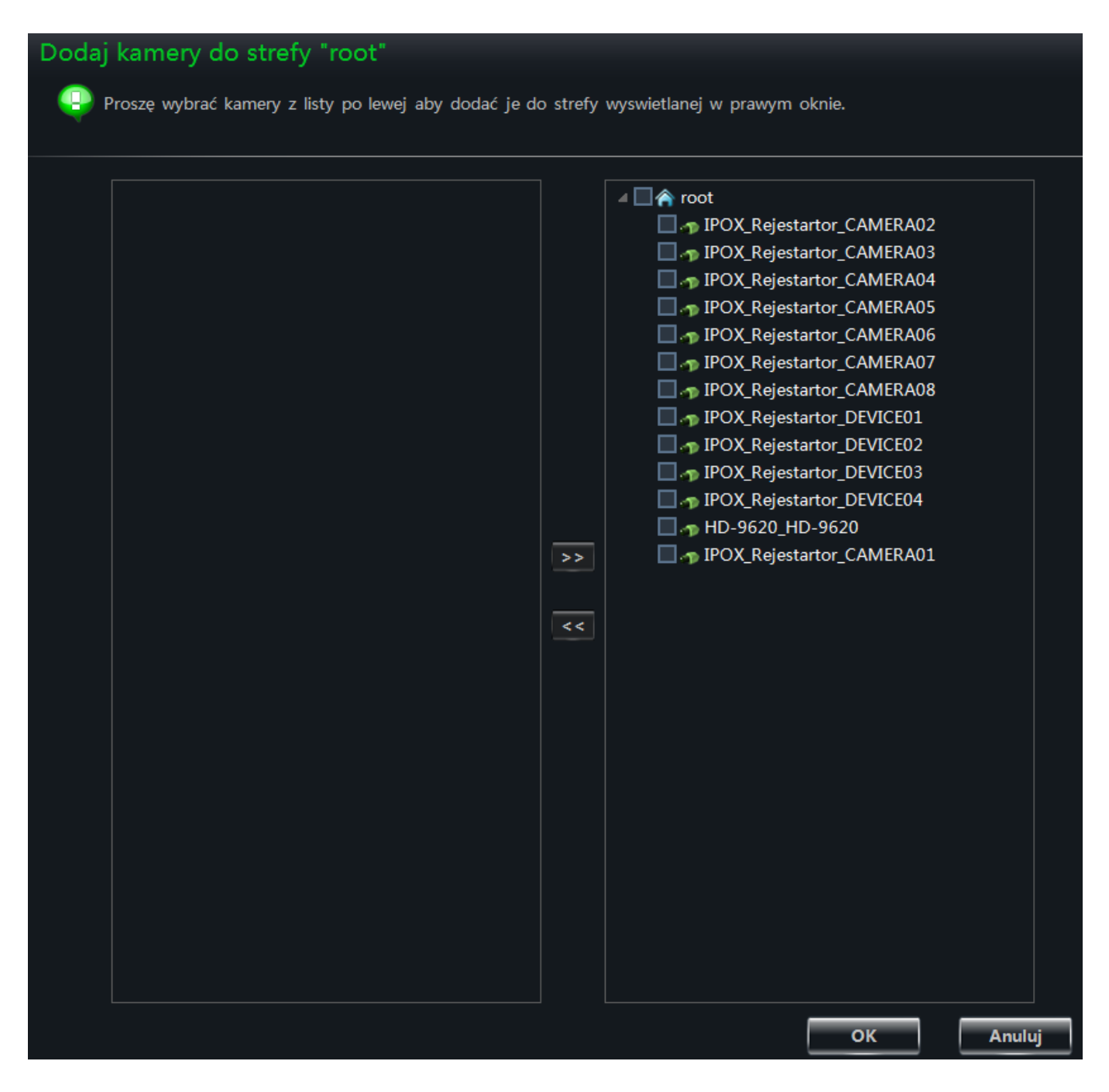

Zaznacz kamerę, którą zamierzasz przenieść do innej strefy i kliknij przycisk

Wybrana kamera zostanie przeniesiona do listy dostępnych urządzeń, które będzie można później wykorzystać:

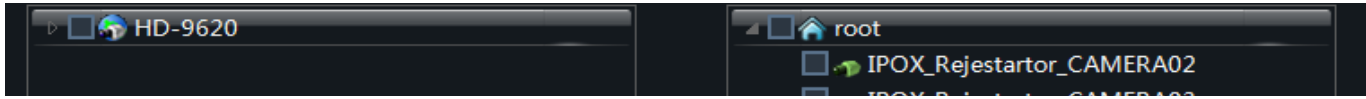

Naciśnij przycisk **OK** aby zapisać wprowadzone zmiany.

kk

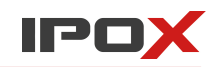

2. Z listy stref wskaż tę, do której chcesz przypisać wybraną kamerę, następnie naciśnij przycisk **Dodaj/usuń kamery**.

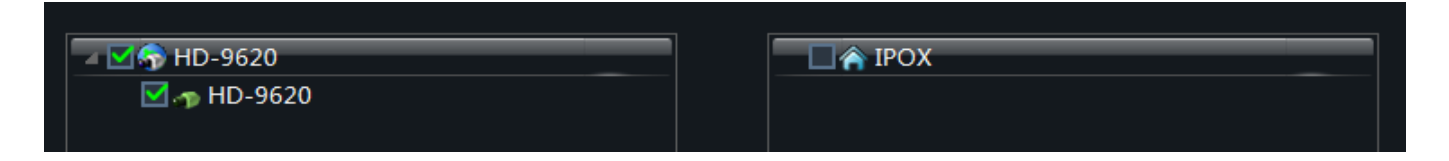

Na liście po lewej stronie będzie dostępna wybrana wcześniej kamera. Zaznacz ją a następnie naciśnij przycisk  $\rightarrow$  . Kamera zostanie przypisana do wybranej strefy.

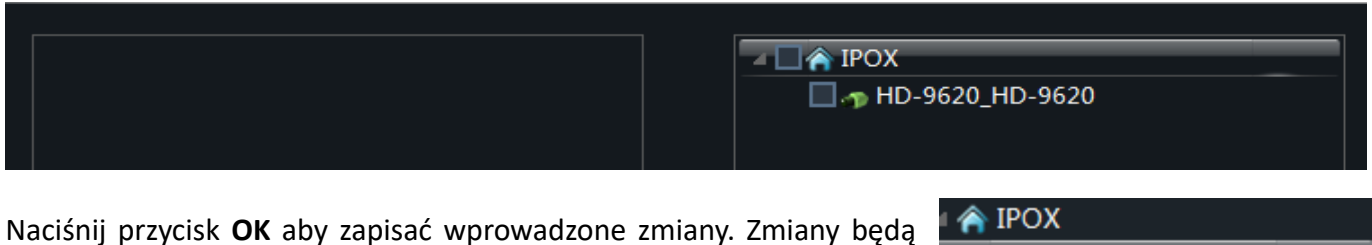

widoczne na liście dodanych urządzeń:

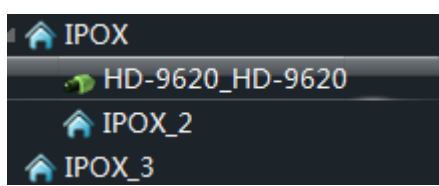

### 3.3.2. **Zarządzanie kamerami**

Po wybraniu kamery istnieje możliwość zmiany jej ustawień, np. parametrów obrazu czy wielkości strumienia. Parametry zostały podzielone na kategorie. Wybierz tę, którą zamierzasz zmienić.

### **Ustawienia obrazu**

Sekcja pozwala określić wielkość strumienia, parametry wideo oraz ustawienia znacznika czasu.

Wybierz opcję **Obraz** aby zmienić ustawienia obrazu kamery:

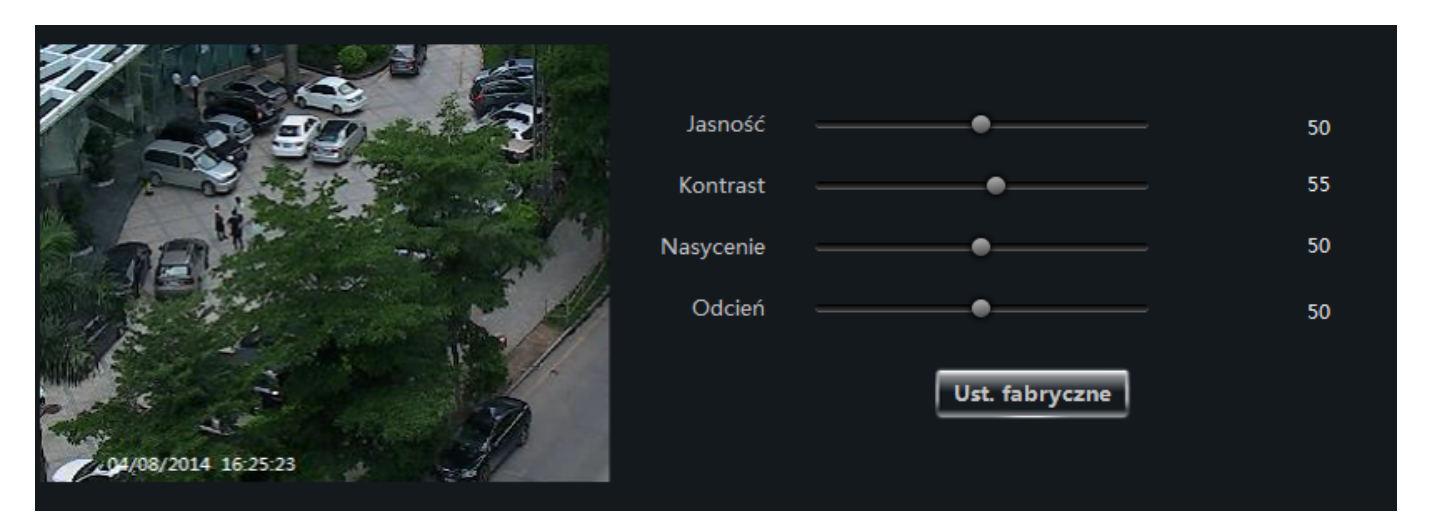

Przycisk **Ust. fabryczne** pozwala wczytać domyślna konfigurację parametrów obrazu. Naciśnij przycisk **OK**, aby zapisać wprowadzone zmiany. Przycisk **Anuluj** pozwala zamknąć okno bez zapisywania zmian.

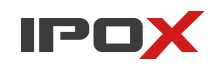

### Wybierz opcję **Strumień wideo** aby dopasować parametru strumienia wideo w kamerze:

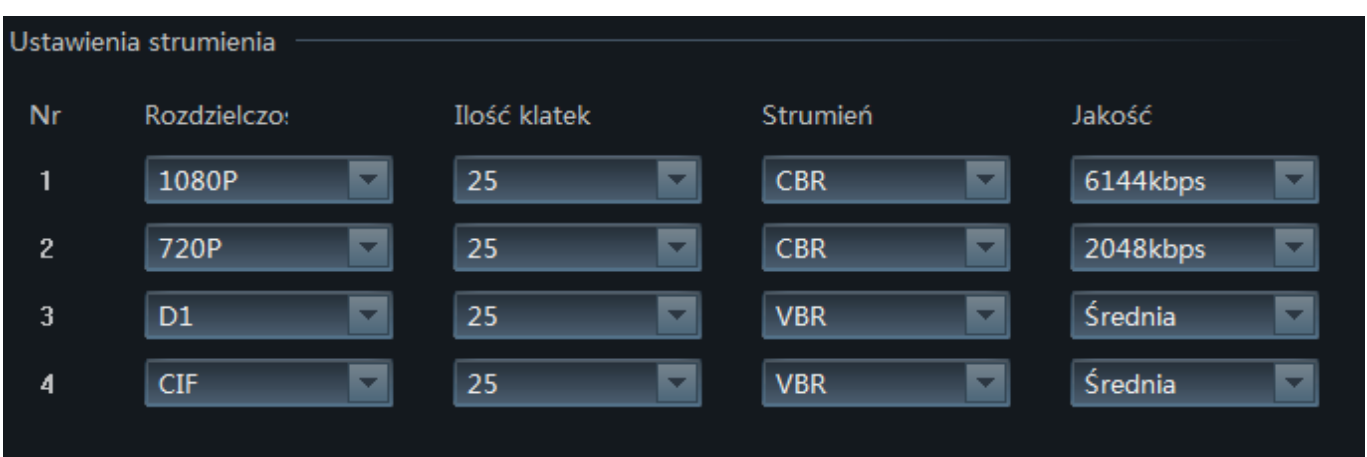

Naciśnij przycisk **Zapisz**, aby zapisać wprowadzone zmiany. Przycisk **Anuluj** pozwala zamknąć okno bez zapisywania zmian.

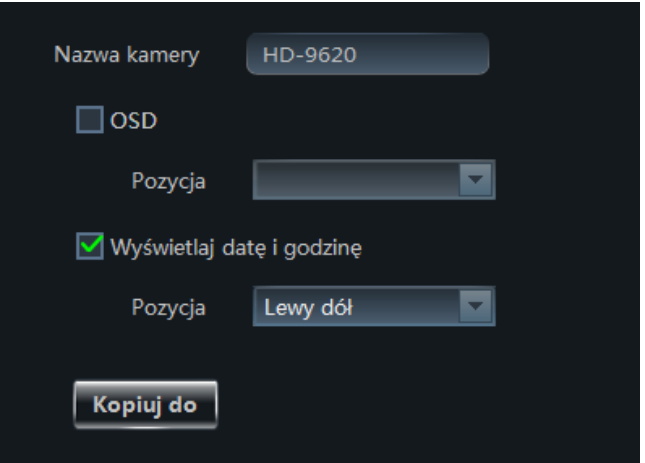

Wybierz opcję **Znacznik czasu** aby zmienić ustawienia wyświetlania nazwy i czasu na obrazie:

Użyj przycisku **Kopiuj do** aby przypisać te same ustawienia innym kamerom. Naciśnij przycisk **Zapisz**, aby zapisać wprowadzone zmiany. Przycisk **Anuluj** pozwala zamknąć okno bez zapisywania zmian.

#### **Ustawienia nagrywania**

Sekcja pozwala określić parametry zapisu na dyskach urządzenia, parametry zapisu lokalnego oraz parametry zapisu na serwerze magazynowania.

#### 1. **Zapis w urządzeniu**

Zaznacz odpowiedni kanał, następnie:

Wybierz opcję **Zapis w urządzeniu** aby zmienić parametry zapisu w urządzeniu (np. w rejestratorze):

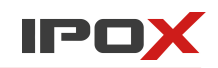

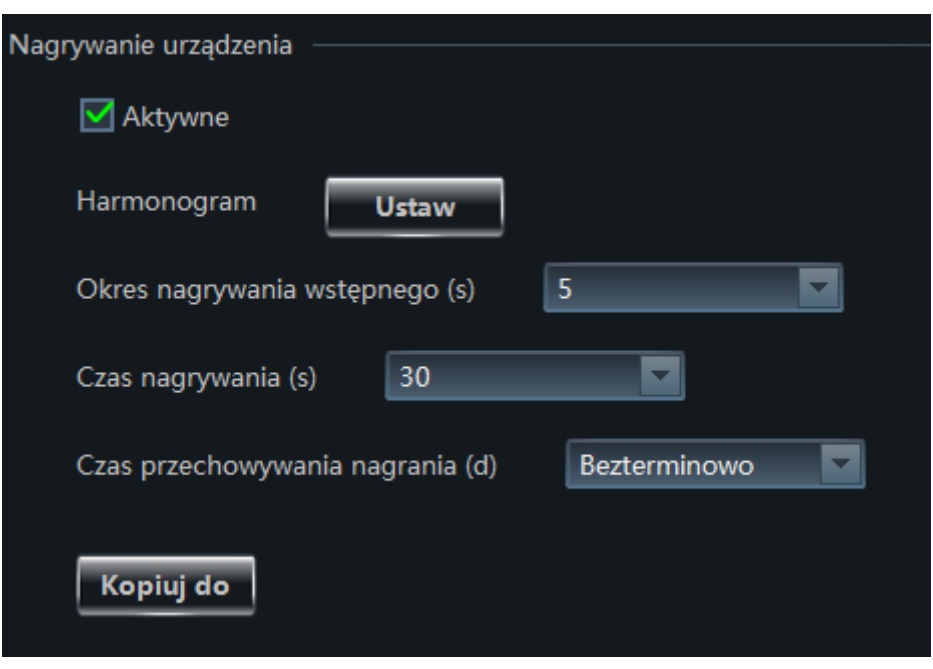

Zakładka pozwala zdefiniować czas pracy wg harmonogramu (przycisk **Ustaw**), długość nagrania przed alarmem, długość nagrania po alarmie oraz okres przechowywania nagrań. Ponadto istnieje możliwość powielenia ustawień nagrywania do poszczególnych kanałów rejestratora.

Naciśnij przycisk **Zapisz**, aby zapisać wprowadzone zmiany. Przycisk **Anuluj** pozwala zamknąć okno bez zapisywania zmian.

Uwaga! Pamiętaj że ta zakładka pozwala zmienić ustawienia nagrywania po stronie rejestratora dla aktualnie wybranego kanału. Informacja o aktualnie wybranym kanale wyświetlana jest w górnej części ekranu, np.:

### **2. Zapis lokalny**

Zaznacz odpowiedni kanał, następnie:

 Wybierz opcję **Zapis lokalny** aby zmienić parametry zapisu na dysku lokalnym (w systemie, w którym aktualnie jest uruchomiony program NVMS-1000):

Zapis lokalny pozwala na dodatkową rejestracje obrazu z kamer lub rejestratorów na dysk lokalny komputera, na którym jest uruchomiony program NVMS-1000.

Określ typ strumienia, który ma być rejestrowany oraz ustal harmonogram zapisu (przycisk **Ustaw**). Naciśnij przycisk **Zapisz**, aby zapisać wprowadzone zmiany. Przycisk **Anuluj** pozwala zamknąć okno bez zapisywania zmian.

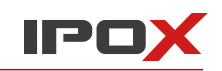

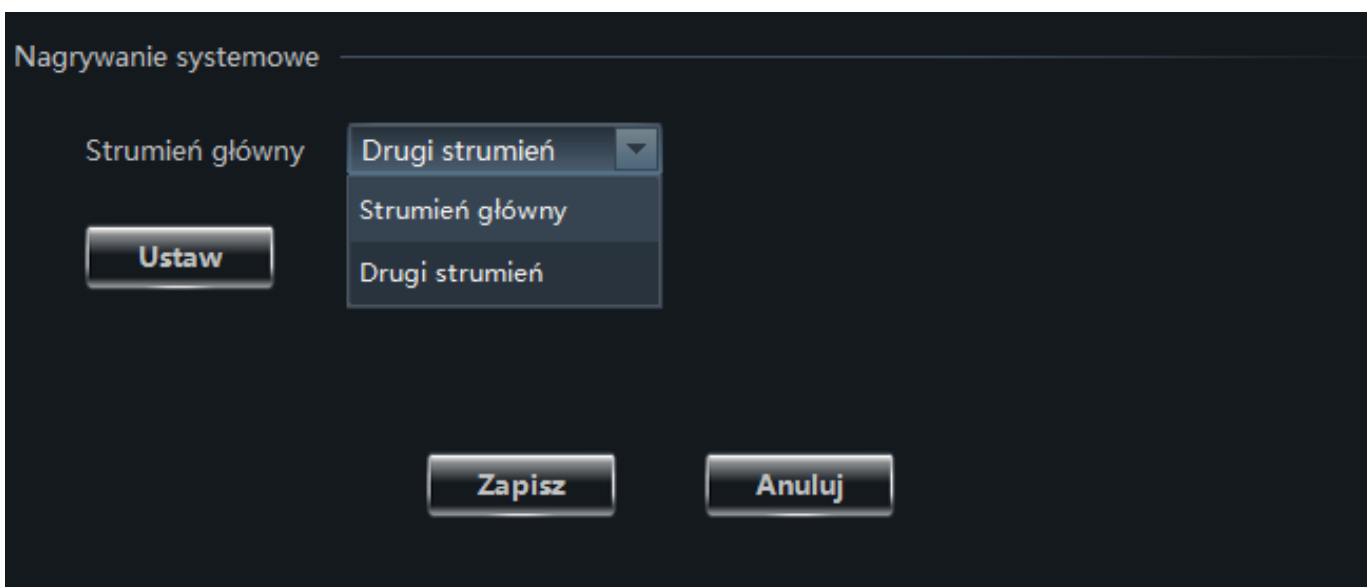

### **3. Zapis na serwerze magazynowania**

Zaznacz odpowiedni kanał, następnie:

Wybierz opcję **Zapis na serwerze** aby zmienić parametry zapisu na serwerze:

Zapis na serwerze wymaga dedykowanego serwera **IPOX**.

Aby skonfigurować ustawienia nagrywania na serwerze magazynowania wskaż serwer docelowy, określ harmonogram zapisu oraz tym zapisywanego strumienia.

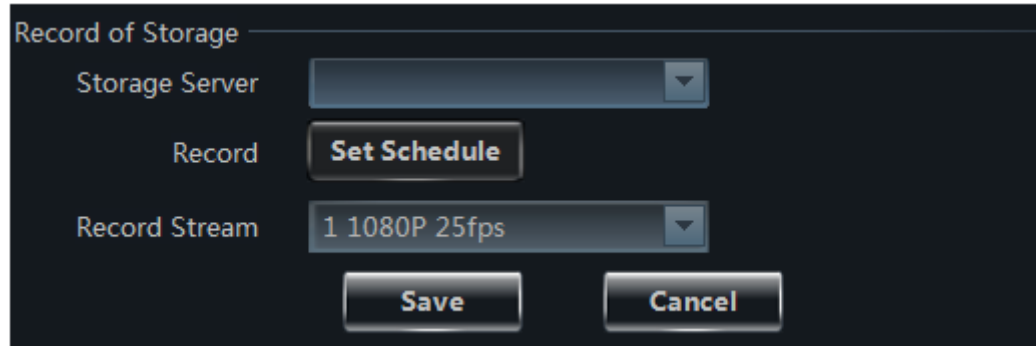

Naciśnij przycisk **Zapisz**, aby zapisać wprowadzone zmiany. Przycisk **Anuluj** pozwala zamknąć okno bez zapisywania zmian.

#### **Zarządzanie harmonogramem**

NVMS-1000 rozróżnia dwa typy harmonogramu:

- 1. Harmonogram urządzenia
- 2. Lokalny harmonogram systemowy

Harmonogramy różnią się od siebie i są stosowane zależnie od wybranego typu urządzenia.

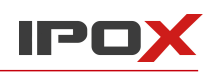

# **1. Harmonogram urządzenia**

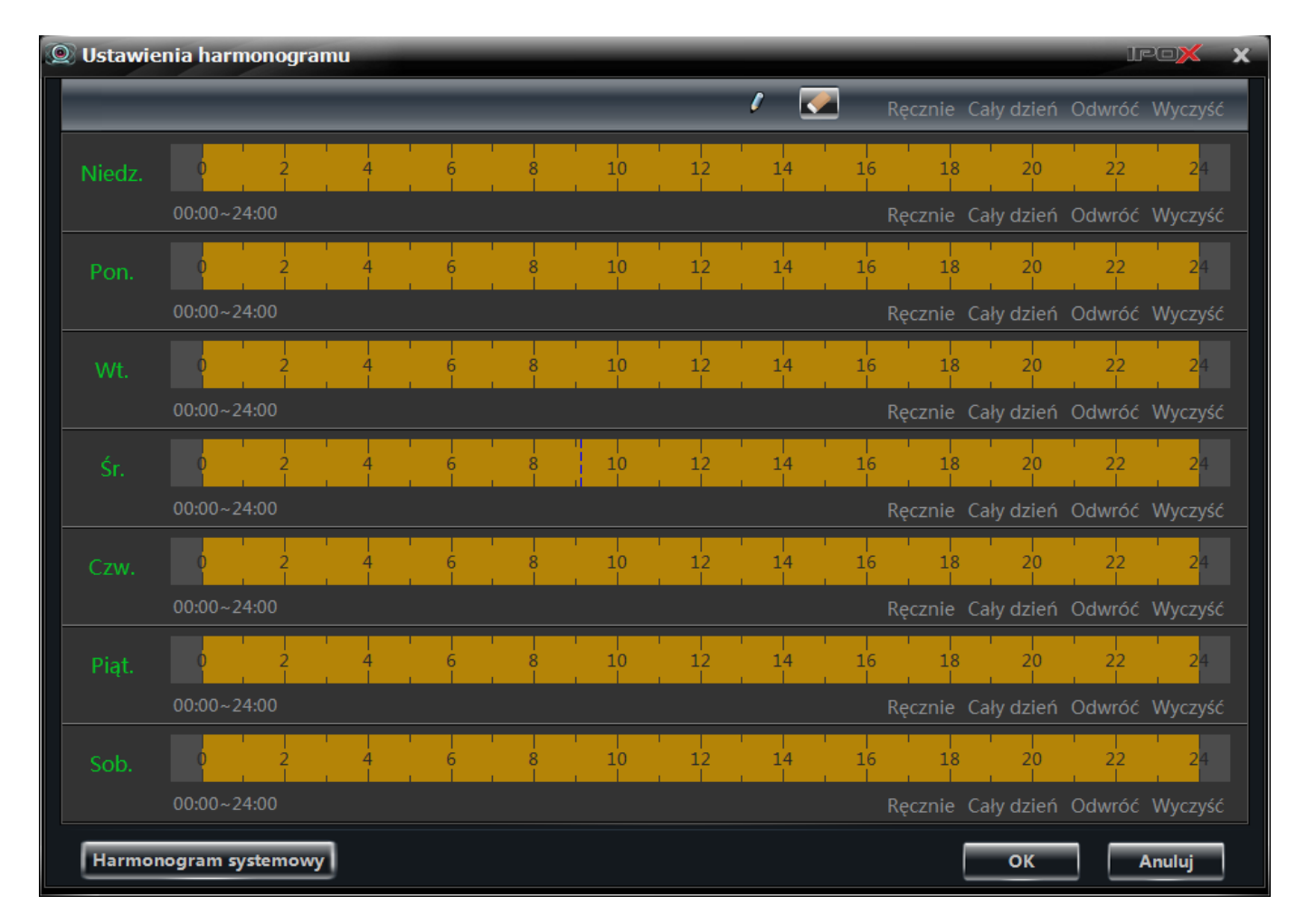

Aby ustawić harmonogram zapisu w urządzeniu użyj przycisków:

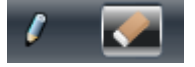

 $\sim$  - odpowiednio edycja/usuwanie zakresu czasu

lub określ przedział ręcznie : Recznie

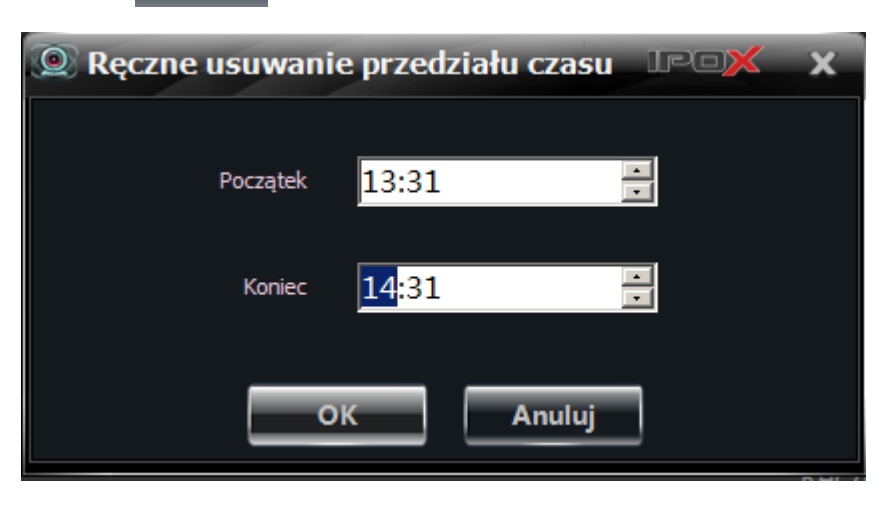

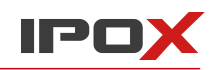

Alternatywnie możesz skorzystać z szablonów:

Cały dzień Odwróć Wyczyść

Istnieje także możliwość skopiowania ustawień harmonogramu z lokalnego harmonogramu systemowego:

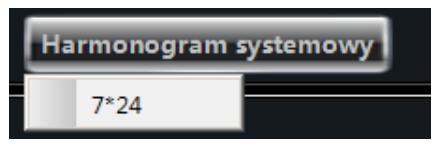

### **2. Lokalny harmonogram systemowy**

Lokalny harmonogram systemowy jest wykorzystywany przez NVMS-1000 do zarządzania zadaniami zdefiniowanymi przez użytkownika w podanym czasie. Zadania są wykonywane w systemie, na którym jest uruchomiony NVMS-1000

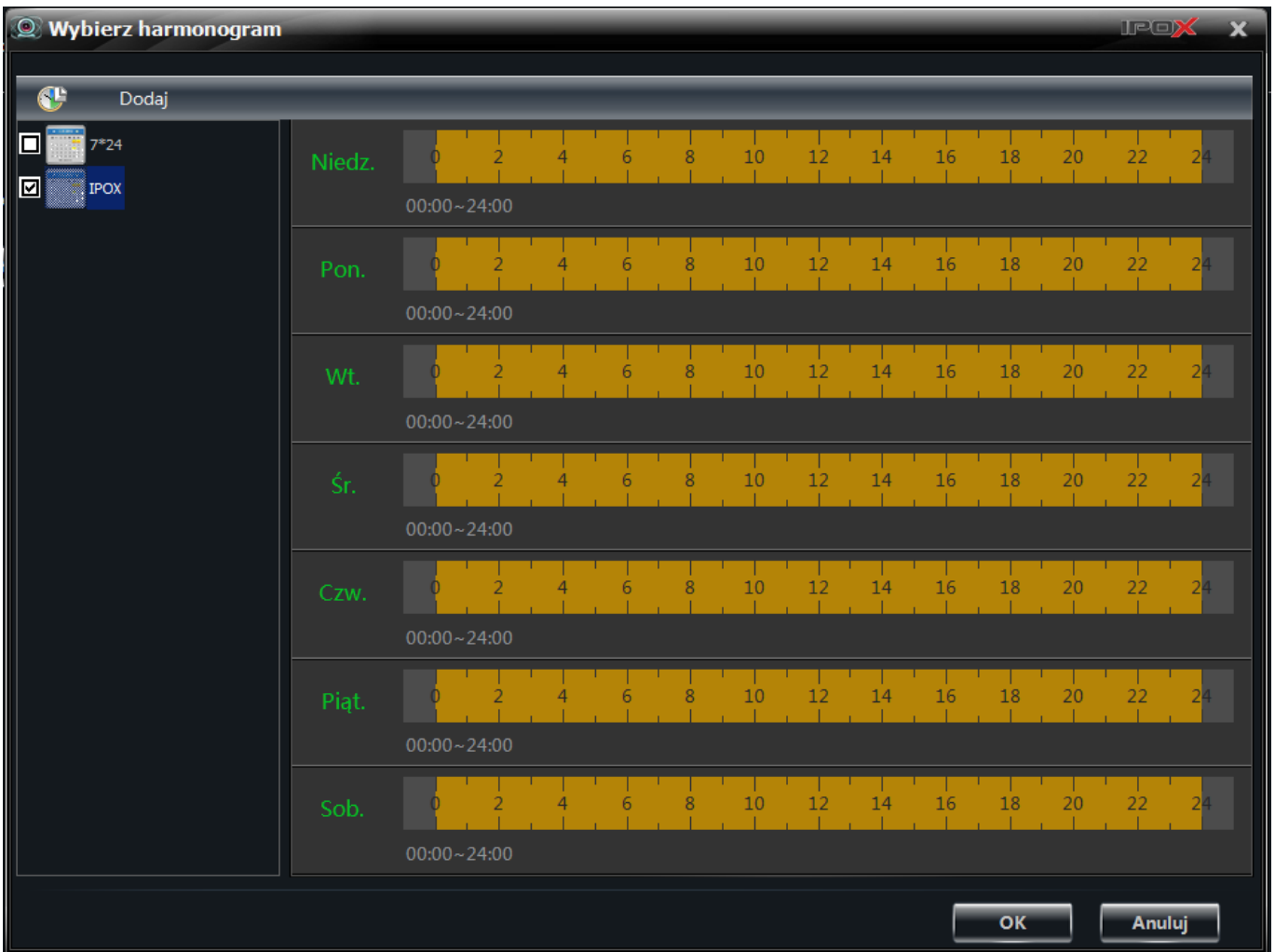

Zaznacz jeden z dostępnych harmonogramów lub kliknij na przycisk **Dodaj** aby utworzyć nowy schemat.

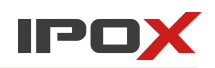

Aby ustawić harmonogram zapisu w urządzeniu użyj przycisków:

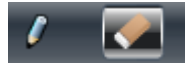

- odpowiednio edycja/usuwanie zakresu czasu lub określ przedział ręcznie: Recznie

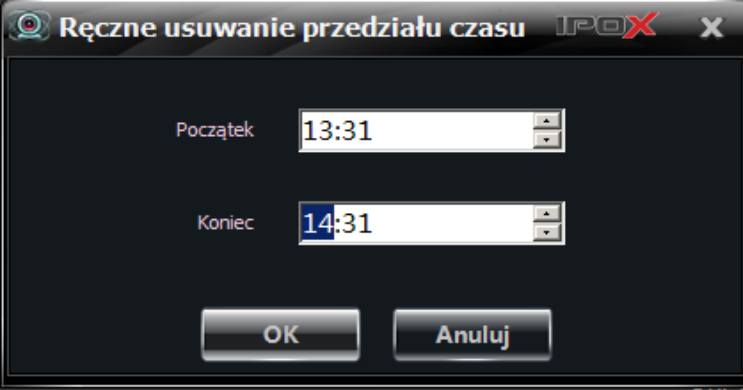

Alternatywnie możesz skorzystać z szablonów:

Cały dzień Odwróć **Wyczy** 

Wprowadź nazwę harmonogramu w polu :

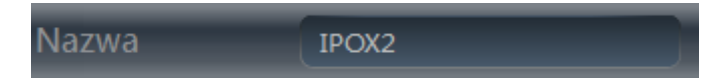

Naciśnij przycisk **OK** aby utworzyć nowy schemat.

Następnie wybierz nowo utworzony schemat siatki godzin i naciśnij **OK** aby zapisać wprowadzone zmiany.

### **Ustawienia detekcji ruchu**

Sekcja **Detekcja Ruchu** pozwala ustalić strefy detekcji, czułość oraz podejmowane czynności po wykryciu ruchu.

### **1. Strefa i czułość**

Wybierz opcję **Strefa i czułość** aby ustalić strefy detekcji oraz poziom czułości:

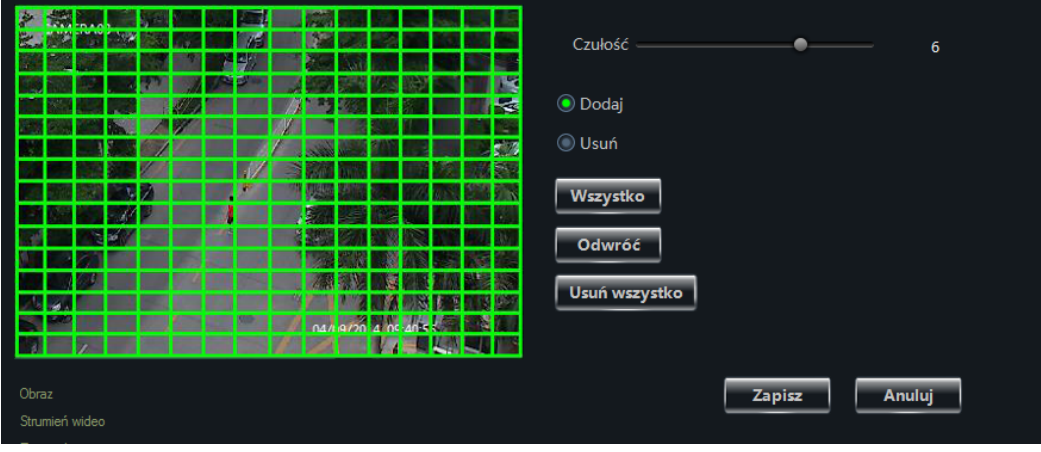

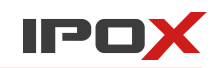

Naciśnij przycisk **Zapisz** aby zapisać wprowadzone zmiany. Przycisk **Anuluj** pozwala zamknąć okno bez wprowadzania zmian w konfiguracji.

### **2. Zdarzenia detekcji**

Zakładka Zdarzenia detekcji pozwala określić czynności podejmowane bezpośrednio przez urządzenie (np. kamerę IP) w momencie wykrycia ruchu.

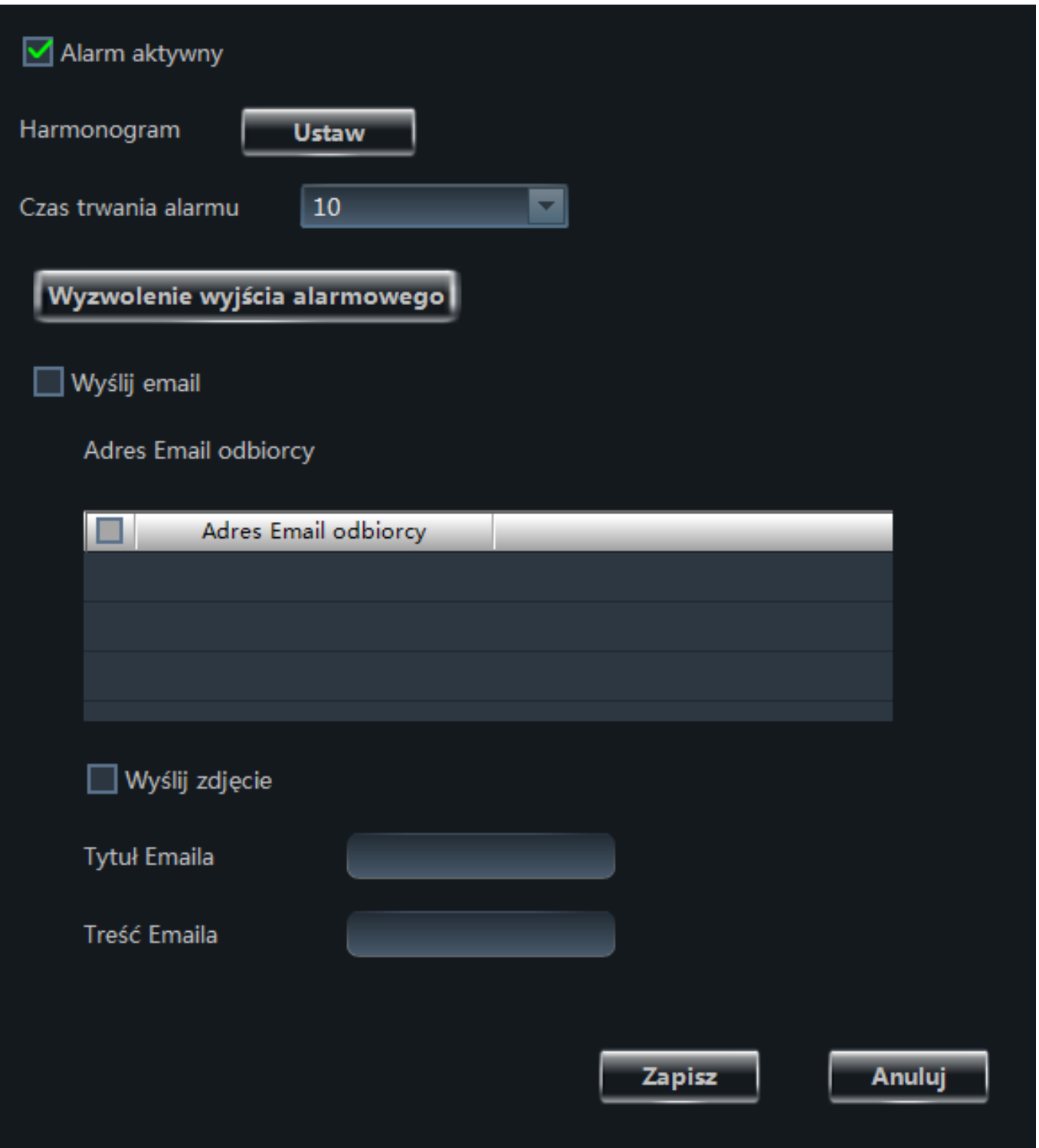

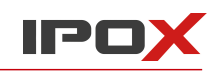

### **3. Zadania lokalne**

Zadania lokalne to czynności podejmowane przez NVMS-1000 w momencie wykrycia ruchu przez dane urządzenie (np. kamerę IP).

NVMS-1000 może odtworzyć dźwięk, wyświetlić podgląd z dowolnego kanału na pełnym ekranie lub rozpocząć nagrywanie dowolnego kanału. Możliwe jest także wyzwolenie nagrywania kilku kanałów jednocześnie. Wprowadź odpowiednie ustawienia, następnie naciśnij przycisk **Zapisz** aby zapisać wprowadzone zmiany. Przycisk **Anuluj** pozwala zamknąć okno bez wprowadzania zmian w konfiguracji.

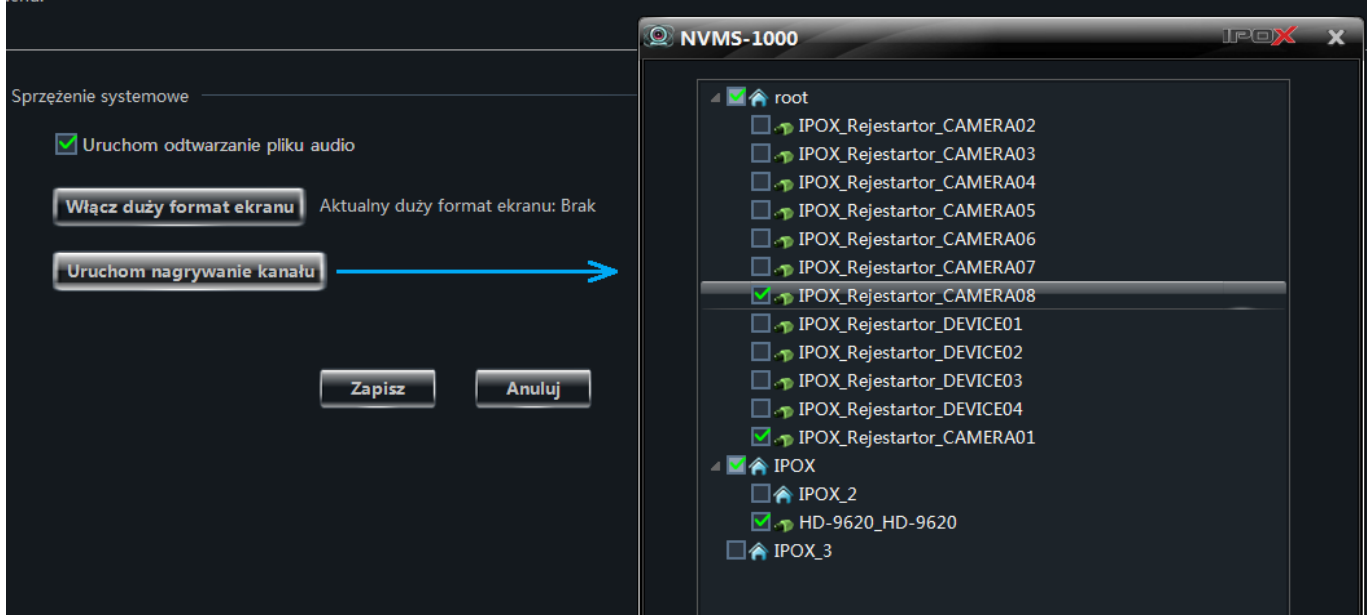

### **Ustawienia alarmu utraty sygnału**

Sekcja **Ustawienia alarmu utraty sygnału** pozwala ustalić zakres czynności podejmowanych przez urządzenie (np. rejestrator) w przypadku, gdy nastąpi zanik sygnału wideo z kamery.

Rejestrator może uruchomić wbudowany brzęczyk, wysłać wiadomość pod wskazany adres email, wyświetlić dany kanał na pełnym ekranie czy nawet wywołać konkretne zachowanie kamery szybkoobrotowej. Istnieje także możliwość przypisania tych czynności do innych kanałów.

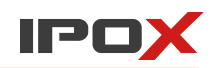

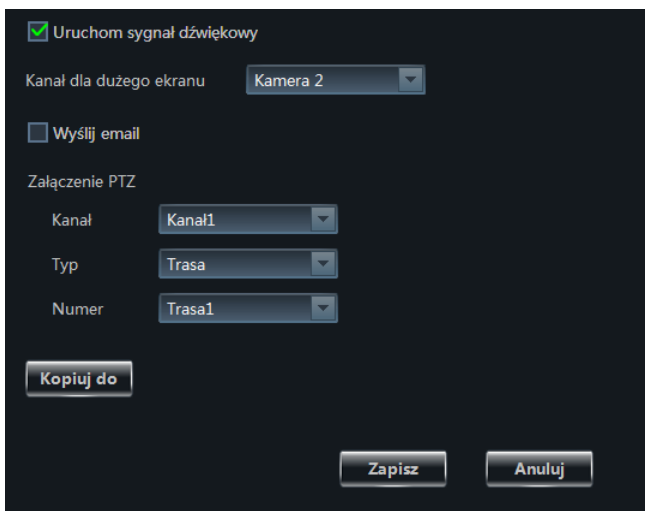

Naciśnij przycisk **Zapisz** aby zapisać wprowadzone zmiany. Przycisk **Anuluj** pozwala zamknąć okno bez wprowadzania zmian w konfiguracji.

### **Ustawienia PTZ**

Sekcja **Ustawienia PTZ** pozwala zarządzać ustawieniami kamer szybkoobrotowych.

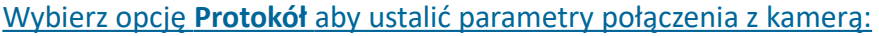

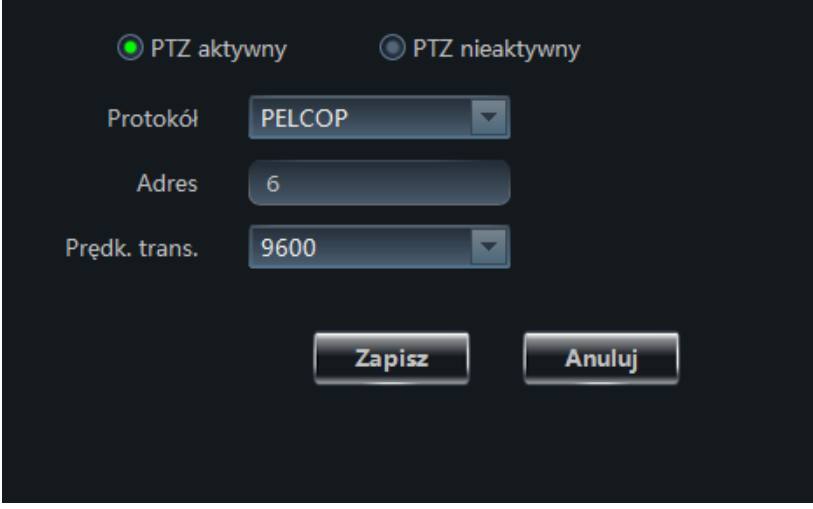

Określ protokół, adres oraz prędkość transmisji. Zwróć uwagę czy funkcjonalność PTZ jest aktualnie włączona. Naciśnij przycisk **Zapisz** aby zapisać wprowadzone zmiany. Przycisk **Anuluj** pozwala zamknąć okno bez wprowadzania zmian w konfiguracji.

Wybierz opcję **Punkty** aby ustalić parametry poszczególnych punktów:

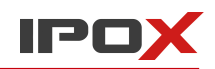

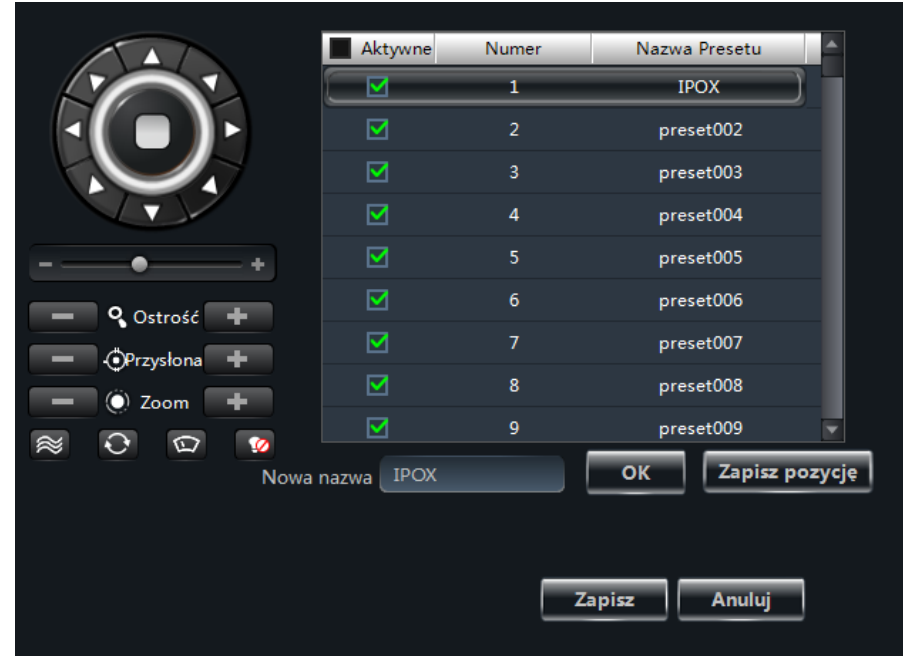

Wyświetlony panel pozwala ustalać parametry poszczególnych punktów oraz sterować kamerą szybkoobrotową. Poszczególnym punktom można przypisywać nazwy własne w celu ich łatwiejszej identyfikacji.

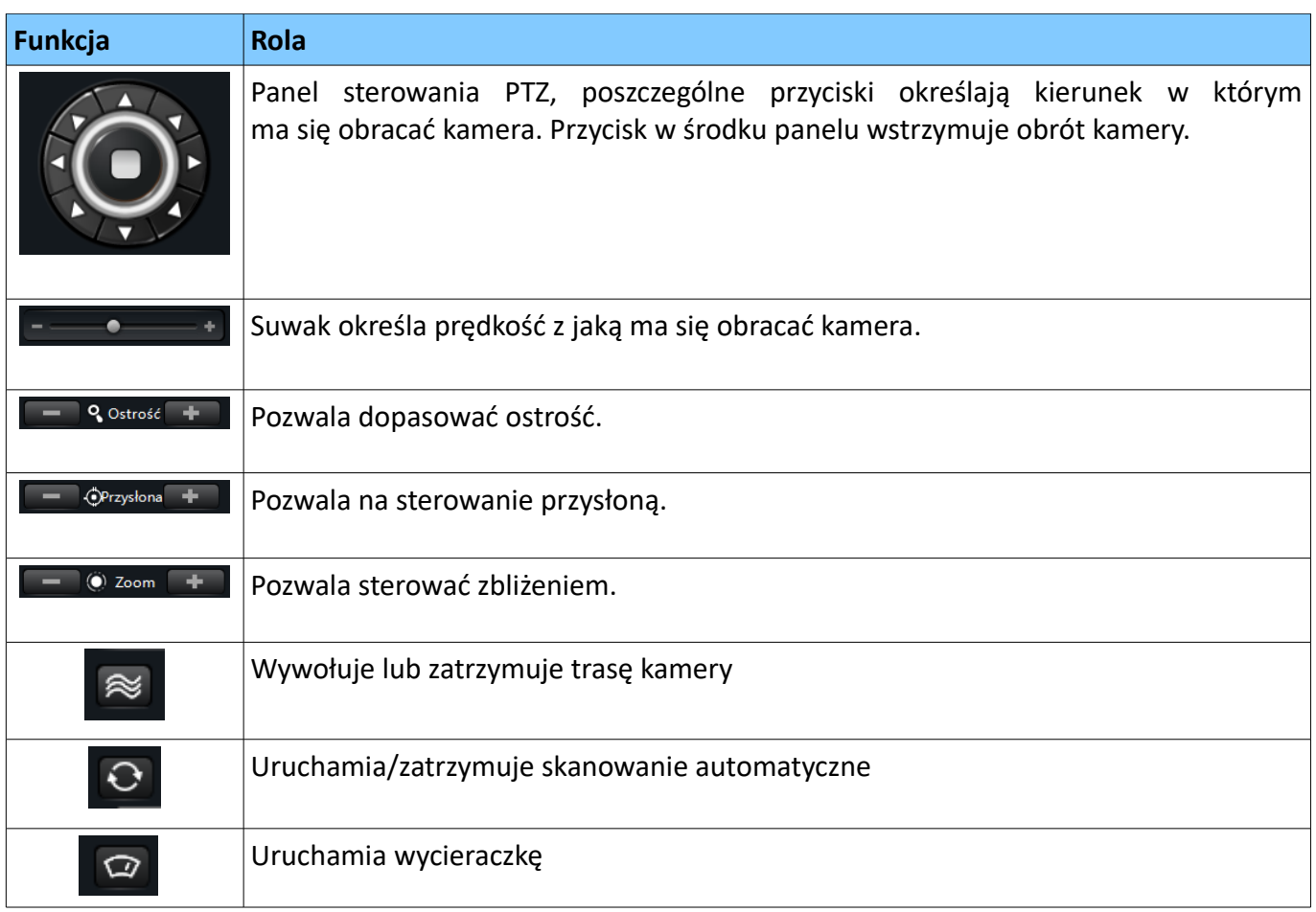

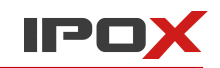

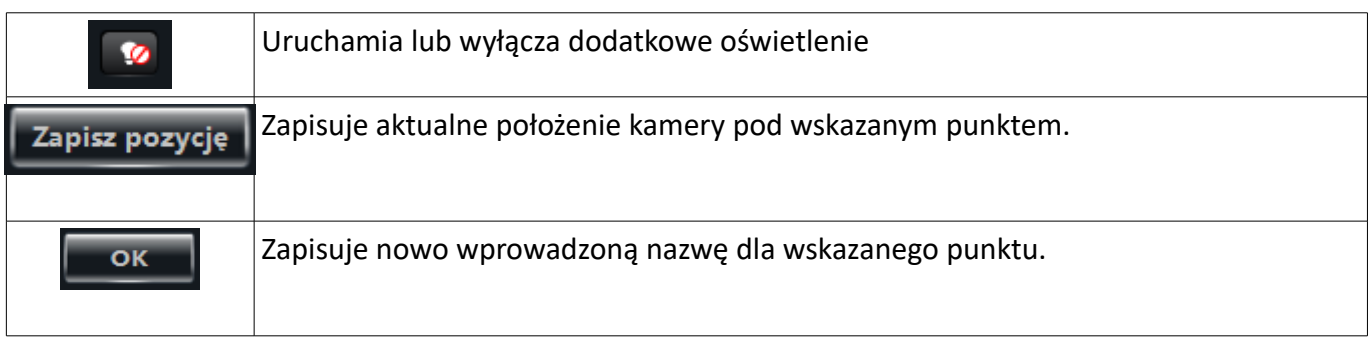

Naciśnij przycisk **Zapisz** aby zapisać wprowadzone zmiany. Przycisk **Anuluj** pozwala zamknąć okno bez wprowadzania zmian w konfiguracji.

### Wybierz opcję **Patrol** aby zdefiniować trasy patrolowe kamery:

Patrol jest tworzony na podstawie wcześniej zdefiniowanych punktów. Możesz utworzyć kilka tras patrolowych w oparciu o różne punkty.

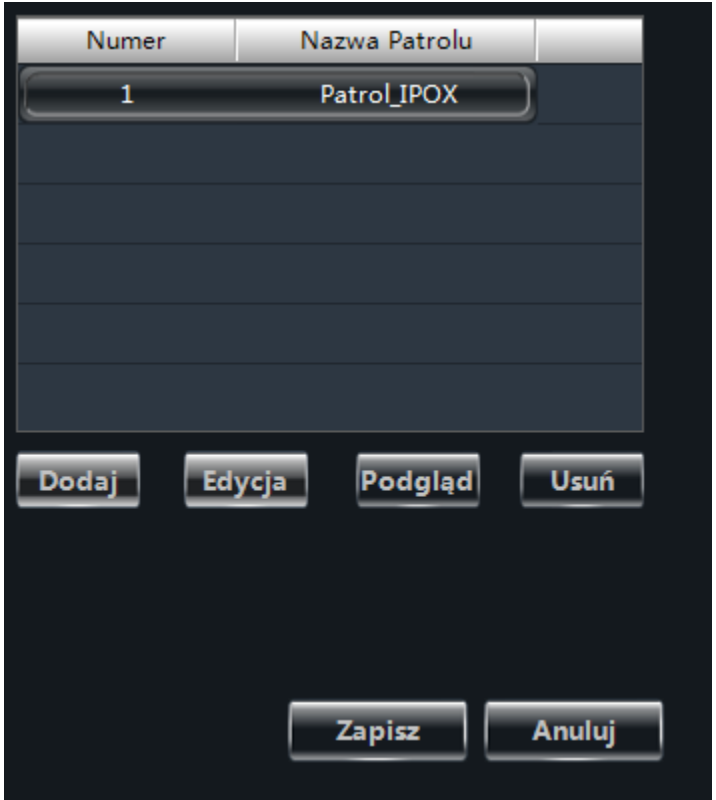

Naciśnij przycisk **Zapisz** aby zapisać wprowadzone zmiany. Przycisk **Anuluj** pozwala zamknąć okno bez wprowadzania zmian w konfiguracji.

Wybierz opcję **Ustawienia trasy** aby zdefiniować trasę w oparciu o rejestracje ruchu:

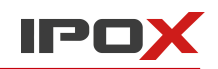

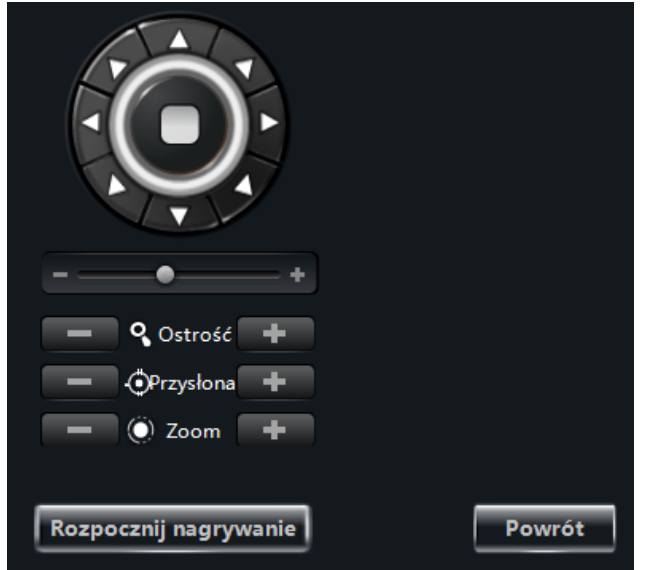

Kamera może wykonywać trasę patrolową także w oparciu o ruch zarejestrowany przez operatora. W tym celu naciśnij przycisk **Rozpocznij nagrywanie**. Steruj kamerą w taki sposób, w jaki ma ona patrolować obiekt. Następnie naciśnij przycisk **Zakończ nagrywanie**. Od tego momentu będzie można wywoływać trasę przy pomocy przycisku:

### **Usuwanie kamery ze strefy**

Kamery można usunąć przy pomocy przycisku:

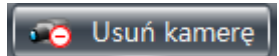

Wybrana kamera zostanie usunięta z danej strefy i trafi do puli kamer dostępnych. Kamerę będzie można przypisać do innej strefy.

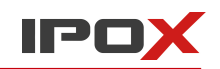

# **4. Grupy i schematy sekwencji**

Grupy i schematy sekwencji pozwalają na tworzenie sekwencji wyświetlania wybranych kamer.

**NVMS-1000** pozwala na dowolne definiowanie własnych podglądów. W celu ułatwienia konfiguracji sekwencji proces został podzielony na dwa etapy.

**Grupy** – w ramach grup kamer można określić, które kamery mają być w danej chwili wyświetlane.

**Schematy** – w ramach schematów można określić, które grupy kamer mają być w danej chwili wyświetlane. Schematy są używane do wyświetlania kamer w systemie **grupa** za **grupą**. Dlatego przynajmniej jedna grupa musi zostać wcześniej zdefiniowana.

Zarówno grupy jak i schematy mogą być później wykorzystywane do łatwiejszego przełączania widoku w podglądzie na żywo.

# **4.1. Grupy**

Z panelu funkcyjnego (zakładka Ustawienia) wybierz pozycję **Grupy i schematy sekwencji.**

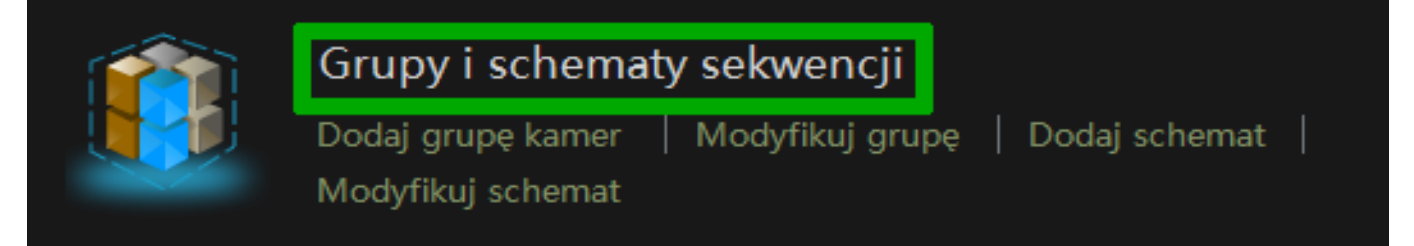

Zostanie wyświetlone okno z listą zdefiniowanych schematów wyświetlania:

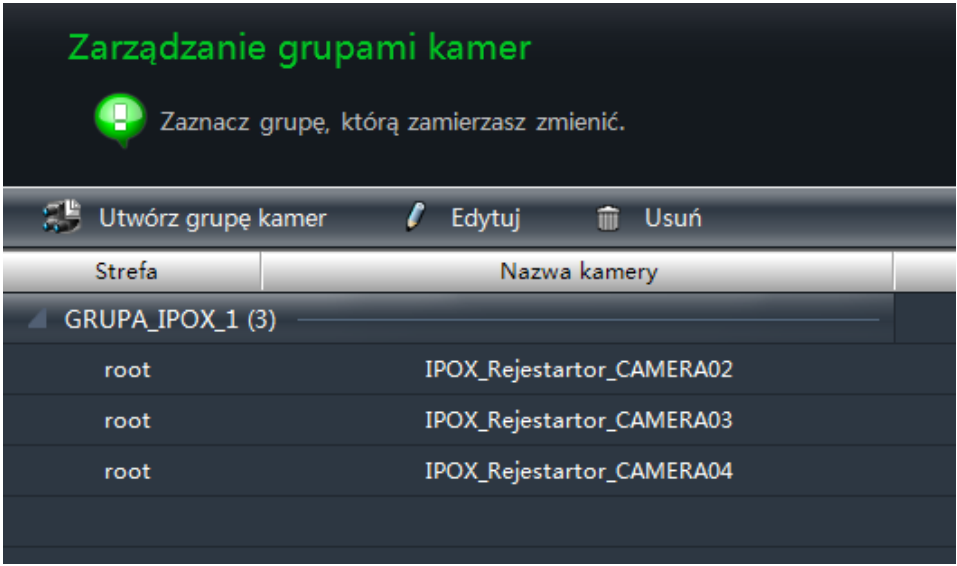

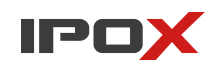

### 4.1.1. Zarządzanie grupami

Nad listą dostępnych grup znajdują się przyciski:

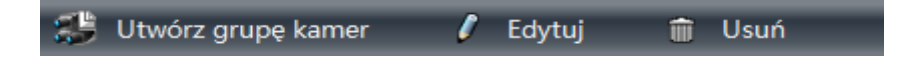

Przycisk **Utwórz grupę kamer** – pozwala zdefiniować nową grupę kamer.

Przycisk **Edytuj** pozwala zmodyfikować niestającą grupę.

Przycisk **Usuń** – pozwala usunąć wybraną grupę z systemu.

Naciśnij przycisk **Utwórz grupę kamer**, aby zdefiniować nową grupę kamer:

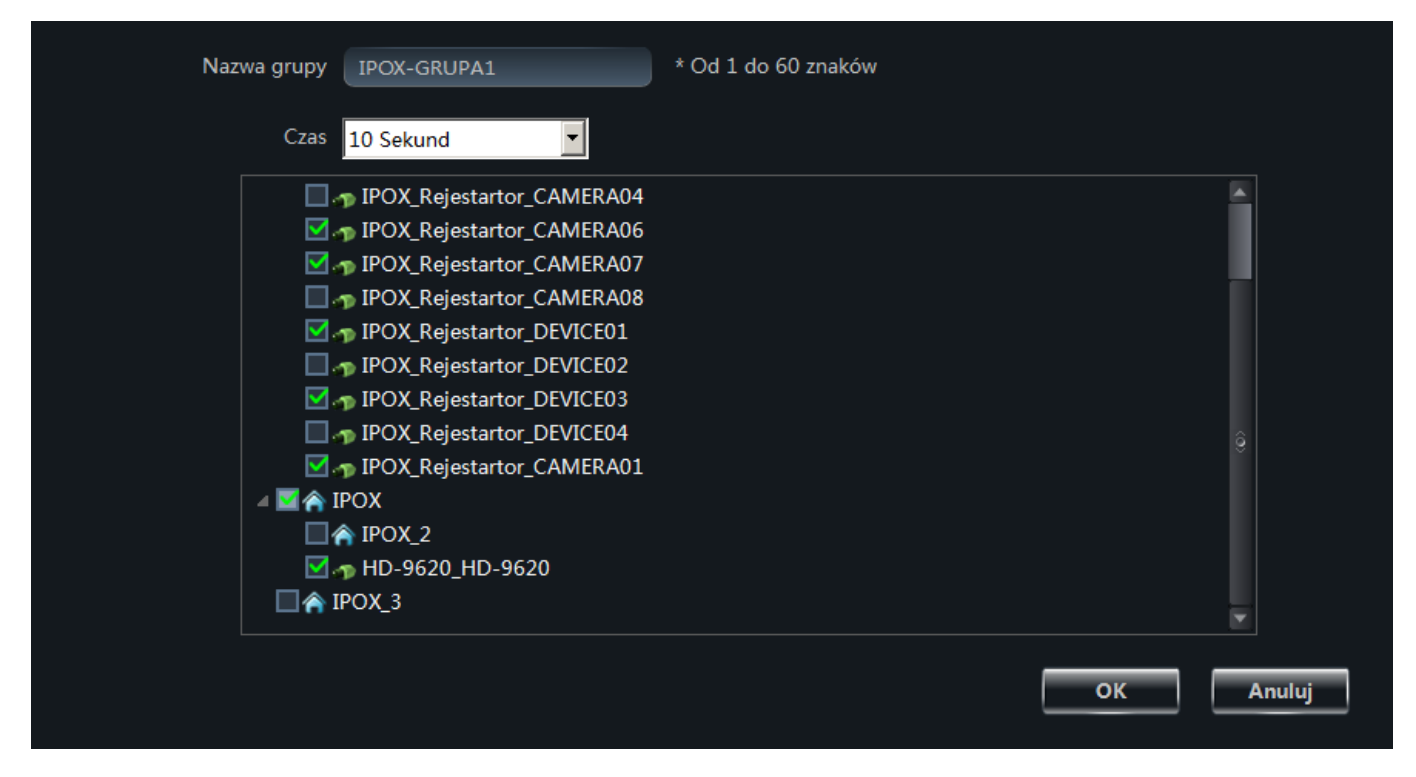

Wprowadź nazwę grupy, która ułatwi Ci jej późniejsza identyfikację.

Następnie określ czas wyświetlania grupy oraz wybierz kamery, które mają zostać przypisane do nowo tworzonej grupy. Możesz wybrać dowolne kamery z dowolnej grupy. Naciśnij przycisk **OK** aby zapisać wprowadzone zmiany. Przycisk **Anuluj** pozwala zamknąć okno bez wprowadzania zmian w konfiguracji. Na liście grup zostanie wyświetlona nazwa grupy wraz z listą kamer, które zostały do niej przypisane. Ponadto na głównej liście grup, obok nazwy grup będzie wyświetlana liczba aktualnie przypisanych kamer:

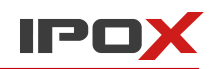

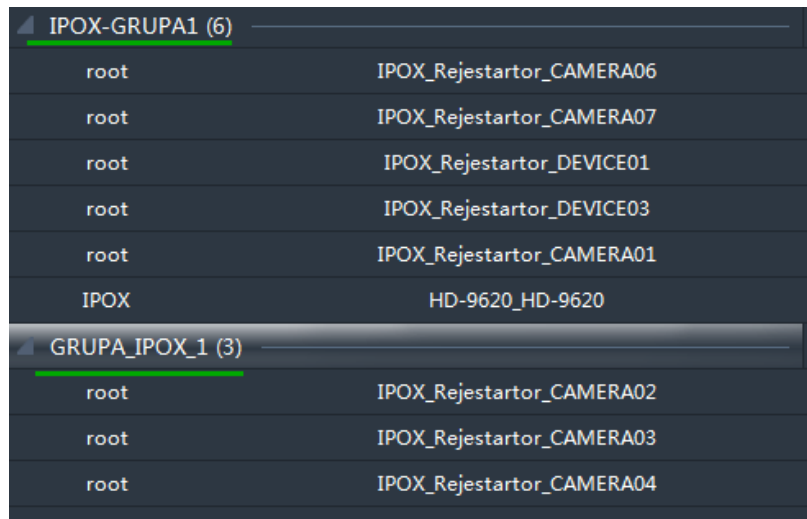

### 4.1.2 Modyfikacja grup

Aby zmodyfikować daną grupę kamer zaznacz odpowiednią grupę i naciśnij przycisk **Edytuj**. Następnie z listy dostępnych opcji wybierz pozycję **Edycja**.

Zostanie wyświetlone okno jak poniżej.

Po lewej stronie znajdują się kamery, które są dostępne i można je przypisać do wybranej grupy. Lista po prawej stronie zawiera kamery aktualnie przypisane do wybranej grupy.

Aby przypisać kamerę do wybranej grupy zaznacz odpowiednią kamerę z listy dostępnych kamer i naciśnij przycisk: >> Aby usunąć kamerę z wybranej grupy zaznacz odpowiednią kamerę z listy kamer po prawej stronie i naciśnij przycisk:

Naciśnij przycisk **OK** aby zapisać wprowadzone zmiany. Przycisk **Anuluj** pozwala zamknąć okno bez wprowadzania zmian w konfiguracji.

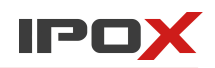

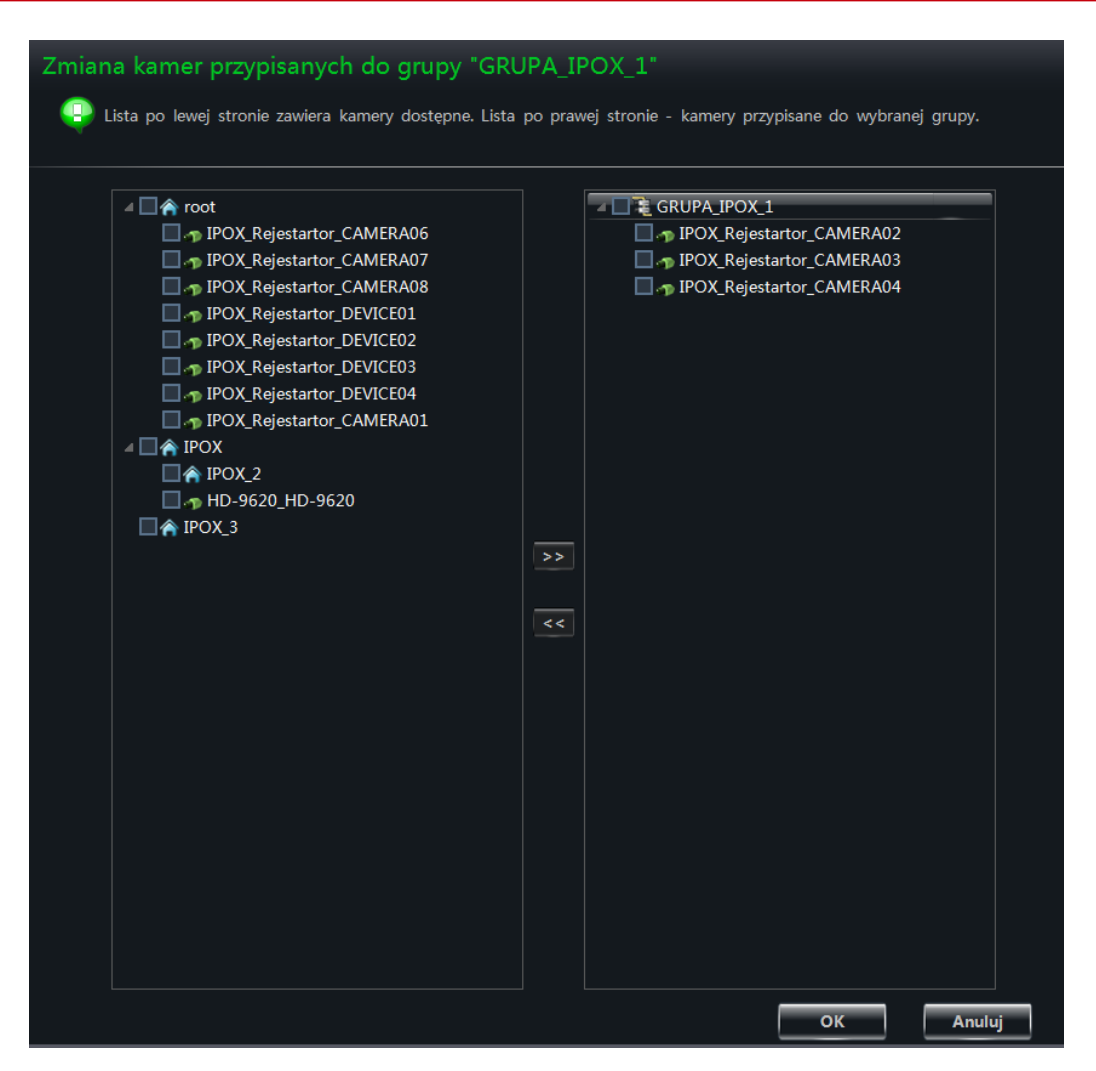

# **4.2. Schematy**

Schematy wyświetlają grupy w systemie **grupa** za **grupą**. Dlatego konieczne jest wcześniejsze zdefiniowanie przynajmniej jednej grupy.

# 4.2.1. Tworzenie schematów wyświetlania

Z panelu funkcyjnego (zakładka Ustawienia) wybierz pozycję **Dodaj schemat.**

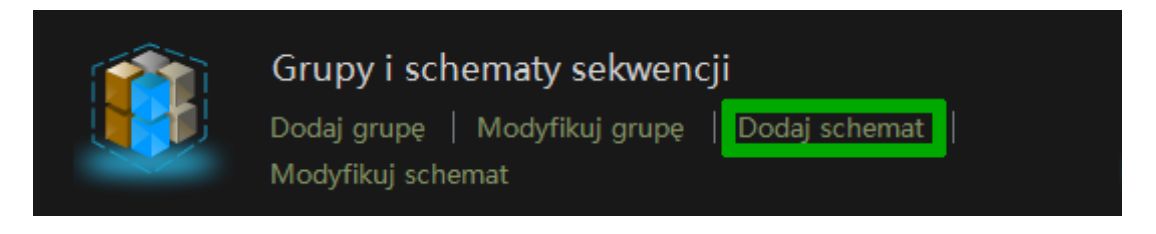

### Zostanie wyświetlone okno dialogowe jak poniżej:

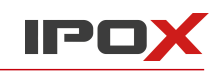

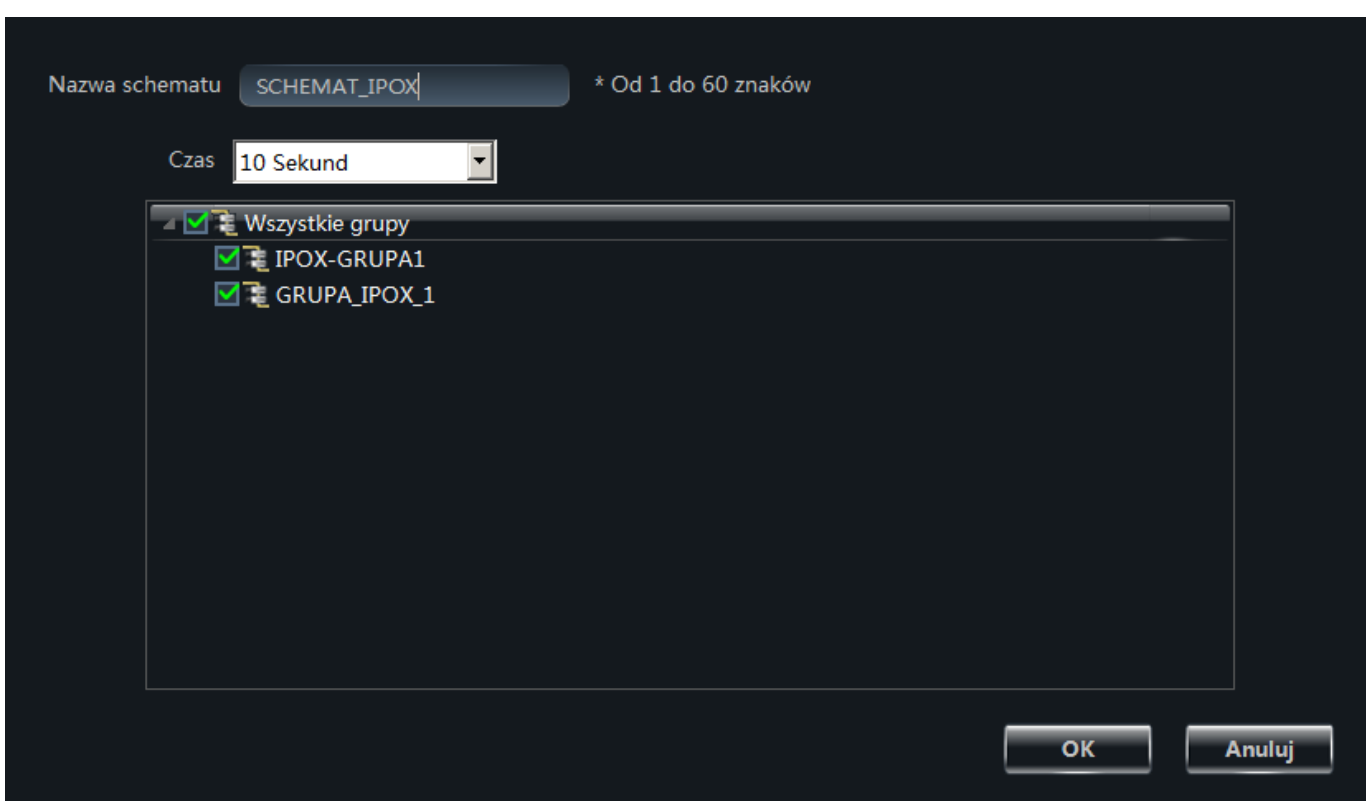

Wprowadź odpowiednio nazwę schematu, ustal czas wyświetlania oraz wybierz grupy kamer, które mają być przełączane.

Naciśnij przycisk **OK** aby zapisać wprowadzone zmiany. Przycisk **Anuluj** pozwala zamknąć okno bez wprowadzania zmian w konfiguracji.

# 4.2.2. Edycja i zarządzanie schematami wyświetlania

Z panelu funkcyjnego (zakładka Ustawienia) wybierz pozycję **Modyfikuj schemat.**

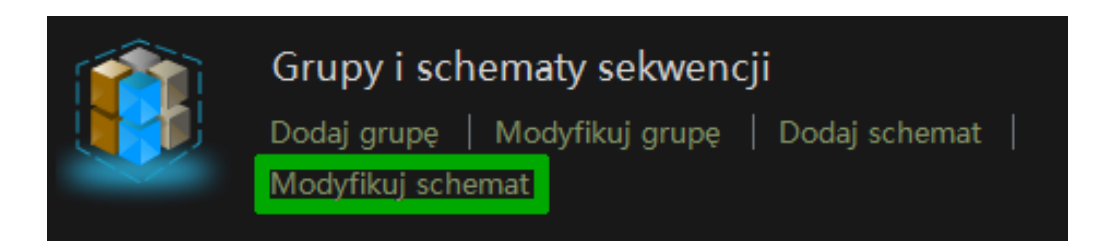

Zostanie wyświetlone okno jak poniżej:

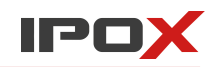

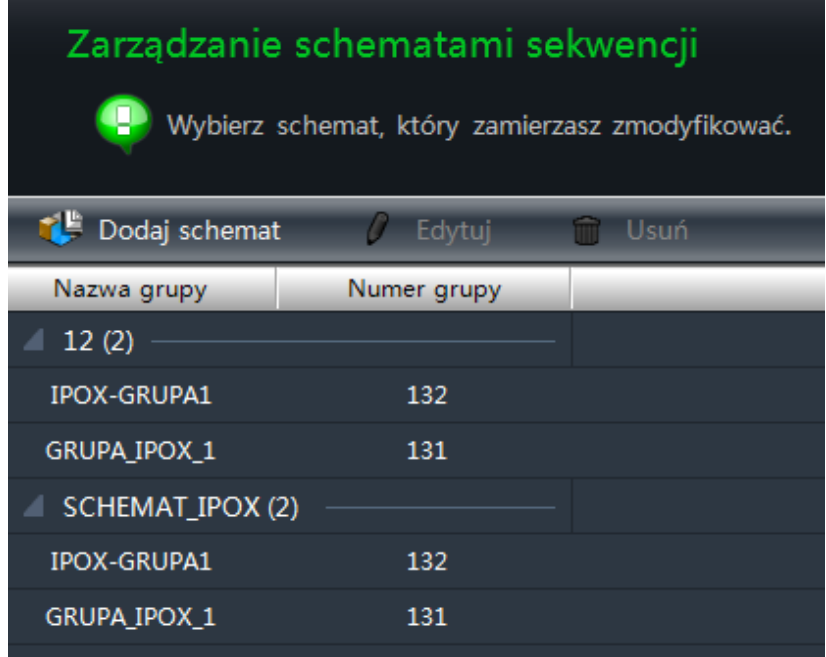

Lista wyszczególnia nazwy zdefiniowanych schematów, ilość przypisanych do nich grup, listę grup oraz numery poszczególnych grup.

Zaznacz schemat, który zamierzasz zmodyfikować, następnie naciśnij przycisk **Edytuj**.

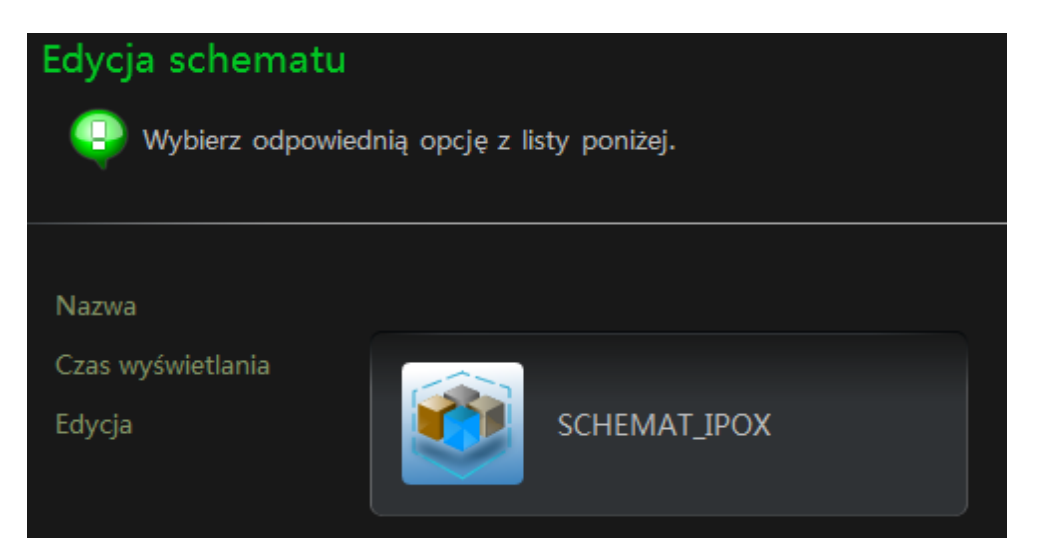

**Nazwa** – pozwala zmienić nazwę schematu.

**Czas wyświetlania** – pozwala zmienić czas wyświetlania danego schematu.

**Edycja** – pozwala zmodyfikować przypisane grupy kamer:

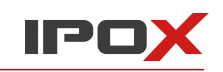

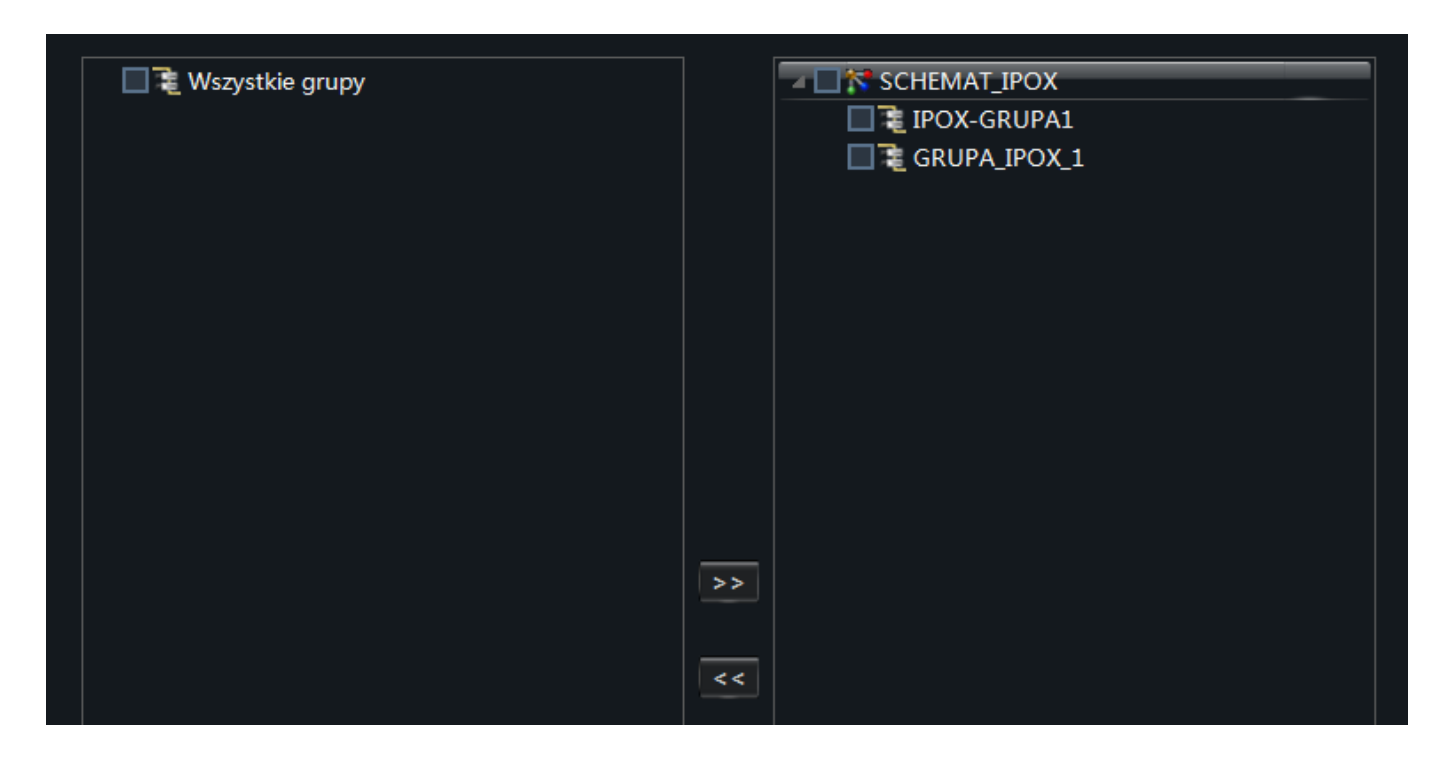

Przypisywanie grup do schematów odbywa się na identycznych zasadach jak w przypadku przypisywanie kamer do grupy.

Lista po lewej stronie zawiera dostępne grupy kamer.

Lista po prawej stronie zawiera te grupy, które zostały przypisane do wybranego schematu.

Aby przypisać grupę do schematu zaznacz odpowiednią pozycję na liście po lewej stronie i naciśnij przycisk: >> Aby usunąć grupę z danego schematu zaznacz odpowiednią pozycję na liście po prawej stronie i naciśnij przycisk:  $\prec\prec$ 

Naciśnij przycisk **OK** aby zapisać wprowadzone zmiany. Przycisk **Anuluj** pozwala zamknąć okno bez wprowadzania zmian w konfiguracji.

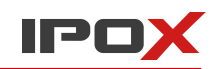

# **5. Podgląd na żywo**

Podgląd na żywo pozwala monitorować w czasie rzeczywistym obserwowane obiekty.

Wszystkie wcześniej wprowadzone ustawienia znajdują swoje odzwierciedlenie w module podglądu na żywo.

Z panelu funkcyjnego (zakładka Ustawienia) wybierz pozycję **Podgląd na żywo.**

Okno podglądu na żywo zostało podzielone na kilka sekcji.

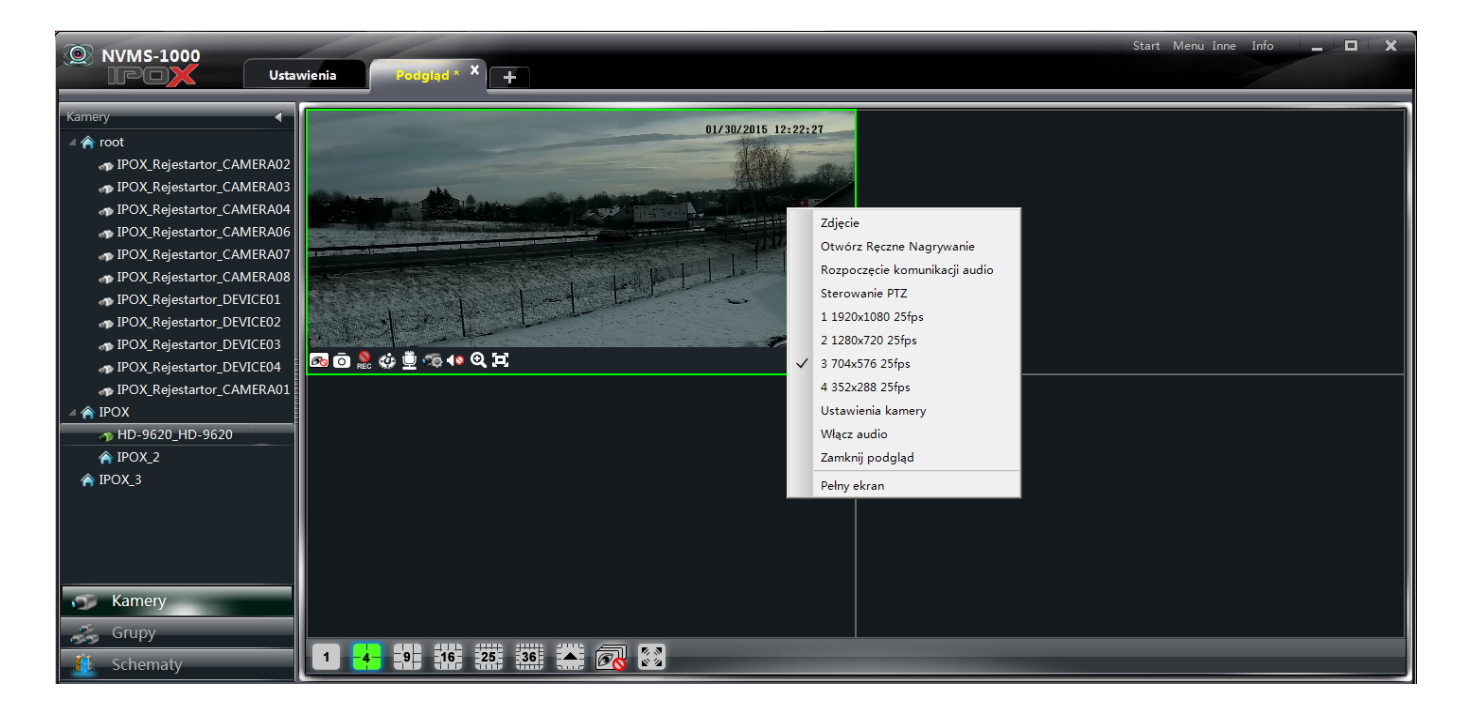

# **Pod listą po lewej stronie znajdują się przyciski funkcyjne:**

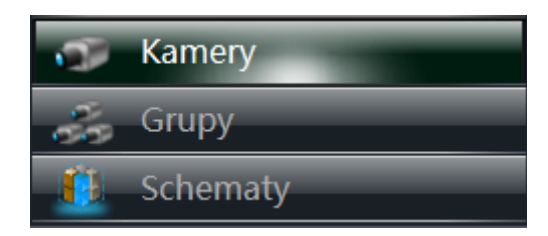

Pozwalają one na przełączanie widoku listy:

**Kamery** – wyświetla listę kamer,

**Grupy** – wyświetla listę zdefiniowanych grup kamer,

**Schematy** – wyświetla listę zdefiniowanych schematów sekwencji,

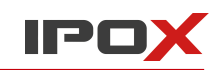

Nad listą znajduje się przycisk , który pozwala na jej ukrycie i zwiększenie obszaru przeznaczonego na podgląd.

Aby ponownie wyświetlić listę naciśnij przycisk

**Pod oknami z podglądem obrazu znajdują się przyciski:**

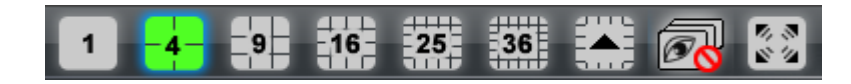

Pozwalają one na zarządzanie wyświetlanym podglądem:

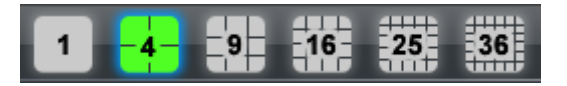

- przyciski odpowiadają za wyświetlanie okien podglądu, odpowiednio w trybie 1, 4, 9, 16, 25 i 36

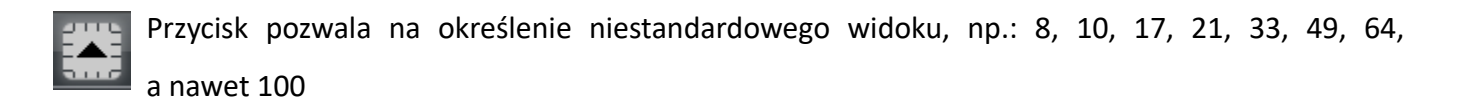

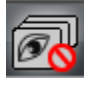

Naciśnięcie tego przycisku spowoduje wyłączenie wszystkich okien podglądu.

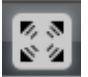

Przycisk przełącza bieżący widok podglądu na pełny ekran. Aby zamknąć tryb pełnoekranowy

należy kliknąć w dowolnym miejscu prawym przyciskiem myszy i wybrać opcję **Wyłącz pełny**

**ekran**.

### **Panel funkcyjny okien podglądu**

Każde z okien podglądu posiada własny panel funkcyjny. Pojawia się on po wskazaniu danego okna podglądu wskaźnikiem myszy.

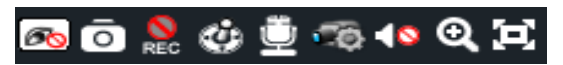

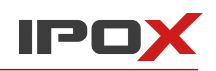

Role tych przycisków opisuje poniższa tabela.

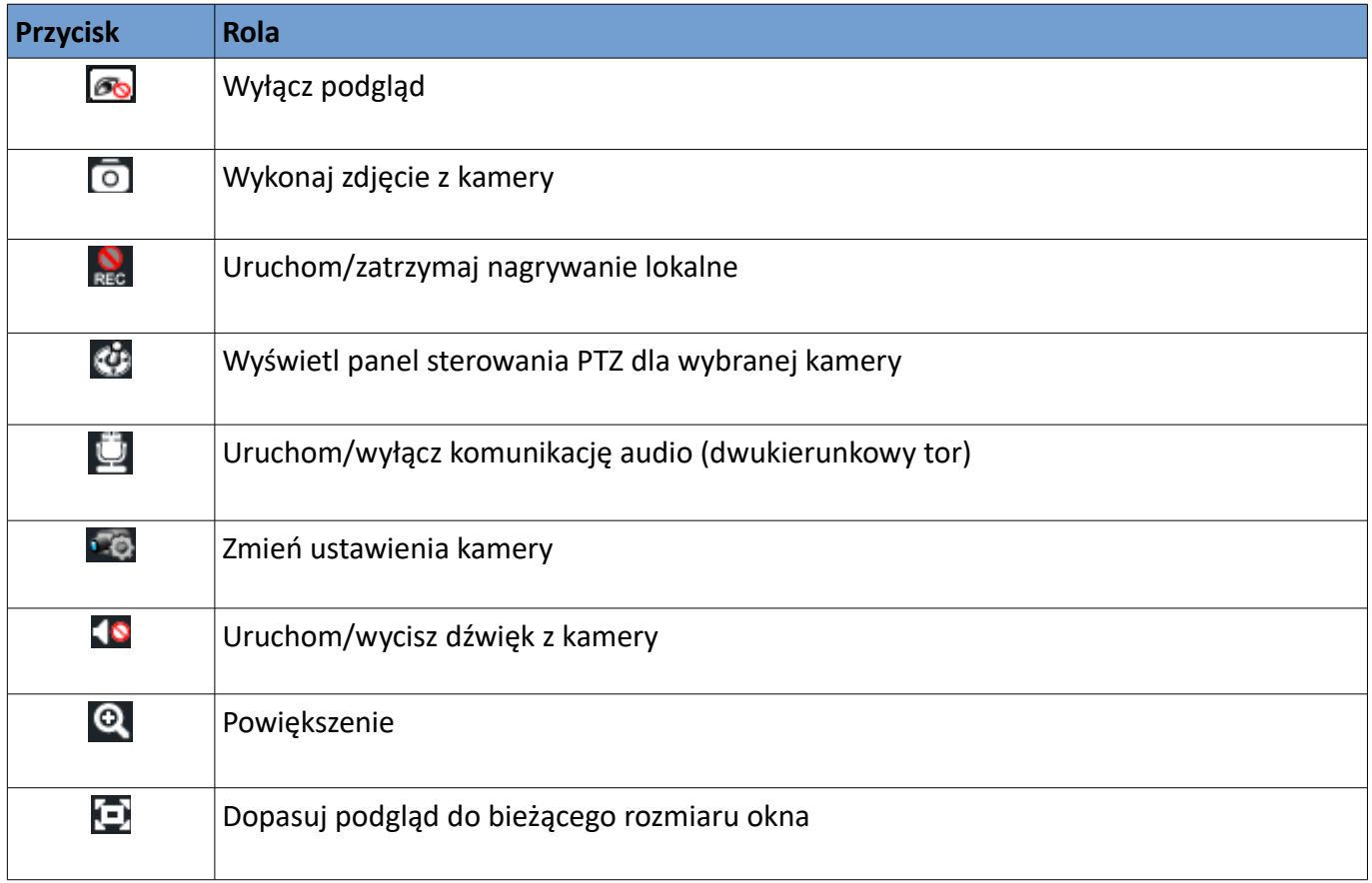

### **Menu podręczne okien podglądu**

Każde z okien podglądu posiada także własne menu. Menu pojawia się po kliknięciu prawym przyciskiem myszy w dowolnym miejscu na danym oknie podglądu.

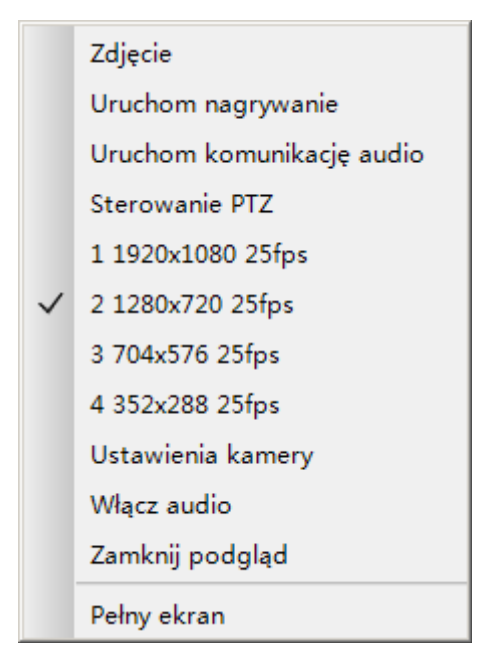

Poszczególne pozycje menu oznaczają odpowiednio:

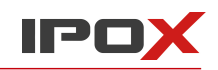

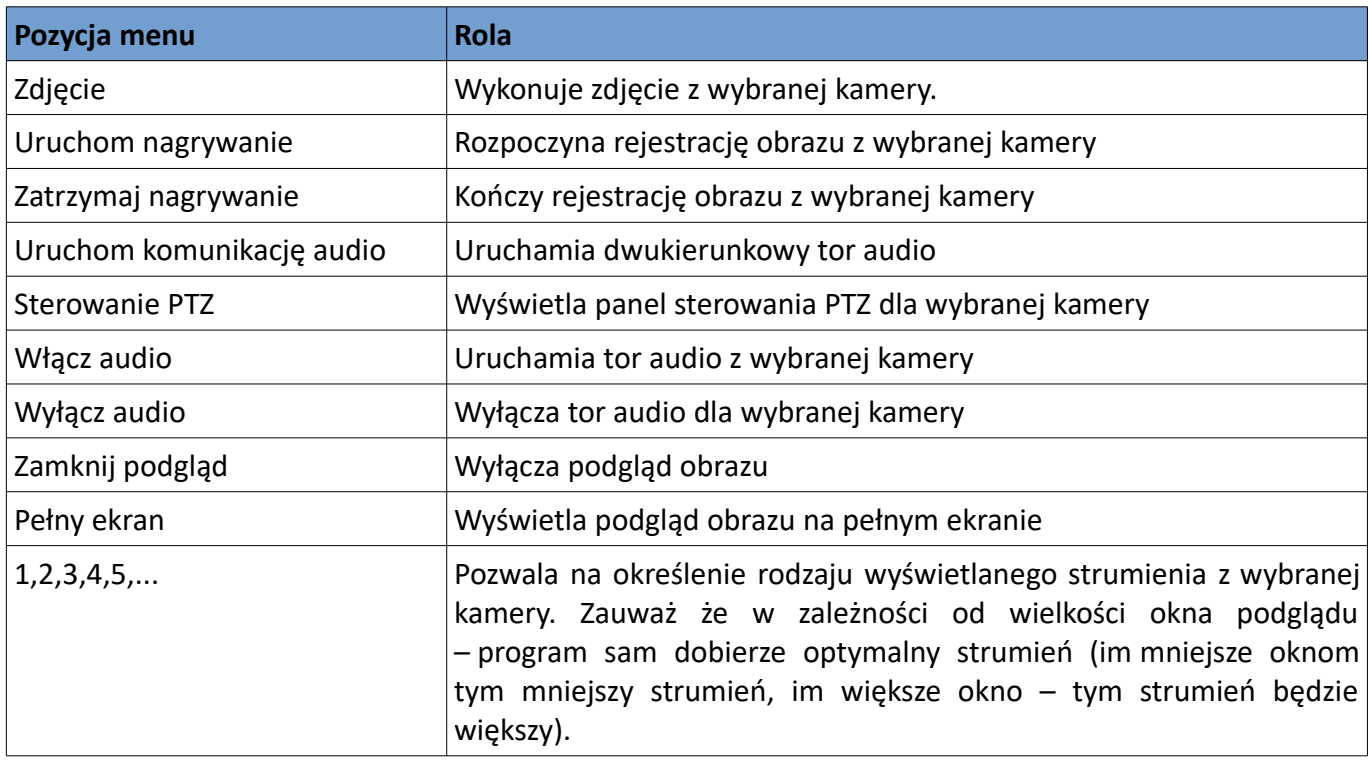

# **5.1. Podgląd statyczny**

Monitorowanie obiektów może być prowadzone na wiele sposobów. Poszczególne opcje zostały opisane poniżej.

# 5.1.1. Podgląd poszczególnych punktów

Aby wyświetlić podgląd z wybranej kamery wybierz odpowiednia kamerę na liście i przy pomocy lewego przycisku myszy przeciągnij ją na dowolne okienko podglądu. Możesz także najpierw zaznaczyć pojedynczym kliknięciem dowolne okienko podglądu, a następnie podwójnym kliknięciem na wybranej kamerze z listy wyświetlić obraz we wskazanym miejscu.

# 5.1.2. Zamykanie podglądu

Podgląd można zamknąć na kilka sposobów:

# **Zamykanie pojedynczego okna podglądu:**

- przy pomocy przycisku znajdującego się na panelu funkcyjnym każdego z podglądów:

- przy pomocy menu podręcznego każdego z podglądów za pomocą opcji: **Wyłącz podgląd**.

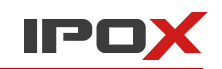

### **Zamykanie wszystkich okien podglądu**

- przy pomocy przycisku znajdującego się na panelu umiejscowionego pod oknami podglądu.
- poprzez zamknięcie karty z bieżącym widokiem podglądu.

# **5.2. Podgląd z użyciem grup oraz sekwencji**

Monitorowanie może być prowadzone także w oparciu o sekwencje wyświetlania. Istnieje możliwość wyświetlania obrazu wg grup oraz wg schematów. Aby skorzystać z tej funkcjonalności musisz najpierw przypisać kamery do odpowiednich grup a następnie przypisać te grupy do schematów. Opis konfiguracji został przedstawiony w rozdziale **4. Grupy i schematy sekwencji**.

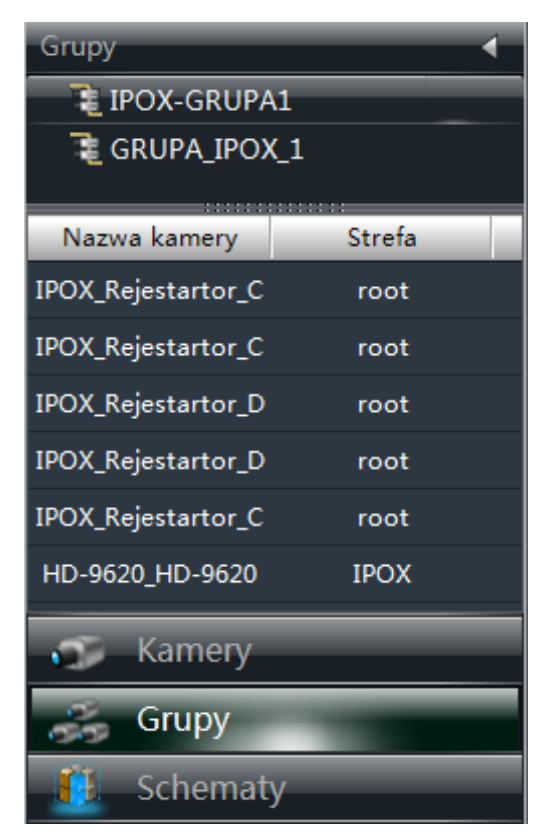

### 5.2.1. Podgląd z użyciem grup

Z menu po lewej stronie wybierz pozycję: **Grupy**.

Widok listy zostanie przełączony. Na liście pojawi się lista zdefiniowanych grup. Aby wyświetlić listę kamer przypisanych do danej grupy zaznacz wybraną grupę na liście. Lista kamer przypisanych do wybranej grupy znajduje się pod listą grup.

Aby wyświetlić podgląd z kamer przypisanych do danej grupy – kliknij podwójnie lewym przyciskiem myszy na wybrana grupę. W oknach podglądu zostaną wyświetlone kamery przypisane do wybranej grupy.

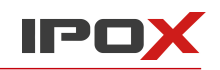

### **Zamykanie wszystkich okien podglądu jest możliwe:**

- przy pomocy przycisku znajdującego się na panelu umiejscowionego pod oknami podglądu.
- poprzez zamknięcie karty z bieżącym widokiem podglądu.

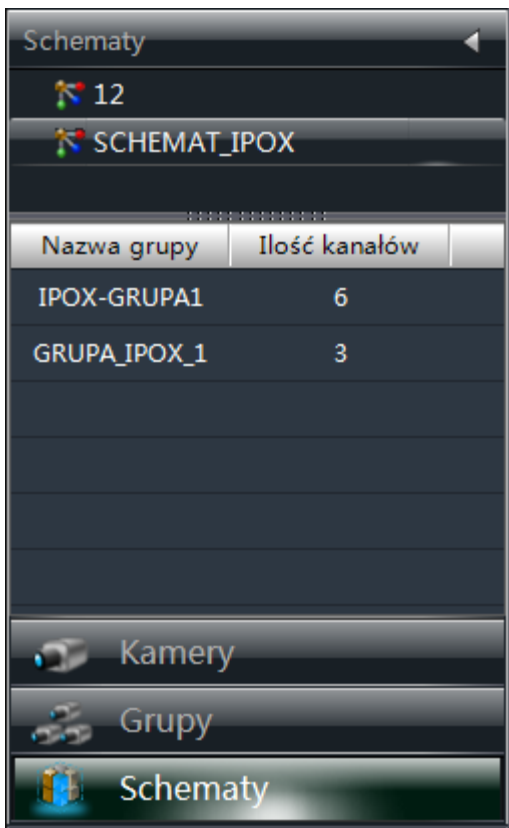

### 5.2.2. Podgląd z użyciem schematów

Z menu po lewej stronie wybierz pozycję: **Schematy**.

Widok listy zostanie przełączony. Na liście pojawi się lista zdefiniowanych schematów sekwencji. Aby wyświetlić listę grup kamer przypisanych do danego schematu zaznacz wybraną schemat na liście. Lista grup kamer przypisanych do wybranego schematu znajduje się pod listą schematu.

Aby wyświetlić podgląd w sekwencji grup kamer przypisanych do danego schematu – kliknij podwójnie lewym przyciskiem myszy na wybrany schemat. W oknach podglądu zostaną wyświetlone grupy kamer przypisanych do wybranej grupy. Podgląd będzie wyświetlany wg ustalonej wcześniej konfiguracji.

### **Zamykanie wszystkich okien podglądu jest możliwe:**

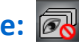

- przy pomocy przycisku znajdującego się na panelu umiejscowionego pod oknami podglądu.

- poprzez zamknięcie karty z bieżącym widokiem podglądu.

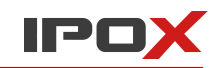

### **5.3. Sterowanie podglądem**

Każdemu z okien podglądu zostały przypisane dedykowane funkcje, które pozwalają sterować poszczególnymi parametrami wyświetlania.

# **Pełny ekran**

Kliknij na przycisk aby wyświetlić bieżący widok podglądu (np. widok 4 okien) na pełnym ekranie. Aby wyjść z trybu ekranowego kliknij w dowolnym miejscu na ekranie prawym przyciskiem myszy i wybierz pozycję **Wyłącz pełny ekran**.

### **Pojedyncze okno na pełnym ekranie**

Aby wyświetlić pojedyncze okno na pełnym ekranie po prostu kliknij podwójnie lewym przyciskiem myszy na wybranym oknie podglądu. Aby wyjść z tego trybu pełnoekranowego – kliknij ponownie podwójnie lewym przyciskiem myszy.

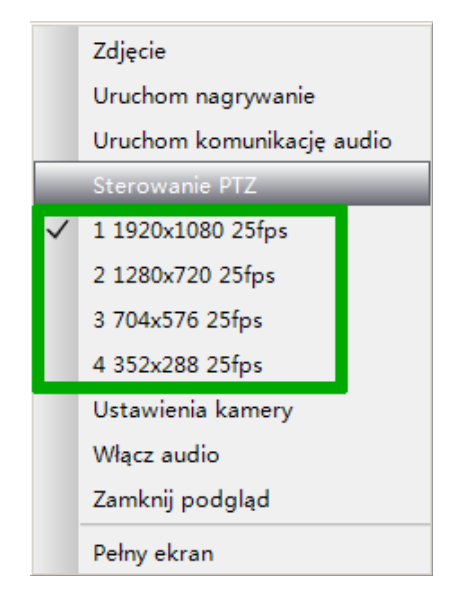

#### **Strumień używany do podglądu na żywo**

Kliknij prawym przyciskiem myszy na wybranym oknie podglądu aby wyświetlić podręczne menu z listą dostępnych strumieni. Lista strumieni może się różnić w zależności od rodzaju i modelu urządzenia, a także jego aktualnych ustawień. W przykładzie dostępne są cztery strumienie.

NVMS-1000 dostosowuje wielkość strumienia w zależności od aktualnej wielkości oka podglądu. Im większe będzie okno podglądu tym większy będzie strumień. Im mniejsze będzie okno podglądu – tym strumień będzie mniejszy. I tak np. w podziale na 16 okien do wyświetlania będzie używany strumień dodatkowy. Z kolei na pełnym ekranie do podglądu zostanie wykorzystany strumień główny. Pozwala to na optymalne wykorzystanie zasobów komputera.

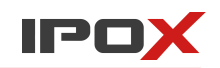

#### Zmiana strumienia w urządzeniu:

Kliknij na ikonę **Zostanie wyświetlone okno edycji ustawień stref oraz kamery.** Następnie wybierz opcję **Strumień wideo**, aby ustalić nowe parametry strumienia dla wybranej kamery. Więcej informacji na temat ustawień kamer znajduje się w sekcji 3.3.2. Zarządzanie kamerami**.** 

### **Dźwięk**

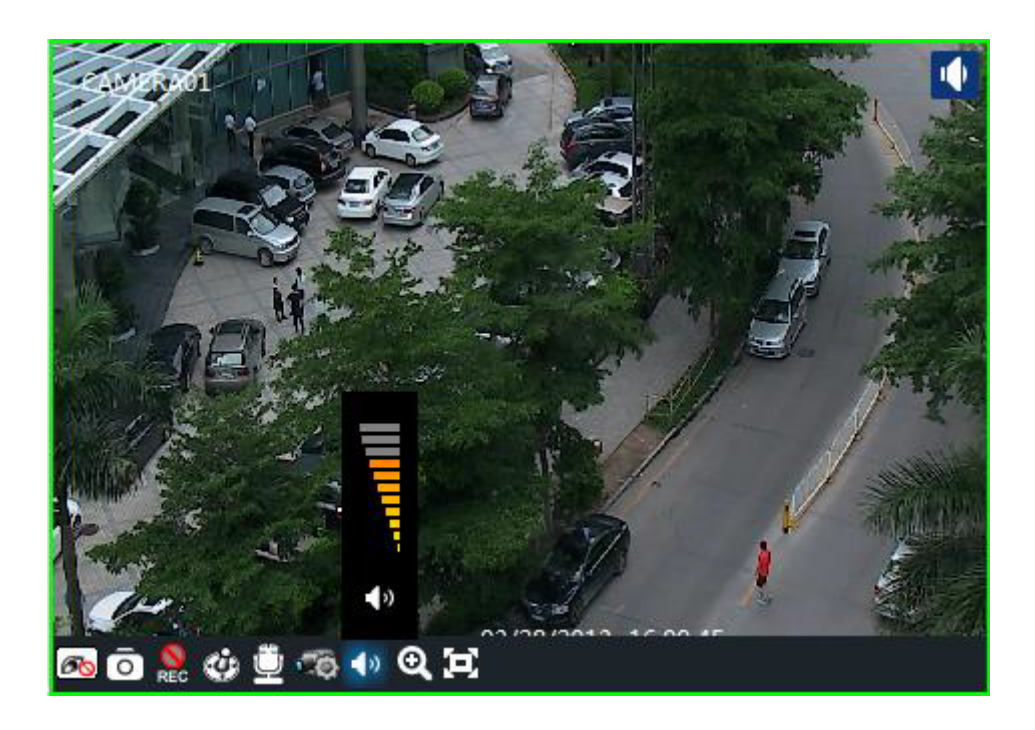

Aby aktywować tor audio kliknij prawym przyciskiem myszy na wybranym oknie podglądu i wybierz opcję Włącz audio lub kliknij na ikonę.

 Informacja o aktywnym torze audio będzie wyświetlana w prawym górnym rogu okna podglądu **10** kanału, z którego pobierany jest dźwięk.

18

Kliknij lewym przyciskiem myszy na ikonę aby sterować poziomem głośności.

Uwaga! W tym samym czasie może być aktywny tylko jeden tor audio. Jeżeli w danej chwili dźwięk z jakiegoś jest aktywny i aktywujesz tor audio z kolejnego kanału – system wyłączy aktywny tor audio i aktywuje ten, który zostanie wybrany.

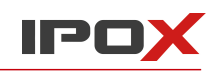

# **Powiększenie obrazu**

Użyj przycisku aby powiększyć obraz z wybranego okna podglądu. Aby przywrócić oryginalny rozmiar Ю podglądu obrazu, użyj przycisku .

Informacja o aktualnym powiększeniu będzie wyświetlana w prawym górnym rogu okna podglądu.

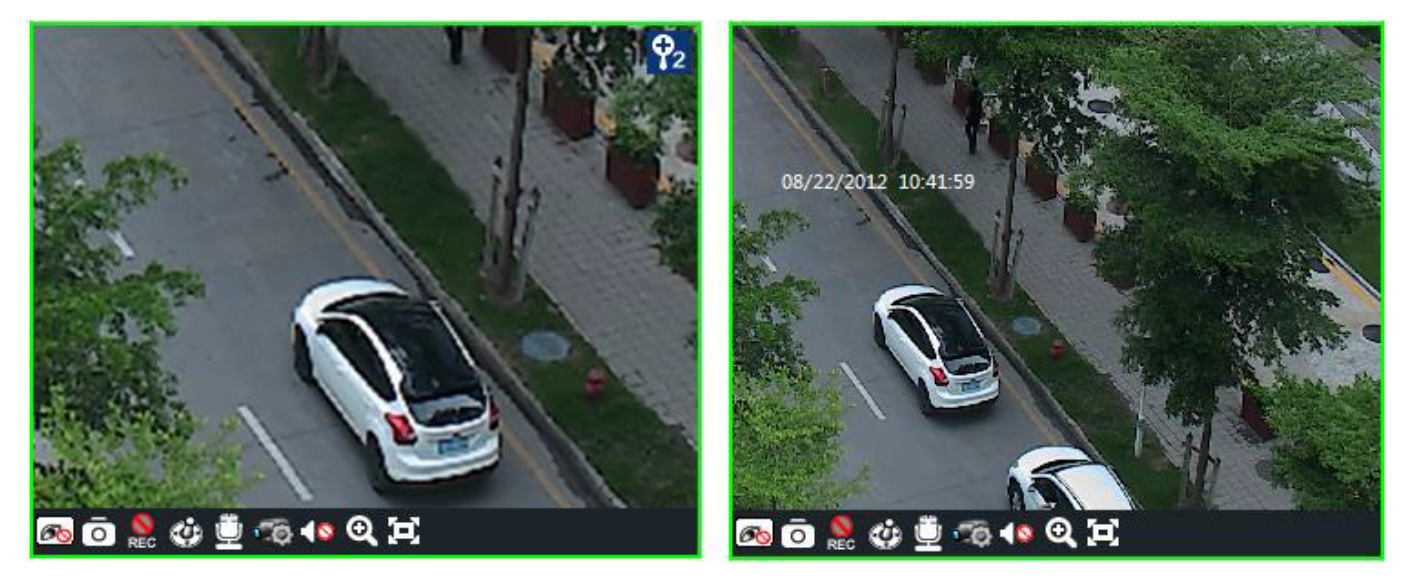

# **5.4. Zdjęcia, przechwytywanie obrazu**

### 5.4.1. Wykonywanie zdjęć

Aby przechwycić obraz z wybranej kamery naciśnij przycisk  $\lceil \circ \rceil$ , który znajduje się w podręcznym panelu okna podglądu. NVMS-1000 przechwyci zdjęcia z wybranego podglądu. Po zakończonej operacji zostanie wyświetlone okno z komunikatem o zakończonym procesie oraz o miejscu, w którym zostały zapisane zdjęcia.

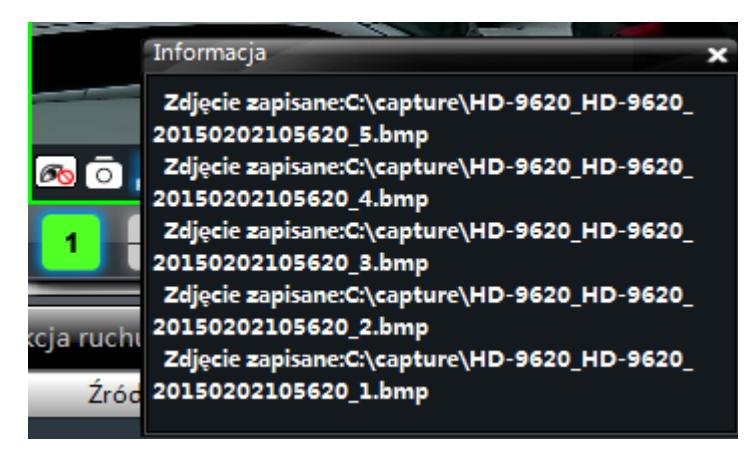

Uwaga! Funkcja przechwytywania zdjęć jest dostępna tylko w trybie podglądu na żywo oraz w trybie odtwarzania nagranego materiału.

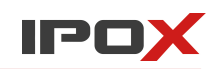

### 5.4.2. Liczba zdjęć

Program domyślnie wykonuje **5** zdjęć.

Ilość zdjęć można zmienić w zakładce Ustawienia w sekcji:

**Ustawienia programu, narzędzia → Ilość zdjęć z kanału ...**

### 5.4.3. Katalog zapisu zdjęć i nagrań

Program domyślnie zapisuje zdjęcia w katalogu: [c:\capture](file:///c:/capture)

Aby zmienić katalog zapisu przejdź do zakładki Ustawienia, następnie wybierz sekcję:

# **Ustawienia programu, narzędzia → Folder zdjęć**

Możesz także zmienić położenie zapisu nagrań lokalnych w sekcji:

### **Ustawienia programu, narzędzia → Zapis lokalny**

Z kolej w sekcji:

**Ustawienia programu, narzędzia → Folder kopii** możesz określić domyślny katalog, w którym będą zapisywanie kopie nagrań.

# **5.5. Podgląd na wielu oknach i monitorach**

NVMS-1000 pozwala na wyświetlanie podglądu w wielu okach, zakładkach i monitorach.

Aby dodać nowe okno podglądu naciśnij przycisk

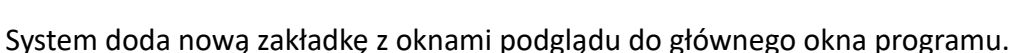

Utworzoną w ten sposób zakładkę możesz w każdej chwili odłączyć od okna głównego programu.

Można to zrobić na dwa sposoby:

1. W tym celu złap zakładkę lewym przyciskiem myszy i przesuń ją w dowolne miejscu na ekranie.

Zakładka zostanie odłączona, a podgląd będzie wyświetlany w osobnym oknie.

2. Kliknij prawym przyciskiem myszy na nazwie zakładki.

Z menu które się wyświetli wybierz opcję: **Otwórz w nowym oknie.**

Zakładka zostanie odłączona, a podgląd będzie wyświetlany w osobnym oknie.

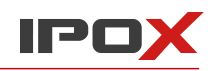

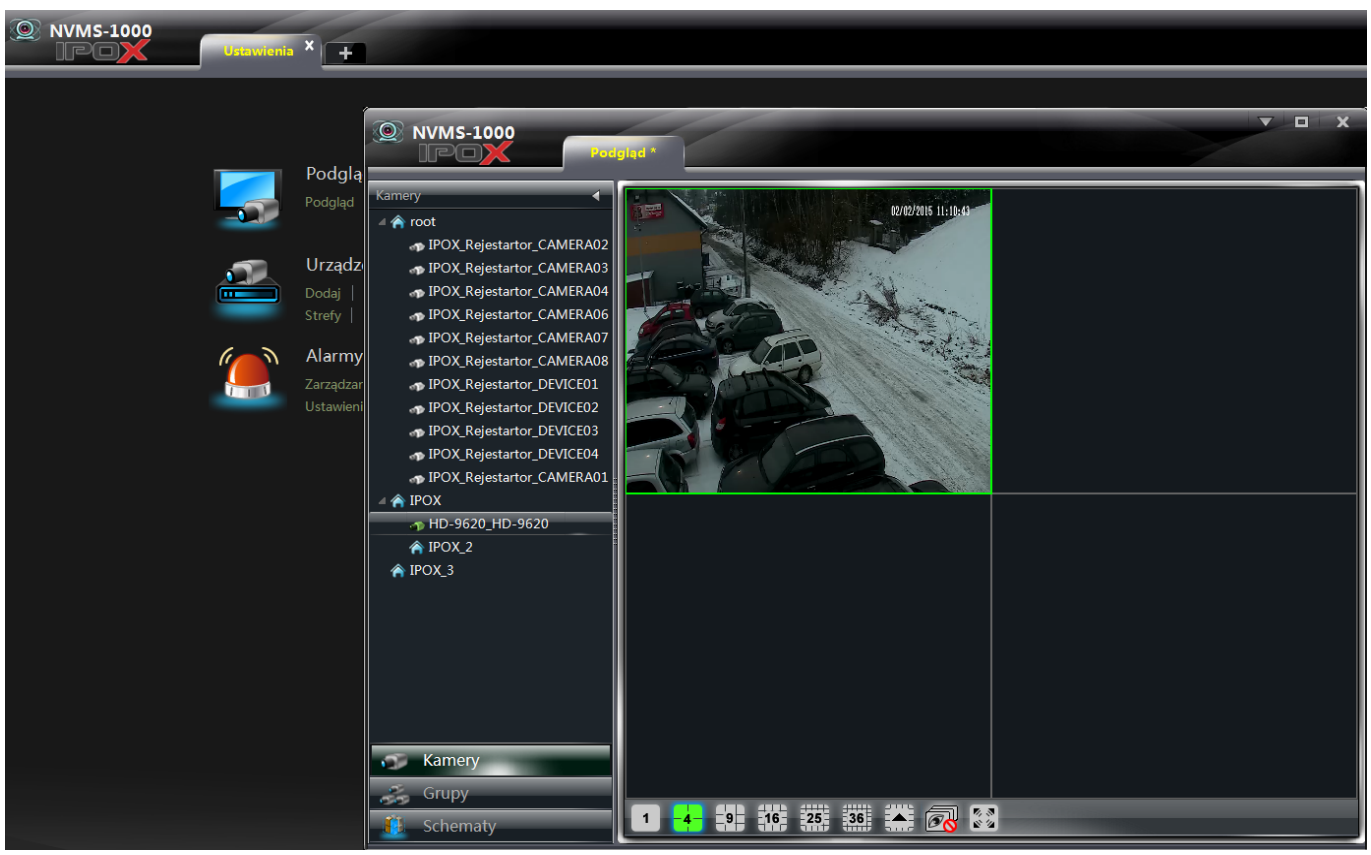

W nowo utworzonym oknie, w prawym górnym rogu znajduje się przycisk, który wyświetla dodatkowe menu:

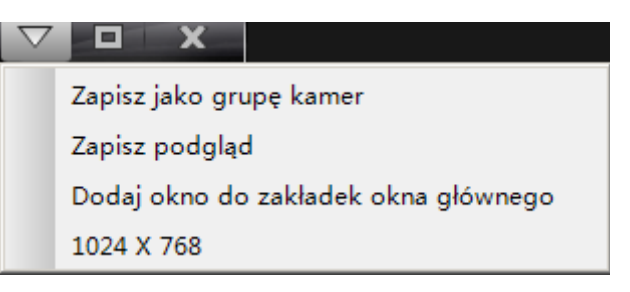

**Zapisz jako grupę kamer –** umożliwia zapisanie wybranego podglądu jako grupę kamer.

**Zapisz podgląd** – umożliwia zapisanie wybranego okna podglądu.

**Dodaj okno do zakładek okna głównego** – pozwala przypiąć okno podglądu do głównego okna programu.

**1024x768** – zmienia rozmiar okna podglądu do wielkości 1024x768.

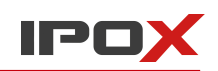

### **Wyświetlanie podglądu na wielu monitorach**

Aby wyświetlić podgląd na wielu monitorach Twój komputer musi wspierać taką funkcjonalność (np. musi posiadać kartę graficzną obsługująca kilka wyjść wideo).

Aby wyświetlić podgląd na innym monitorze po prostu złap lewym przyciskiem myszy wybraną zakładkę z podglądem i przesuń na monitor, na którym ma być ona wyświetlana.

### **Uwaga!**

- 1. Podgląd na żywo obsługuje maksymalnie **20** zakładek.
- 2. Poszczególne zakładki mogą być swobodnie przesuwane pomiędzy wieloma monitorami.

# **5.6. Dwukierunkowy tor audio oraz rozgłaszanie**

5.6.1. Dwukierunkowy tor audio

Istnieją dwa sposoby aby uruchomić dwukierunkowy tor audio z wybranym urządzeniem:

ū

- 1. Kliknij na ikonę znajdującą się na pasku podręcznym podglądu wybranego kanału lub
- 2. Kliknij prawym przyciskiem myszy na wybranym oknie podglądy i wybierz z menu pozycję

### **Uruchom komunikację audio.**

System wyświetli okno z aktualnym statusem połączenia z urządzeniem.

Uwaga! W danej chwili można uruchomić tylko jeden dwukierunkowy tor audio.

System wyłączy bieżący tor audio jeśli zostanie uruchomiony nowy tor z kolejnego urządzenia.

#### 5.6.2. Rozgłaszanie

NVMS-1000 pozwala na dodatkowe rozgłaszanie urządzeń w sieci.

- 1. W głównym oknie programu wybierz menu **Inne** → **Rozgłaszanie**
- 2. W nowo otwartym oknie naciśnij przycisk **Dodaj**.
- 3. Wybierz urządzenie z listy dostępnych urządzeń, następnie naciśnij przycisk **OK**.

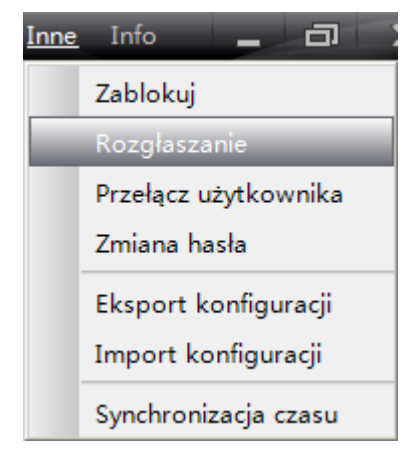

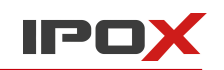

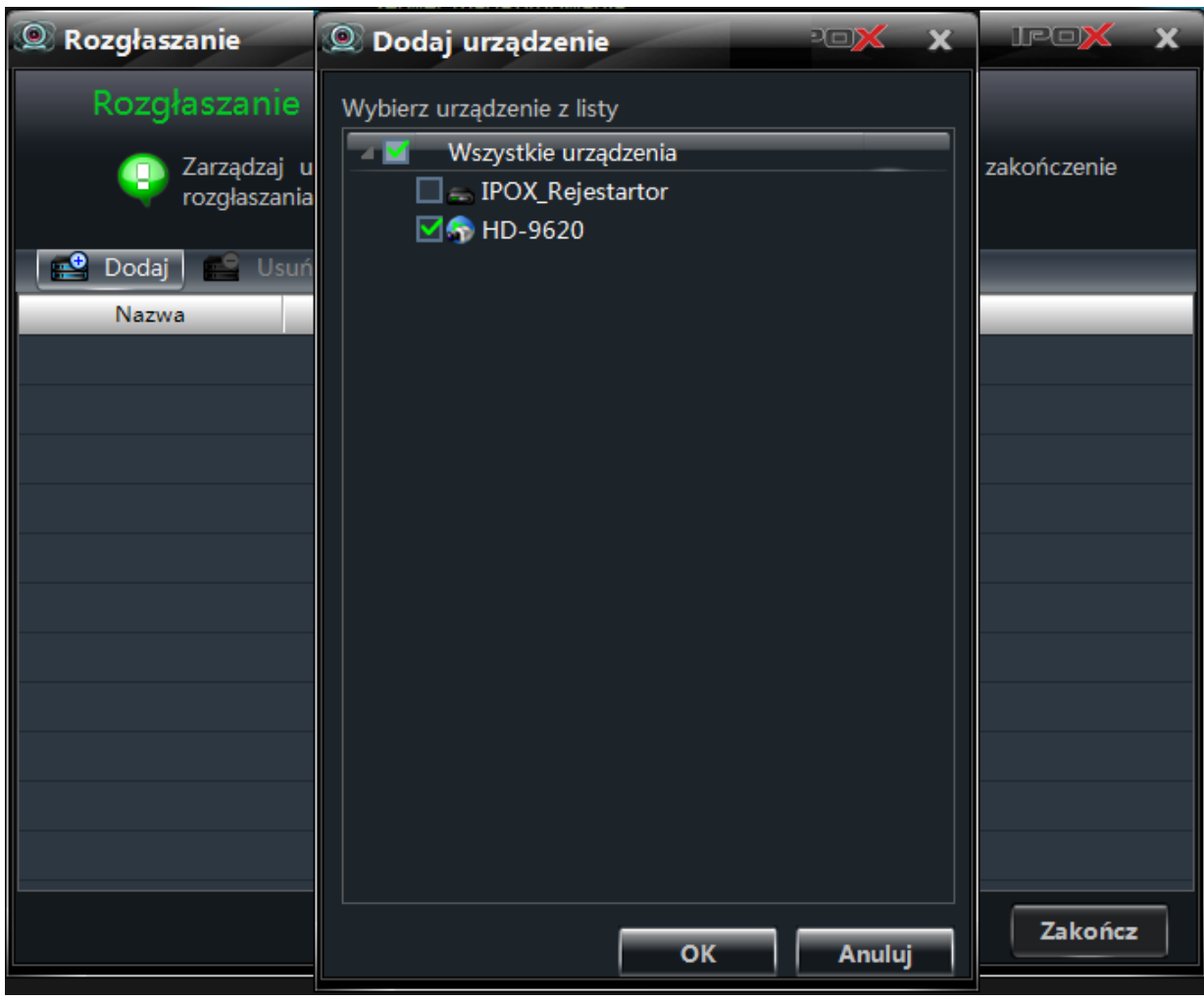

5. Naciśnij przycisk **Rozpocznij** aby uruchomić proces rozgłaszania. Naciśnij przycisk **Zakończ** aby zakończyć proces rozgłaszania.

# **5.7. Sterowanie PTZ**

### 5.7.1. Ustawienia PTZ

Zanim zaczniesz korzystać z funkcji sterowania PTZ upewnij się, że dla danego urządzenia zostały wprowadzone odpowiednie parametry konfiguracyjne.

Jeżeli kamera szybkoobrotowa jest podłączona do rejestratora analogowego należy wprowadzić ustawienia protokołu RS-485:

Kliknij na ikonę następnie przejdź do sekcji **Ustawienia PTZ** → **Protokół** i wprowadź ustawienia adekwatne do ustawień wprowadzonych w rejestratorze.

Jeżeli jest to kamera IP – wprowadzanie powyższych ustawień nie jest wymagane. Sterowanie odbywa się poprzez transmisję IP.

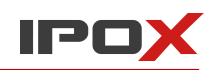

### 5.7.2. Sterowanie PTZ

Wróć do okna podglądu na żywo.

Naciśnij przycisk **Cz**l ub z menu podręcznego wybierz pozycję Sterowanie PTZ. Zostanie wyświetlony panel funkcyjny PTZ:

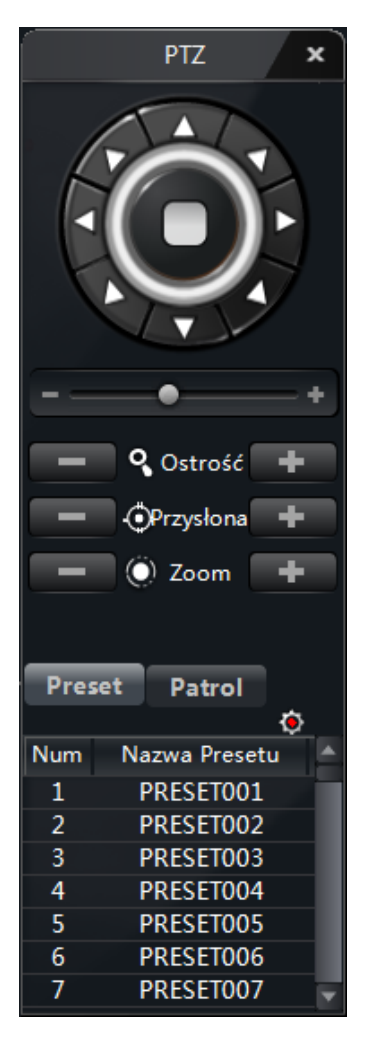

**-** w górnej części panelu PTZ znajdują się przyciski pozwalające na sterowanie kamerą szybkoobrotową (zmiana kierunku),

- pasek pod przyciskami z kierunkiem pozwala na określenie prędkości z jaką ma się obracać kamera,

- Użyj przycisków  $\Box$  oraz aby skorygować ostrość, przysłonę i zbliżenie,

- aby wywołać zaprogramowany punkt użyj podwójnego kliknięcia lewym przyciskiem myszy na danym punkcie z listu lub zaznacz punkt i kliknij na przycisk

- Aby wyświetlić listę tras patrolowych naciśnij przycisk **Patrol**. Wybierz trasę patrolową z listy i naciśnij przycisk  $\Box$ aby ją uruchomić. Aby zatrzymać trasę – naciśnij przycisk .  $\Box$ 

Jeżeli kamera wspiera funkcje dodatkowe – będą one wyświetlane na panelu. Są to m.in. obsługa wycieraczki, dodatkowego oświetlenia, skanowanie oraz trasa.
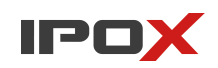

# **6. Zarządzanie nagraniami**

NVMS-1000 pozwala na rejestrację obrazu w oparciu o:

- nagrania wywołane ręcznie,
- harmonogram,
- nagrywanie z detekcji ruchu,
- nagrywanie z wejść alarmowych.

Ten rozdział opisuje poszczególne tryby nagrywania. Zapoznaj się z informacjami zawartymi w tej części instrukcji aby poprawnie skonfigurować program pod kątem rejestracji obrazu.

## **6.1. Nagrywanie ręczne**

Zaznacz kanał, który zamierzasz nagrywać i naciśnij przycisk szellub kliknij prawym przyciskiem myszy i z podręcznego menu wybierz opcję **Uruchom nagrywanie**, aby rozpocząć nagrywanie.

Aby zakończyć nagrywanie naciśnij przycisk BEC lub kliknij prawym przyciskiem myszy i z podręcznego menu wybierz opcję **Zatrzymaj nagrywanie**.

Uwaga! Jeżeli zamkniesz podgląd kanału, który jest aktualnie nagrywany – spowodujesz także zatrzymanie procesu nagrywania tego kanału.

## **6.2. Nagrywanie wg harmonogramu**

Aby ustawić nagrywanie kanału wg harmonogramu:

1. W głównym oknie ustawień wybierz opcję **Ustawienia** w sekcji Urządzenia.

2. Zaznacz kamerę, z której ma być rejestrowany obraz.

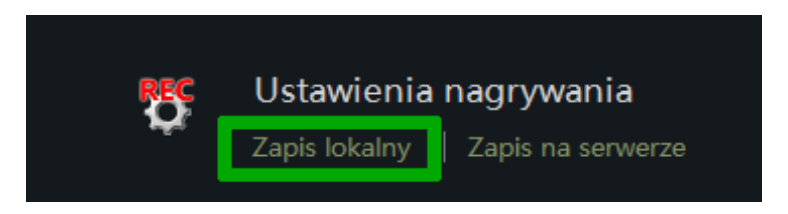

3. Wybierz opcję **Zapis lokalny** w sekcji Ustawienia nagrywania.

4. Określ strumień używany do zapisu lokalnego oraz ustaw harmonogram zapisu.

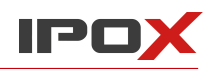

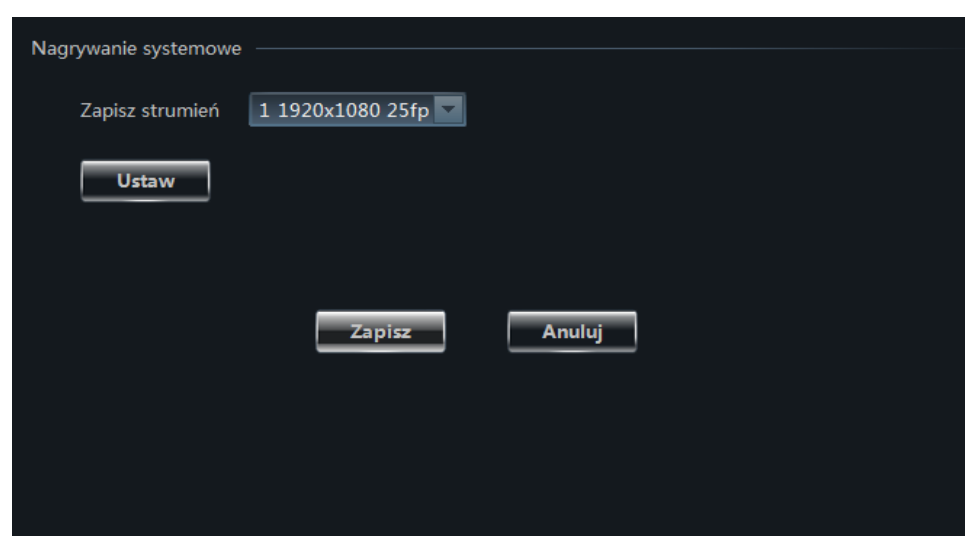

Szczegółowe informacje na temat tych ustawień znajdują się w rozdziale 3.2.

#### **Jeżeli chcesz zmienić ustawienia harmonogramu nagrywania w urządzeniu (np. rejestratorze):**

Wybierz opcję **Zapis lw urządzeniu** w sekcji Ustawienia nagrywania.

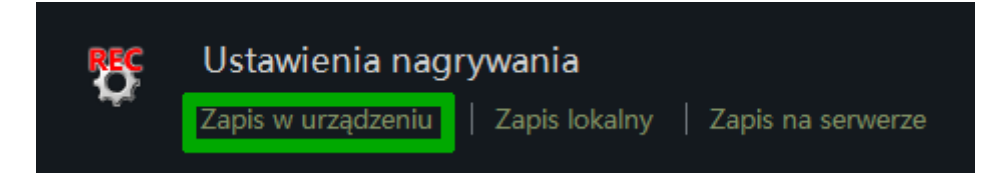

#### Zmodyfikuj ustawienia zależnie od swoich potrzeb:

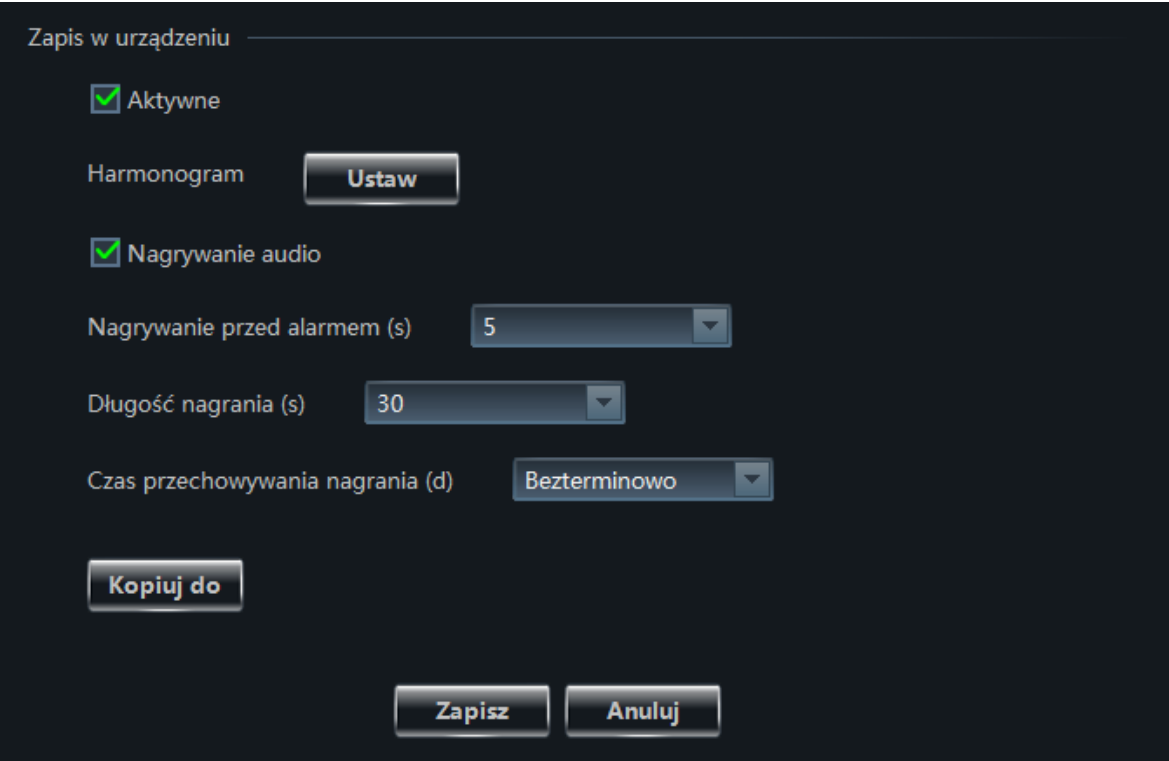

Szczegółowe informacje na temat tych ustawień znajdują się w rozdziale 3.2.

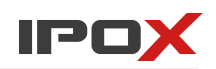

# **6.3 Nagrywanie w oparciu o detekcję ruchu**

Aby ustawić nagrywanie kanału w oparciu o detekcję ruchu:

- 1. W głównym oknie ustawień wybierz opcję **Ustawienia** w sekcji Urządzenia.
- 2. Zaznacz kamerę, z której ma być rejestrowany obraz.
- 3. Odpowiednich ustawień należy dokonać w sekcji **Detekcja ruchu**.

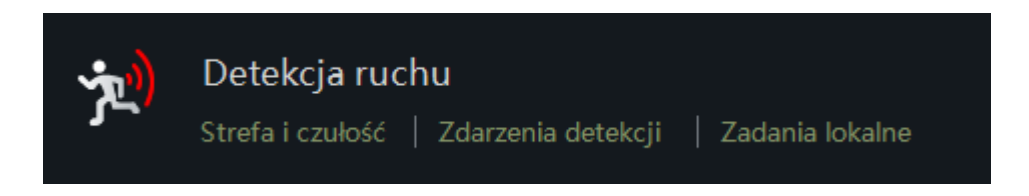

4. Jeżeli chcesz zmienić zakres czynności podejmowanych przez kamerę wybierz opcje **Zdarzenia detekcji**:

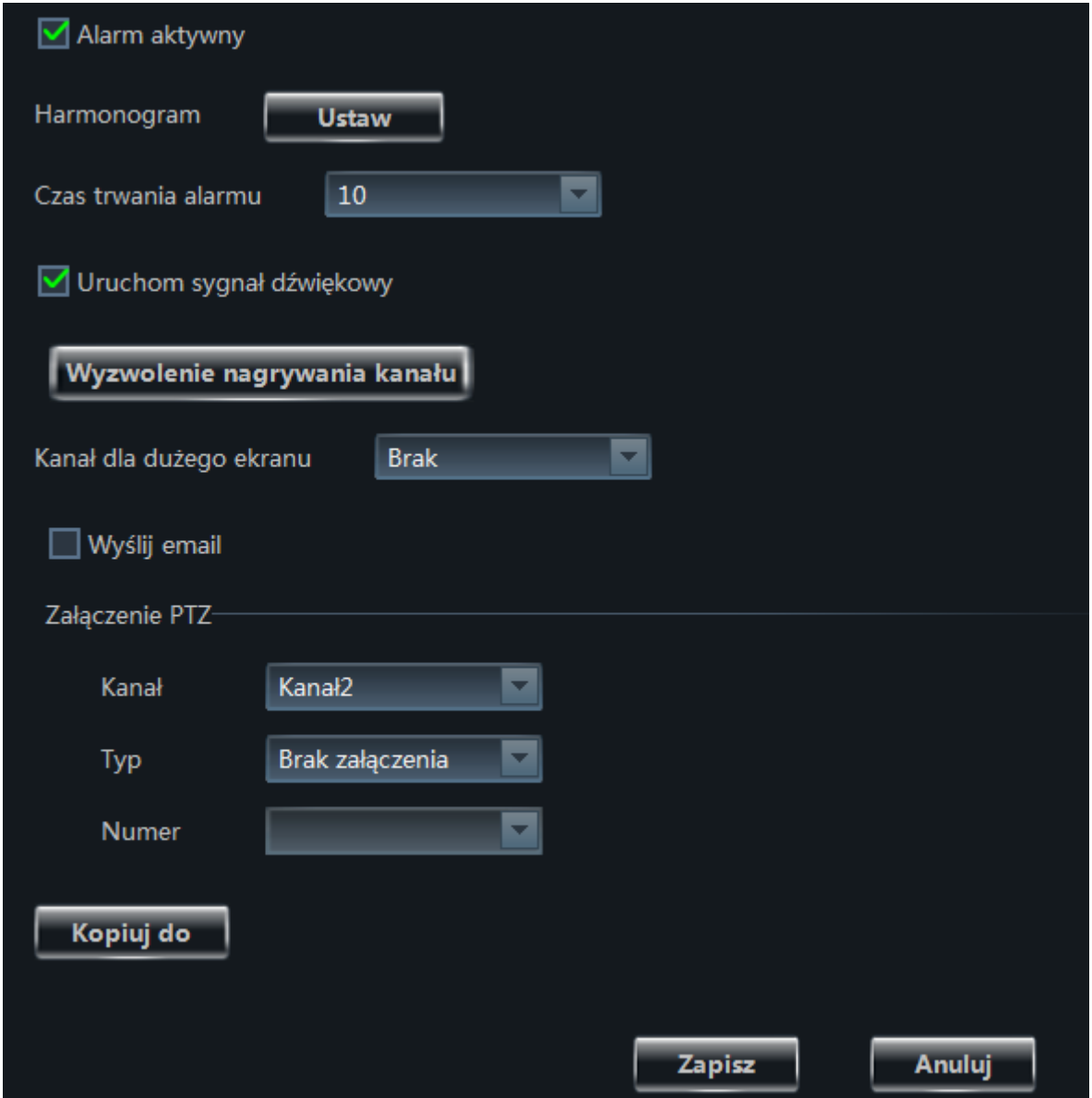

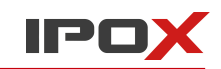

5. Jeżeli chcesz zmienić zakres czynności podejmowanych przez **NVMS-1000** (np. wyzwolić nagrywanie kanału po wykryciu detekcji ruchu), wybierz opcję **Zadania lokalne**.

Naciśnij przycisk **Uruchom nagrywanie kanału**, aby wybrać kamery, z których ma być rejestrowany obraz. Możesz określić kilka kamer.

Przycisk **Włącz duży format ekranu** – pozwala wybrać te kanały, które mają być wyświetlone na pełnym ekranie gdy zostanie wykryte zdarzenie detekcji ruchu.

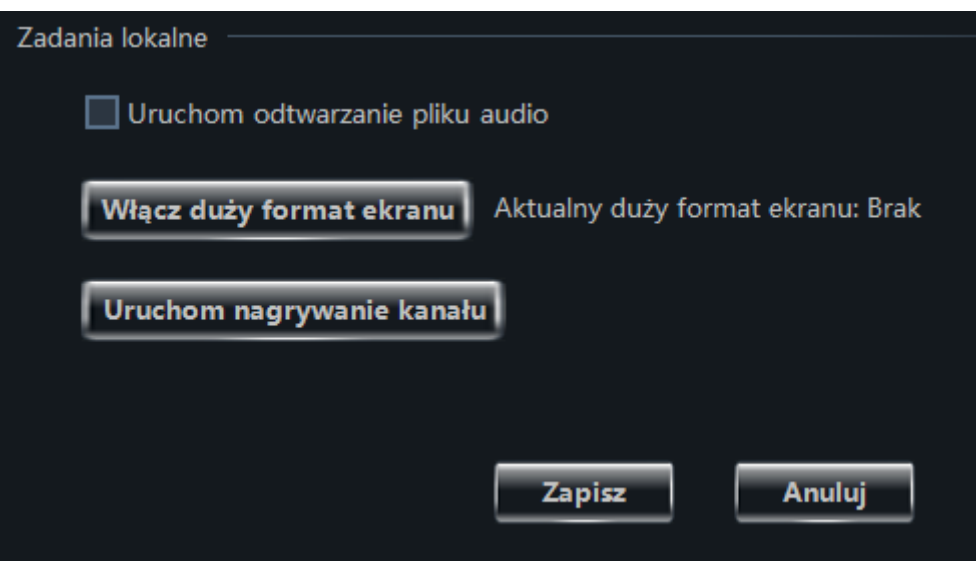

## **6.4. Nagrywanie w oparciu o wejścia alarmowe**

Aby ustawić nagrywanie kanału w oparciu o wejścia alarmowe:

1. W głównym oknie ustawień wybierz opcję **Zarządzanie powiązaniami wejść alarmowych** w sekcji

Alarmy.

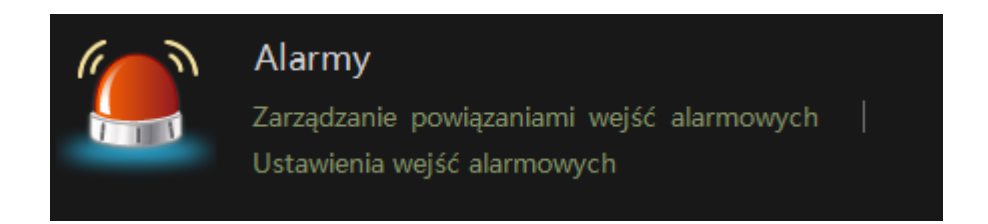

2. W nowym oknie z listy po lewej stronie zaznacz to wejście alarmowe, które będzie wyzwalało zadanie wykonywane przez NVMS-1000.

3. Naciśnij przycisk

**O** Powiązania

4. W nowym oknie zostaną wyświetlone 2 listy:

**Lista kamer – podgląd**

#### **Lista kamer – nagrywanie**

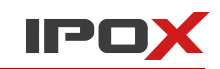

Lista kamer – podgląd wyświetla te kamery, które będą wyświetlane na ekranie gdy zostanie wyzwolone dane wejście alarmowe.

Lista kamer – nagrywanie wyświetla te kamery, które będą nagrywane po wyzwoleniu danego wejścia alarmowego.

Kliknij na przycisk **Dodaj kamerę** znajdujący się nad listą kamer – nagrywanie.

Z listy dostępnych urządzeń zaznacz te kamery, z których NVMS-1000 ma zapisywać obraz po wyzwoleniu danego wejścia alarmowego.

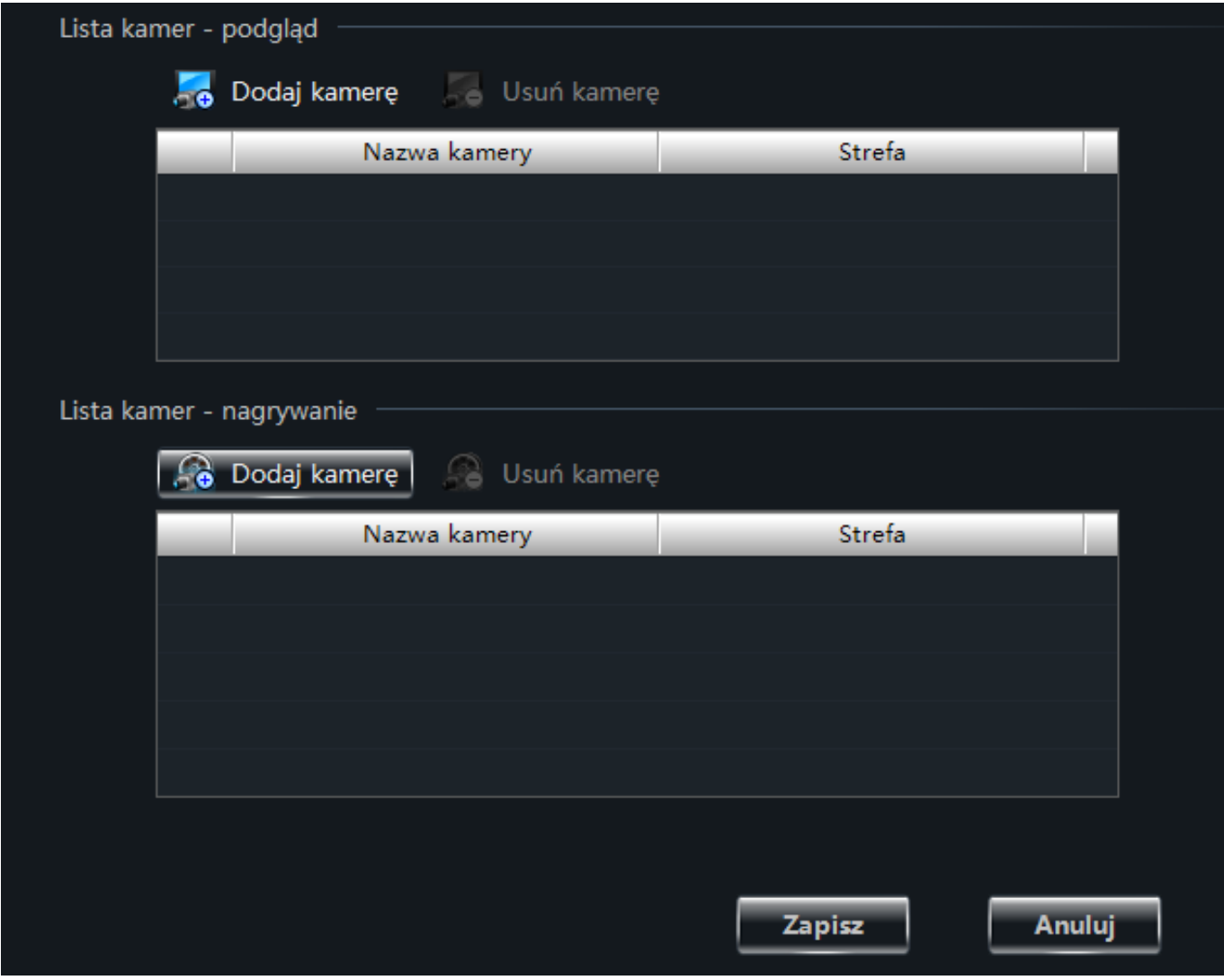

Naciśnij przycisk **Zapisz** aby zapisać wprowadzone zmiany. Przycisk **Anuluj** pozwala zamknąć okno bez wprowadzania zmian.

Program rozpocznie rejestrację obrazu z kamer w momencie wyzwolenia danego wejścia alarmowego.

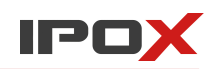

## **6.5. Ustawianie partycji do zapisu lokalnego**

Partycję do zapisu lokalnego określa się w momencie pierwszego uruchomienia programu.

Jeśli chcesz zmienić te ustawienia:

- 1. W głównym oknie ustawień wybierz opcję **Ustawienia programu, narzędzia**.
- 2. W nowym oknie wskaż polecenie **Zapis lokalny** w sekcji Partycje i katalogi do zapisu lokalnego.

3. W kolejnym oknie zaznacz partycję lub partycje przeznaczone do zapisu nagrań. Następnie naciśnij przycisk **OK** aby zapisać wprowadzone zmiany. Przycisk **Anuluj** pozwala zamknąć okno bez zapisywania zmian.

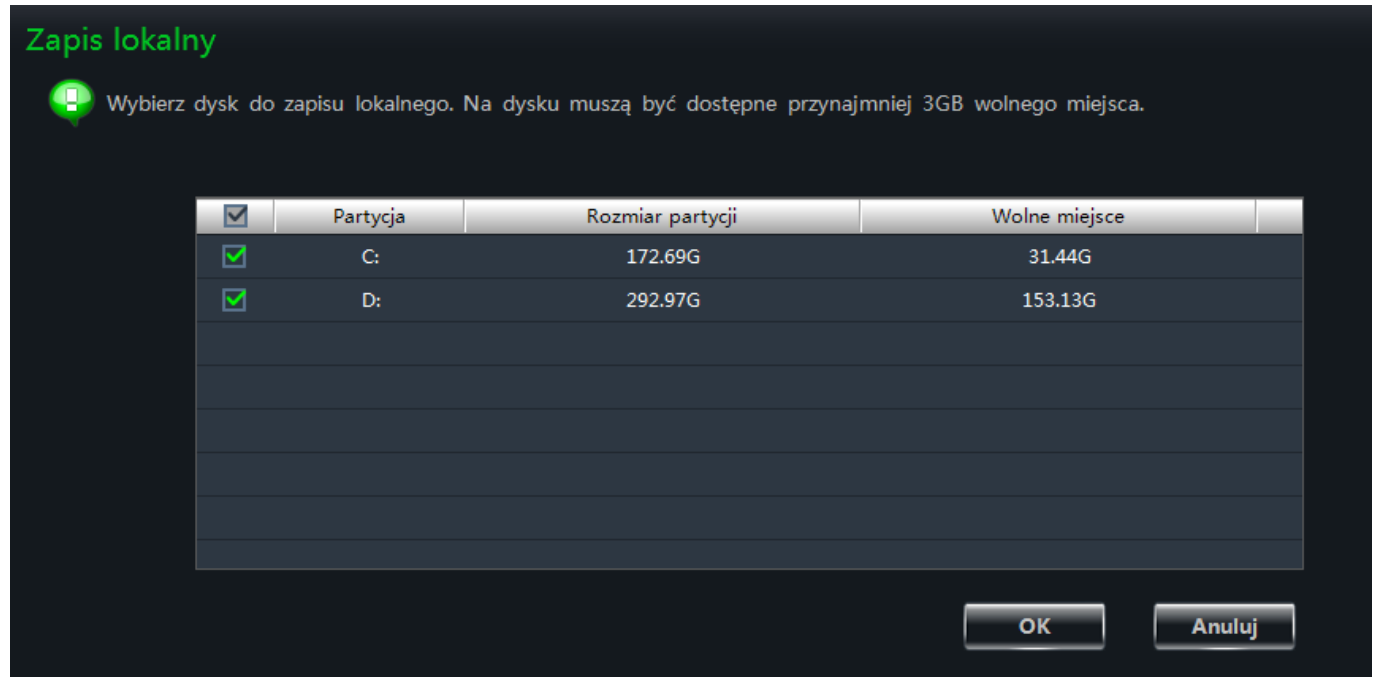

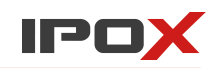

# **7. Odtwarzanie nagranego materiału**

NVMS-1000 pozwala na odtwarzanie nagranego materiału zarówno z urządzeń zdalnych (takich jak rejestratory, serwery magazynowania) jak i nagrań zapisanych lokalnie (na komputerze). Nagrania mogą być odtwarzane w sposób synchroniczny (nagrania ze wszystkich kamer o tej samej

porze) jak i asynchroniczny (nagrania z różnych godzin z różnych kamer).

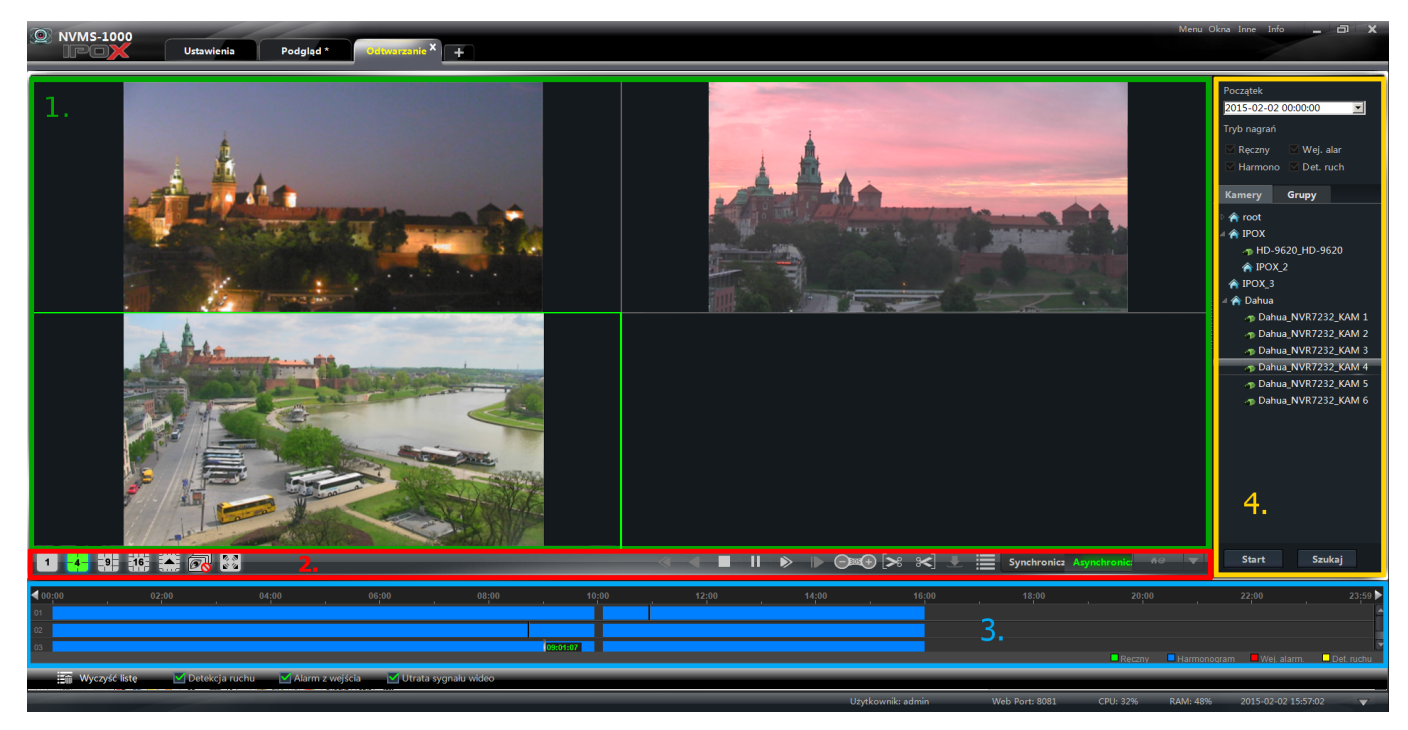

Okno podglądu zostało podzielone na cztery sekcje.

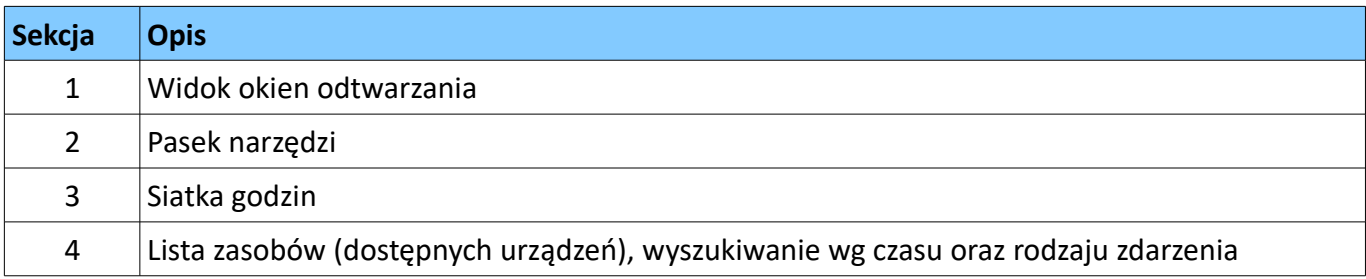

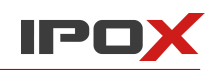

# **Pasek podręczny okna odtwarzania**

Każde okno odtwarzania posiada własny podręczny pasek narzędzi oraz menu.

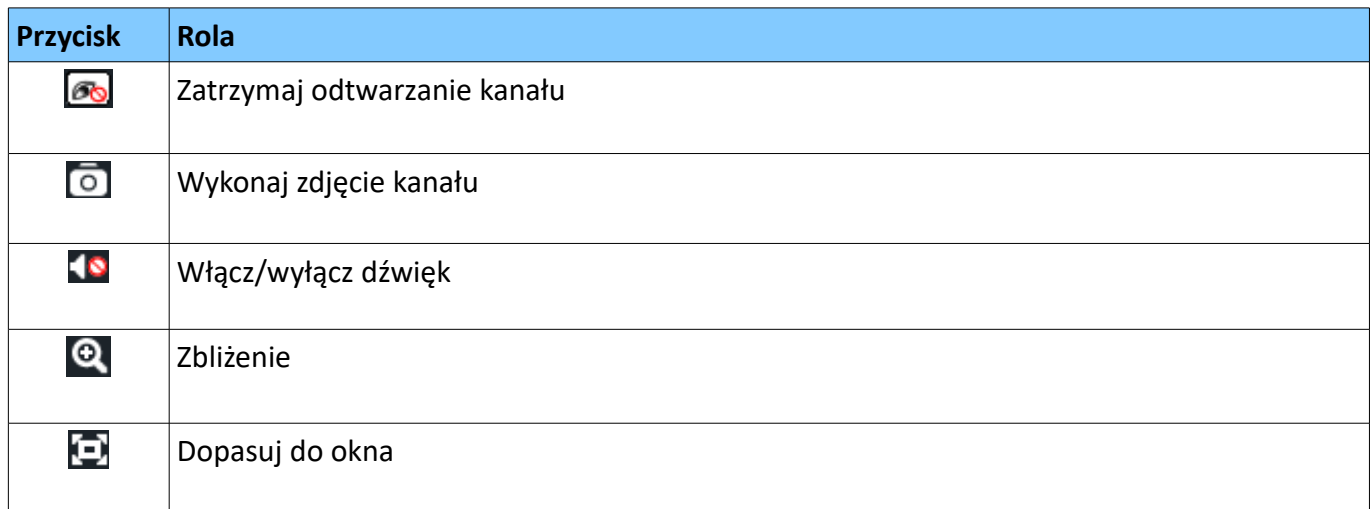

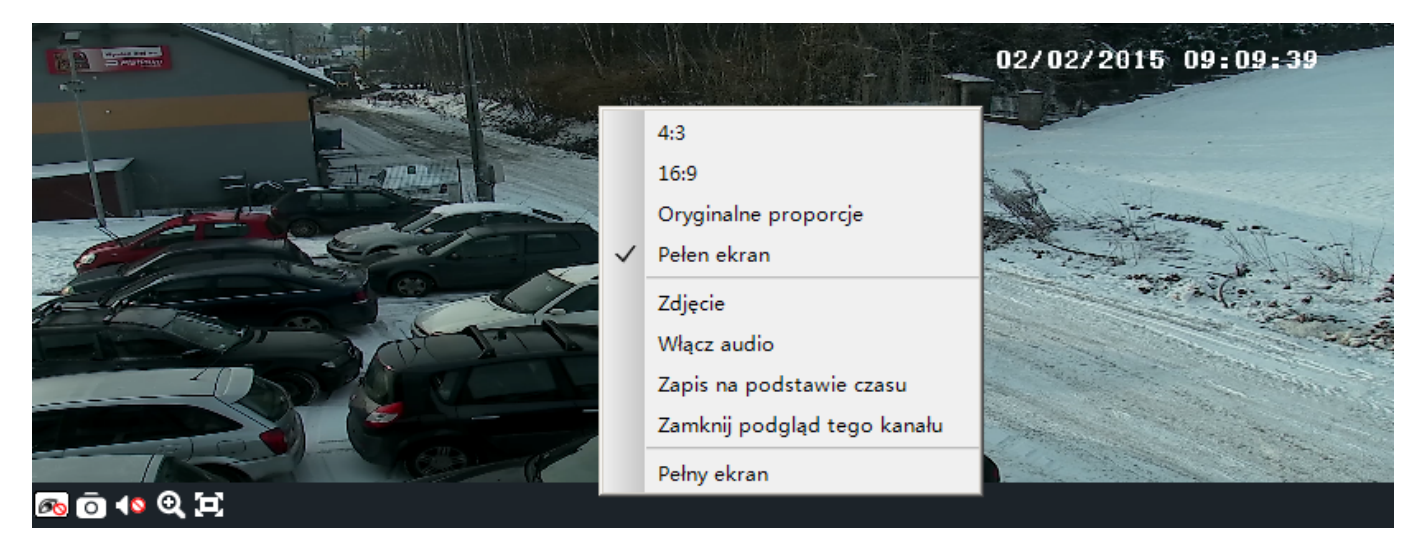

Menu podręczne składa się z następujących pozycji:

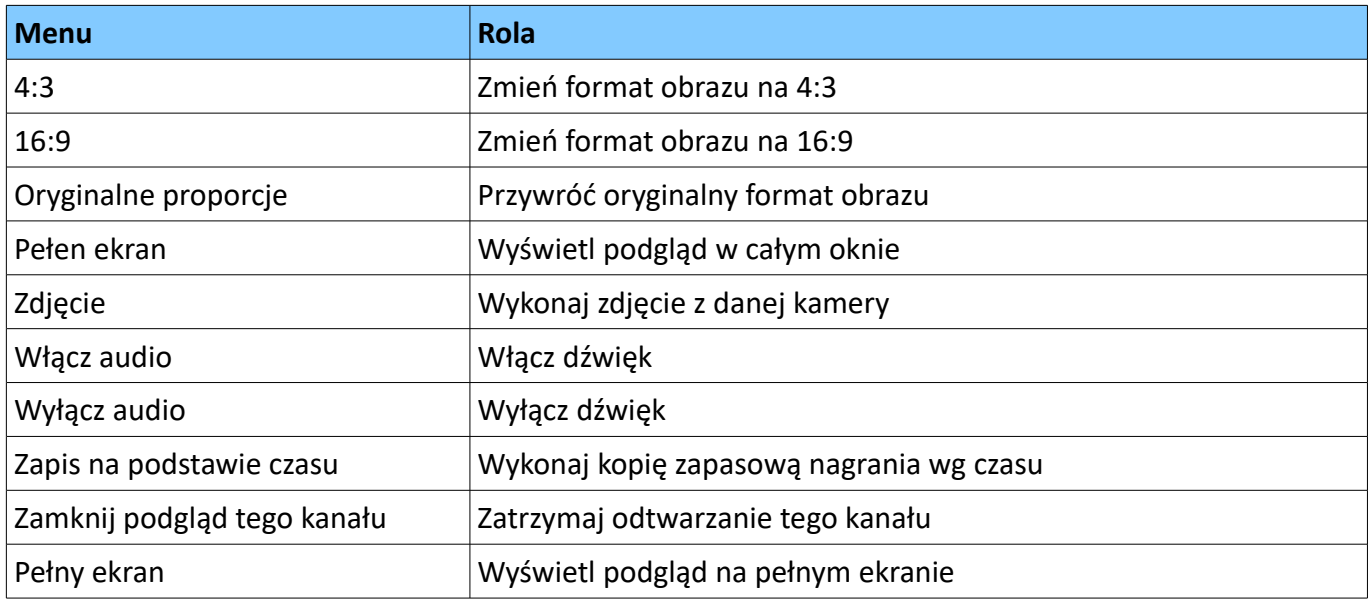

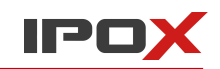

**Uwaga!** – niektóre z powyższych opcji działają tylko z urządzeniami firmy IPOX.

# **Przyciski paska narzędzi**

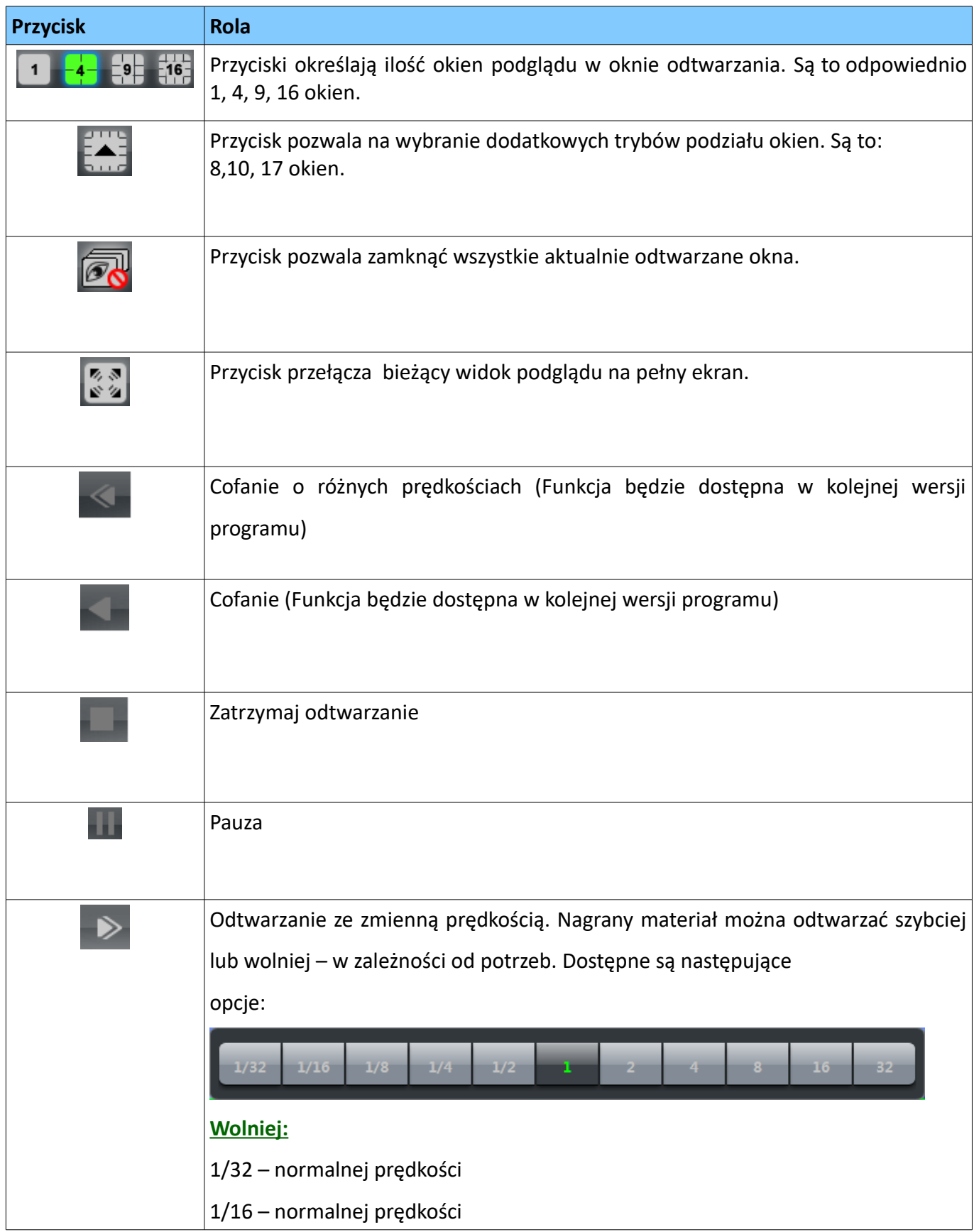

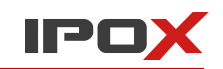

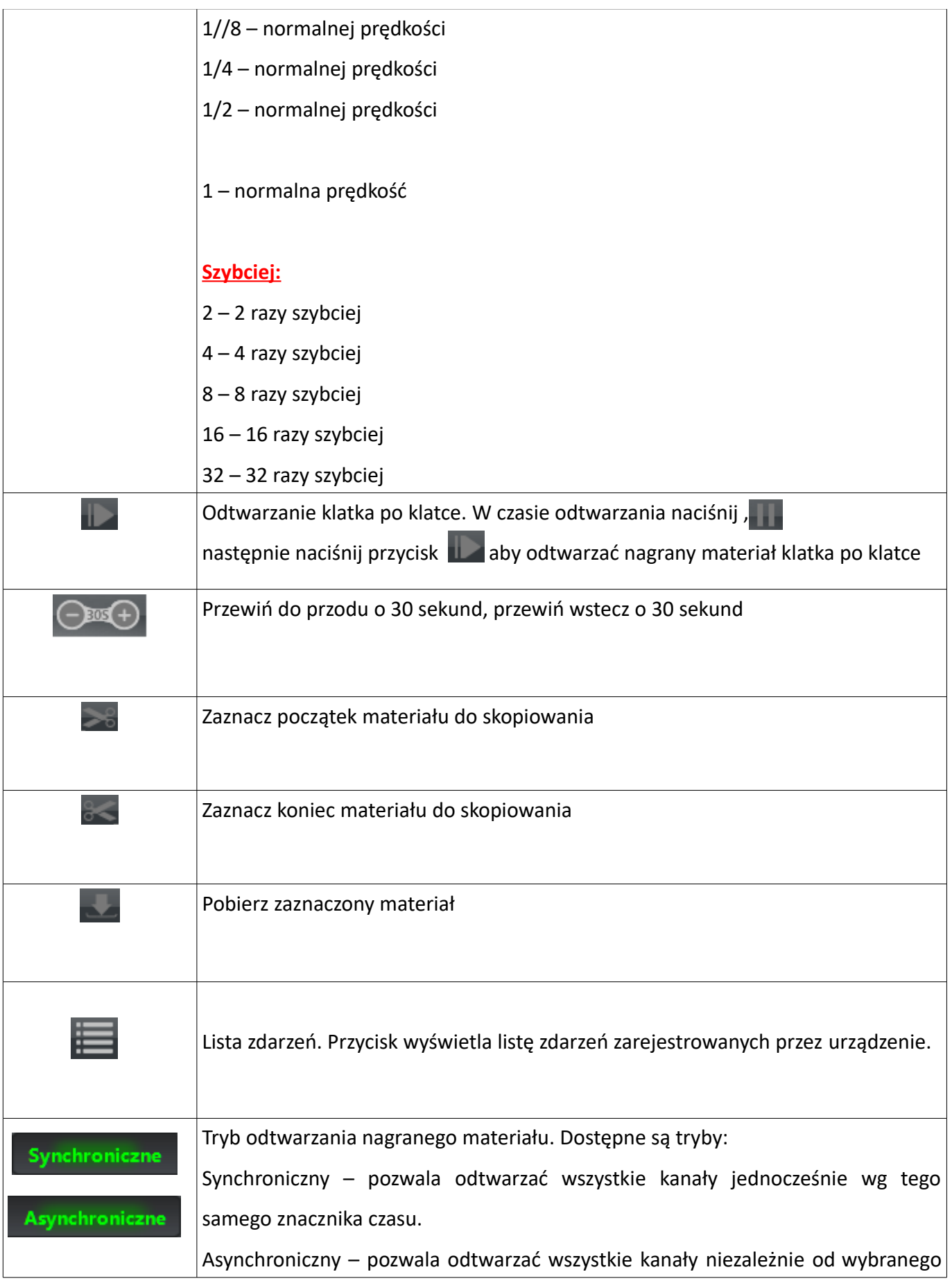

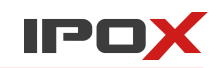

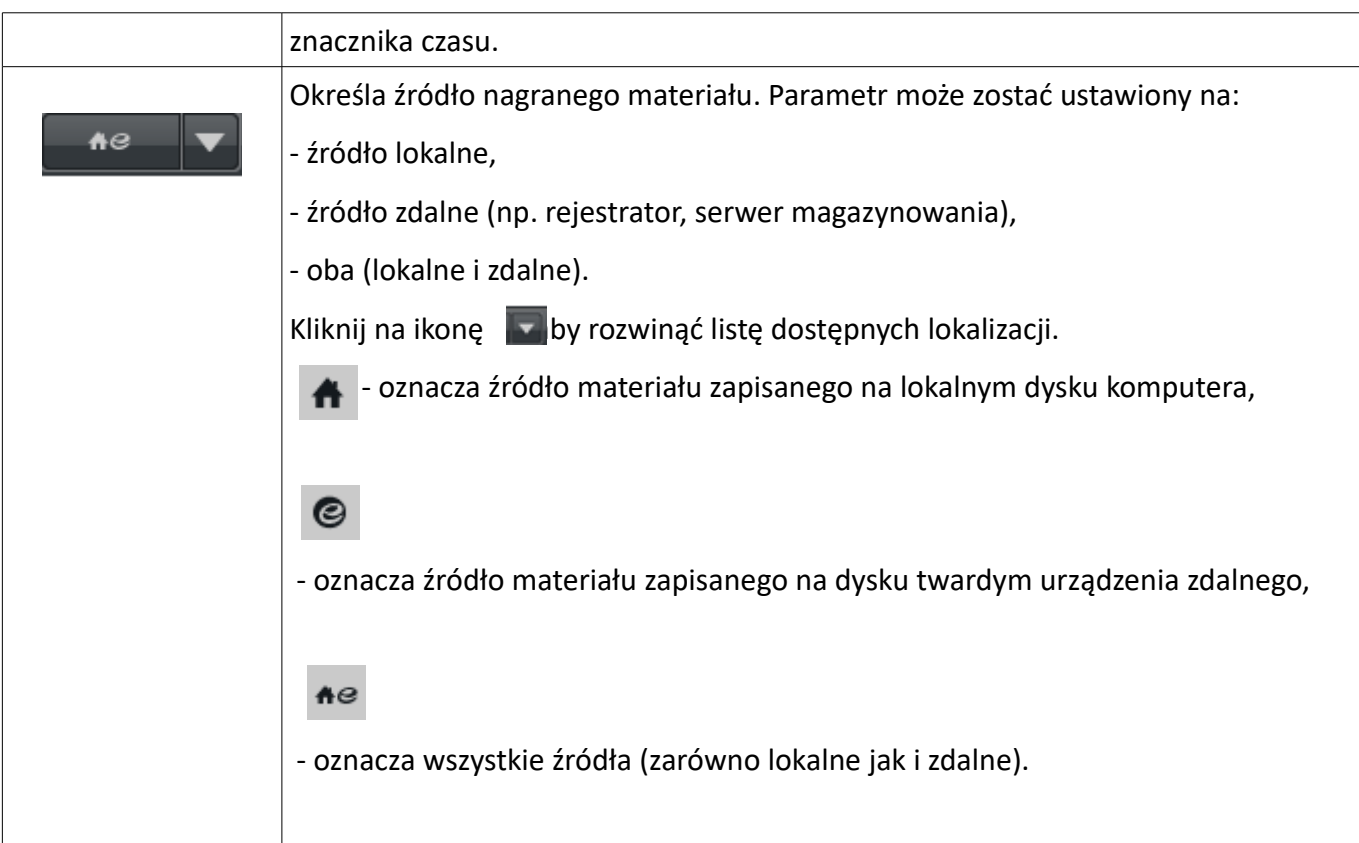

#### **Siatka godzin**

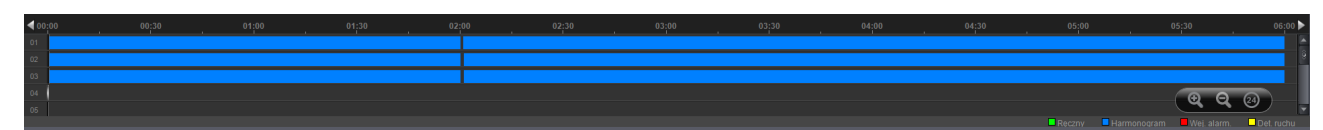

Siatkę godzin odzwierciedla dwuwymiarowy układ współrzędnych.

Na osi X (poziomej) naniesione zostały godziny (tryb 24 godzinny).

Na osi Y (pionowej) nanoszone są kolejne odtwarzane kanały. Maksymalnie może być ich 16.

Po wskazaniu myszą po prawej stronie pojawią się przyciski, które pozwalają skalować siatkę godzin. Pozwala to na dokładniejsze przeszukiwanie materiału.

W celu rozróżnienia rodzaju nagrania wprowadzono następującą kolorystykę:

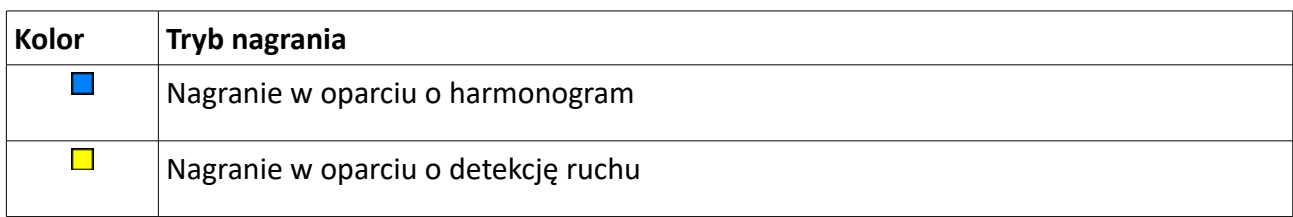

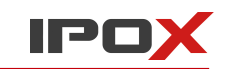

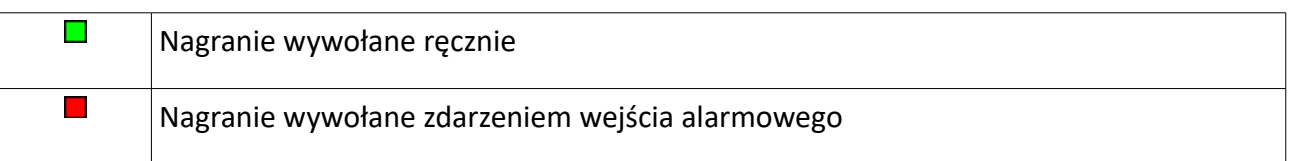

#### **Lista zasobów**

Lista zasobów pozwala określić kamery lub grupy kamer, z których ma być odtwarzany materiał. Ponadto pozwala wyselekcjonować rodzaj nagranego materiału i zmienić zakres wyszukiwanego czasu.

## **7.1. Odtwarzanie**

W głównym oknie ustawień wybierz opcję **Odtwarzanie** w sekcji Nagrywanie i odtwarzanie.

Określ datę, rodzaj nagrania oraz źródło nagrań.

Naciśnij przycisk: **aby określić źródło lokalne lub zdalne.** 

Następnie złap lewym przyciskiem myszy wybraną kamerę i przesuń ją na dowolne okno podglądu.

Możesz również zaznaczyć lewym przyciskiem myszy dowolne okno podglądu a następnie przy pomocy podwójnego kliknięcia lewym przyciskiem myszy wskazać kamerę, z której chcesz odtworzyć nagarnia. Obraz zostanie wyświetlony w wybranym oknie.

Możesz także najpierw wybrać datę, określić rodzaj nagrania i nacisnąć przycisk **. Szukaj** 

NVMS-1000 wyświetli wówczas odnalezione nagrania na siatce godzin.

Widok siatki godzin może zostać powiększony przy pomocy panelu:

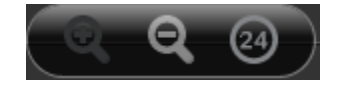

Panel pojawi się po wskazaniu siatki godzin wskaźnikiem myszy. Powiększenie ułatwia przeszukiwanie nagranego materiału.

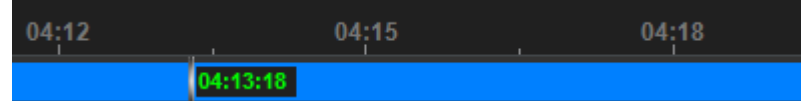

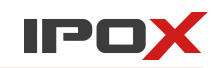

#### 7.1.1. Odtwarzanie synchroniczne

Odtwarzanie synchroniczne oznacza, że w danym czasie wskazane kanały będą odtwarzane wg tego samego znacznika. Jeśli zmienisz czas odtwarzania jednego kanału – wszystkie pozostałe będą odtwarzane wg dokładnie takiego samego wskazania.

Naciśnij przycisk **Synchroniczne** aby odtwarzać nagrania w trybie synchronicznym. Możesz określić datę, rodzaj nagrania i lokalizację nagrań. W tym trybie nagrania z każdej z kamer mogą być wyświetlane tylko w 1 oknie. W trakcie odtwarzania nagranego materiału nie ma możliwości przełączania się pomiędzy trybem synchronicznym i asynchronicznym. Aby zmienić tryb odtwarzania, najpierw należy zatrzymać odtwarzanie wszystkich kanałów a następnie dokonać ponownego wyboru trybu odtwarzania.

#### 7.1.2. Odtwarzanie asynchroniczne

Odtwarzanie asynchroniczne oznacza, że każdy z odtwarzanych kanałów może być odtwarzany wg niezależnego znacznika czasu. Np. część kanałów może być odtwarzana od godziny 12, część od godziny 15 , a pozostałe od godziny 17.

Naciśnij przycisk **Asynchroniczne** aby odtwarzać nagrania w trybie asynchronicznym. Możesz określić datę, rodzaj nagrania i lokalizację nagrań. Sposób odtwarzania poszczególnych kanałów został opisany w sekcji

#### **7.1. Odtwarzanie**.

UWAGA! Z uwagi na ograniczone możliwości niektórych modeli rejestratorów, odtwarzanie zdalne kanałów w trybie asynchronicznym jest możliwe tylko dla maksymalnie 4 kanałów.

W trybie synchronicznym nie ma tego typu ograniczeń i np. dla rejestratora 16 kanałowego można odtwarzać 16 nagranych kanałów jednocześnie.

#### 7.1.3. Odtwarzanie w oparciu o precyzyjne pozycjonowanie

Odtwarzanie w oparciu o precyzyjne pozycjonowanie pozwala na dokładne określenie momentu (czasu), od którego ma zostać odtworzone nagranie.

Kliknij prawym przyciskiem myszy w kolorowy znacznik na osi czasu. Z podręcznego menu wybierz opcję **Precyzyjne pozycjonowanie …**

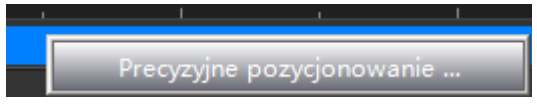

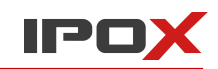

W nowym oknie określ dokładny czas, od którego NVMS-1000 ma rozpocząć odtwarzanie nagranego materiału.

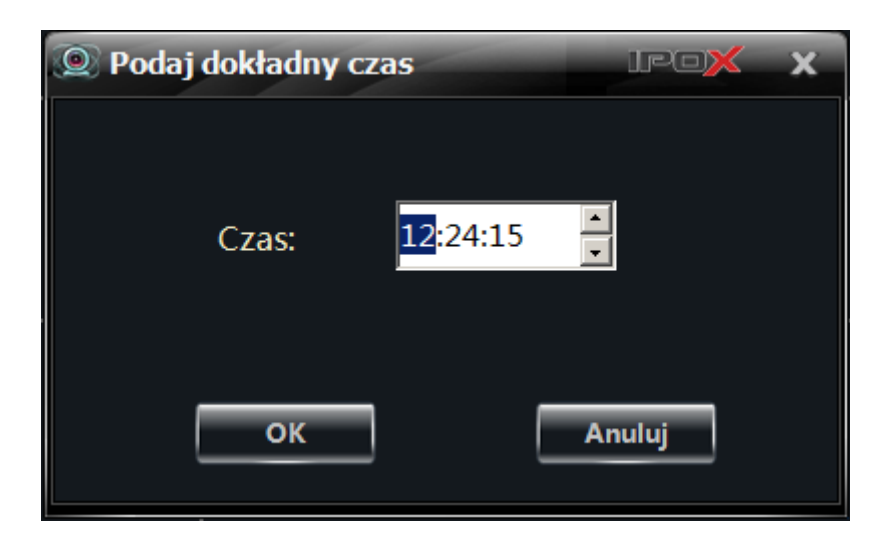

Naciśnij przycisk **OK** aby rozpocząć odtwarzanie nagranego materiału od wskazanego czasu.

#### 7.1.4. Odtwarzanie poprzez wyszukiwanie zdarzeń

Odtwarzanie poprzez wyszukiwanie zdarzeń polega na odtwarzaniu nagrań w oparciu o zarejestrowane zdarzenia (np. detekcję ruchu.

Kliknij na ikonę **aby wyświetlić listę dostępnych zdarzeń.** Użyj podwójnego kliknięcia lewym przyciskiem myszy aby odtworzyć wskazane w ten sposób nagranie.

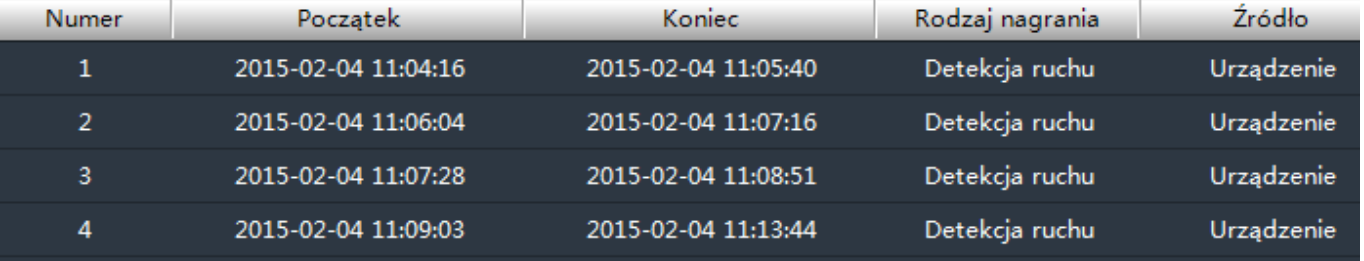

Klikając na osi czasu możesz ustalić dokładny moment, od którego ma być odtwarzane nagranie. Ponadto

możesz także zmienić prędkość odtwarzania klikając na przycisk .

Z panelu, który się wyświetli wybierz interesująca Cię prędkość (od 32 razy wolniej do 32 razy szybciej).

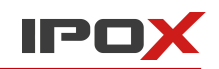

#### 7.1.5. Odtwarzanie nagrań przy pomocy programu Record Player

Starsze wersje programu **NVMS-1000** zostały wyposażone w dodatkowy program (**Record Player**), który umożliwia odtwarzanie nagrań zapisanych lokalnie na dysku twardym komputera.

Record Player jest przydatny tylko wtedy, gdy nagrania zostały zapisane przez starsze wersje programu **NVMS-1000** (np. 2.1.5). W nowszych wersjach programu NVMS-1000 nagrania są odtwarzane bezpośrednio przez aplikację NVMS-1000. Record Player nie jest wówczas wymagany i nie jest instalowany. Wygląd programu Record Player jest zbliżony do interfejsu programu NVMS-1000.

### **7.2. Wykonywanie zdjęć nagranego materiału**

W każdej chwili można wykonać (przechwycić) zdjęcie obrazu aktualnie odtwarzanego materiału. Naciśnii przycisk **[O]**, który znajduje się na panelu podręcznym danego okna podglądu aby wykonać zdjęcie. Program potwierdzi wykonanie zdjęcia wyświetlając okno z informacją o katalogu, w którym znajduje się zapisane w ten sposób zdjęcie.

## **7.3. Kopiowanie nagranego materiału**

#### 7.3.1. Zaznaczanie i pobieranie fragmentów nagrań

W trakcie odtwarzania nagrań:

- 1. Na osi czasu kliknij lewym przyciskiem myszy w miejscu, od którego ma zostać skopiowany materiał.
- 2. Kliknij na ikonę **odanie zaznaczyć początek zgrywanego materiału**.
- 3. Na osi czasu kliknij lewym przyciskiem myszy w miejscu, do którego ma zostać skopiowany materiał.
- 4. Kliknij na ikonę **aby zaznaczyć koniec zgrywanego materiału**.
- 5. Na osi czasu wskazany materiał zostanie odpowiednio oznaczony:

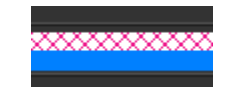

6. Naciśnij przycisk aby rozpocząć pobieranie wskazanego fragmentu nagranego materiału.

7. W nowym oknie wskaż katalog, w którym ma zostać zapisana kopia. Domyślne położenie kopii zapasowej to [c:\backup](file:///c:/backup)

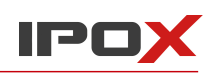

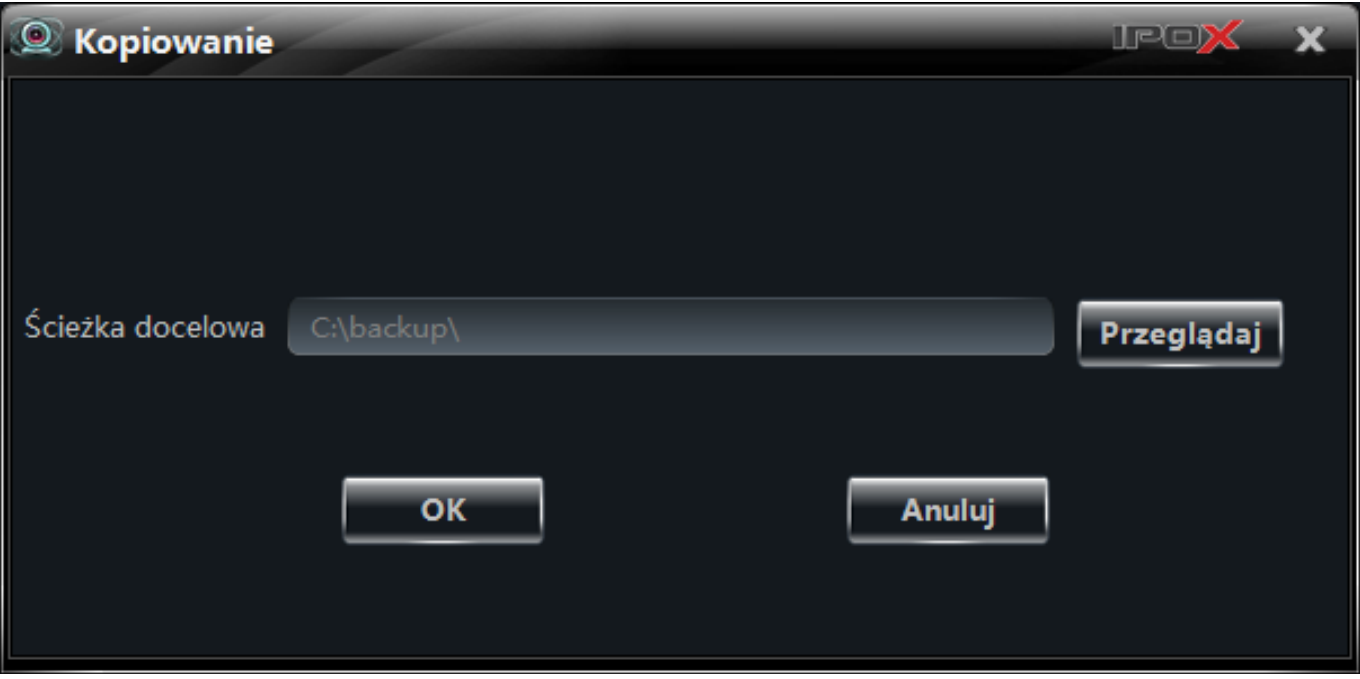

### naciśnij przycisk **OK** aby rozpocząć proces kopiowania.

## 7.3.2. Zmiana domyślnego folderu kopii zapasowej

W każdej chwili możesz zmienić domyślne położenie folderu kopii zapasowej.

W tym celu w głównym oknie programu wybierz opcję **Ustawienia programu, narzędzia**.

Następnie w nowo otwartym oknie wybierz opcję **Folder kopii**, która znajduje się w sekcji Partycje i katalogi do zapisu lokalnego. Określ nowe położenie, w którym będą przechowywane kopie nagrań. Naciśnij przycisk **OK** aby zapisać wprowadzone zmiany. Przycisk **Anuluj** pozwala na zamknięcie okna bez zapisywania dokonanych zmian.

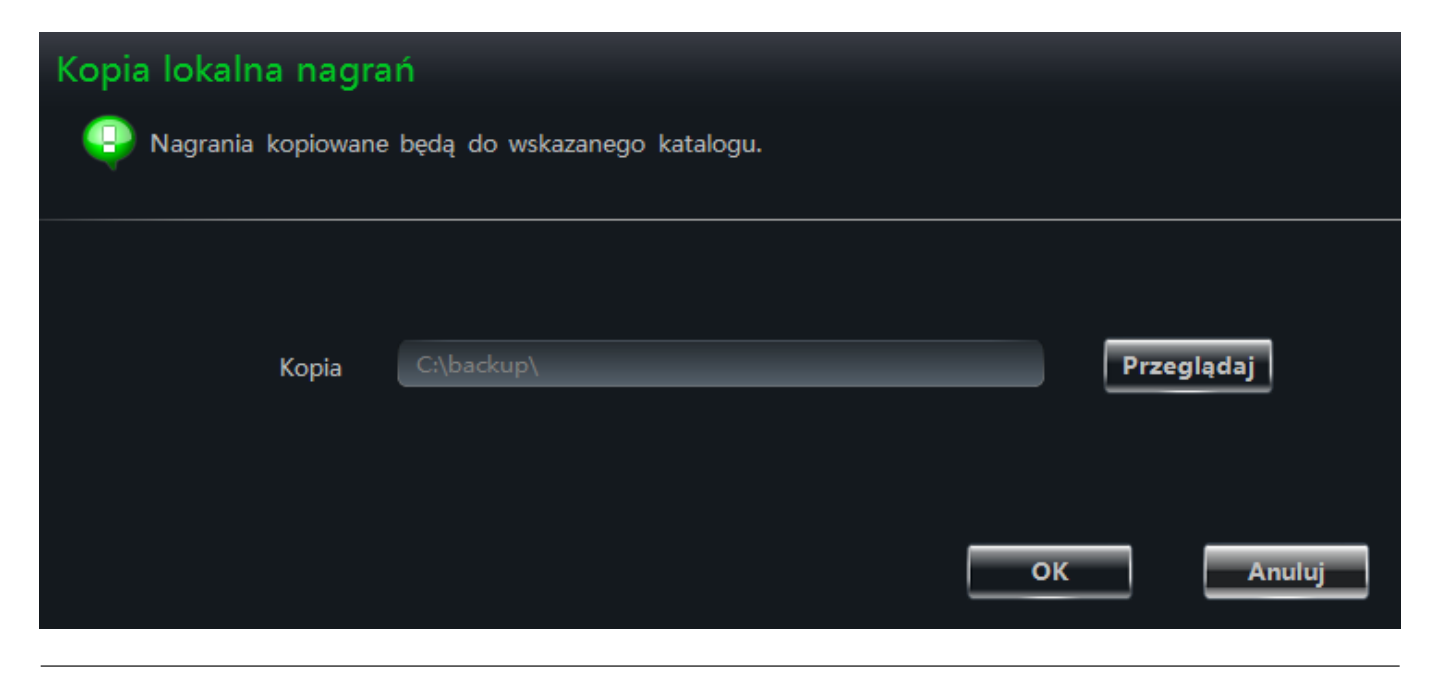

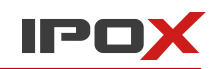

# **7.4. Pobieranie nagrań według podanego czasu**

Istnieje możliwość pobierania nagrań bezpośrednio według wskazanego czasu.

Kliknij prawym przyciskiem myszy na oknie podglądu odtwarzania materiału z danego kanału. Z podręcznego menu wybierz opcję **Zapis na podstawie czasu**.

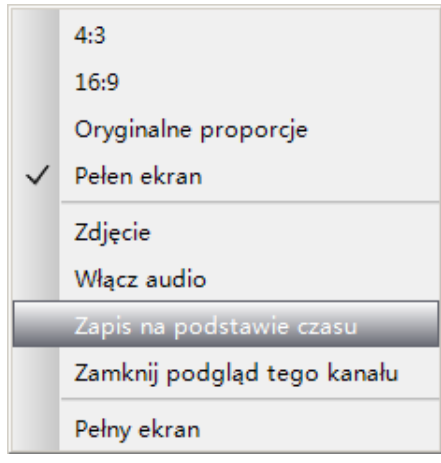

Zostanie wyświetlone okno dialogowe, które pozwala ręcznie wprowadzić zakres czasu.

Z lewej strony okna znajduje się lista dostępnych kanałów.

1. Domyślnie na liście zaznaczony będzie ten kanał, na którym zostało wywołane to okno dialogowe.

W zależności od potrzeb możesz także zaznaczyć inne kanały.

2. Określ czas rozpoczęcia i czas zakończenia nagrania, które ma zostać pobrane.

3. Określ rodzaj nagrania przy pomocy kolorowych pól wyboru (nagrania z harmonogramu, detekcji ruchu, wejścia alarmowego, nagrania wywołane ręczne).

4. Naciśnij przycisk **Wyszukaj**. Na siatce godzin poniżej zostaną wyświetlone dostępne nagrania w podanym przedziale czasu.

Wskaż myszą dowolną pozycję na siatce godzin. Program wyświetli podpowiedź z nazwą kanału oraz nazwą strefy, do której dana kamera jest przypisana.

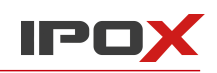

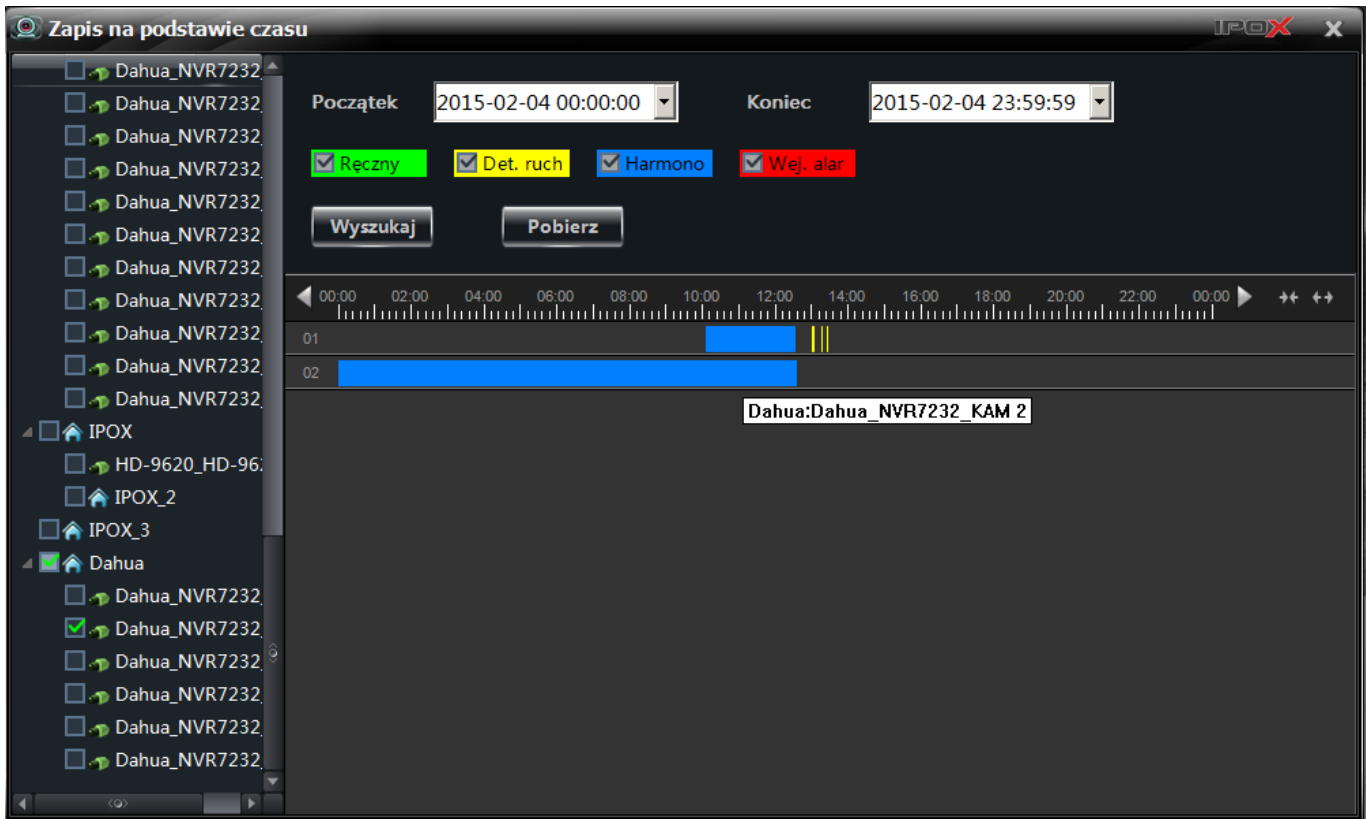

Nad siatką godzin znajdują się przyciski, które pozwalają na powiększenie skali oraz jej ew. przesuwanie.

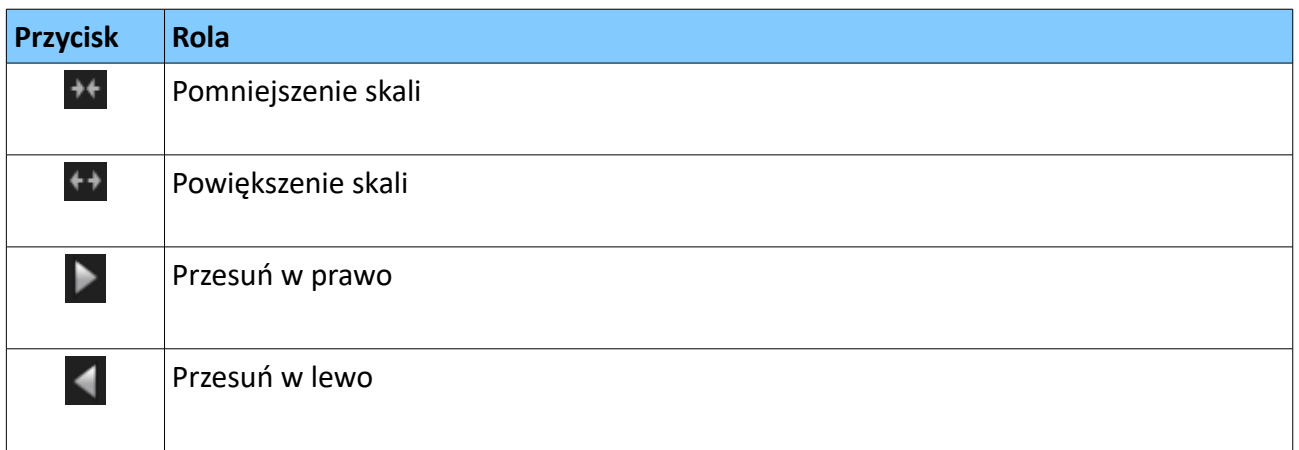

5. Naciśnij przycisk **Pobierz** aby pobrać znalezione nagrania. System wyświetli okno, które pozwoli określić miejsce składowania kopii nagrań.

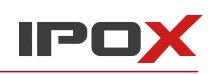

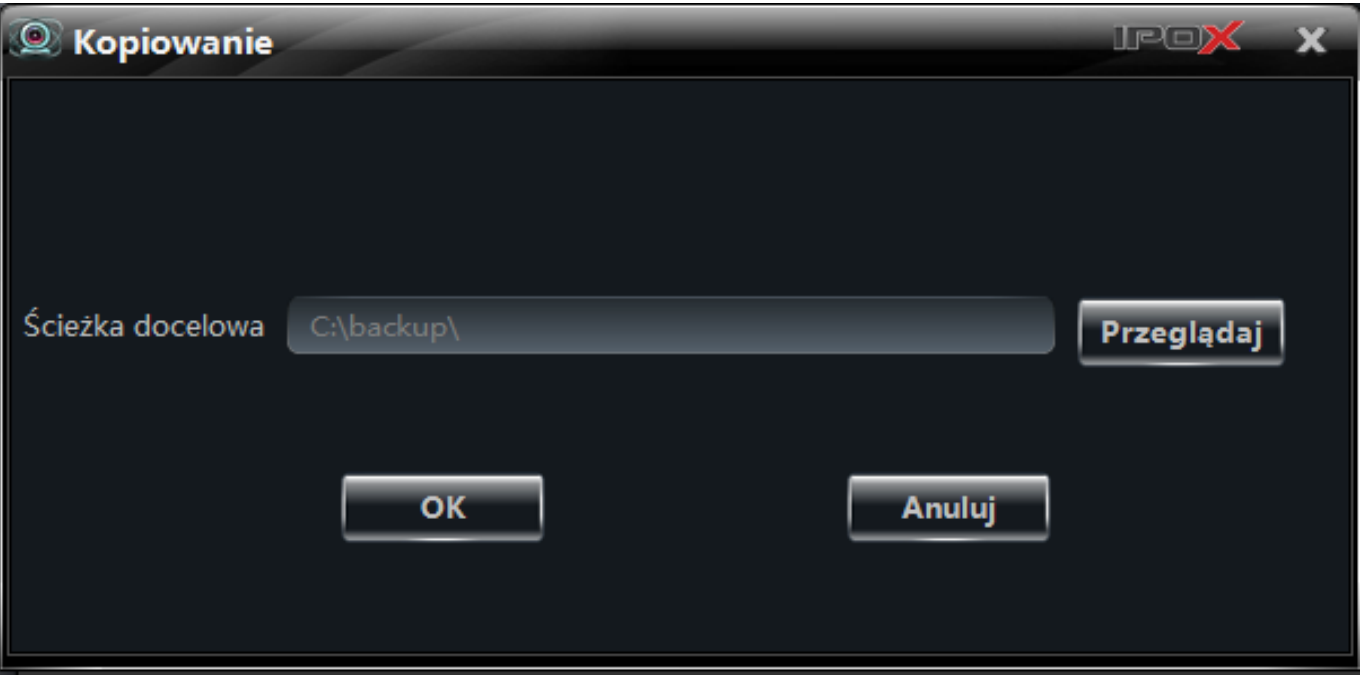

Naciśnij przycisk **OK** aby rozpocząć kopiowanie wskazanego materiału.

## **7.5. Pobieranie nagrań na podstawie zarejestrowanych zdarzeń**

Nagrania można pobierać także w oparciu o zapisane zdarzenia. Np. można pobrać wybrane nagrania

według wykrytej detekcji ruchu.

Kliknij na przycisk aby wyświetlić listę zarejestrowanych zdarzeń.

Następnie kliknij prawym przyciskiem myszy na wybranym zdarzeniu i z menu podręcznego wybierz

opcję **Pobierz**.

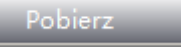

System wyświetli okno, które pozwoli określić miejsce składowania kopii nagrania.

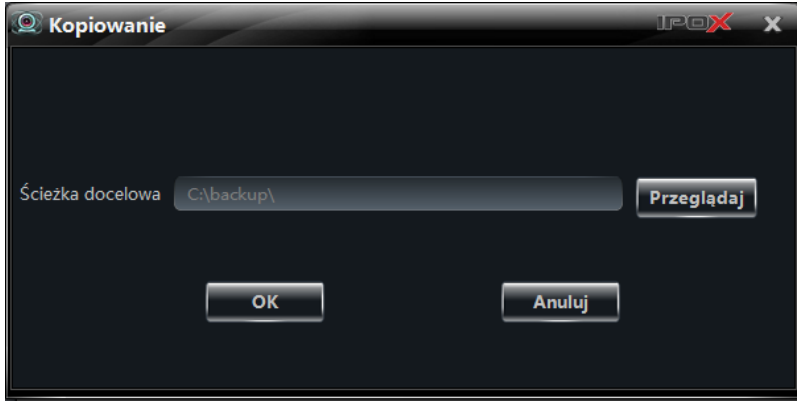

Naciśnij przycisk **OK** aby rozpocząć kopiowanie wskazanego materiału. Zostanie zapisane całe nagranie przypisane do zdarzenia wybranego z listy (np. 30 sekund zarejestrowanej detekcji ruchu).

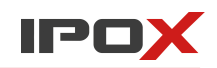

### **7.6. Wyświetlanie informacji o aktualnie wykonywanych zadaniach pobierania**

Pobieranie kopii nagrań może zająć od kilku, kilkunastu sekund do nawet kilku, kilkunastu minut. Czas potrzebny na pobranie uzależniony jest od długości nagrania oraz zajętości zasobów danego urządzenia.

Jeżeli w danej chwili pobierane są jakieś nagrania – NVMS-1000 będzie o tym informował poprzez wyświetlenie odpowiedniej informacji w lewym dolnym rogu na pasku statusu:

#### Liczba kopii zapasowych: 1

 Aby wyświetlić szczegółowe informacje na temat wykonywanych zadań po prostu wskaż kursorem myszy na to pole.

Program wyświetli okno z listą wykonywanych czynności:

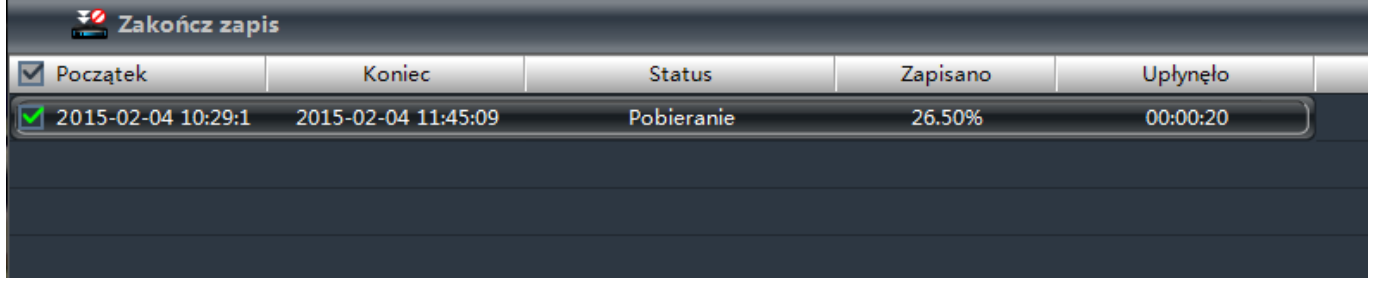

Jeżeli chcesz anulować pobieranie pliku – zaznacz odpowiedni plik i naciśnij przycisk **Zakończ zapis**.

Jeżeli w trakcie pobierania pliku spróbujesz zamknąć program NVMS-1000 – zostanie wyświetlony komunikat z prośbą o potwierdzenie:

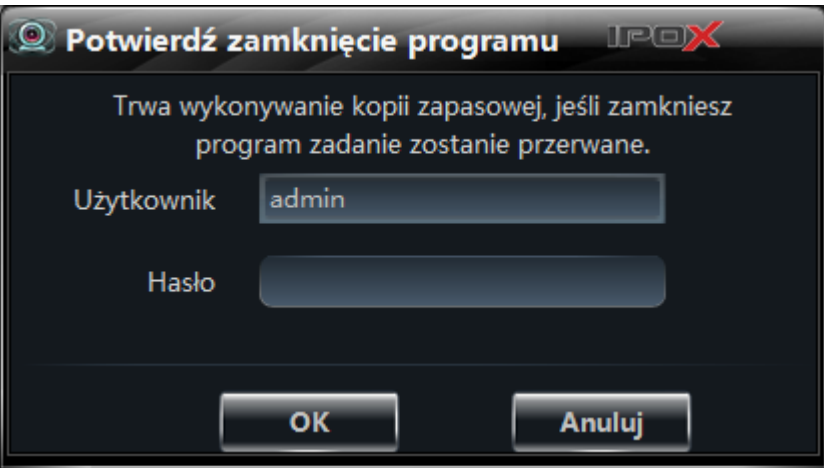

Aplikacja pilnuje, aby zadanie zostało przeprowadzone do końca.

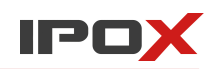

# **8. Zarządzanie alarmami**

# **8.1. Ustawienia wejść alarmowych**

W głównym oknie programu wybierz opcję **Alarmy**.

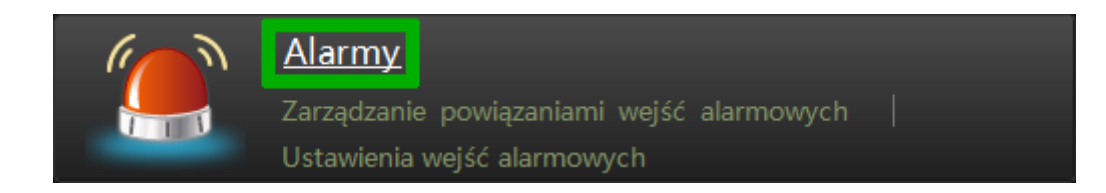

Zostanie wyświetlone okno z ustawieniami wejść alarmowych poszczególnych urządzeń.

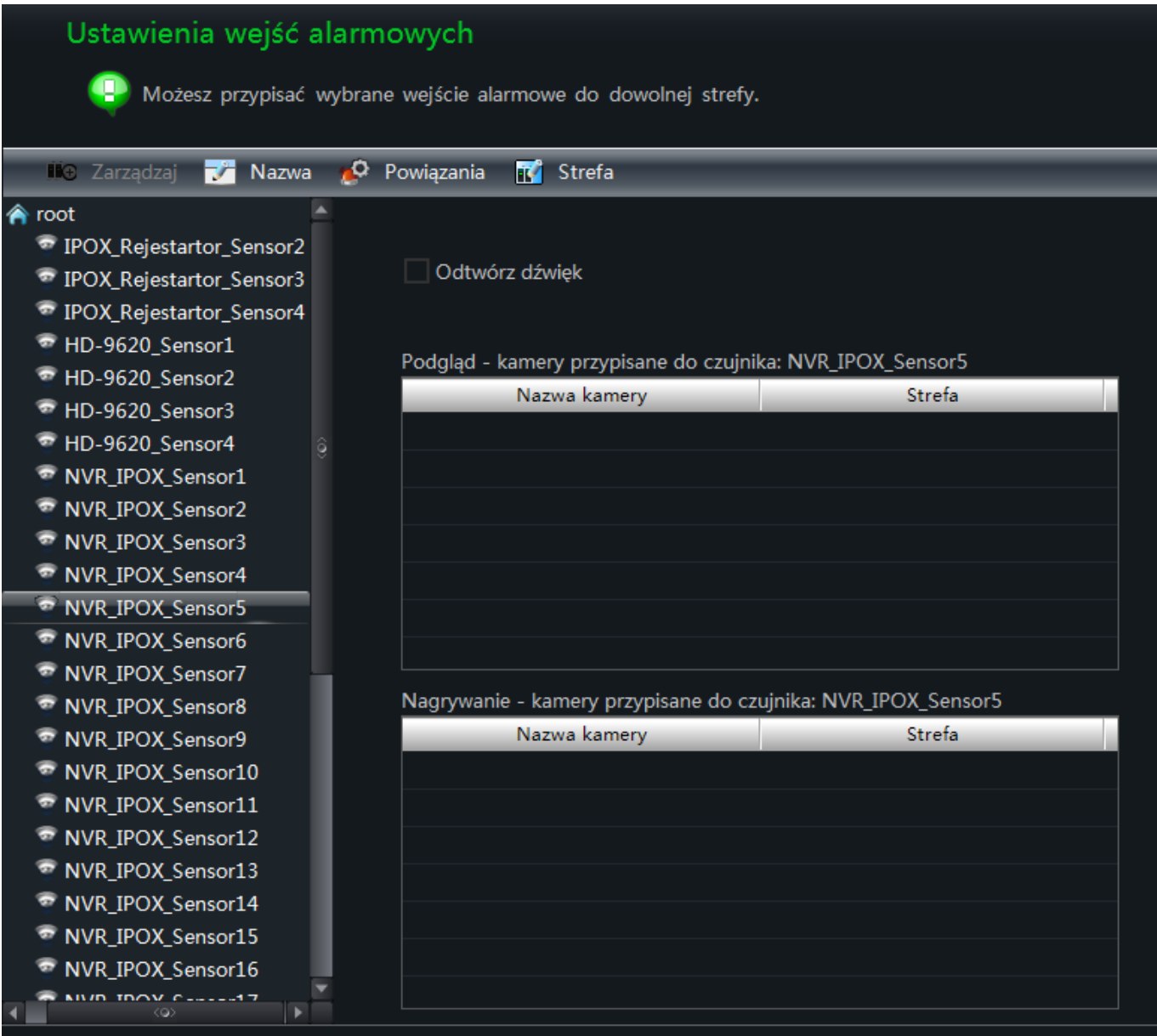

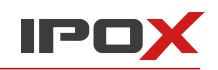

#### **Zarządzanie grupami czujników**

Podobnie jak kamery, poszczególne wejścia alarmowe można przypisywać do różnych stref.

Można tworzyć wiele stref i przypisywać do nich wejścia alarmowe z różnych urządzeń.

Zaznacz dowolną strefę wejść alarmowych i naciśnij przycisk **Zarządzaj**, aby otworzyć panel zarządzania strefami.

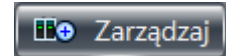

#### Panel składa się z 2 list:

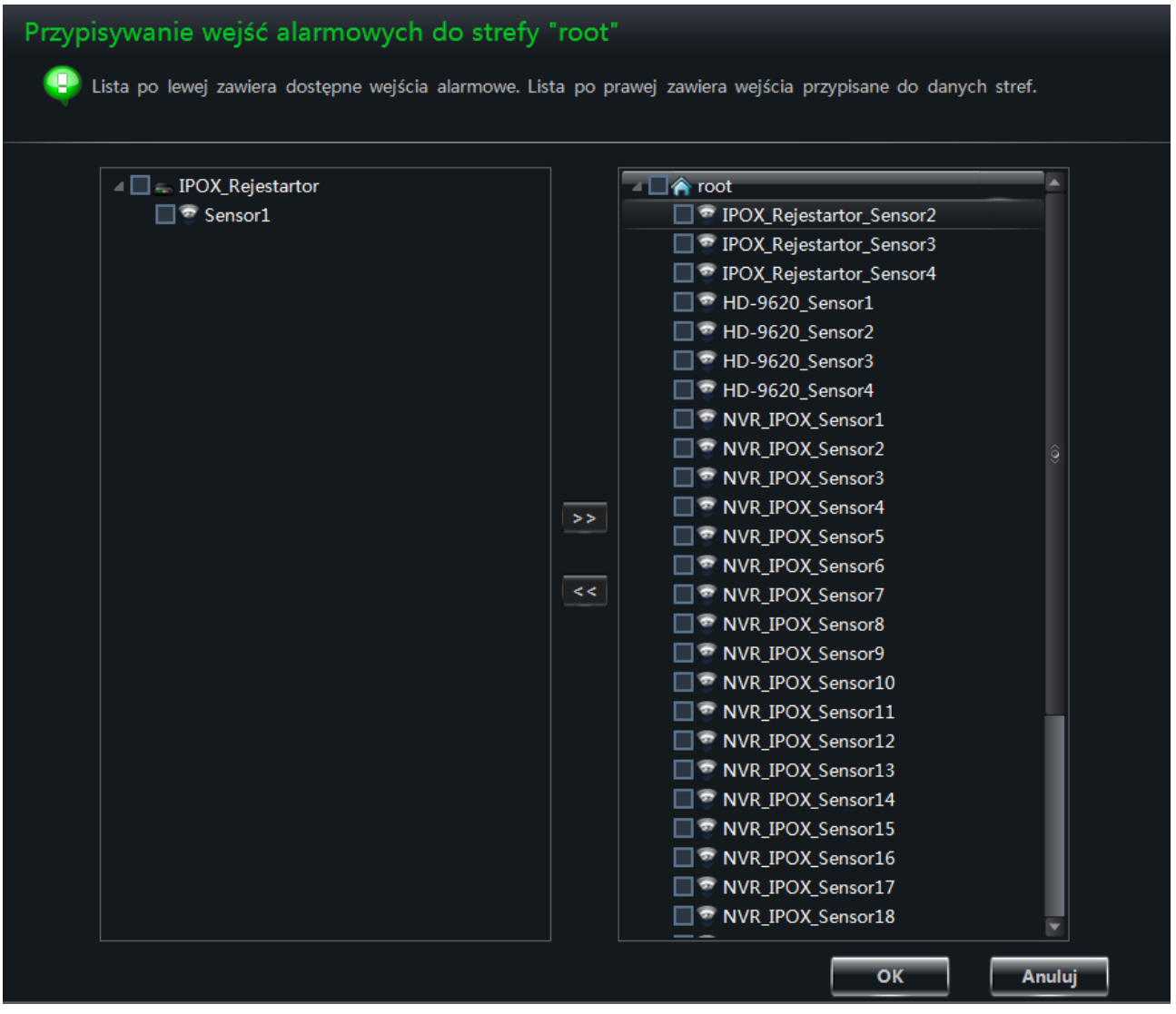

Lista po lewej stronie zawiera dostępne wejścia alarmowe (te, które nie zostały przypisane do żadnej ze stref).

Lista po prawej stronie zawiera te wejścia alarmowe, które zostały przypisane do wybranej strefy.

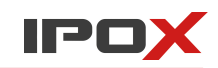

Aby usunąć wejście alarmowe z danej strefy zaznacz określone wejście z na liście po prawej stronie i naciśnii przycisk  $\left\lceil \frac{1}{5}\right\rceil$ 

Aby przypisać wejście alarmowe do danej strefy, zaznacz określone wejście alarmowe na liście po lewej stronie i naciśnij przycisk.

#### **Zmiana nazwy wejścia alarmowego i przypisanie wejścia do innej strefy**

1. Aby zmienić **nazwę** danego wejścia alarmowego, zaznacz wybrane wejście alarmowe na liście dostępnych wejść i naciśnij przycisk **Nazwa**. **Nazwa** 

W nowo otwartym oknie wprowadź nową nazwę dla wybranego wejścia.

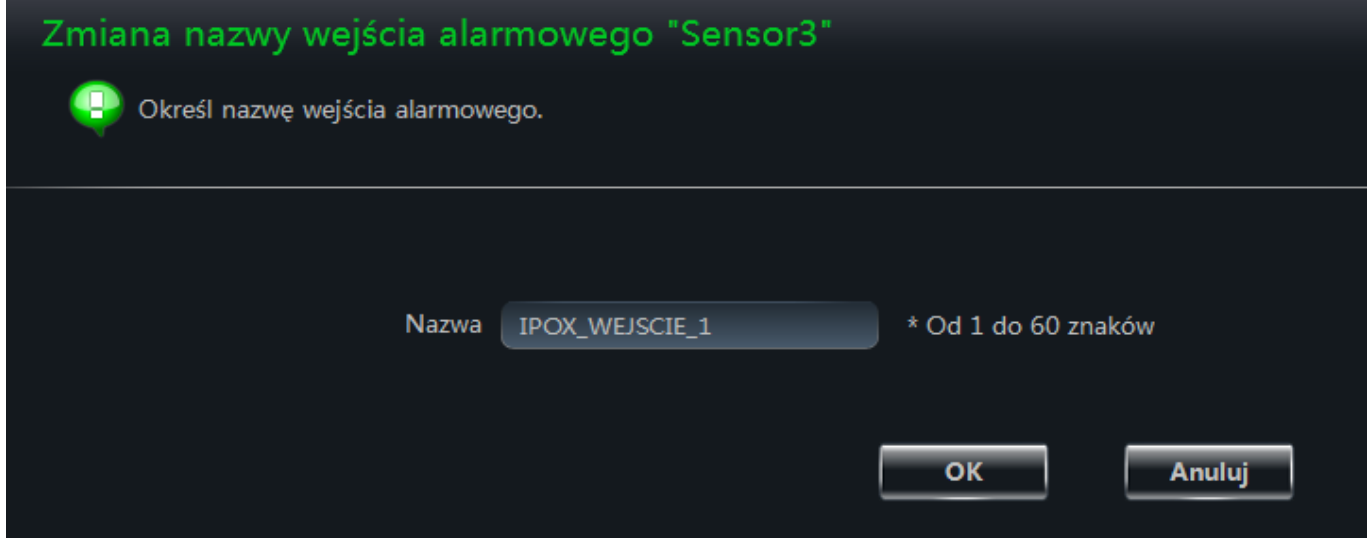

Naciśnij przycisk **OK** aby zapisać wprowadzone zmiany. Naciśnij przycisk **Anuluj** aby zamknąć okno bez wprowadzania zmian.

2. Aby zmienić **strefę** wejścia alarmowego, zaznacz wybrane wejście alarmowe na liście dostępnych **TO** Strefa wejść i naciśnij przycisk **Strefa**.

W nowo otwartym oknie wybierz strefę, do której ma zostać przypisane wskazane wejście alarmowe.

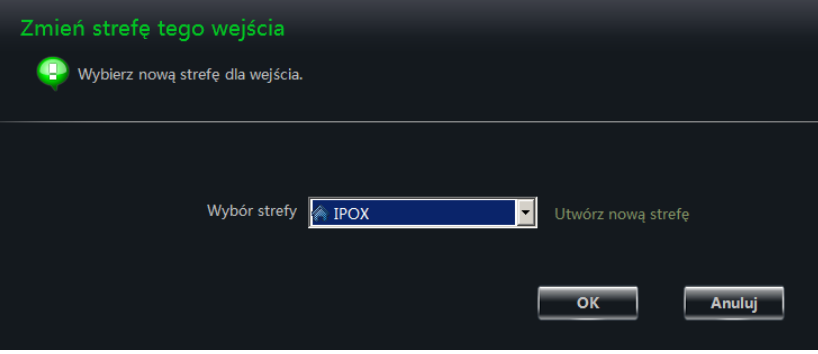

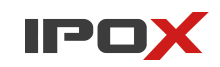

Naciśnij przycisk **OK** aby zapisać wprowadzone zmiany. Naciśnij przycisk **Anuluj** aby zamknąć okno bez wprowadzania zmian.

### **Zarządzanie powiązaniami wejść alarmowych**

Powiązania wejść alarmowych pozwalają na określenie zadań, które mają być podjęte przez NVMS- 1000 w sytuacji, gdy określone wejście alarmowe zostanie wyzwolone.

Zaznacz odpowiednie wejście alarmowe i naciśnij przycisk **Powiązania**.

**O** Powiązania

W nowym oknie dialogowym zostaną wyświetlone dwie listy.

- 1. Lista kamer podgląd
- 2. Lista kamer nagrywanie

1. Lista kamer - podgląd to lista agregująca kamery, które po wyzwoleniu danego wejścia alarmowego – będą wyświetlane w nowym oknie podglądu.

2. Lista kamer – nagrywanie to lista agregująca kamery, które po wyzwoleniu danego wejścia alarmowego będą nagrywane.

#### Jeżeli chcesz aby NVMS-1000 **wyświetlił podgląd**

**-** z wybranych kamer,

- widok mapy (jeśli jest zdefiniowany),

gdy zostanie wyzwolone dane wejście alarmowe:

Naciśnij przycisk **Dodaj kamerę** znajdujący się nad listą kamer z podglądem:

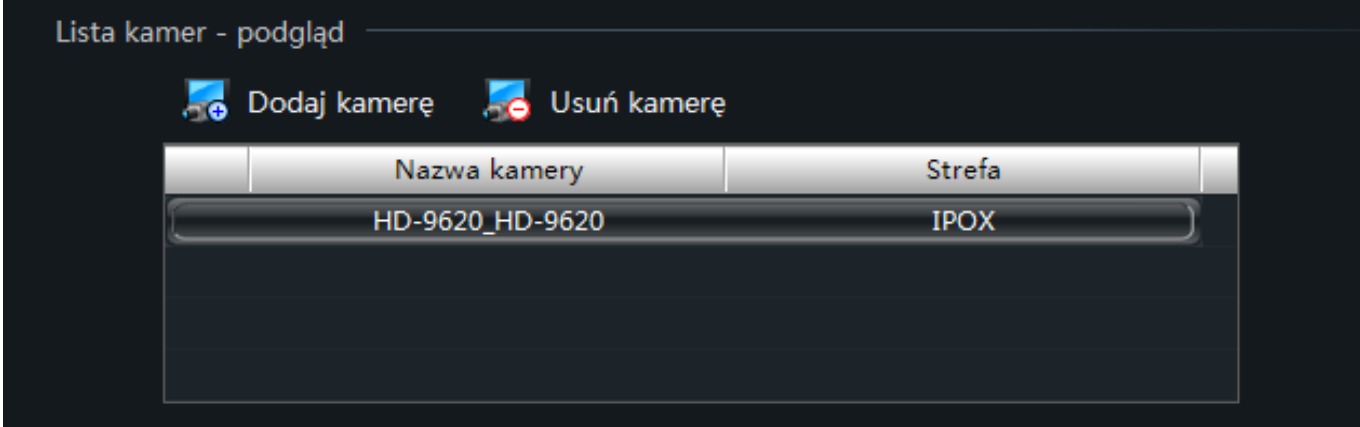

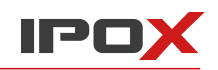

Na liście dostępnych kamer zaznacz te, które mają być wyświetlane w dodatkowym oknie podglądu:

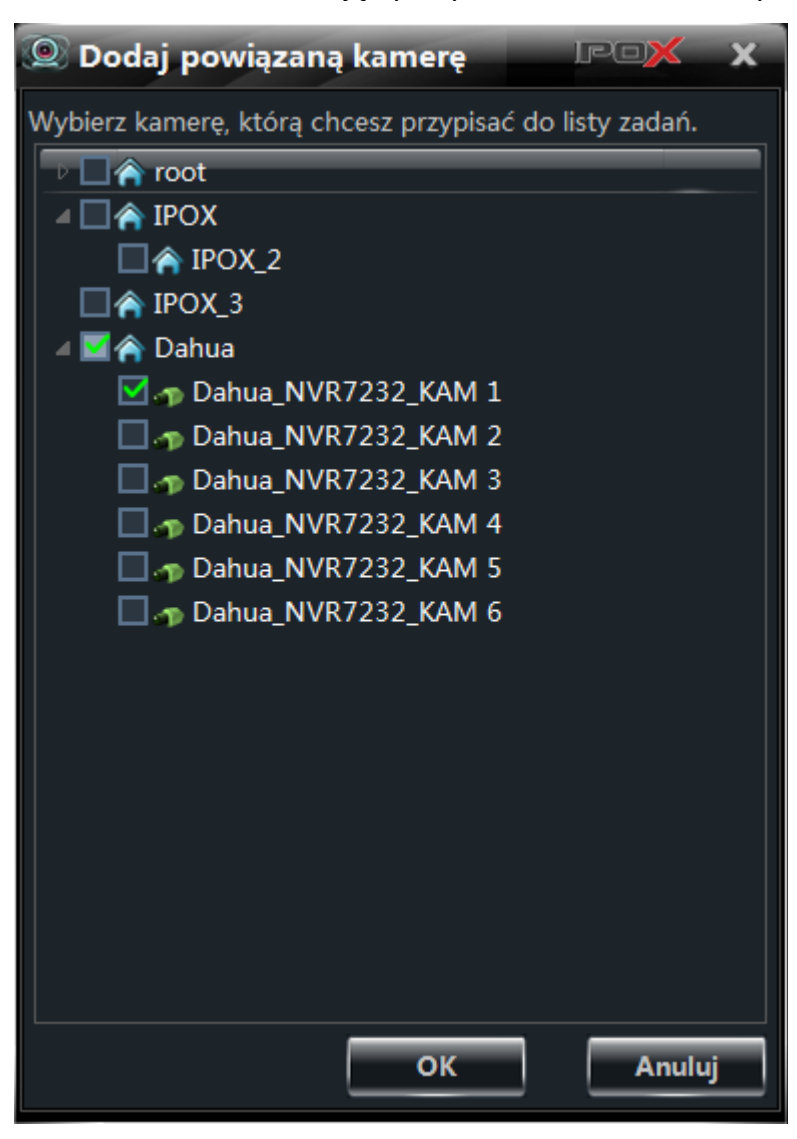

Naciśnij przycisk **OK** aby dodać kamery do listy.

Jeżeli chcesz aby NVMS-1000 **rejestrował obraz** z wybranych kamer gdy zostanie wyzwolone dane wejście alarmowe:

Naciśnij przycisk **Dodaj kamerę** znajdujący się nad listą kamer do nagrywania:

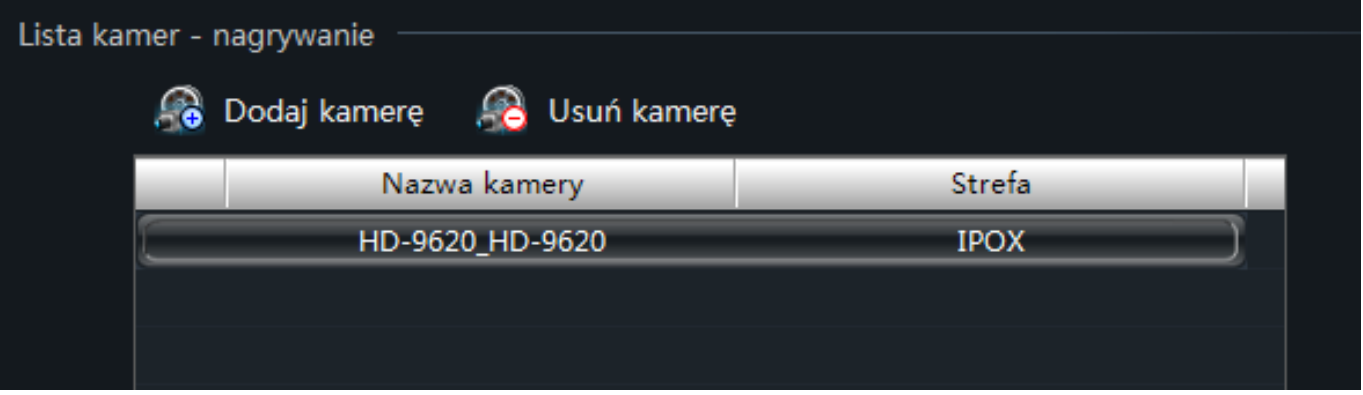

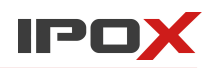

Na liście dostępnych kamer zaznacz te, które z których ma być rejestrowany obraz.

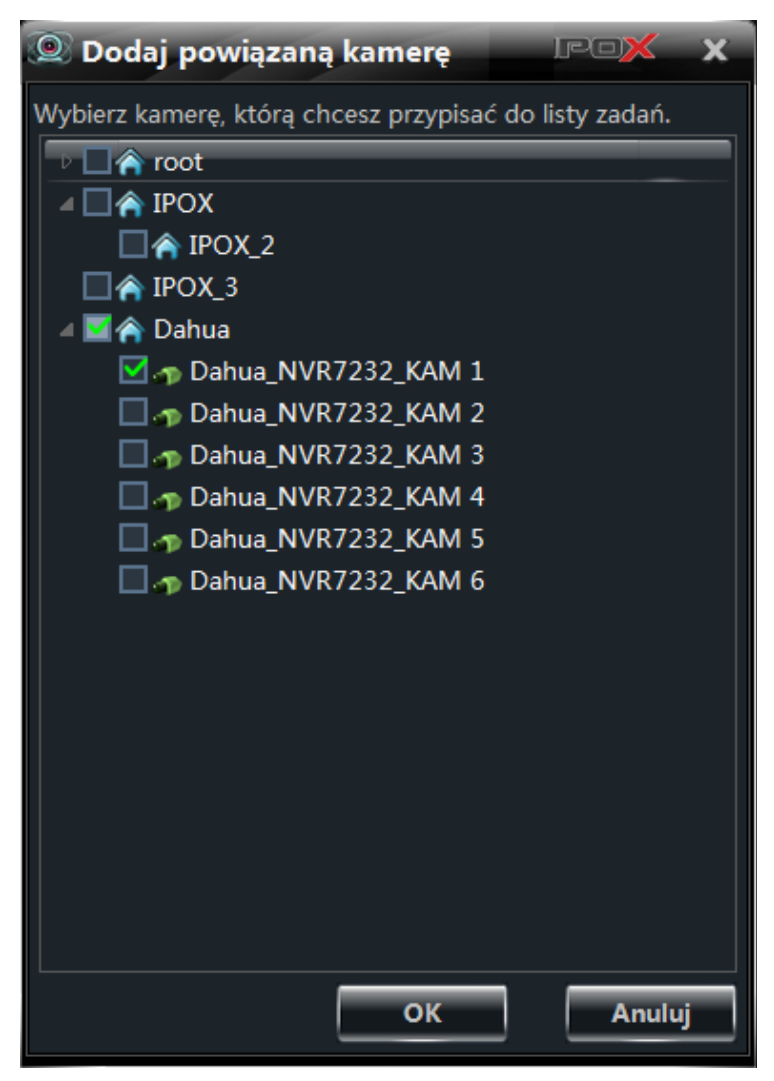

Naciśnij przycisk **OK** aby dodać kamery do listy.

Jeżeli chcesz usunąć kamerę z którejś z list, zaznacz odpowiednią kamerę i naciśnij przycisk **Usuń kamerę** znajdujący się nad daną listą.

Dodatkowo NVMS-1000 może odtworzyć dźwięk zbliżony do systemowego brzęczyka. Jeżeli chcesz aby program po wyzwoleniu danego wyjścia alarmowego odtwarzał dźwięk – zaznacz pole **Odtwórz dźwięk**, które znajduje się w górnej części okna (nad listami powiązanych kamer).

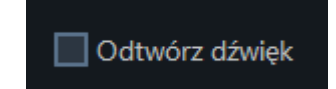

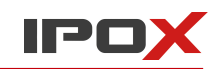

Aby zapisać zmiany na listach naciśnij przycisk **Zapisz**. Aby zamknąć bieżące okno bez wprowadzania zmian – naciśnij przycisk **Anuluj**.

## **8.2. Ustawienia alarmów z detekcji ruchu**

W głównym oknie programu wybierz opcję **Ustawienia** w sekcji Urządzenia.

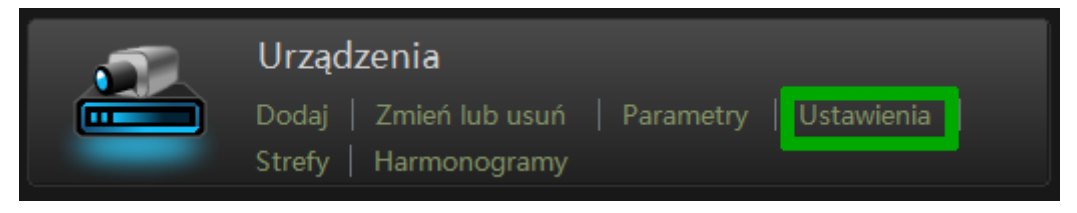

Zaznacz kamerę na liście dostępnych urządzeń, następnie wybierz opcję **Strefa i czułość** w sekcji Detekcja Ruchu.

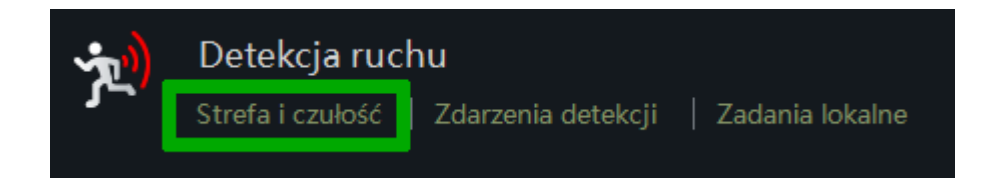

Możesz określić strefy detekcji ruchu oraz ich czułość.

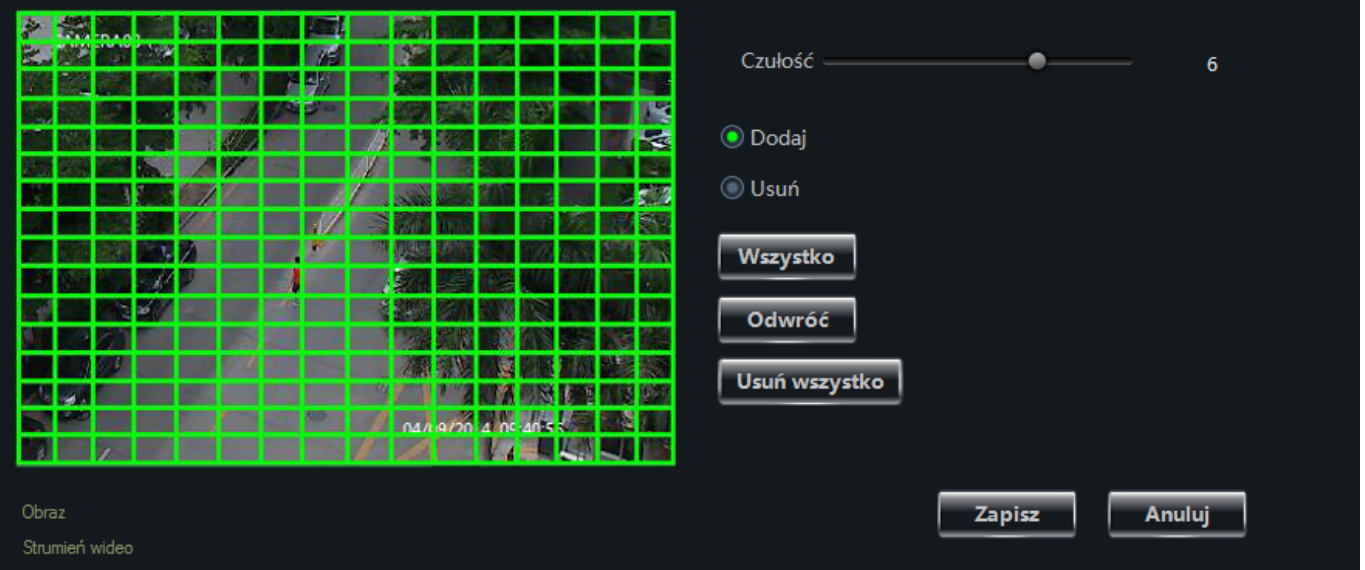

Zapisz wprowadzone zmiany, a następnie wybierz opcję **Zdarzenia detekcji** w sekcji Detekcja Ruchu aby określić czynności podejmowane bezpośrednio przez urządzenie (np. rejestrator, kamerę) po wykryciu ruchu.

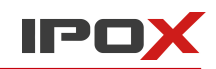

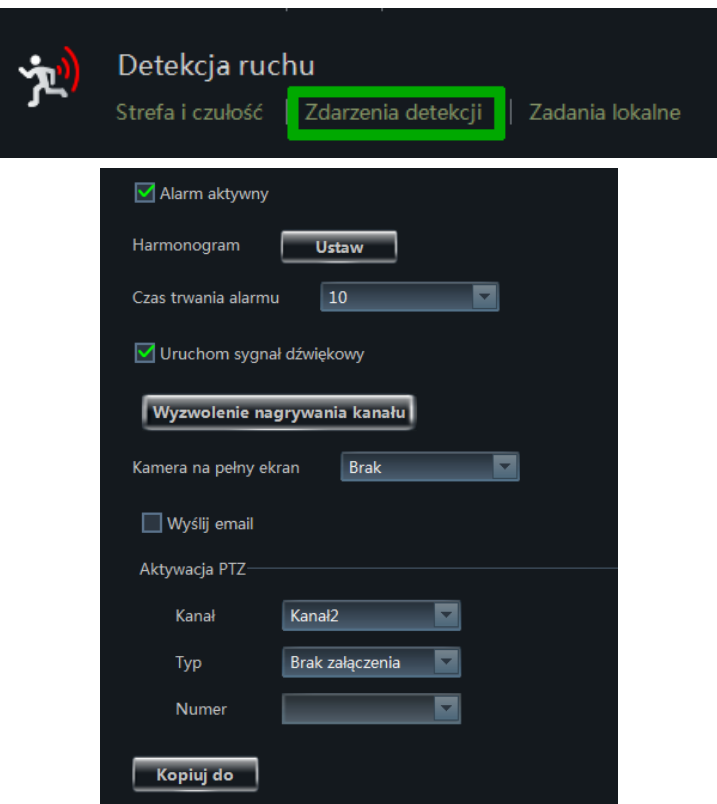

Zapisz wprowadzone zmiany, a następnie wybierz opcję **Zadania lokalne** w sekcji Detekcja Ruchu aby określić czynności podejmowane przez NVMS-1000 po wykryciu ruchu.

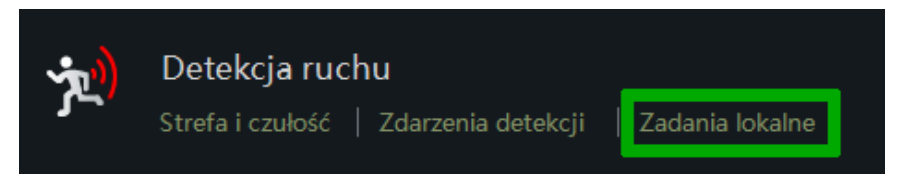

Zadania lokalne pozwalają określić czy po wykryciu ruchu system ma wyświetlić obraz z wybranej kamery w nowym oknie lub czy ma być prowadzona rejestracja obrazu z danego kanału bądź kanałów. Szczegółowe informacje na temat konfiguracji zadań lokalnych znajdują się w rozdziale 3.3.2.

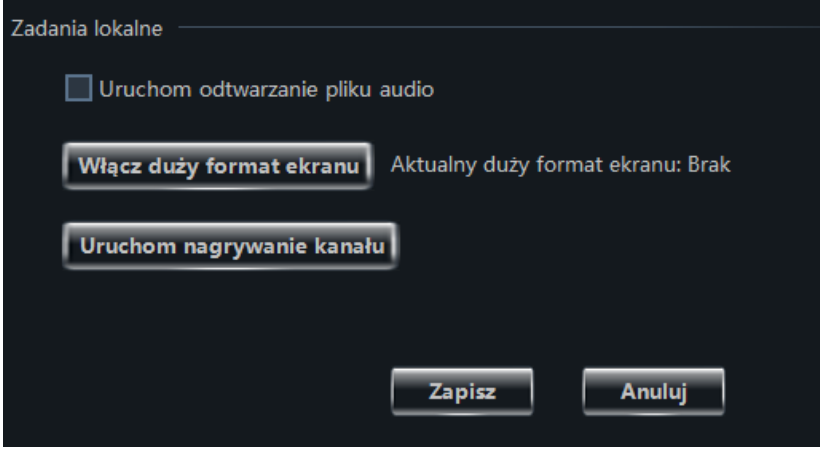

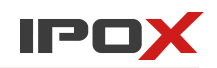

# **8.3. Ustawienia alarmów utraty wideo**

W głównym oknie programu wybierz opcję **Ustawienia** w sekcji Urządzenia.

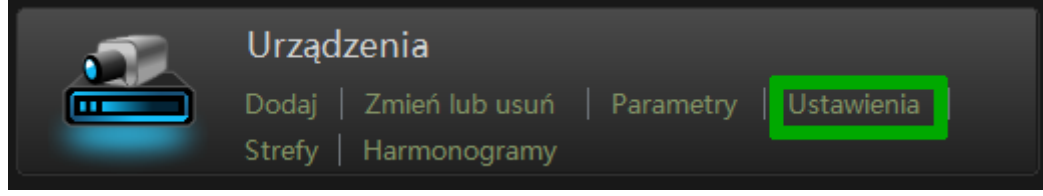

### **Ustawienia urządzenia**

Alarmy wywołane na skutek utraty obrazu można skonfigurować zarówno dla samego urządzenia, jak i dla NVMS-1000. Usta po stronie urządzenia określają w jaki sposób ma reagować urządzenie gdy nastąpi zanik wideo. Ustawienia po stronie NVMS-1000 określają w jaki sposób ma reagować sam program gdy nastąpi zanik obrazu.

Zaznacz kamerę na liście dostępnych urządzeń, następnie wybierz opcję **Utrata sygnału wideo** w sekcji Ustawienia alarmu utraty sygnału.

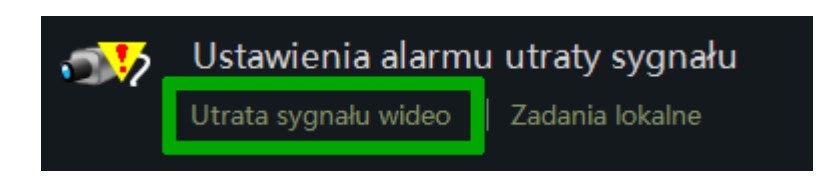

Okno ustawień pozwala na określenie w jaki sposób ma się zachowywać urządzenie (np. rejestrator) w sytuacji gdy nastąpi utrata obrazu z kamery.

Naciśnij przycisk **Zapisz** aby zapisać wprowadzone zmiany. Przycisk **Anuluj** pozwala zamknąć okno bez wprowadzania zmian.

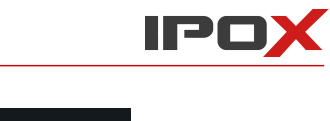

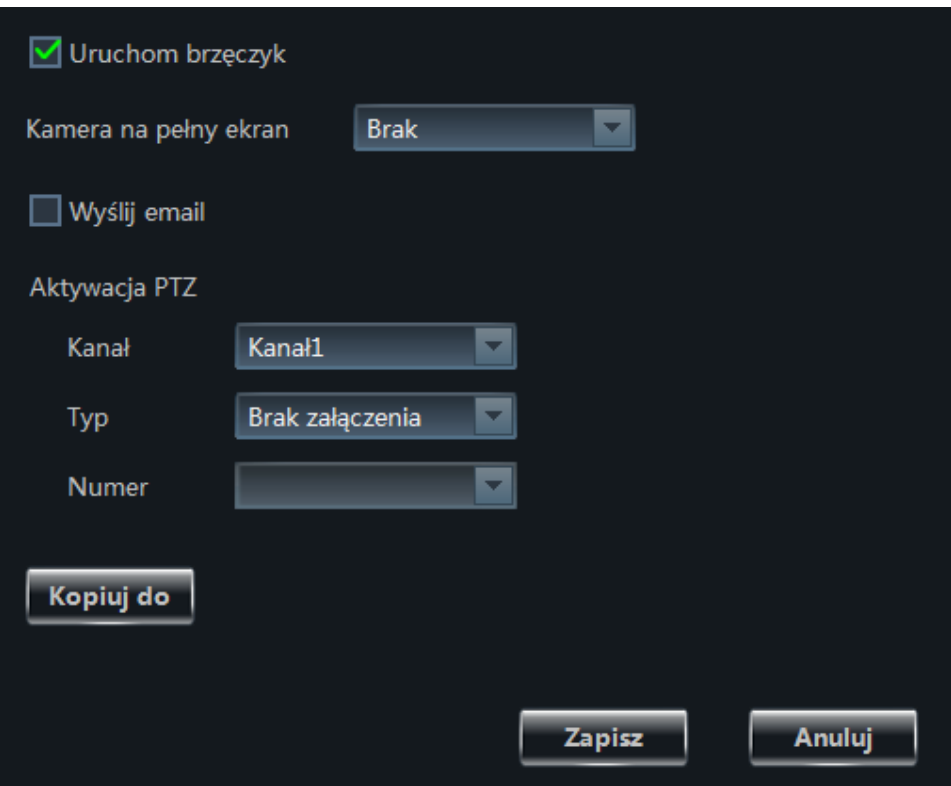

#### **Ustawienia lokalne NVMS-1000**

Zaznacz kamerę na liście dostępnych urządzeń, następnie wybierz opcję **Zadania lokalne** w sekcji Ustawienia alarmu utraty sygnału.

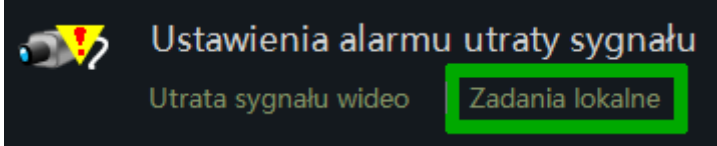

Okno ustawień pozwala określić w jaki sposób ma się zachowywać NVMS-1000 gdy nastąpi zanik obrazu z kamery.

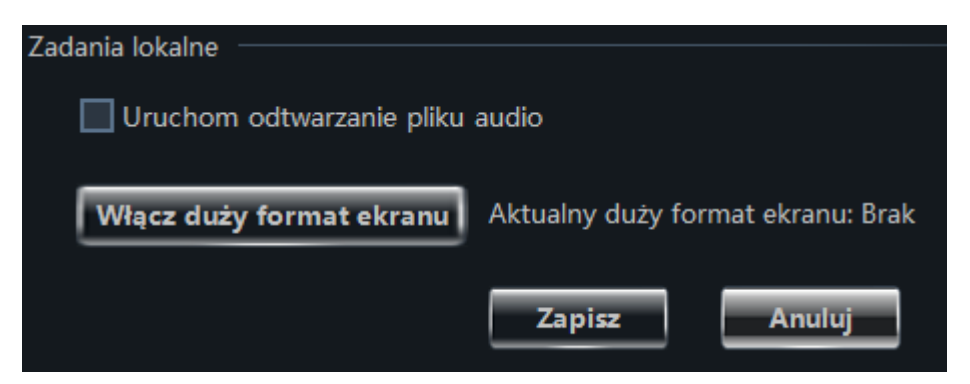

Więcej informacji na temat tych ustawień znajduje się w rozdziale 3.3.2.

Naciśnij przycisk **Zapisz** aby zapisać wprowadzone zmiany. Przycisk **Anuluj** pozwala zamknąć okno bez wprowadzania zmian.

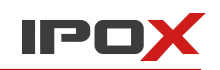

## **8.4. Podgląd zdarzeń alarmowych**

Okno podglądu alarmów zostanie otwarte automatycznie o ile wcześniej wprowadzone zostały odpowiednie ustawienia dot. alarmów i powiadomień o zaistniałych zdarzeniach.

### 8.4.1. Ustawienia podglądu zdarzeń alarmowych

#### **Alarm detekcji ruchu:**

1. W głównym oknie programu wybierz opcję **Ustawienia** w sekcji Urządzenia.

2. Wybierz kamerę, następnie wybierz opcję **Zadania lokalne** w sekcji Detekcja ruchu.

3. Kliknij na przycisk **Włącz duży format ekranu** i zaznacz kamerę, która ma być wyświetlana w nowym oknie gdy zostanie wykryty ruch (to nie musi być ta sama kamera).

#### **Alarm zaniku obrazu:**

1. W głównym oknie programu wybierz opcję **Ustawienia** w sekcji Urządzenia.

2. Wybierz kamerę, następnie wybierz opcję **Zadania lokalne** w sekcji Ustawienia alarmu utraty sygnału.

3. Kliknij na przycisk **Włącz duży format ekranu** i zaznacz kamerę, która ma być wyświetlana w nowym oknie gdy nastąpi zanik obrazu (to nie musi być ta sama kamera).

## **Zdarzenie wywołane wejściem alarmowym:**

- 1. W głównym oknie programu wybierz opcję **Alarmy**.
- 2. Zaznacz wejście alarmowe i naciśnij przycisk **Powiązania**.
- 3. Przypisz wybrane kamery do listy kamer z podglądem.

#### **Ustawienia podglądu zdarzeń alarmowych**

Aby przygotowane w wyżej opisany sposób ustawienia znalazły zastosowanie należy dodatkowo ustalić zachowanie samego programu, czyli to w jaki sposób powiadomienia mają być wyświetlane.

1. W głównym oknie programu wybierz opcję **Ustawienia podglądu alarmów** w sekcji Podgląd.

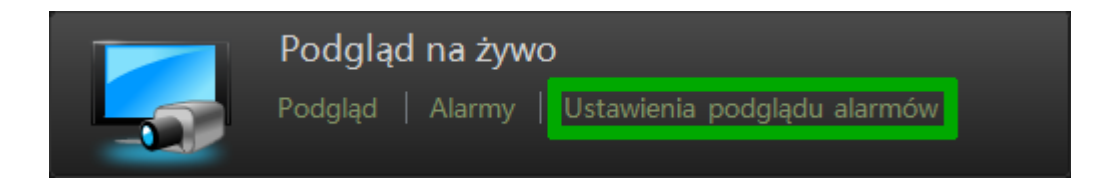

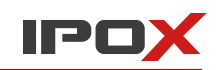

#### Zostanie wyświetlone okno ustawień:

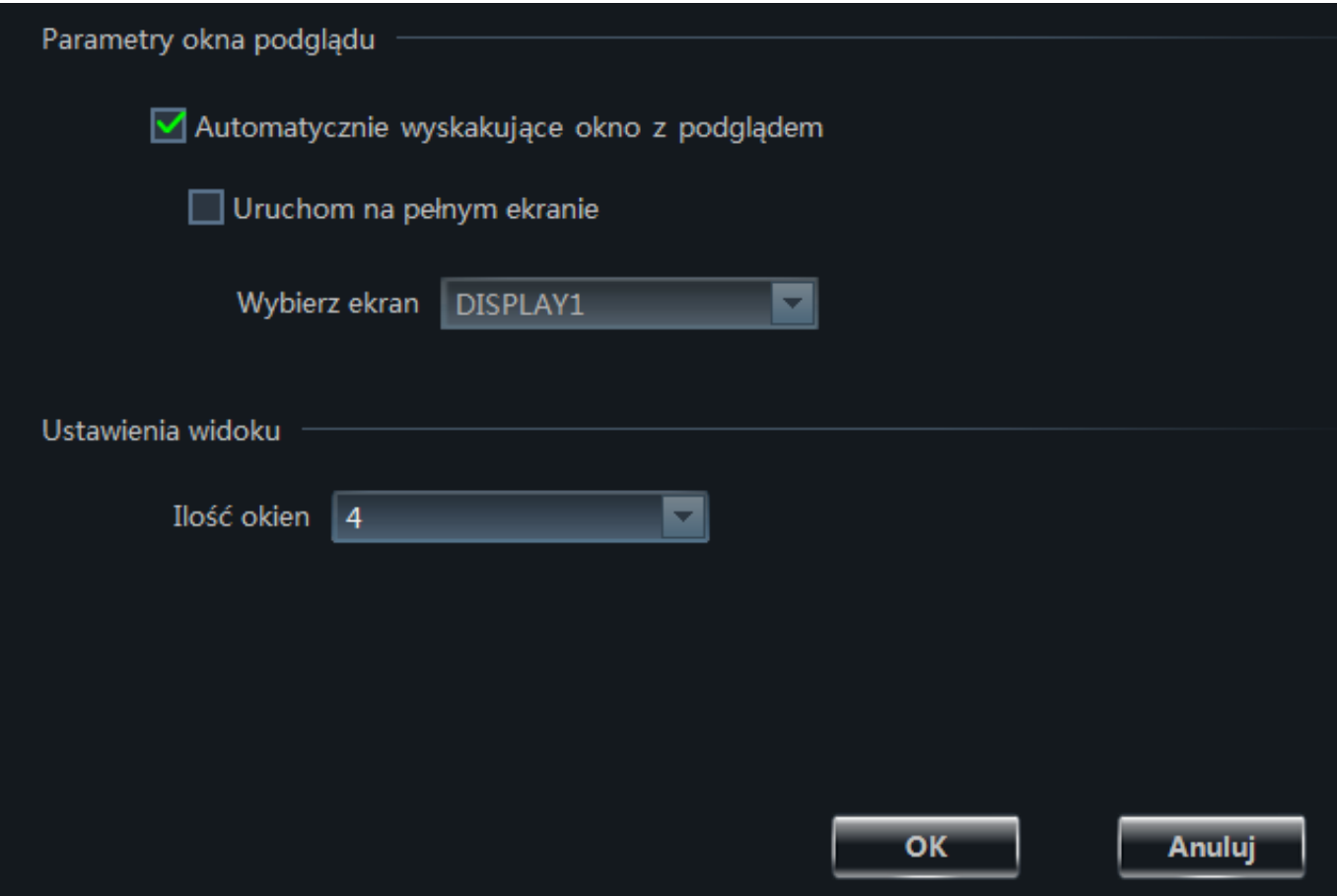

2. Zaznacz opcję **Automatycznie wyskakujące okno z podglądem** aby NVMS-1000 wyświetlał okno z podglądem z wybranych kamer.

3. Zaznacz opcję **Uruchom na pełnym ekranie** aby NVMS-1000 wyświetlał wyskakujące okno z podglądem w trybie pełnoekranowym.

4. Możesz także określić ekran docelowy, na którym zostanie wyświetlone okno w trybie pełnoekranowym.

5. Określ w jakim podziale ma być wyświetlane okno podglądu (podział na 1,4,9 i 16 okien).

Naciśnij **OK** aby zapisać zmiany. Przycisk **Anuluj** pozwala zamknąć okno bez wprowadzania zmian.

#### 8.4.2. Podgląd alarmów

Po wprowadzeniu powyższych ustawień NVMS-1000 będzie się do nich stosował natychmiast.

Jeżeli nastąpi którekolwiek ze zdefiniowanych zdarzeń program wyświetli ich podgląd w nowym oknie – zgodnie z wprowadzonymi ustawieniami. Domyślny widok okna alarmów wygląda tak, jak to przedstawiono na poniższym obrazie:

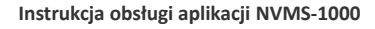

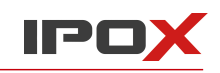

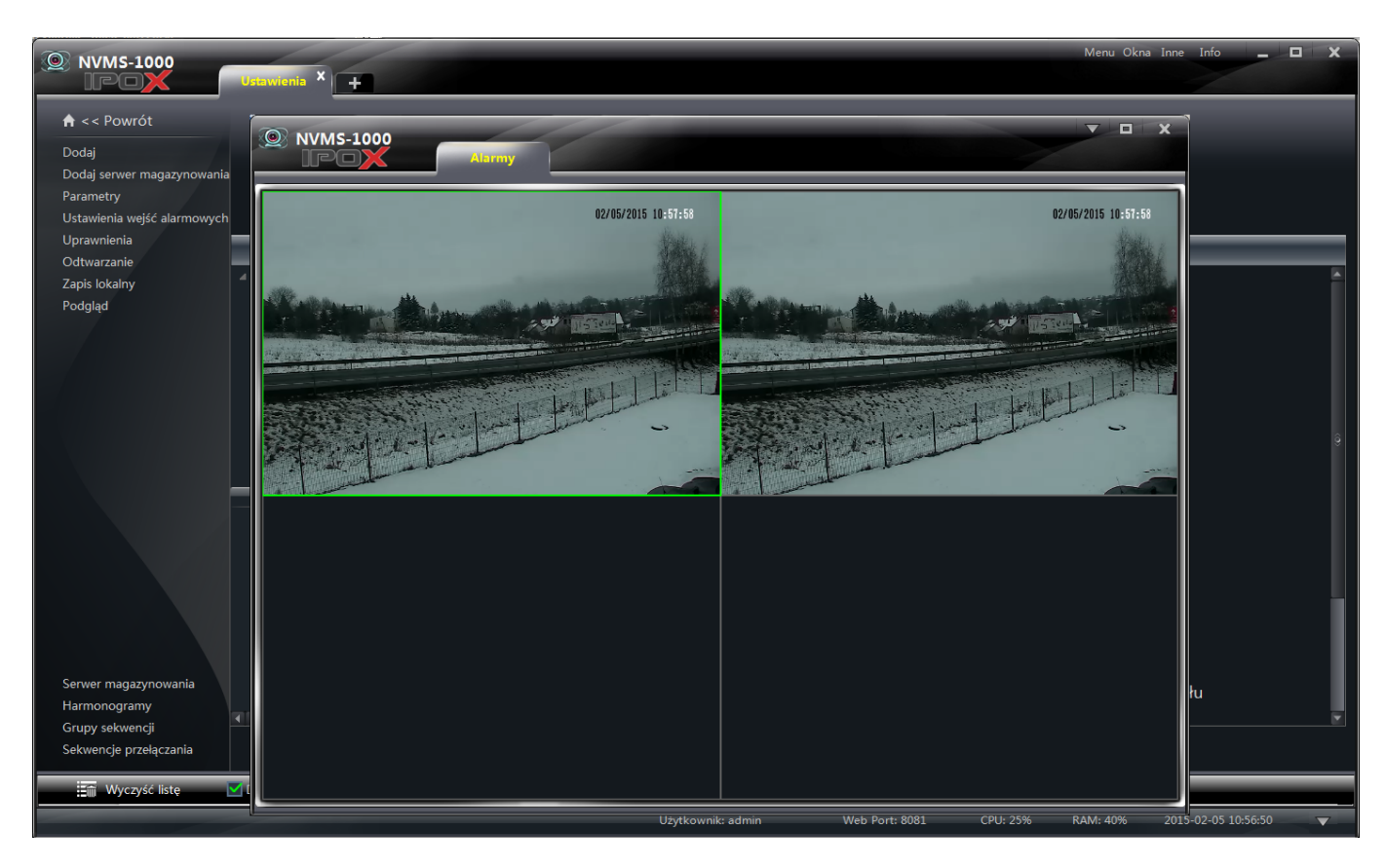

Każde z okien podglądu posiada swój panel podręczny oraz menu – dokładnie takie samo jak zwykłe okno podglądu. Oznacza to że kamerami można sterować, zmieniać ich ustawienia czy wykonywać zdjęcia.

Naciśnij przycisk  $\sum$ znajdujący się w prawym górnym rogu okna aby wyświetlić menu okna alarmów. Możesz przypisać okno z alarmami do okna głównego (**Dodaj okno do zakładek okna głównego**).

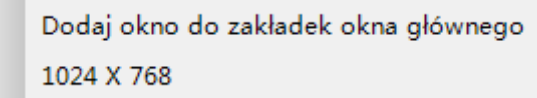

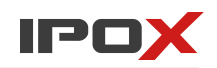

# **9. Mapy**

NVMS-1000 pozwala na tworzenie map monitorowanych obiektów.

W głównym oknie programy kliknij w opcję **Mapy**. Zostanie wyświetlone okno:

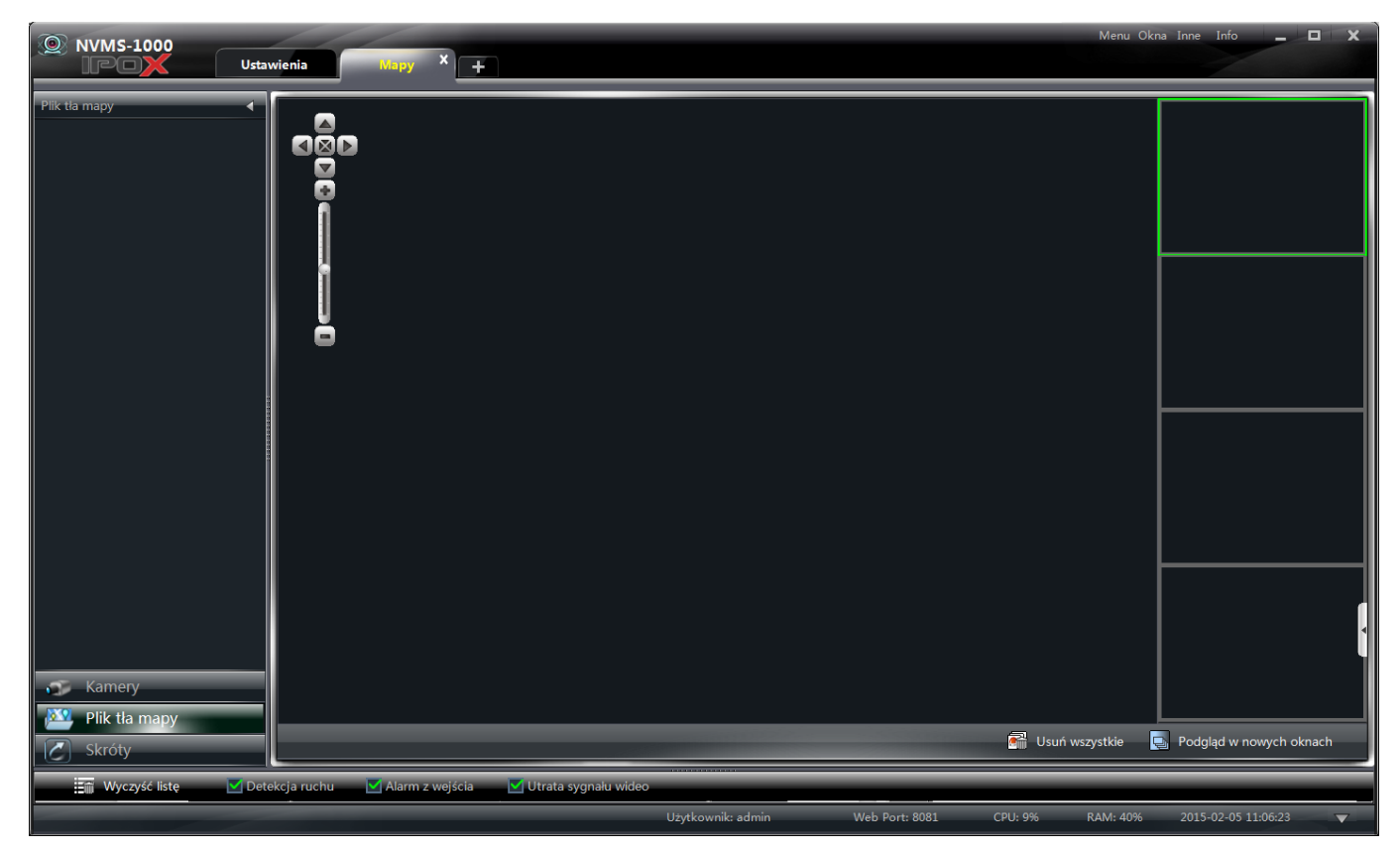

# **9.1. Tworzenie map**

1. W głównym widoku interfejsu map kliknij na przycisk **Skróty**.

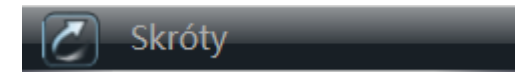

2. Następnie wybierz opcję **Utwórz mapę**, która pojawi się w górnej części okna po jego lewej stronie.

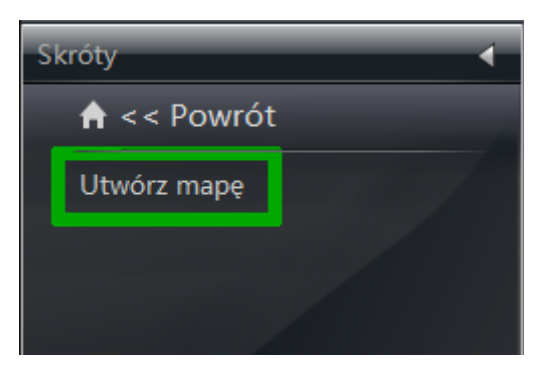

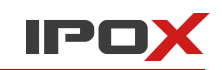

3. W nowo otwartym oknie wprowadź nazwę dla swojej mapy oraz zaimportuj plik mapy do programu. Plik mapy to tak naprawdę grafika w formacie **BMP**, **JPG** lub **PNG**. Jako plik mapy najlepiej określić schemat monitorowanego obiektu. Dla formatu PNG program obsługuje kanał alfa (przezroczyste tło).

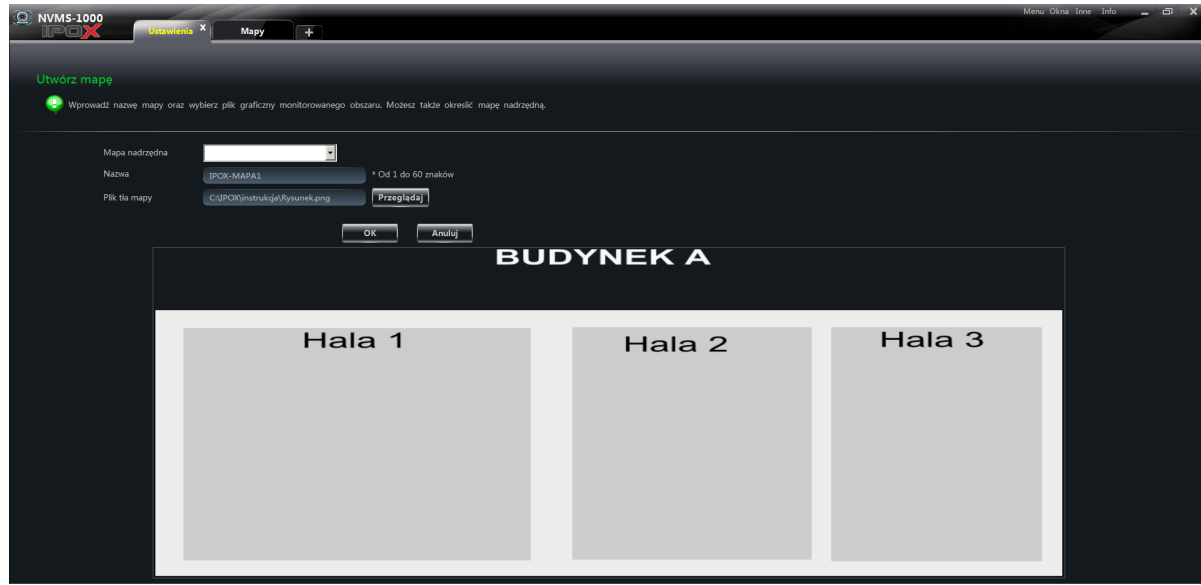

4. Możesz także określić mapę nadrzędną jeśli jest taka potrzeba. Po wskazaniu pliku graficznego program wyświetli jego podgląd w dolnej części okna. Naciśnij przycisk **OK** aby utworzyć mapę w systemie. Przycisk **Anuluj** pozwala zamknąć okno bez wprowadzania zmian.

# **9.2. Edycja i zarządzanie mapami**

1. W głównym oknie programu wybierz opcję **Edytuj mapę** w sekcji Mapy.

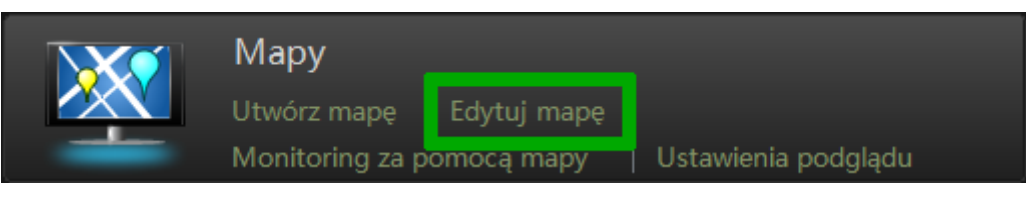

Zostanie wyświetlone okno z podglądem map.

#### 9.2.1. Edycja i usuwanie map

Kliknij na przycisk **Mapy** znajdujący się w panelu po lewej stronie.

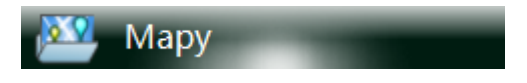

Z listy dostępnych map zaznacz tę, którą zamierzasz zmienić. Naciśnij przycisk **Zmień nazwę** aby zmienić nazwę wybranej mapy.

Naciśnij przycisk **Usuń mapę** aby usunąć wybraną mapę.

9.2.2. Zarządzanie powiązaniami z innymi mapami

#### **Tworzenie powiązań z innymi mapami**

1. Kliknij na przycisk **Mapy** znajdujący się w panelu po lewej stronie.

2. Z listy dostępnych map zaznacz tę, na której ma się wyświetlać skrót do innej mapy.

**XV** Mapy

3. Naciśnij przycisk **Dodaj skrót do innej mapy**.

4. W nowo otwartym oknie uzupełnij odpowiednio:

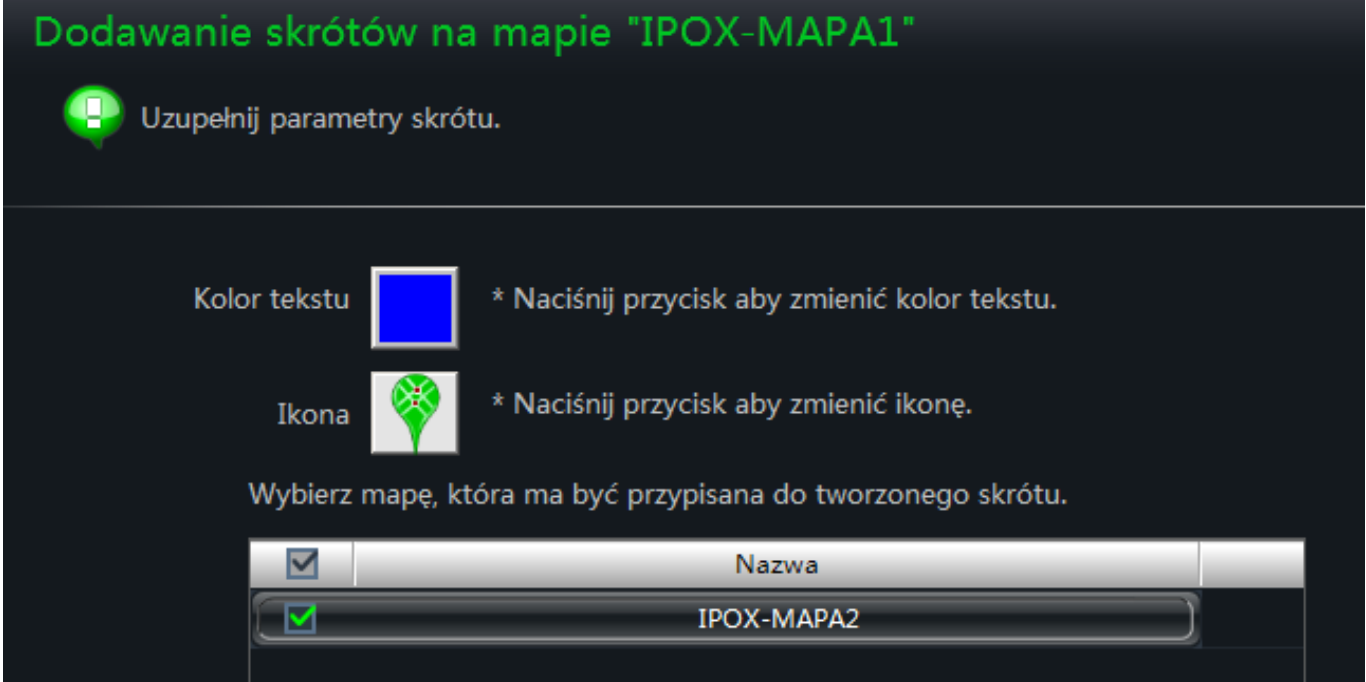

Dodaj skrót do innej mapy

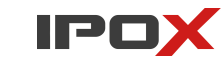

┢

Usuń mapę

殛

Zmień nazwe
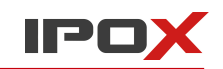

- kolor wyświetlanego tekstu,

- ikonę przypisaną do skrótu,

- oraz wybierz mapę, do której ma kierować nowy skrót.

Naciśnij przycisk **OK** aby utworzyć skrót do mapy. Przycisk **Anuluj** pozwala zamknąć okno bez wprowadzania zmian.

#### **Edycja skrótu**

Kliknij prawym przyciskiem myszy na wybrany skrót i z menu podręcznego wybierz opcję **Edytuj odnośnik**.

> Edytuj odnośnik Usuń odnośnik

Możesz zmienić kolor tekstu, ikonę skrótu oraz jego nazwę.

#### **Usuwanie skrótu**

Kliknij prawym przyciskiem myszy na wybrany skrót i z menu podręcznego wybierz opcję **Usuń odnośnik**.

Edytuj odnośnik Usuń odnośnik

#### 9.2.3. Zarządzanie punktami monitorowania

#### **Dodawanie punktów**

1. Kliknij na przycisk **Mapy** znajdujący się w panelu po lewej stronie.

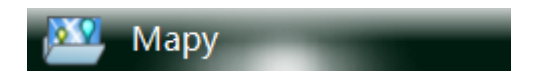

- 2. Z listy dostępnych map zaznacz tę, na której ma się wyświetlać skrót do danej kamery.
- 3. Naciśnij przycisk **Dodaj kamerę**.
- 4. W nowo otwartym oknie uzupełnij odpowiednio:
- kolor wyświetlanego tekstu,
- ikonę przypisaną do skrótu,

- oraz wybierz kamerę lub wejście alarmowe, do których ma być przypisany nowy skrót. Możesz zaznaczyć kilka kamer jednocześnie. Wówczas Do mapy zostanie przypisanych kilka kamer w jednym czasie.

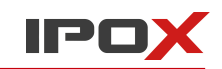

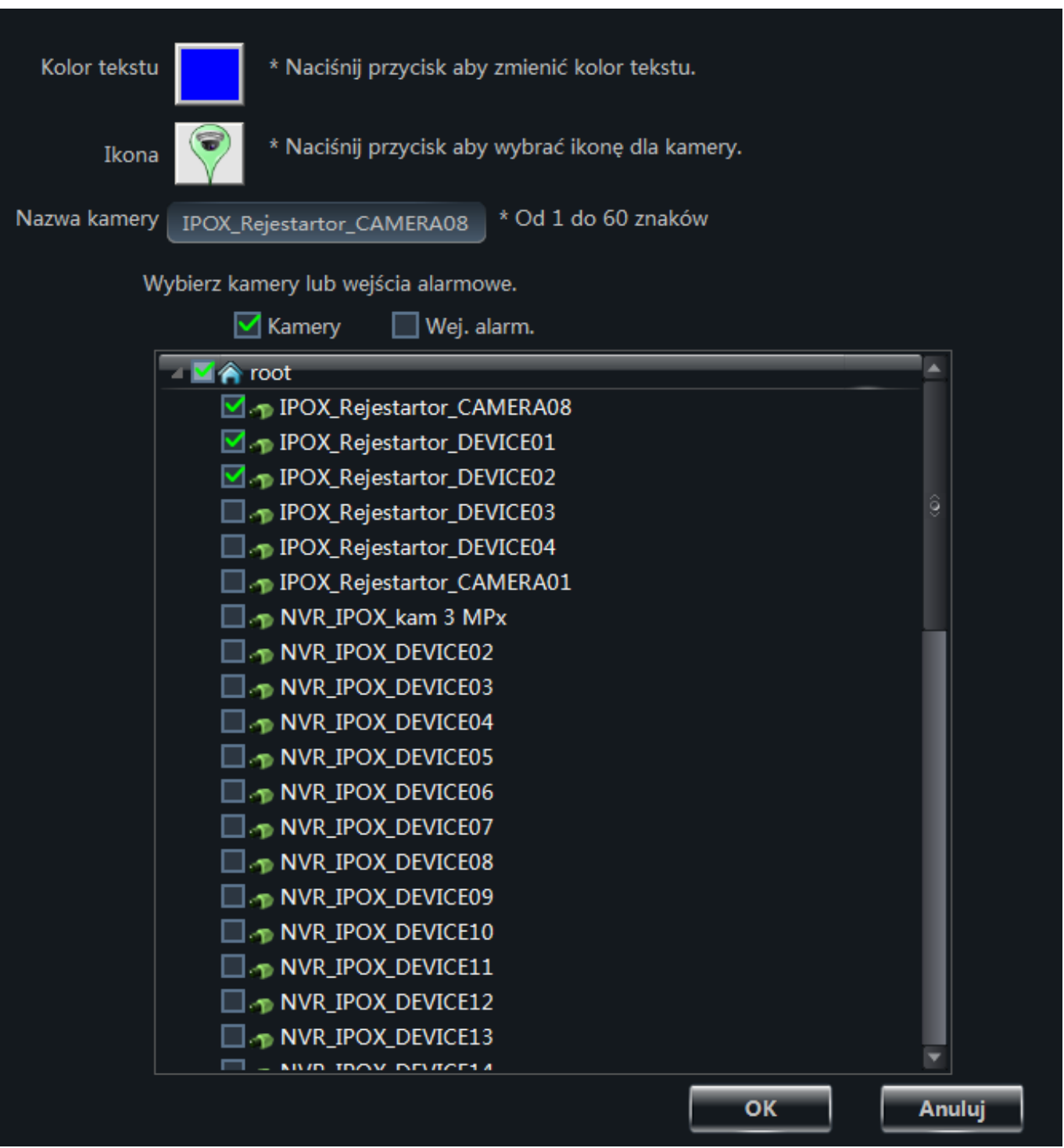

- nazwę skrótu.

Uwaga! Skróty są nanoszone na mapę zawsze w tym samym miejscu. Aby przemieścić skrót złap lewym przyciskiem myszy wybrany punkt i przesuń w inne, dowolne miejsce na mapie. Aby zmiany zostały zapisane – naciśnij przycisk **Zapisz** znajdujący się pod mapą.

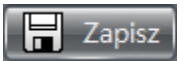

Istnieje też druga metoda na dopisanie kamery lub wejścia alarmowego do mapy.

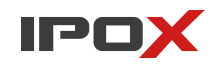

1. Kliknij na przycisk **Mapy** znajdujący się w panelu po lewej stronie.

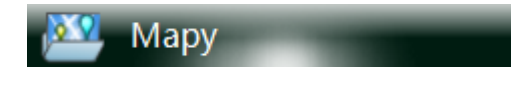

- 2. Z listy dostępnych map zaznacz tę, na której ma się wyświetlać skrót do danej kamery.
- 3. Kliknij na przycisk **Kamery** znajdujący się w panelu po lewej stronie.

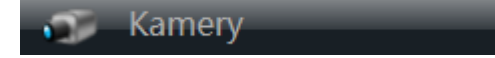

4. Zostanie wyświetlona lista dostępnych kamer i wejść alarmowych.

5. Aby dodać wybraną kamerę do mapy złap ją lewym przyciskiem myszy i przesuń ikonę w dowolne miejsce na mapie. Program naniesie nowy punkt i pozwoli zmienić jego parametry.

Aby zmiany zostały zapisane – naciśnij przycisk **Zapisz** znajdujący się pod mapą.

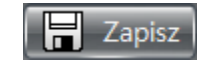

#### **Edycja punktu**

Kliknij prawym przyciskiem myszy na wybrany punkt i z menu podręcznego wybierz opcję **Edytuj punkt monitorowania**.

> Edytuj punkt monitorowania Usuń punkt monitorowania

#### **Usuwanie punktu**

Kliknij prawym przyciskiem myszy na wybrany punkt i z menu podręcznego wybierz opcję **Usuń punkt monitorowania**.

> Edytuj punkt monitorowania Usuń punkt monitorowania

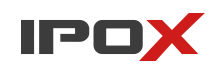

## **9.3. Ustawienia monitorowania z użyciem map**

Kliknij na przycisk **Skróty** znajdujący się w panelu po lewej stronie.

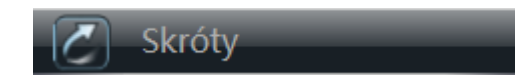

Wybierz opcję **Ustawienia map**.

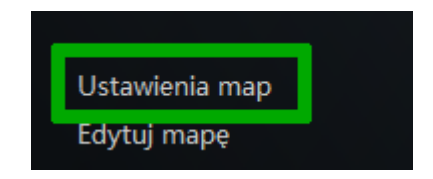

W nowo otwartym oknie określ parametry podglądu.

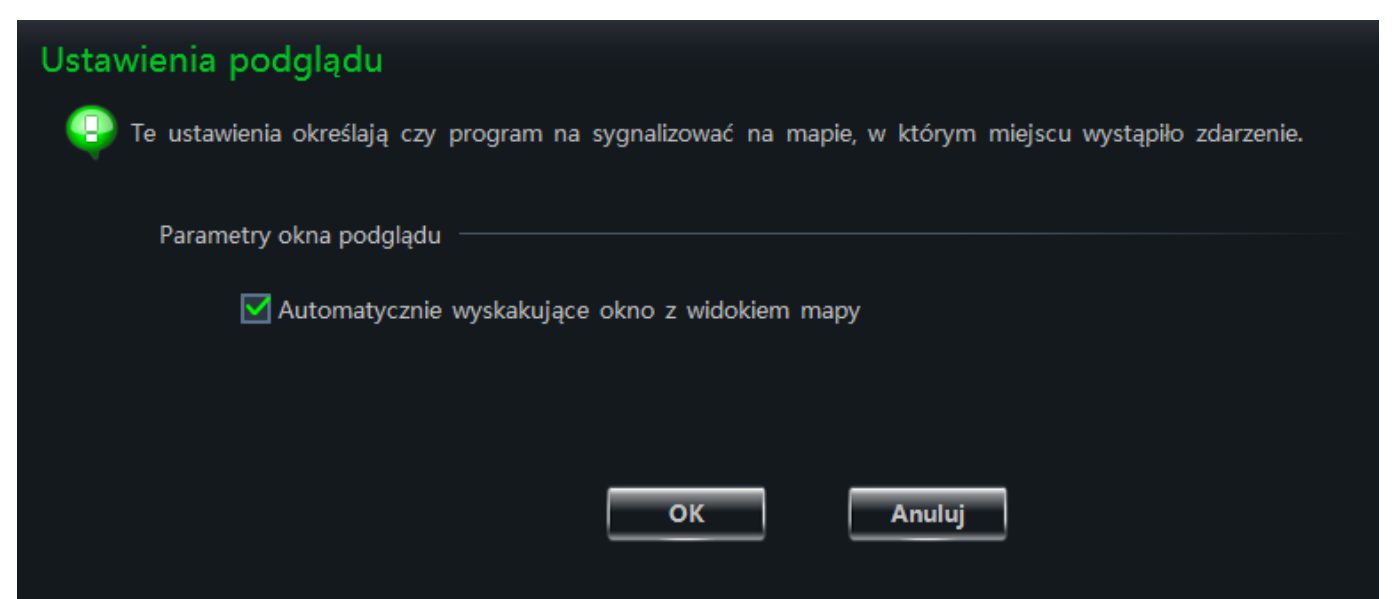

Zaznacz opcję **Automatycznie wyskakujące okno z widokiem mapy jeśli**, NVMS-1000 ma wyświetlać okno z widokiem mapy i miejsca, w którym zostało wykryte zdarzenie.

Naciśnij przycisk **OK** aby zapisać wprowadzone zmiany. Przycisk **Anuluj** pozwala zamknąć okno bez wprowadzania zmian.

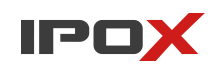

## **9.4. Podgląd na żywo z użyciem map**

1. W głównym oknie programu kliknij w opcję **Monitorowanie** w sekcji Mapy.

Z poziomu interfejsu Map możesz także kliknąć w przycisk

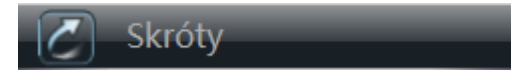

następnie wybierz opcję **Monitorowanie**.

Uwaga! Jeżeli w dolnej części ekranu pojawia się opcja **Edytuj mapę** – oznacza to że okno znajduje się w trybie monitorowania z użyciem map.

- 2. Kliknij na przycisk **Mapy** znajdujący się w panelu po lewej stronie.
- 3. Zaznacz mapę z użyciem której zamierzasz przeglądać monitorowane punkty.

Ikony przypisane do punktów monitorowania będą migać jeżeli przy danym obiekcie zostanie wykryte zdarzenie (np. ruch).

Jeżeli zaznaczono automatyczne wyskakiwanie okna z podglądem – na ekranie pojawi się również podgląd z danej kamery.

Podwójne kliknięcie na wybranym punkcie monitorowania spowoduje otworzenie okna podglądu z kamery przypisanej do tego punktu.

W lewej dolnej części ekranu wyświetlana jest miniatura mapy, która dodatkowo pozwala na nawigację jeśli mapa zostanie powiększona.

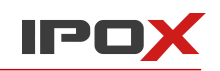

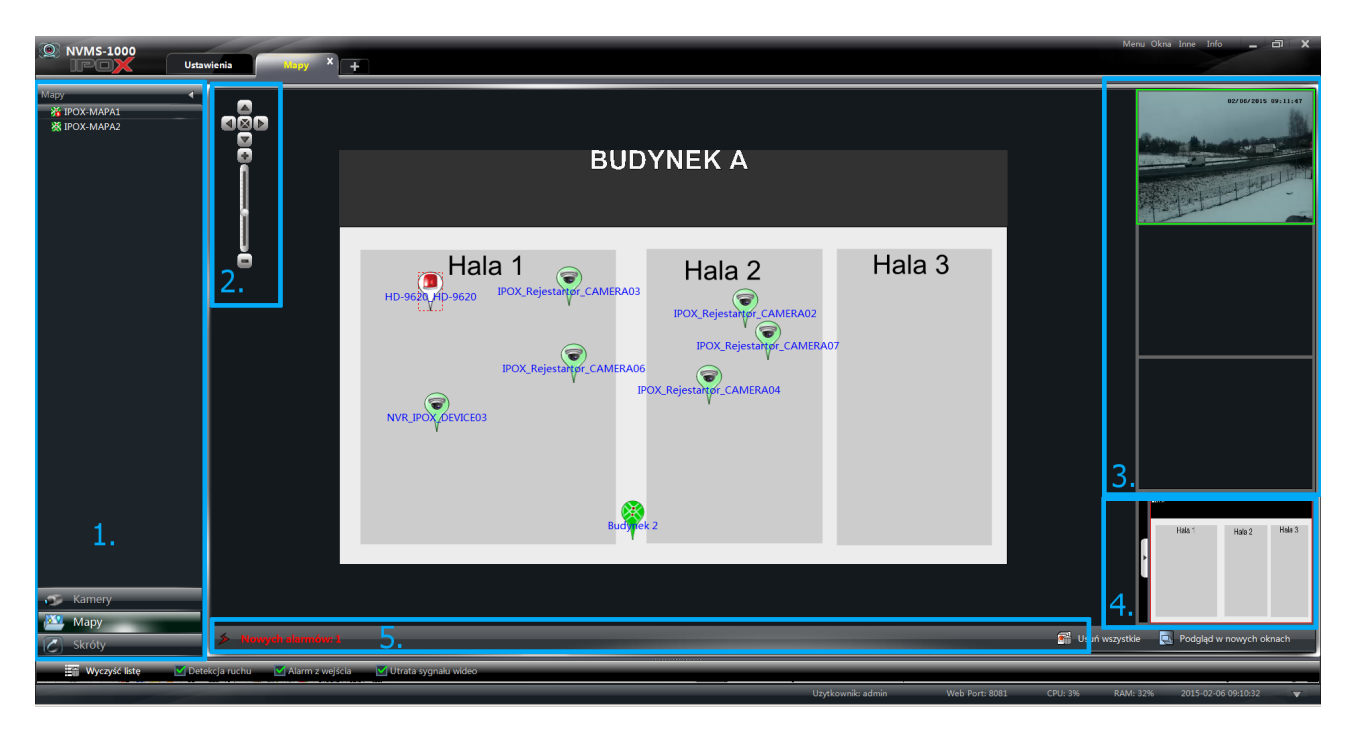

## **Opis poszczególnych obszarów okna**

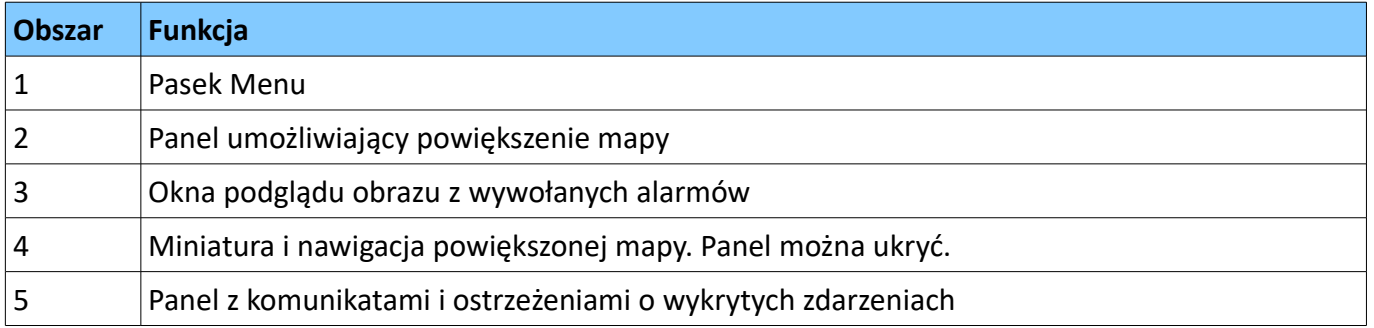

## **Menu podręczne okna podglądu**

Każde z okien podglądu posiada swoje własne menu podręczne. Menu jest dostępne po kliknięciu prawym przyciskiem myszy na wybranym oknie podglądu.

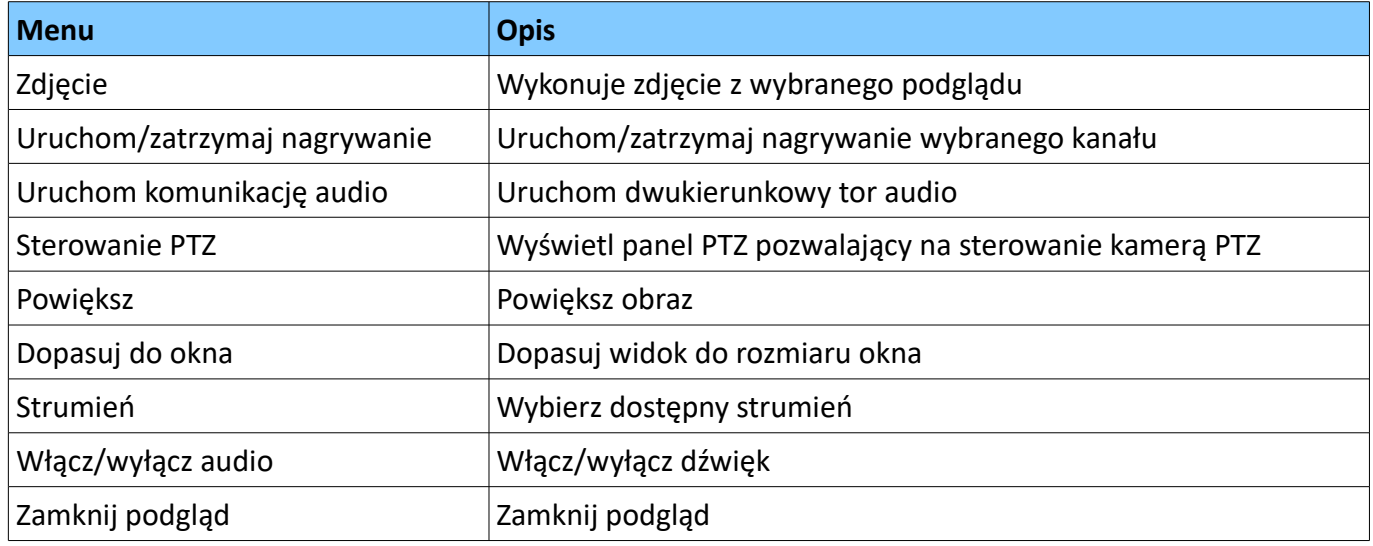

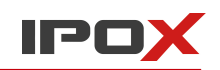

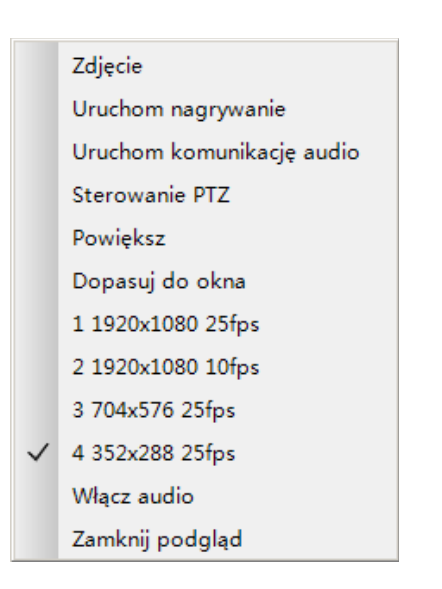

æ Naciśnij przycisk **Usuń wszystkie**, aby skasować wszystkie bieżące alarmy. Usuń wszystkie

Naciśnij przycisk **Podgląd w nowych oknach**, aby odłączyć okna podglądu od okna głównego i wyświetlić

ich miniatury w osobnych oknach.

Podglad w nowych oknach

Naciśnij przycisk **Widok kafelkowy**, aby przywrócić domyślny widok okien podglądu (aby połączyć je z głównym oknem programu) E Widok kafelkowy

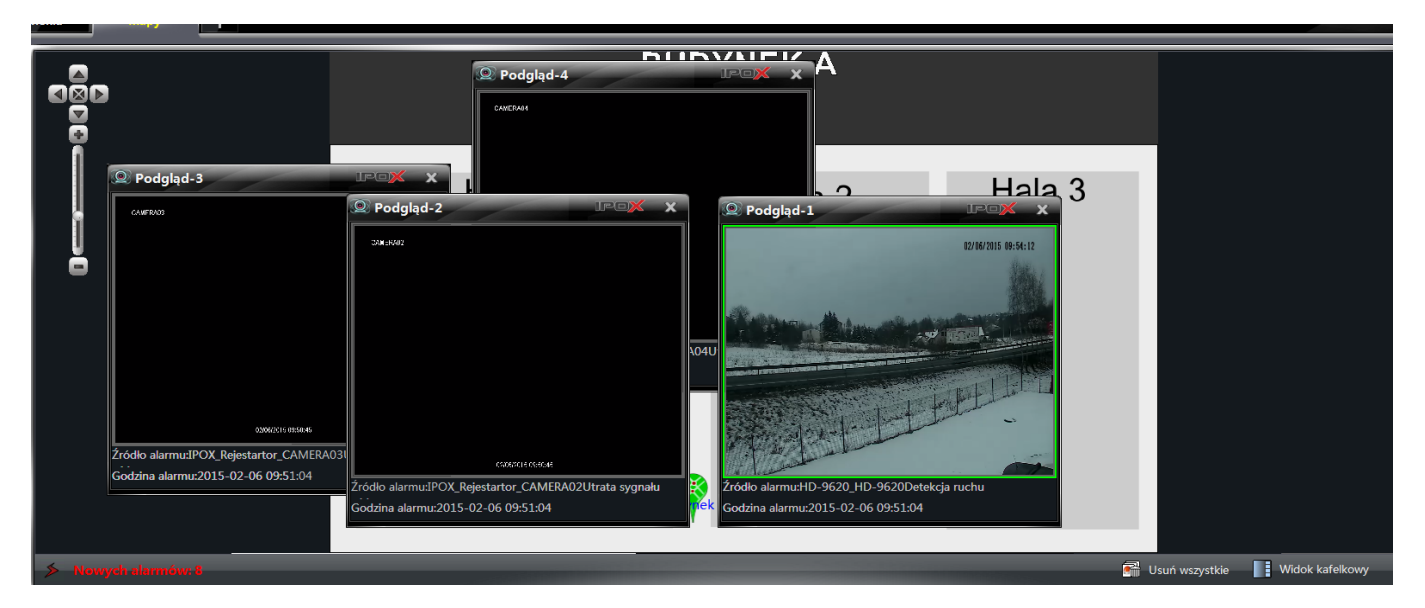

Aby wyświetlić mapę na pełnym ekranie kliknij w dowolnym miejscu mapy prawym przyciskiem myszy i wybierz opcję **Pełny ekran**.

Aby wyjść z trybu pełnoekranowego kliknij w dowolnym miejscy mapy prawym przyciskiem myszy i wybierz opcję **Wyłącz pełny ekran**.

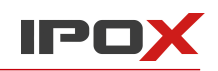

# **10. Lokalne dzienniki zdarzeń**

NVMS-1000 pozwala na gromadzenie i przeglądanie lokalnych dzienników zdarzeń. Pomaga to w identyfikacji zdarzeń i zdiagnozowaniu ew. usterek.

W głównym oknie programu wybierz opcję **Przeglądaj** w sekcji Lokalne dzienniki zdarzeń.

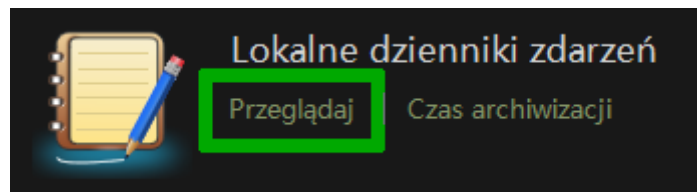

Zostanie wyświetlone okno jak poniżej:

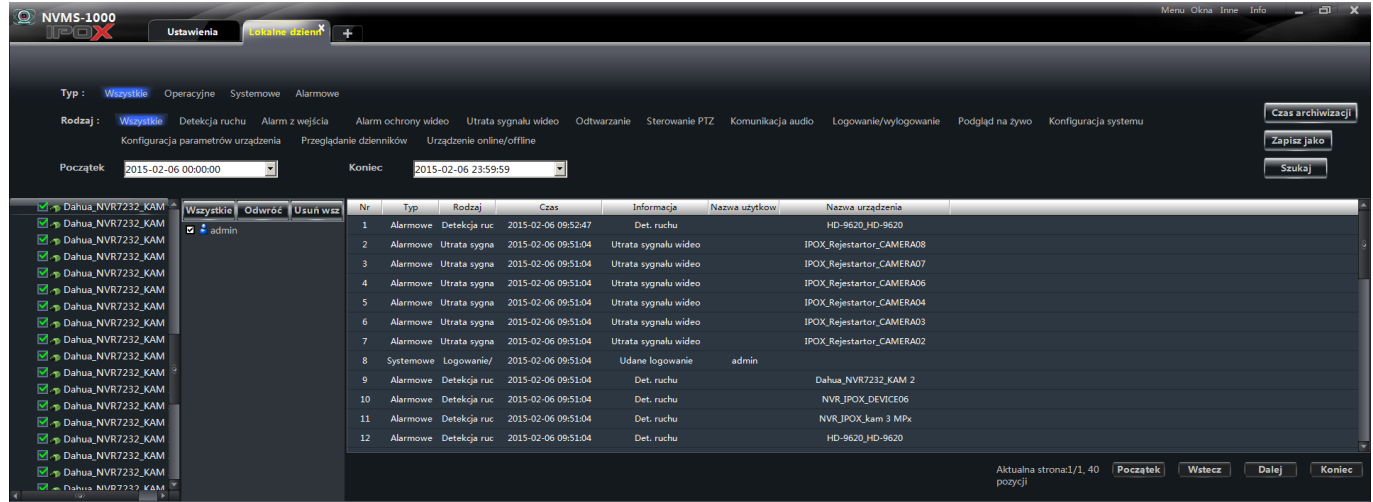

## **10.1. Wyszukiwanie i przeglądanie zdarzeń**

- 1. Wybierz **Typ** zdarzenia.
- 2. Wybierz **Rodzaj** zdarzenia.
- 3. Określ przedział czasu.
- 4. Naciśnij przycisk **Szukaj** aby przeszukać dzienniki zdarzeń pod kątem określonych założeń.

Pod listą znalezionych zdarzeń znajdują się przyciski, które pozwalają na przełączenie się pomiędzy poszczególnymi widokami listy. Są to odpowiednio:

- **Początek** wyświetla pierwszą stronę listy
- **Wstecz** wyświetla poprzednią stronę listy
- **Dalej** wyświetla następną stronę listy
- **Koniec** wyświetla ostatnią stronę listy

Obok przycisków wyświetlana jest informacja o ilości pozycji na liście, aktualnie wyświetlanej strony oraz całkowitej liczby stron.

Filtry można zakładać w dowolny sposób. Możesz np. wybrać tylko jeden typ i jeden rodzaj zdarzenia lub wybrać jeden typ i kilka rodzajów. W tej kwestii NVMS-1000 oferuje pełną swobodę

## **10.2. Czas archiwizacji**

Kliknij na przycisk **Czas archiwizacji** aby wyświetlić okno dialogowe, które pozwoli określić jak długo NVMS-1000 ma przechowywać dzienniki zdarzeń. Naciśnij przycisk **OK** aby zapisać wprowadzone zmiany. Przycisk **Anuluj** pozwala zamknąć okno bez zapisywania zmian.

## **10.3. Eksport zdarzeń do pliku**

Kliknij na przycisk **Zapisz jako** aby wyświetlić okno dialogowe, które pozwoli na określenie położenia eksportowanego pliku. Zdarzenia zostaną zapisane w postaci pliku tekstowego. Zostaną zapisane aktualne wyniki wyszukiwania.

## **11. Zarządzanie kontami użytkowników**

NVMS-1000 pozwala na tworzenie kont użytkowników. Użytkowaniom można przypisać różny zakres uprawnień, co pozwala na określenie dostępu np. tylko do podglądu bez możliwości zmiany konfiguracji poszczególnych urządzeń.

W głównym oknie programu wybierz opcję **Konta**.

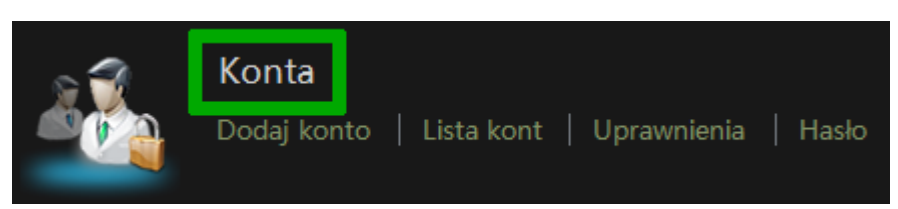

W systemie może być tylko jedno konto typu **Super Admin**. To konto głównego administratora systemu i jest ono tworzone na etapie instalacji i pierwszego uruchomienia programu NVMS-1000.

Możesz zdefiniować wiele kont użytkowników i przypisać im różny zakres uprawnień.

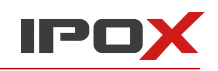

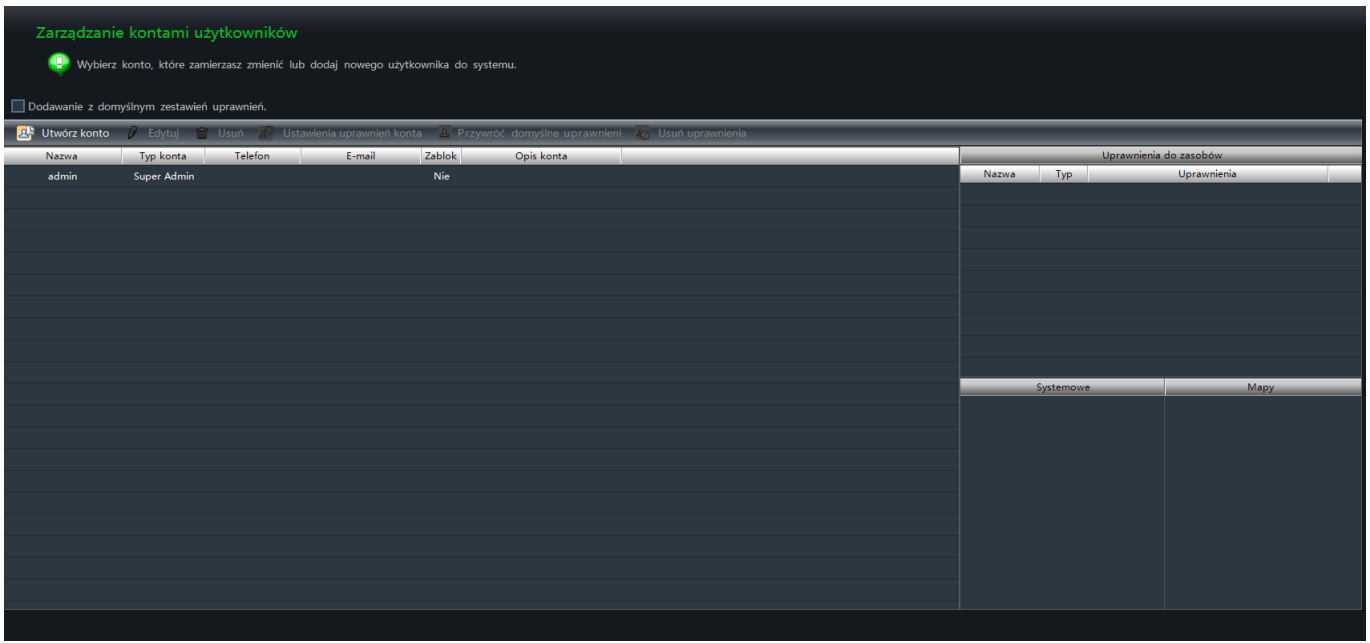

## **11.1. Tworzenie konta z domyślnym zestawem uprawnień**

Zaznacz opcję **Dodawanie z domyślnym zestawem uprawnień**, która znajduje się nad listą kont. Zaznaczenie tej opcji spowoduje że wszystkie nowo tworzone konta będą miały przypisany domyślny schemat uprawnień.

## **11.2. Zarządzanie kontami użytkowników**

### **Tworzenie konta**

Naciśnij przycisk **Utwórz konto**.

1 Utwórz konto

W nowym oknie uzupełnij poszczególne pola. Wprowadź nazwę konta oraz hasło. Określ typ konta i ew. domyślny zakres uprawnień. Możesz także wprowadzić informacje pomocnicze takie jak adres email, numer telefonu czy dodatkowy opis.

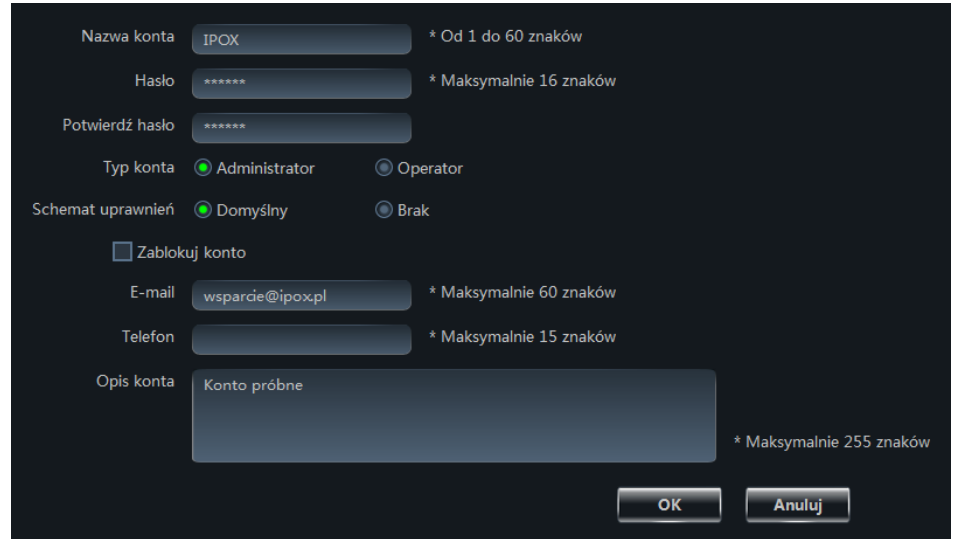

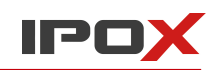

#### **Uwaga:**

**Typ konta** – określa grupę użytkownika.

Administrator – przyznaje użytkownikowi pełen zakres uprawnień do wszystkich funkcji systemu.

Operator – przyznaje użytkownikowi uprawnienia do podglądu, rozgłaszania, wyszukiwania i eksportowania dzienników zdarzeń.

**Schemat uprawnień** – Jeżeli zaznaczysz opcję **Domyślny** użytkownikowi zostanie nadany domyślny schemat uprawnień (domyślnie są to uprawnienia do wszystkich zasobów).

#### **Zmiana konta**

Zaznacz wybrane konto użytkownika na liście i naciśnij przycisk **Edytuj**.

Edytuj

W nowo otwartym oknie wybierz te parametry, które zamierzasz zmienić.

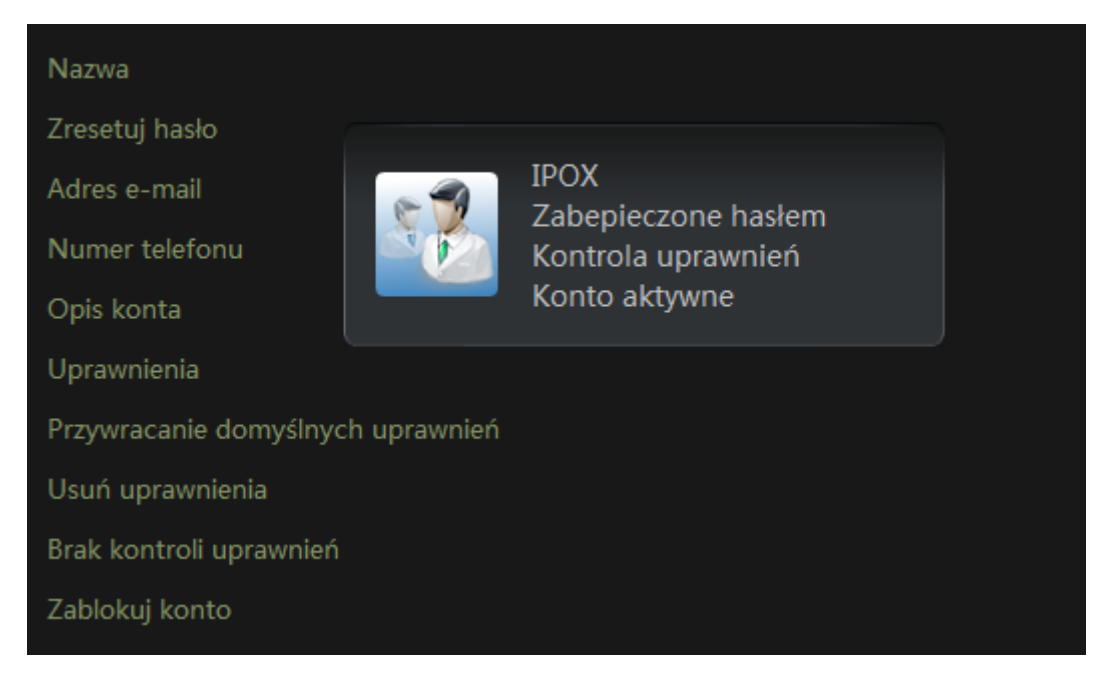

#### **Usuwanie konta**

Zaznacz wybrane konto użytkownika na liście i naciśnij przycisk **Usuń**. iii Usuń

## **11.3. Nadawanie i zmiana uprawnień do kont**

Zaznacz wybrane konto użytkownika na liście i naciśnij przycisk **Uprawnienia**.

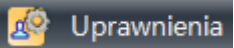

Zostanie wyświetlone okno z listą dostępnych uprawnień.

#### **Instrukcja obsługi aplikacji NVMS-1000**

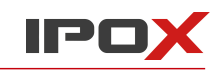

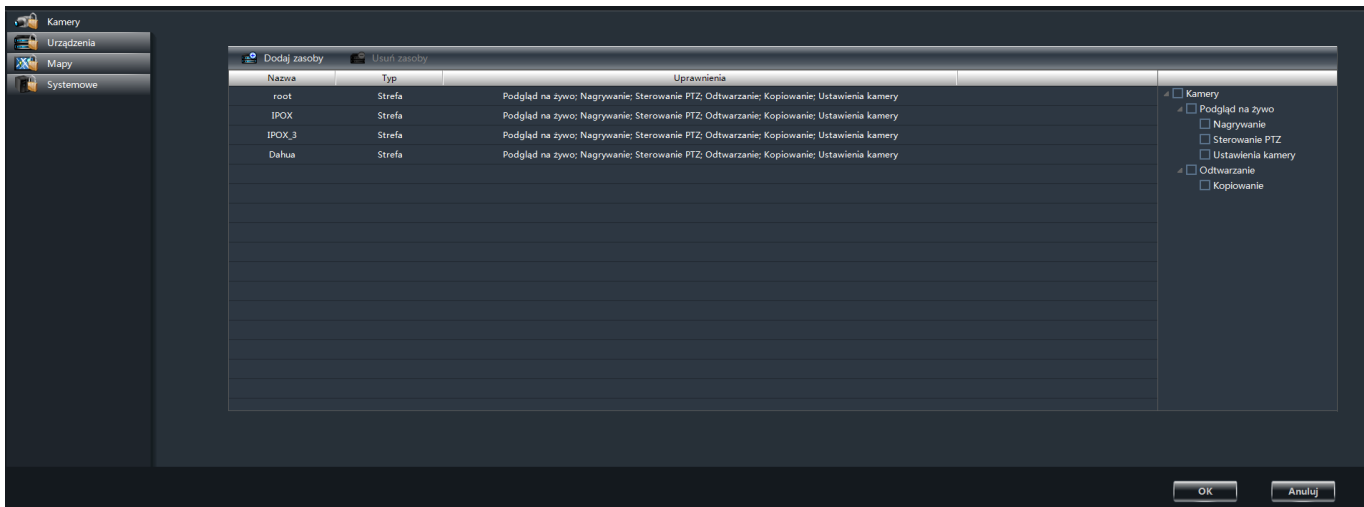

#### **Uprawnienia do kamer**

Zaznacz sekcję **Kamery**, która znajduje się po lewej stronie ekranu.

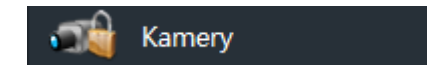

Naciśnij przycisk **Dodaj zasoby**, aby wyświetlić okno z listą dostępnych kamer.

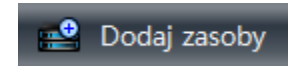

Aby usunąć uprawnienia do danej kamery zaznacz ja na liście i naciśnij przycisk **Usuń zasoby**.

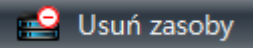

Poszczególnym użytkownikom można przypisywać inny zakres uprawnień/

#### **Uprawnienia do urządzeń**

Zaznacz sekcję **Urządzenia**, która znajduje się po lewej stronie ekranu.

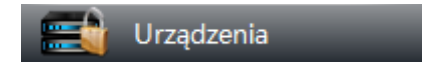

Zaznacz urządzenie na liście i wskaż zakres uprawnień, jaki ma być przypisany użytkownikowi.

#### **Uprawnienia do map**

Zaznacz sekcję **Mapy**, która znajduje się po lewej stronie ekranu.

**X** Mapy

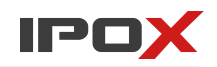

 $\mathfrak{R}$ 

Domyślne

Zaznacz mapę, do której ma mieć dostęp wybrany użytkownik.

#### **Uprawnienia systemowe**

Zaznacz sekcję **Systemowe**, która znajduje się po lewej stronie ekranu.

Systemowe

Lista odzwierciedla poszczególne moduły programu. Zaznacz te, do których ma mieć dostęp użytkownik.

#### **Przywracanie domyślnych uprawnień**

Zaznacz wybrane konto użytkownika na liście i naciśnij przycisk **Domyślne**.

W nowo otwartym oknie naciśnij przycisk **OK** aby przywrócić uprawnienia domyślne dla wybranego konta.

#### **Czyszczenie uprawnień**

Zaznacz wybrane konto użytkownika na liście i naciśnij przycisk **Usuń uprawnienia**.

Usuń uprawnienia

W nowo otwartym oknie naciśnij przycisk **OK** aby wyczyścić listę uprawnień dla wybranego konta.

## **12. Ustawienia programu, narzędzia**

Ta sekcja ustawień pozwala skonfigurować parametry pracy samego programu NVMS-1000. Ustawienia dotyczące sekcji **Partycje i katalogi do zapisu lokalnego** zostały opisane w poprzednich rozdziałach. Poniżej znajdują się informacje na temat parametrów starownych, konserwacji i wykonywania kopii zapasowej ustawień programu.

W głównym oknie programu wybierz opcję **Ustawienia programu, narzędzia**.

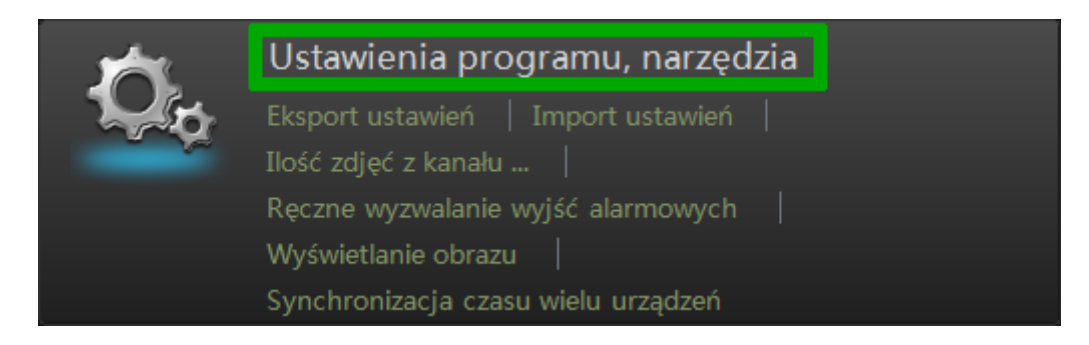

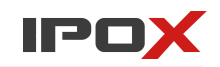

Zostanie wyświetlone okno z poniższymi grupami ustawień:

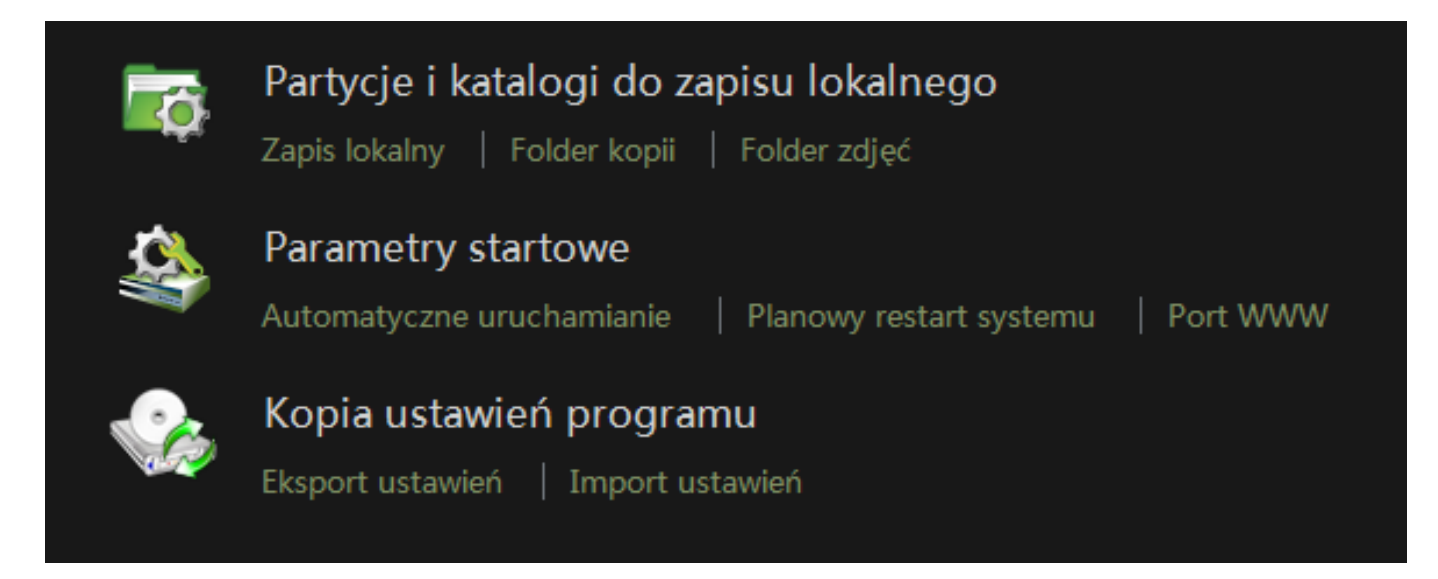

## **12.1. Uruchamianie i konserwacja**

Wybierz opcję **Automatyczne uruchamianie** w sekcji Parametru startowe.

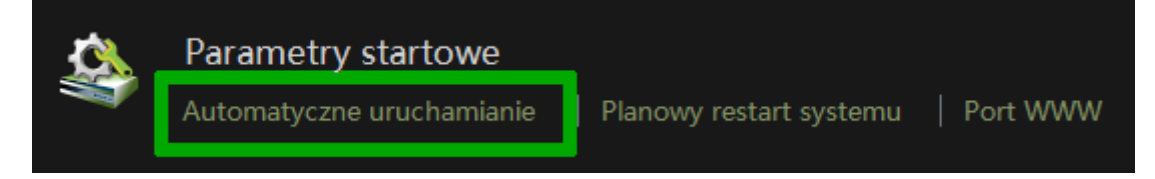

## Możesz skonfigurować poniższe parametry:

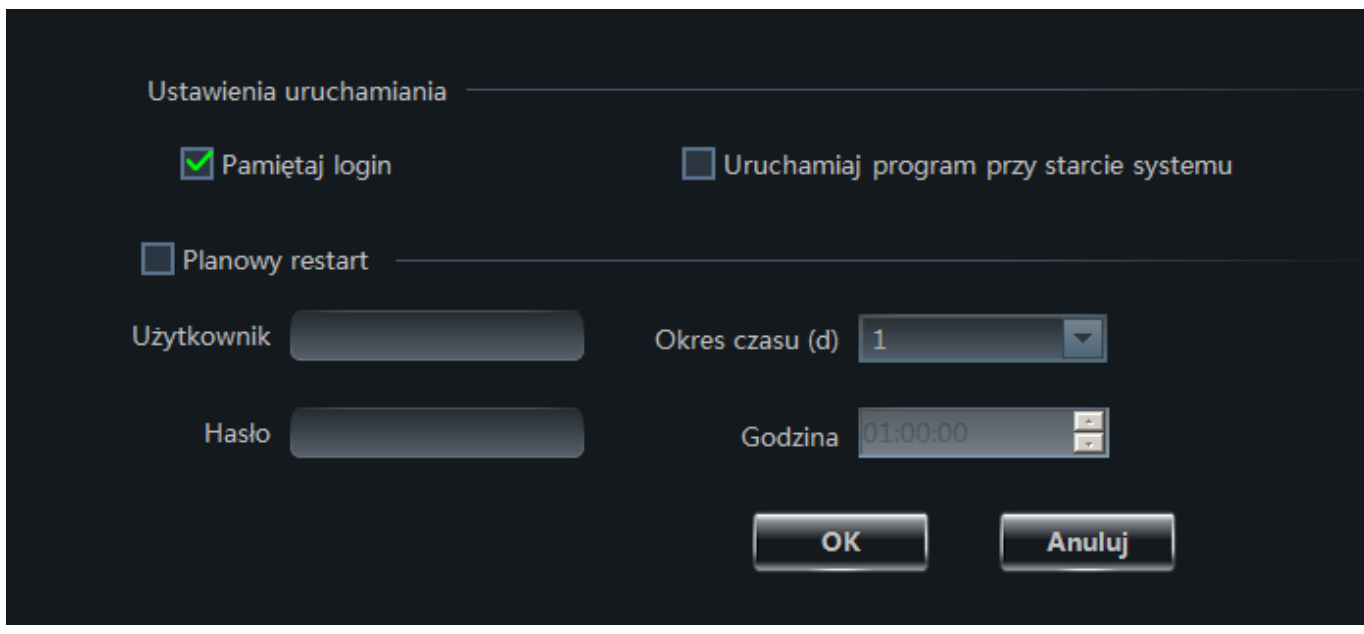

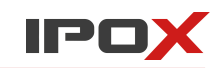

**Pamiętaj login** – zaznacz jeśli NVMS-1000 ma automatycznie logować ostatnio zalogowanego użytkownika.

**Uruchamiaj program przy starcie systemu** – zaznacz jeśli NVMS-1000 ma być uruchamiany automatycznie po uruchomieniu komputera.

**Planowy restart** – zaznacz jeśli NVMS-1000 ma automatycznie uruchamiać ponownie uruchamiać komputer. Musisz wówczas wprowadzić nazwę użytkownika oraz hasło do konta systemowego komputera oraz określić czas kiedy komputer ma być ponownie uruchamiany.

## **12.2. Kopia zapasowa ustawień programu**

Jeżeli aktualizujesz NVMS-1000 do nowszej wersji lub chcesz zainstalować program na innym komputerze możesz wykonać kopię zapasową ustawień, aby móc ją później wykorzystać.

#### 12.2.1. Tworzenie kopii zapasowej

Wybierz opcję **Eksport ustawień** w sekcji Kopia ustawień programu.

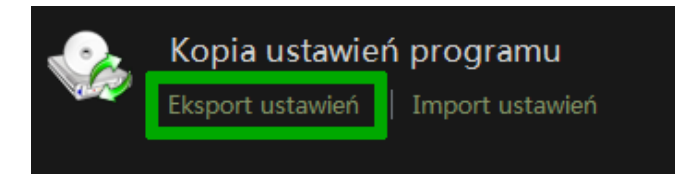

W nowo otwartym oknie wskaż położenie i nazwę pliku, do którego ma zostać zapisana konfiguracja. Naciśnij przycisk **OK** aby rozpocząć eksport ustawień.

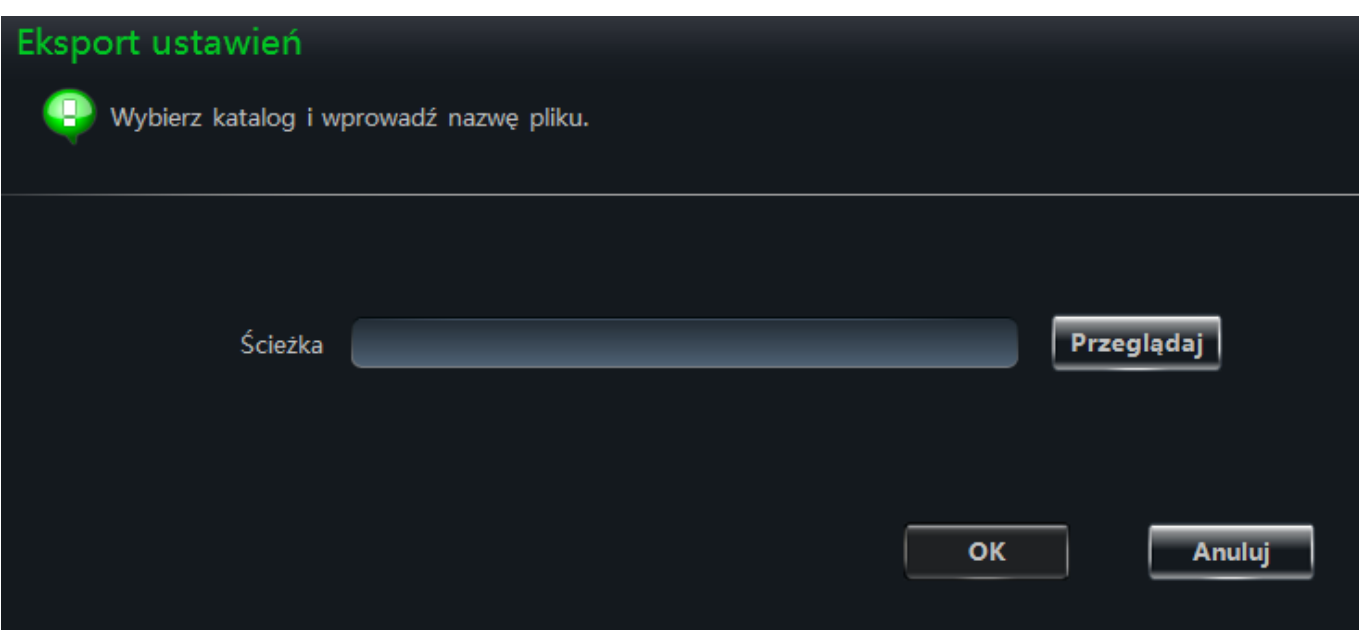

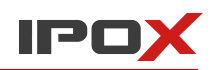

#### 12.2.2. Przywracanie kopii zapasowej

Wybierz opcję **Import ustawień** w sekcji Kopia ustawień programu.

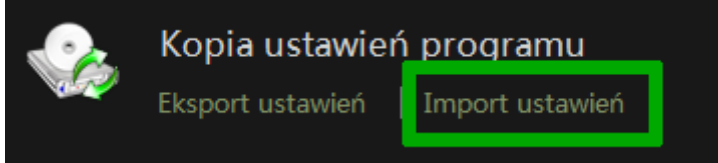

W nowo otwartym oknie wskaż położenie i nazwę pliku, który zawiera kopię konfiguracji programu. Naciśnij przycisk **OK** aby rozpocząć import ustawień.

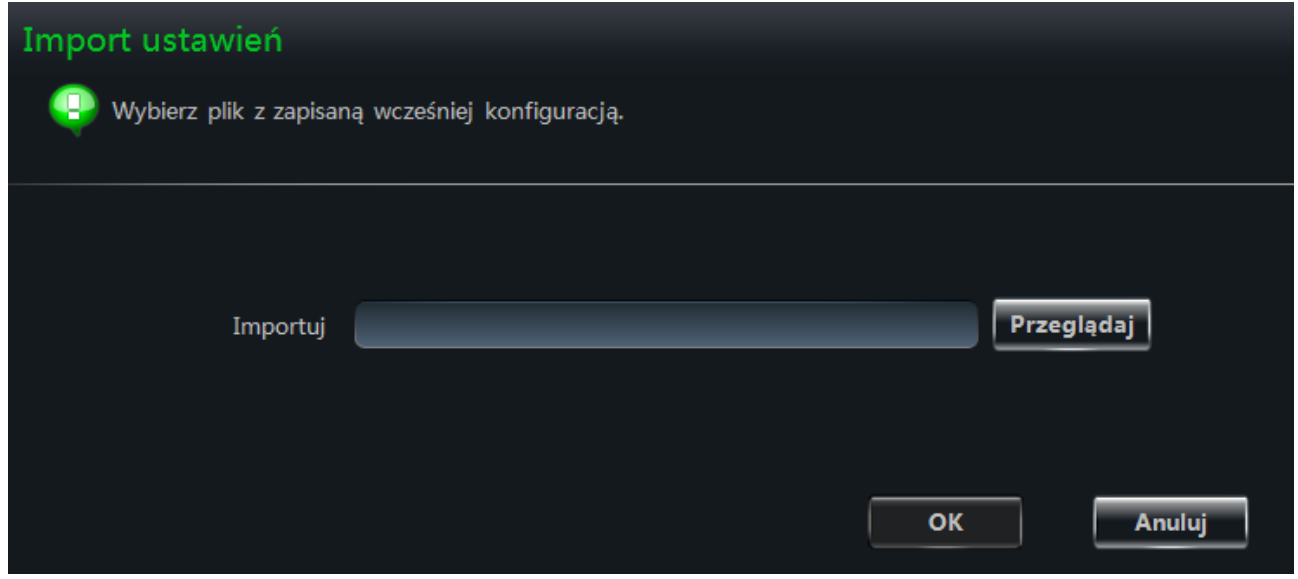

## **12.3. Ręczne wyzwalanie wyjść alarmowych**

NVMS-1000 pozwala na ręczne wyzwalanie wyjść alarmowych dla wybranego urządzenia.

W głównym oknie programu wybierz opcję **Ręczne wyzwalanie wyjść alarmowych** w sekcji Ustawienia programu, narzędzia.

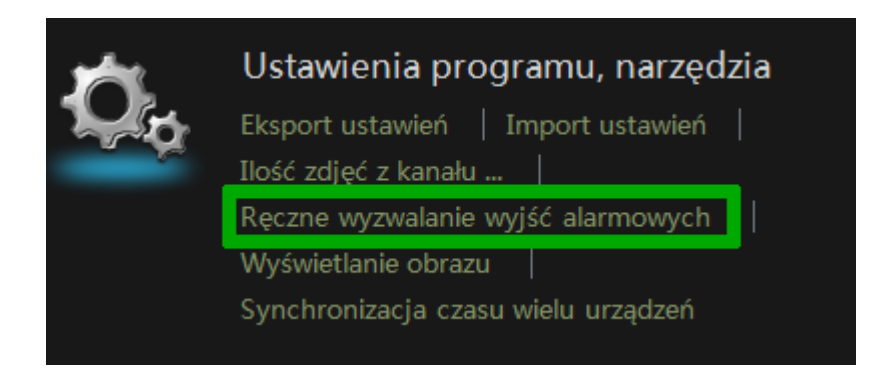

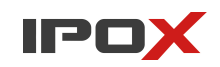

- 1. W nowo otwartym oknie zaznacz opcję **Aktywne**.
- 2. Wprowadź nazwę, która będzie wyświetlana do identyfikacji wyjścia.
- 3. Wybierz urządzenie , które posiada wyjście alarmowe.
- 4. Zaznacz wejście alarmowe, które ma być wyzwalane.

Pod listą wyjść alarmowych wyświetlana jest informacja o aktualnie wybranym wyjściu alarmowym (czyli tym, które było dotychczas wyzwalane).

Naciśnij przycisk **OK** aby zapisać wprowadzone zmiany. Przycisk **Anuluj** pozwala zamknąć okno bez zapisywania zmian.

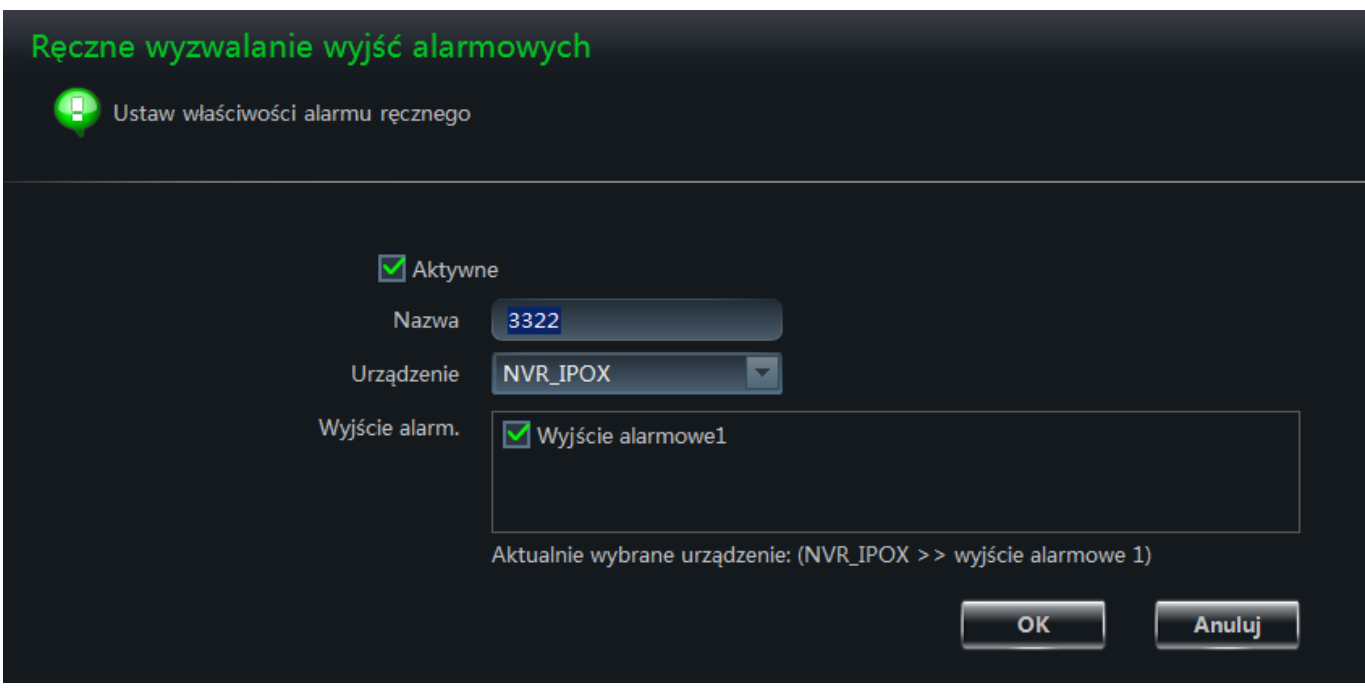

Po zapisaniu zmian na pasku stanu zostanie wyświetlona ikona .

Wskazanie myszą ikony spowoduje wyświetlenie nazwy przypisanego wyjścia alarmowego.

Kliknięcie na tę ikonę spowoduje wyzwolenie przypisanego wyjścia alarmowego.

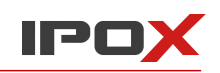

## **12.4. Ustawienia wyświetlania obrazu**

W głównym oknie programu wybierz opcję **Wyświetlanie obrazu** w sekcji Ustawienia programu, narzędzia.

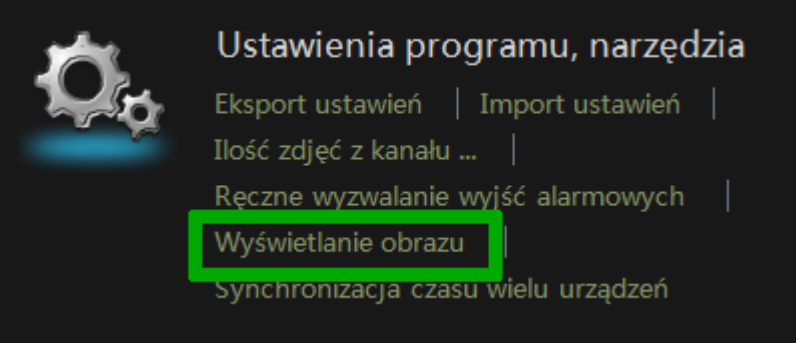

W nowo otwartym oknie dostosuj parametry wyświetlania do swoich potrzeb.

Naciśnij przycisk **OK** aby zapisać wprowadzone zmiany. Przycisk **Anuluj** pozwala zamknąć okno bez zapisywania zmian.

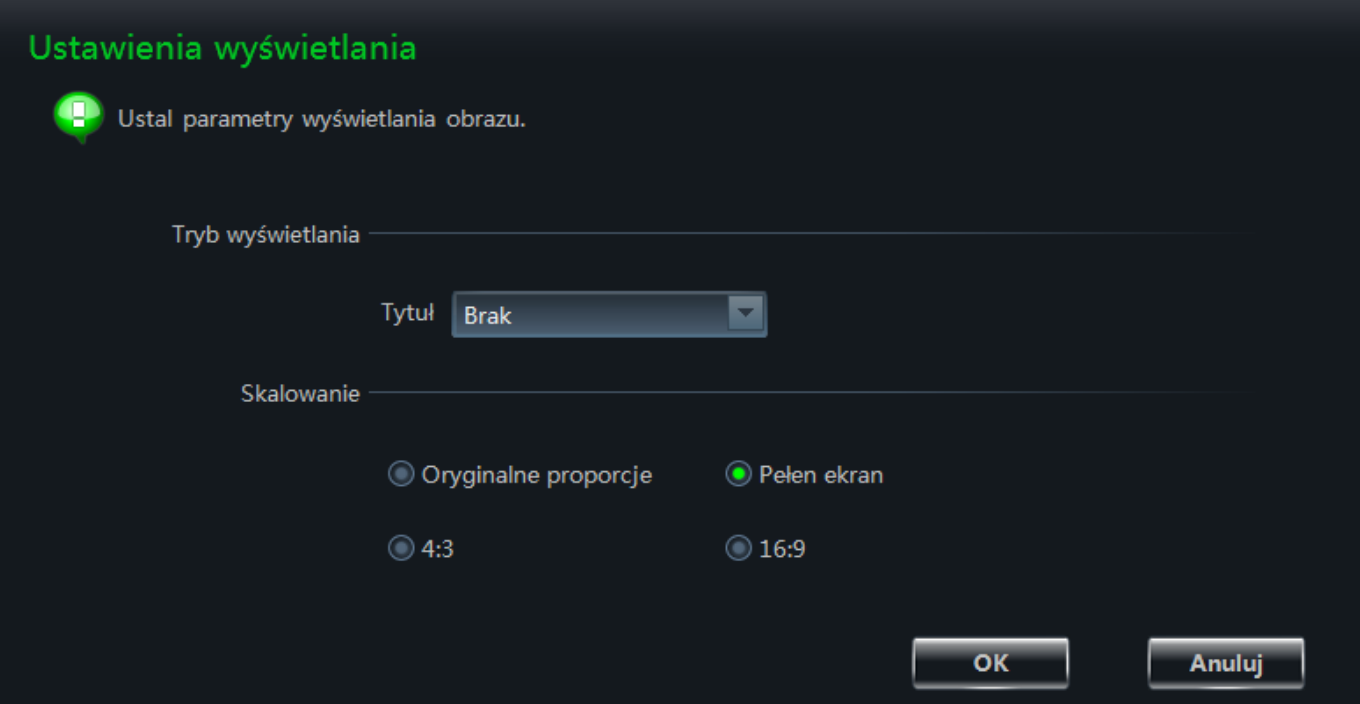

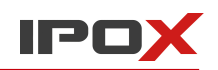

## **12.5. Synchronizacja czasu wielu urządzeń**

NVMS-1000 umożliwia szybką synchronizację czasu w wielu urządzeniach jednocześnie.

W głównym oknie programu wybierz opcję **Synchronizacja czasu wielu urządzeń** w sekcji Ustawienia programu, narzędzia.

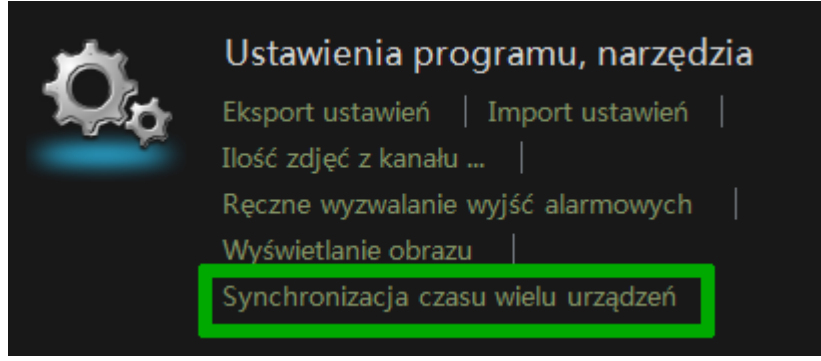

W nowo otwartym oknie zostanie wyświetlona lista dostępnych urządzeń.

Naciśnij przycisk **Synchronizuj**. Synchronizuj

Program wykona synchronizacje czasu na wszystkich urządzeniach wyświetlonych na liście.

Informacja o statusie synchronizacji zostanie wyświetlona na liście urządzeń.

Możesz także użyć podwójnego kliknięcia lewym przyciskiem myszy na dowolnym urządzeniu na liście aby przejść do jego ustawień czasu i strefy czasowej.

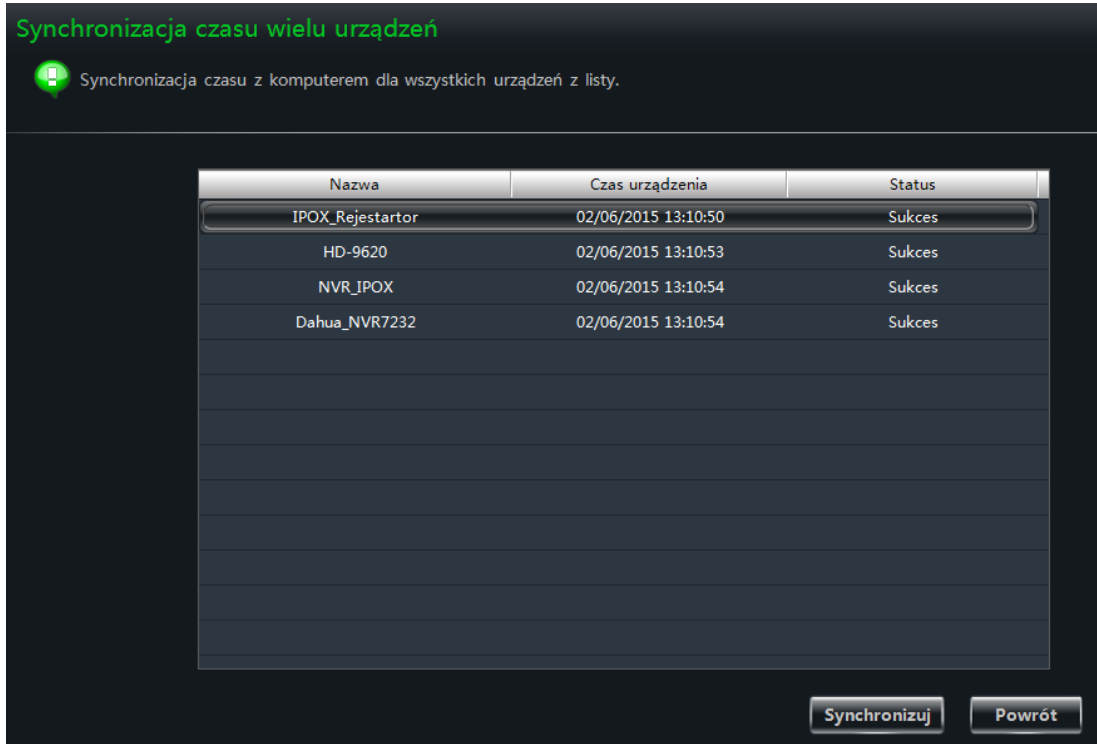

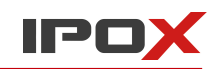

## **13. Zdalny dostęp do programu**

Istnieje możliwość zdalnego logowania się do programu NVMS-1000 przy użyciu przeglądarki.

Domyślnie NVMS-1000 uruchamia usługę na porcie 80. Interfejs WWW jest obsługiwany przez przeglądarki Internet Explorer (wersja 8,9,10 oraz 11) , Firefox, Opera oraz Chrome.

## **13.1. Logowanie**

Zdalny interfejs programu NVMS-1000 może zostać wyświetlony zarówno z poziomu komputera na którym jest uruchomiony program jak i z poziomu dowolnego innego komputera w sieci.

## 13.1.1. Zmiana domyślnego portu

Domyślnym portem usługi sieciowej jest port 80. Jeżeli ten port będzie zajęty przez inną aplikację w momencie uruchamiania programu – system wyświetli odpowiedni komunikat z prośbą o wprowadzenie nowego portu, który będzie mógł być wykorzystywany.

Informacja o aktualnym porcie używanym przez NVMS-1000 wyświetlana jest na pasku stanu.

13.1.2. Logowanie przy użyciu komputera na którym jest uruchomiony NVMS Otwórz przeglądarkę i wywołaj adres lokalny komputera: [http://127.0.0.1](http://127.0.0.1/)

Jeżeli NVMS-1000 działa na innym porcie niż 80 – wprowadzając adres wprowadź także numer portu, np.:

<http://127.0.0.1:8081/>

## 13.1.3. Logowanie przy użyciu innego komputera

Ustal adres IP komputera, na którym jest uruchomiony NVMS.

Jeżeli chcesz się zalogować przy użyciu komputera, który znajduje się w tej samej sieci – po prostu wprowadź adres IP komputera zdalnego z ew. użyciem portu.

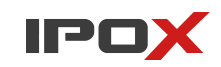

Jeżeli chcesz się zalogować przy użyciu komputera, który znajduje się w innej sieci – nadal jest to możliwe, ale konieczne będzie przekierowanie portów na routerze. NVMS-1000 używa 2 portów:

**Portu WWW** – domyślnie ma wartość **80. Portu danych** – domyślnie ma wartość **6063**.

Po prawidłowym przekierowaniu portów na routerze zdalny dostęp do NVMS-1000 stanie się możliwy.

#### 13.1.4. Instalacja niezbędnych wtyczek.

Po wywołaniu adresu w przeglądarce zostanie wyświetlone okno logowania.

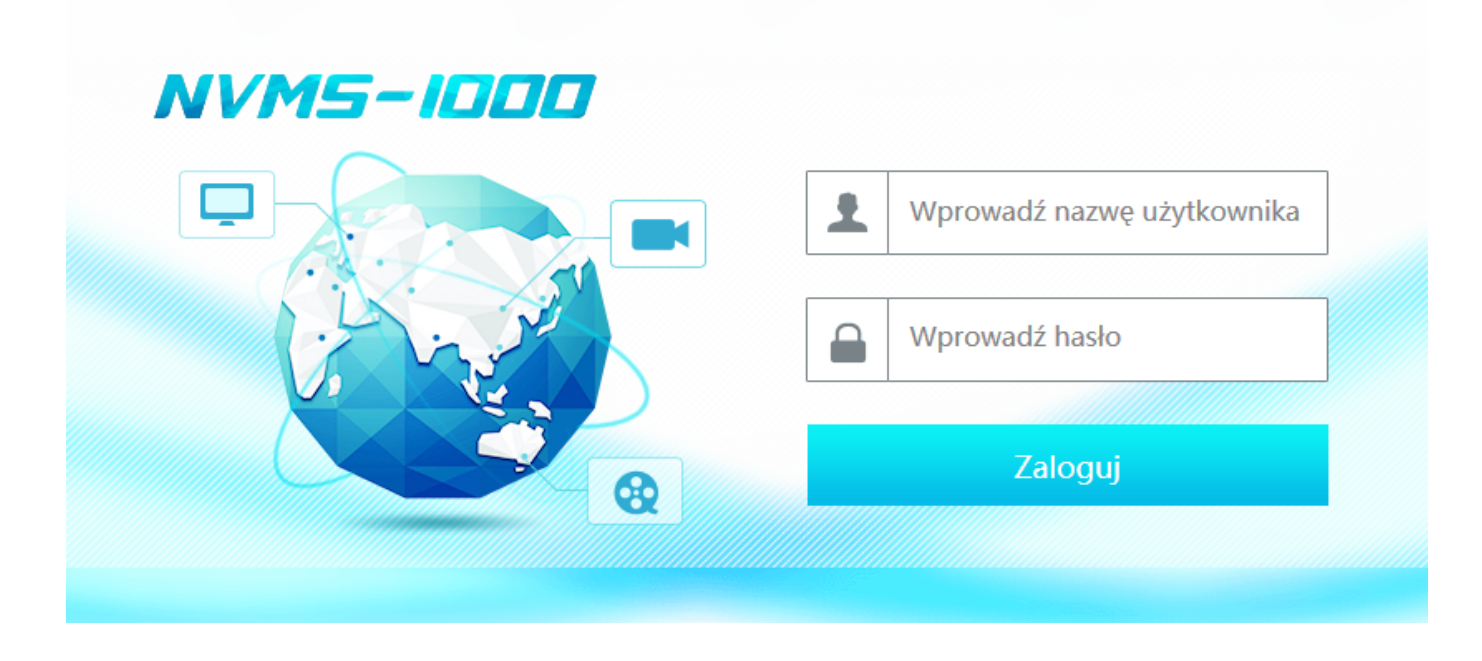

Wprowadź nazwę użytkownika oraz hasło w odpowiednie pola i naciśnij przycisk **Zaloguj**.

Dane do logowania są takie same jak te, których używasz do logowana do programy NVMS-1000.

Po zalogowaniu zostanie wyświetlony komunikat o konieczności instalacji wtyczek potrzebnych do korzystania z wersji sieciowej NVMS-1000. Pobierz i zainstaluj niezbędne dodatki zgodnie z instrukcjami, które są wyświetlane na ekranie.

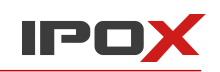

## **13.2. Podgląd na żywo**

Po poprawnej instalacji dodatków powinien być widoczny interfejs jak poniżej:

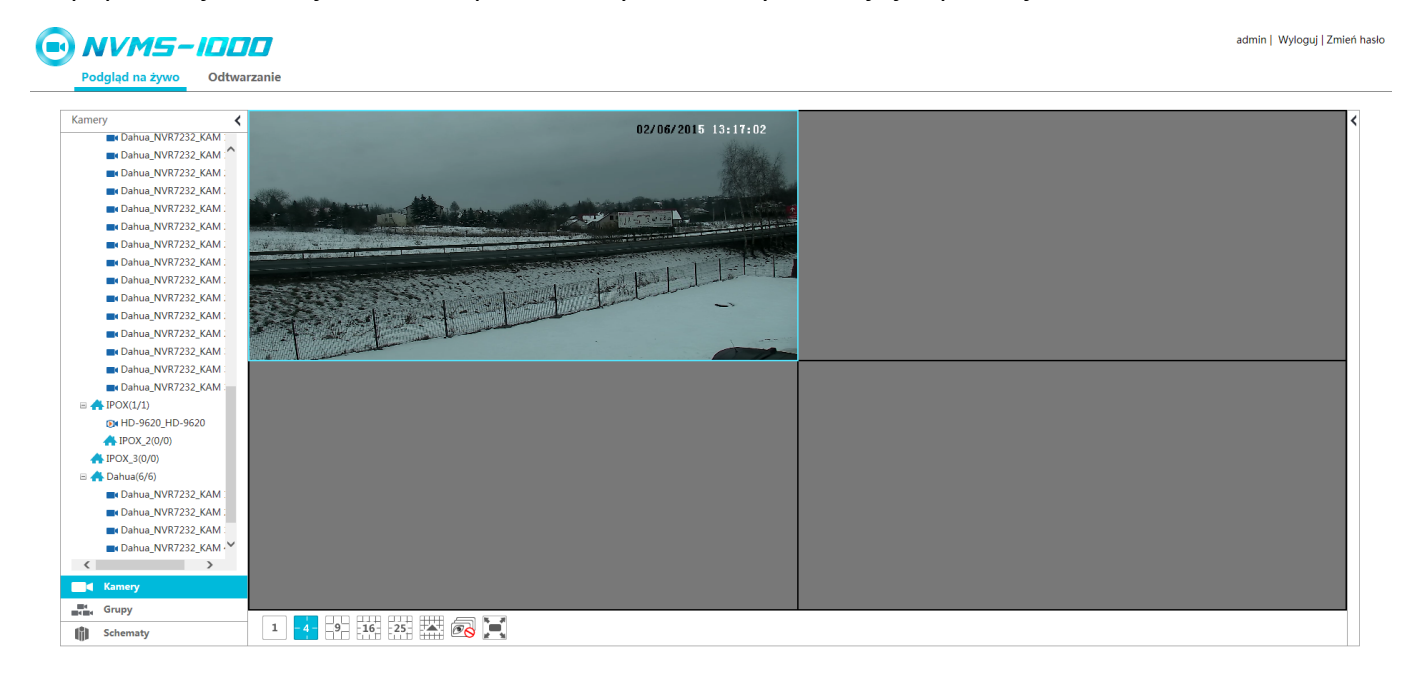

Interfejs WWW jest zbliżony do klasycznego interfejsu NVMS-1000. Również funkcje oferowane przez poszczególne przyciski są analogiczne.

W prawym górnym rogu ekranu wyświetlana jest nazwa użytkownika, oraz:

- przycisk **Wyloguj** który umożliwia wylogowanie z panelu,
- przycisk **Zmień hasło** który umożliwia zmianę hasła zalogowanego użytkownika.

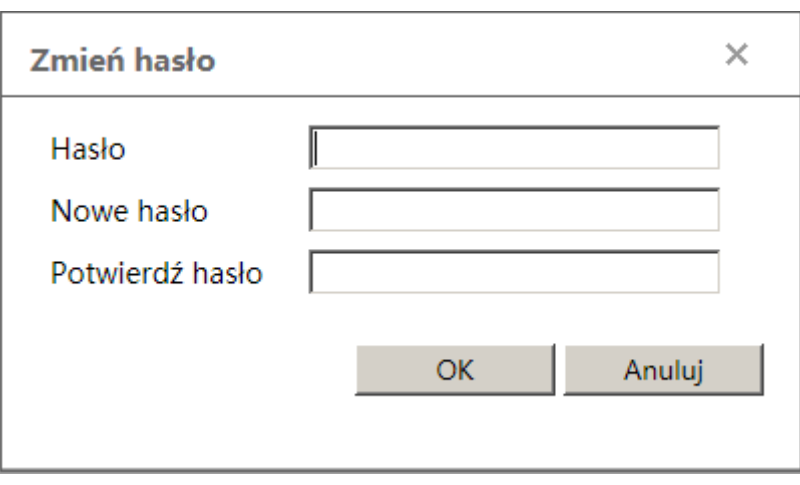

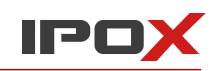

Przy liście dostępnych kamer znajdują się przyciski:

- pozwala zwinąć listę kamer i zwiększyć obszar podglądu.
- ≻ - pozwala rozwinąć listę kamer i przywrócić ją do oryginalnego rozmiaru

Użyj podwójnego kliknięcia lewym przyciskiem myszy na dowolnej kamerze z listy aby wyświetlić jej podgląd w oknie. Podgląd będzie wyświetlany w kolejnych oknach.

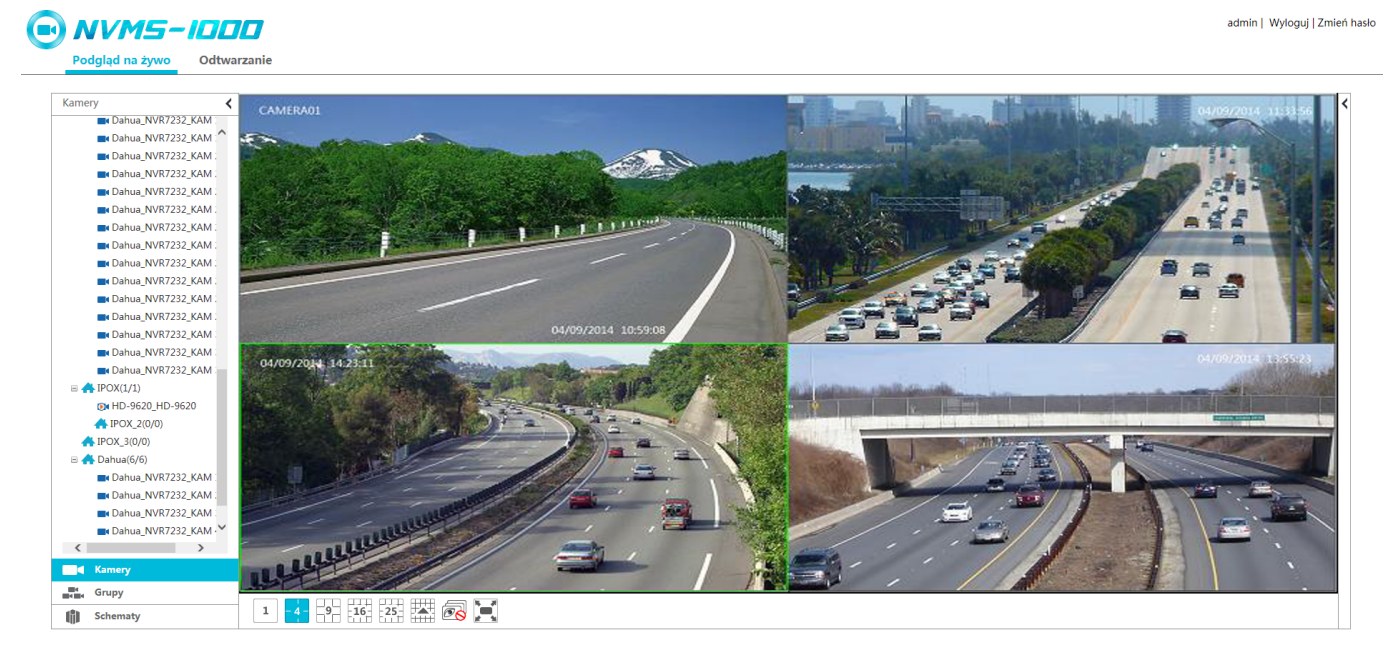

Pod oknami podglądu znajdują się przyciski:

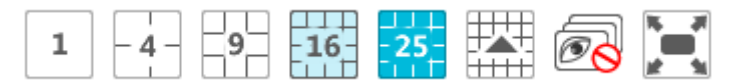

#### **Role przycisków pod oknami podglądu**

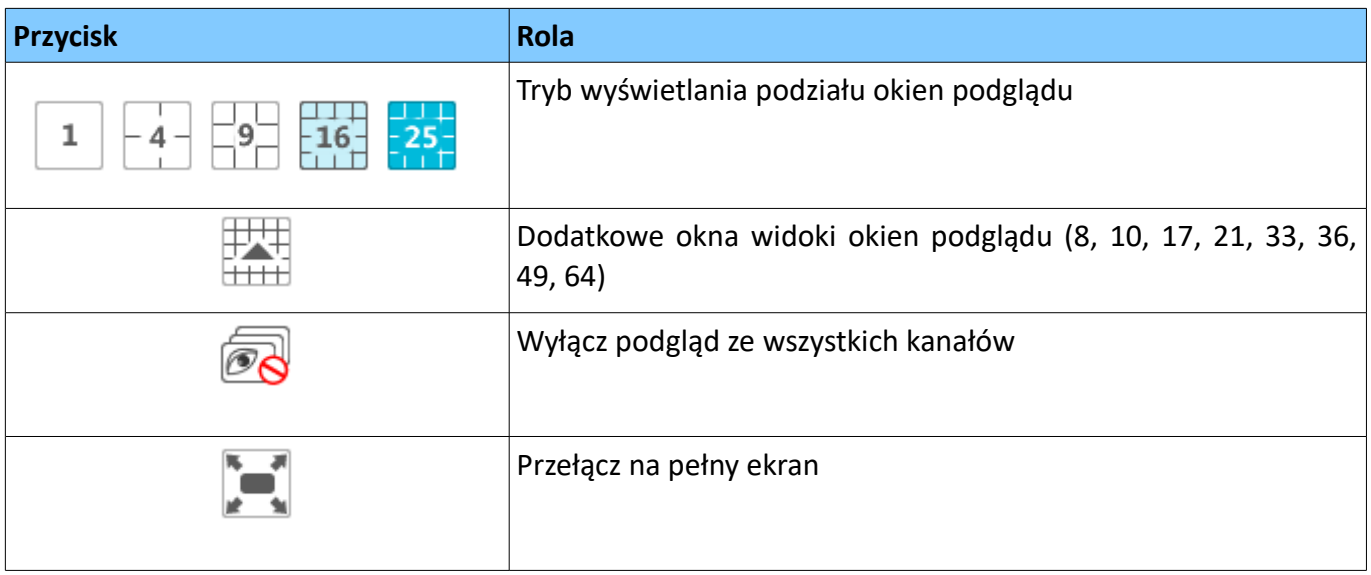

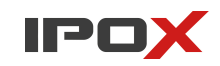

W prawym górnym rogu, obok skrajnego okna podglądu znajduje się przycisk pod którym kryje się dodatkowy panel funkcyjny. Rozwiń panel i wybierz jedną z dostępnych opcji.

Kliknij odpowiednio na przycisk:

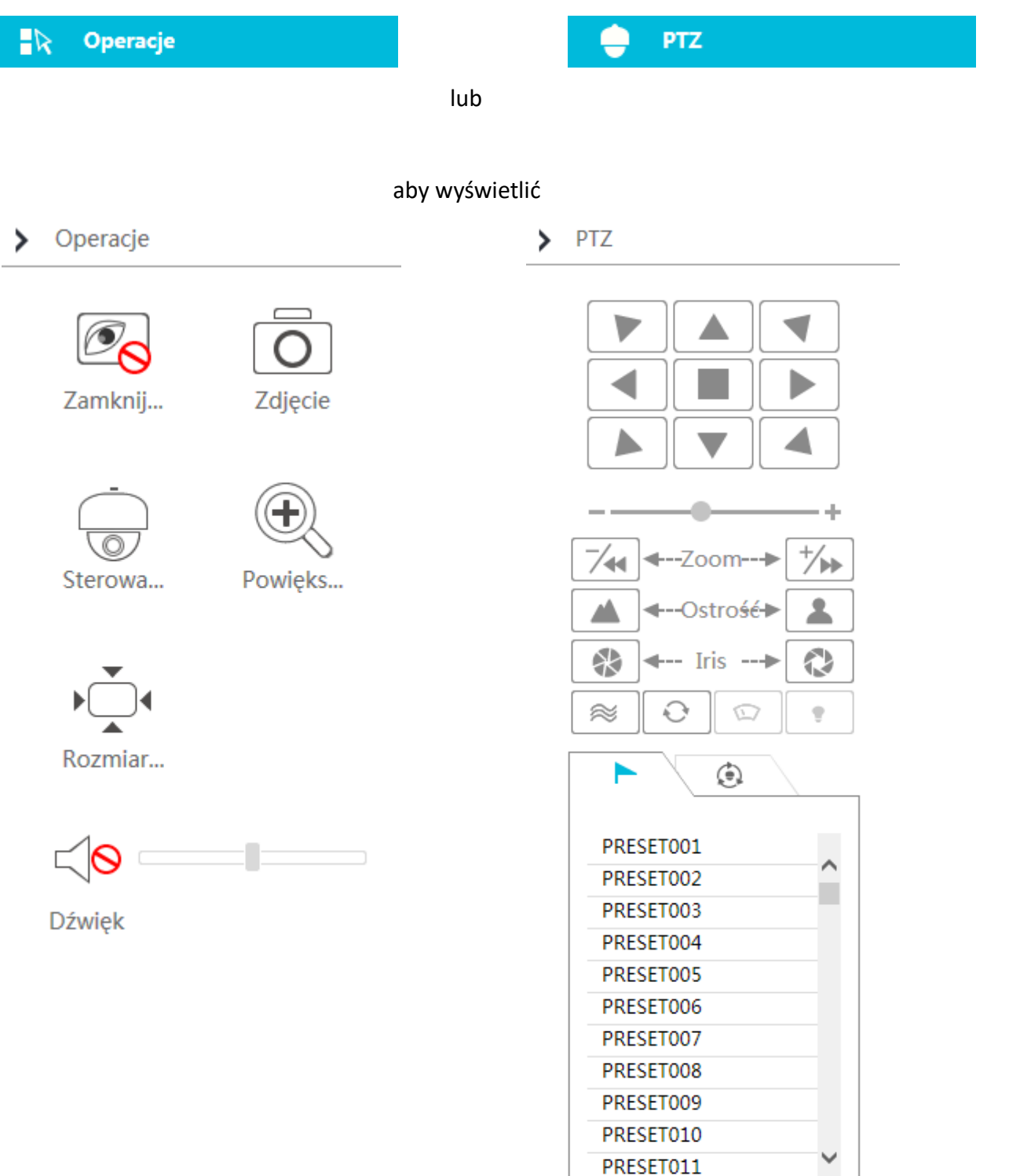

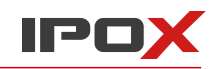

## **Przyciski funkcyjne panelu operacje**

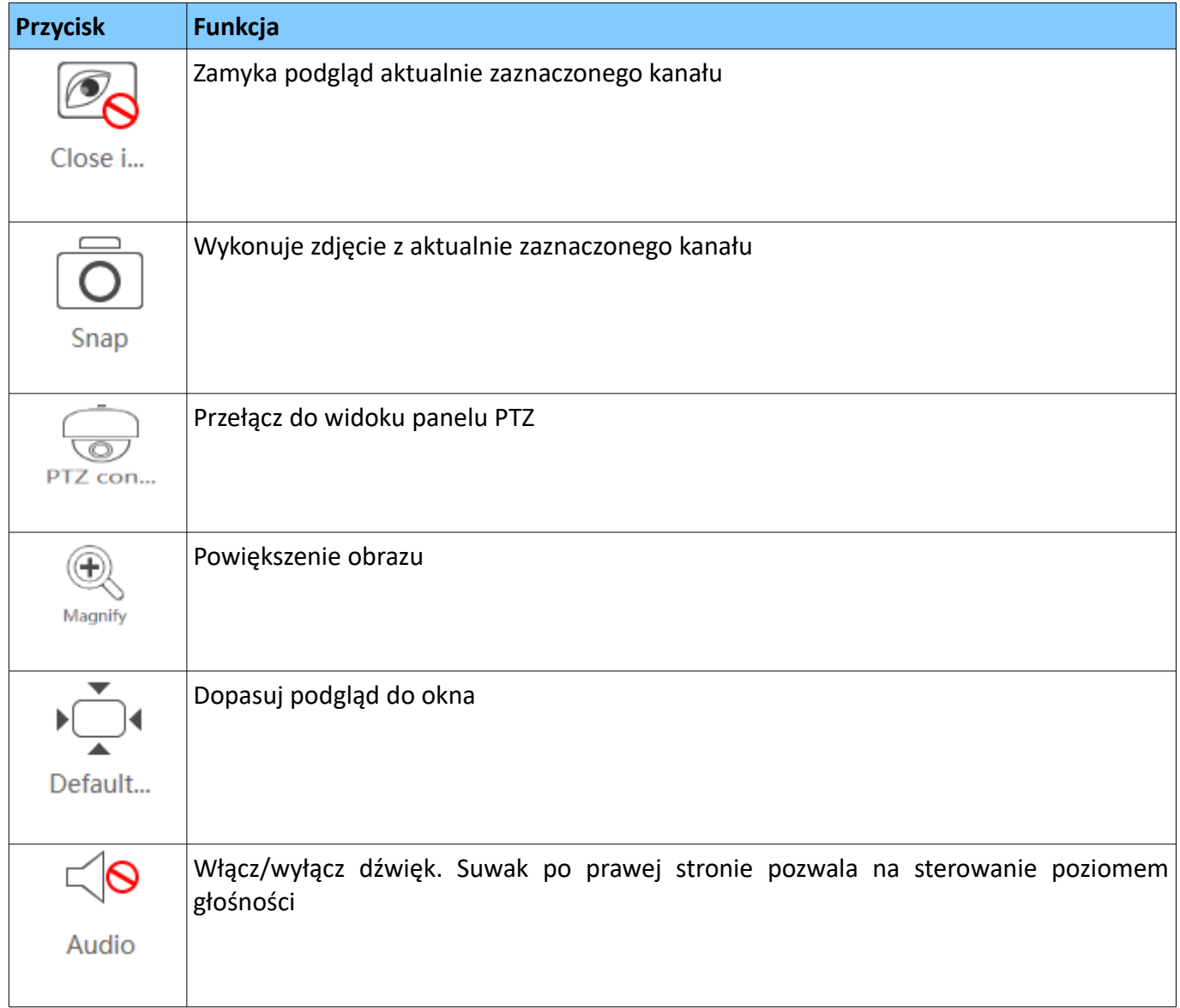

## **Przyciski funkcyjne panelu PTZ**

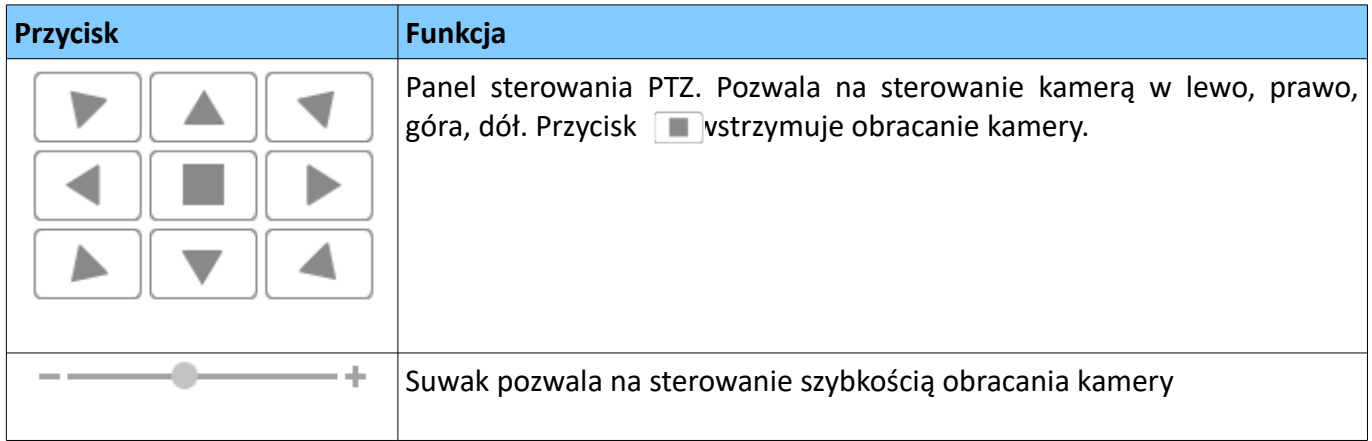

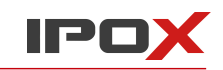

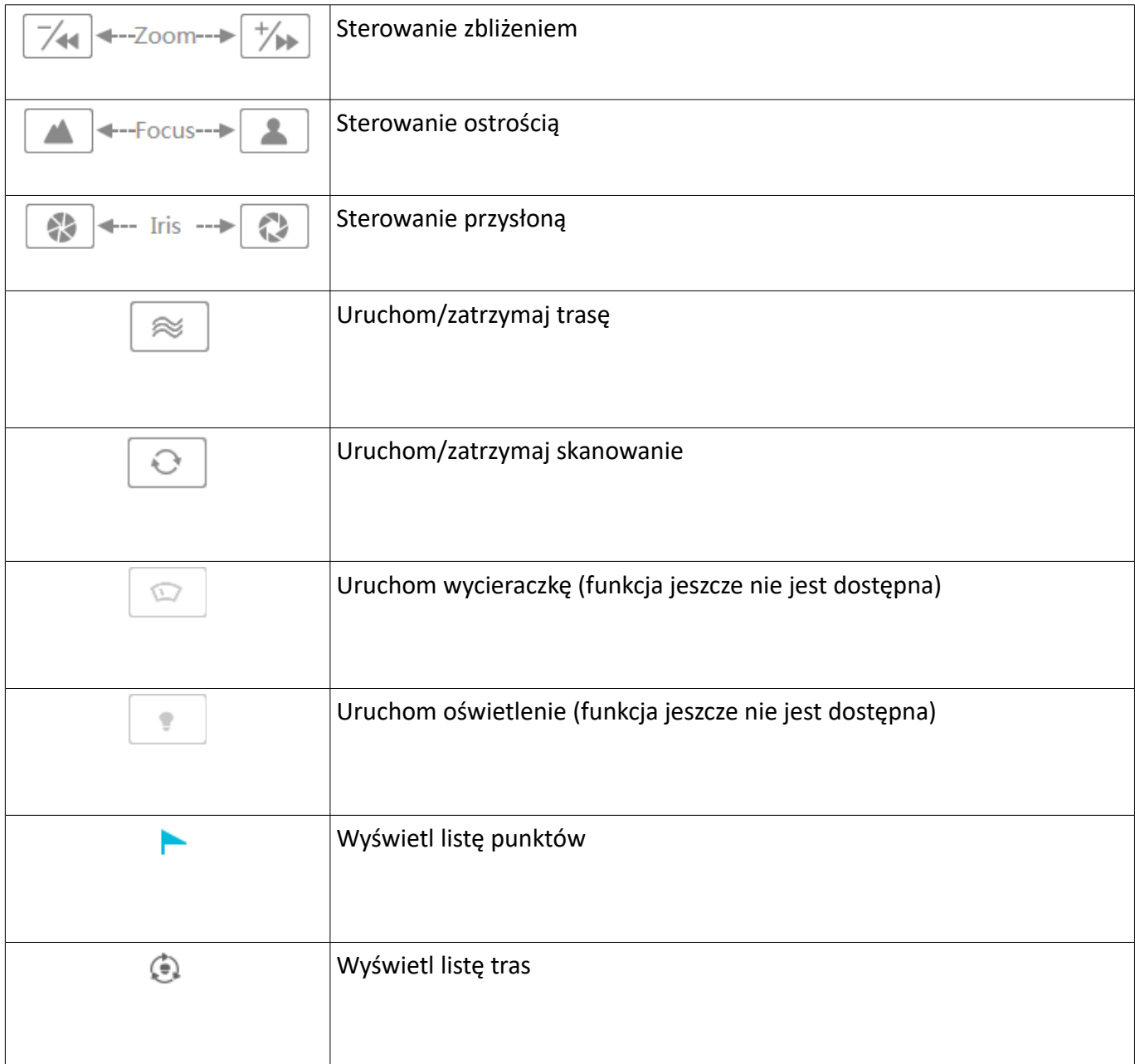

Pozostałe operacje dokonywane w oknie podglądu jest są takie same jak w przypadku klasycznej wersji programu NVMS-1000. Funkcje podglądu zostały opisane w rozdziale 5.

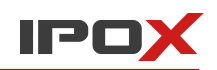

## **13.3. Odtwarzanie nagrań**

Po poprawnej instalacji dodatków dostępny będzie także panel odtwarzania nagrań.

Kliknij na przycisk **Odtwarzanie** aby go wyświetlić.

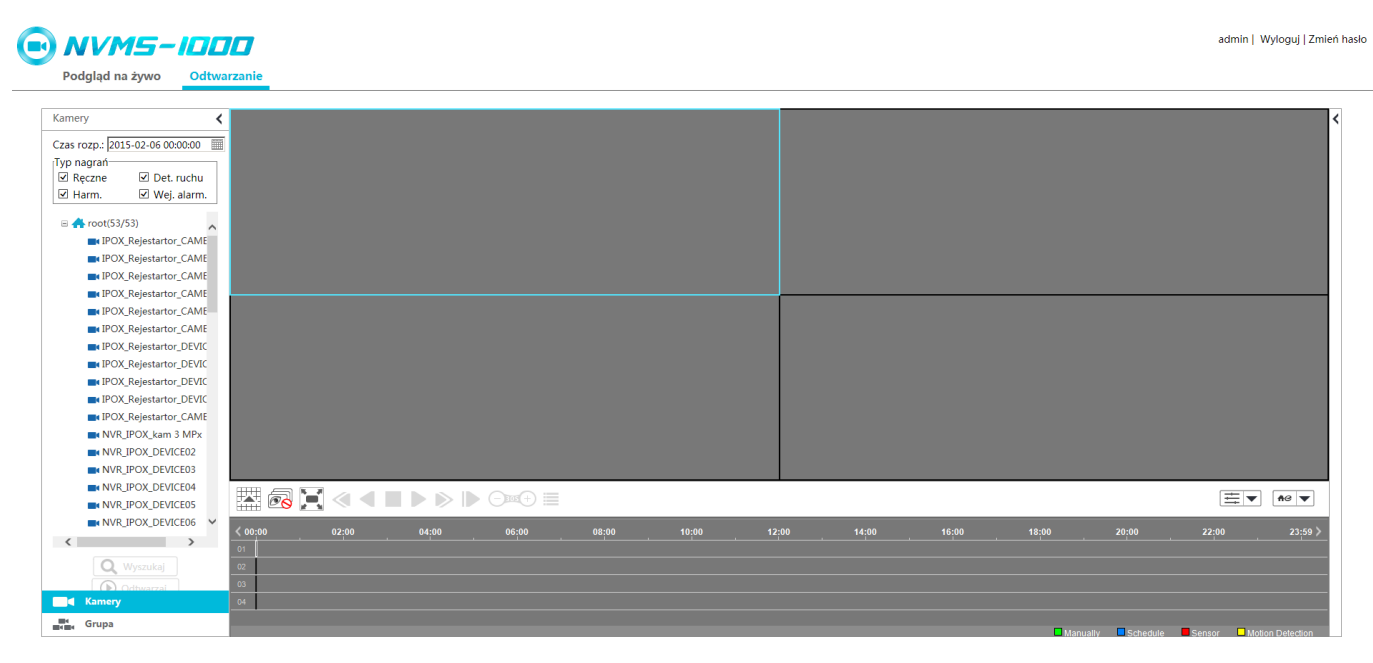

Określ czas rozpoczęcia nagrania, typ nagrania i zaznacz urządzenia, z których mają zostać wyszukane nagrania. Jeżeli dla wskazanego czasu będą dostępne nagrania – zostaną one odtworzone w oknach podglądu.

Możesz także kliknąć na przycisk  $\|\bigcirc\|_{\text{Wyszulkaj}}$  by wyszukać dostępne nagrania. Następnie naciśnij

przycisk **Odtwarzaj** aby rozpocząć proces odtwarzania nagrań.

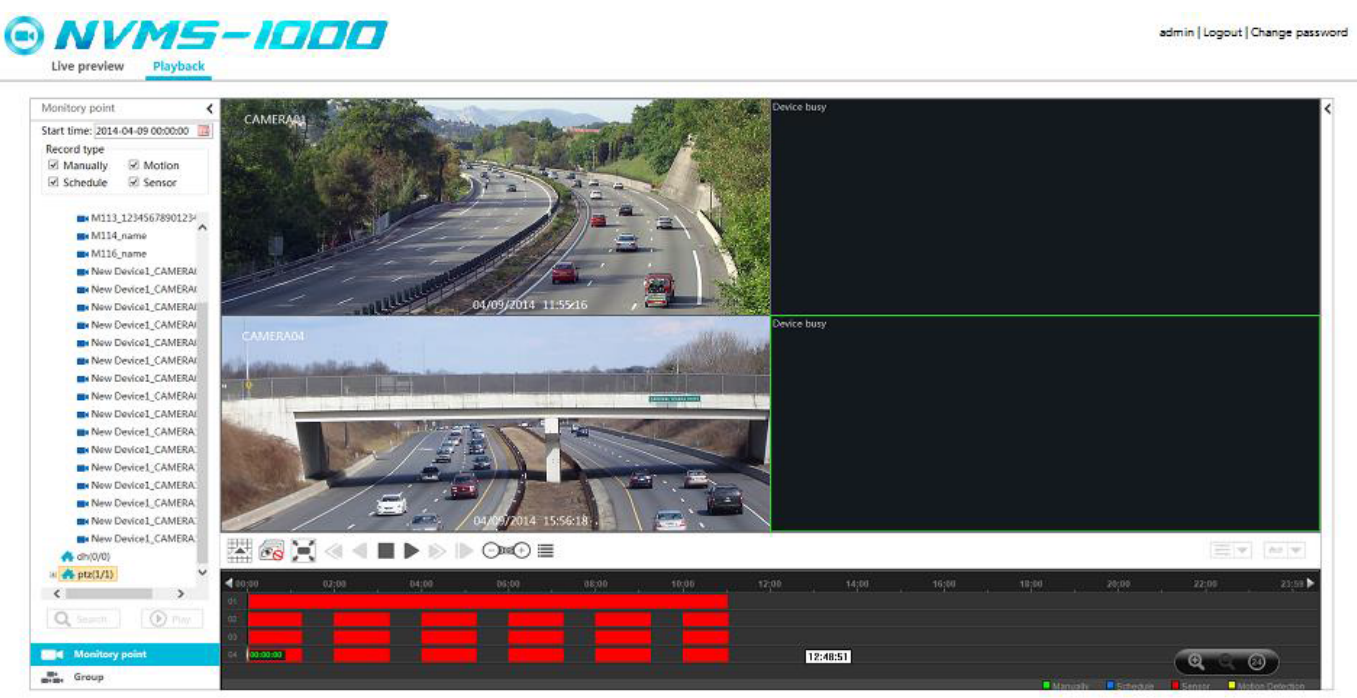

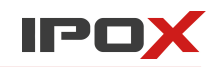

Pod oknami podglądu są dostępne dodatkowe przyciski funkcyjne.

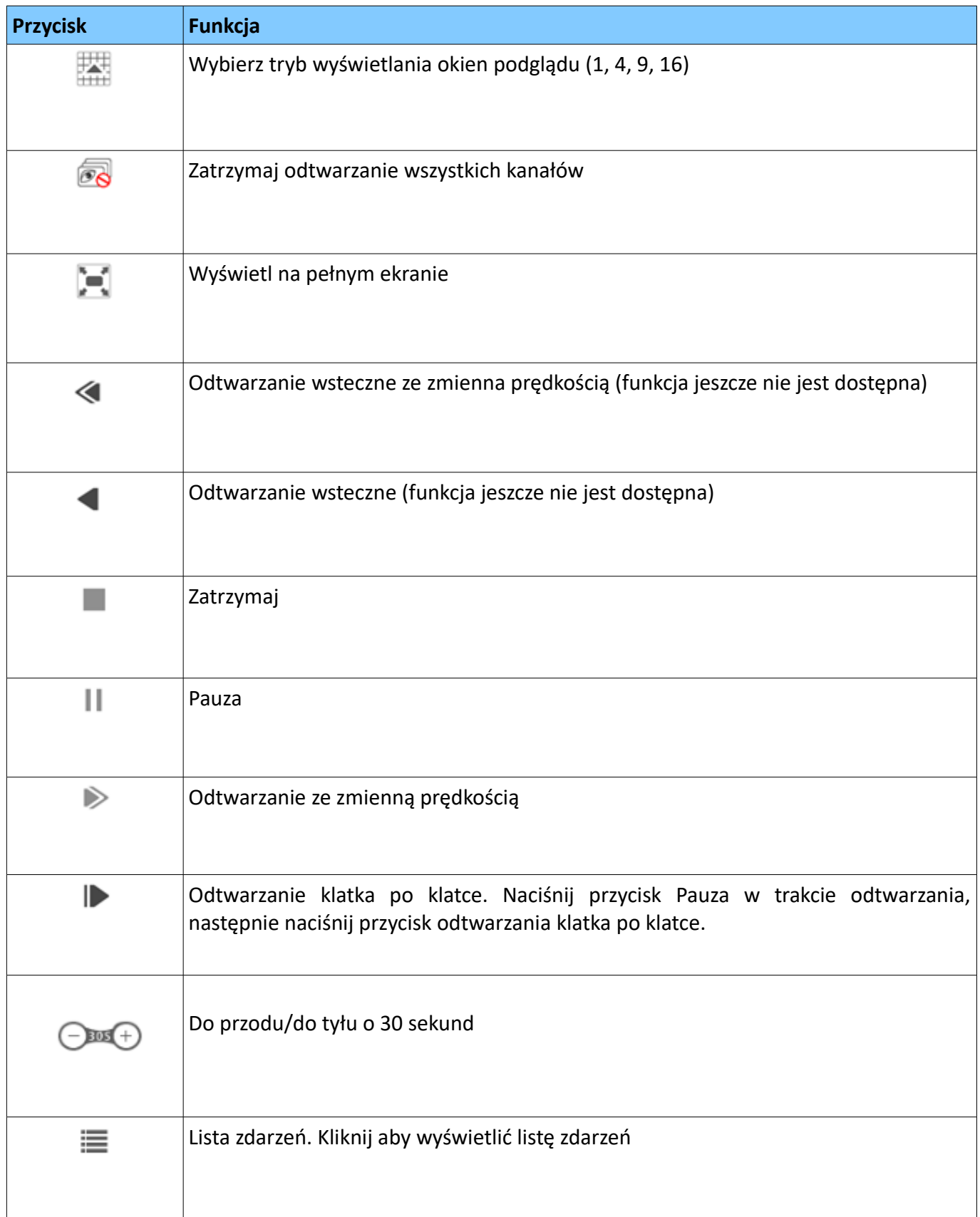

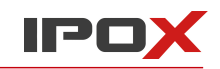

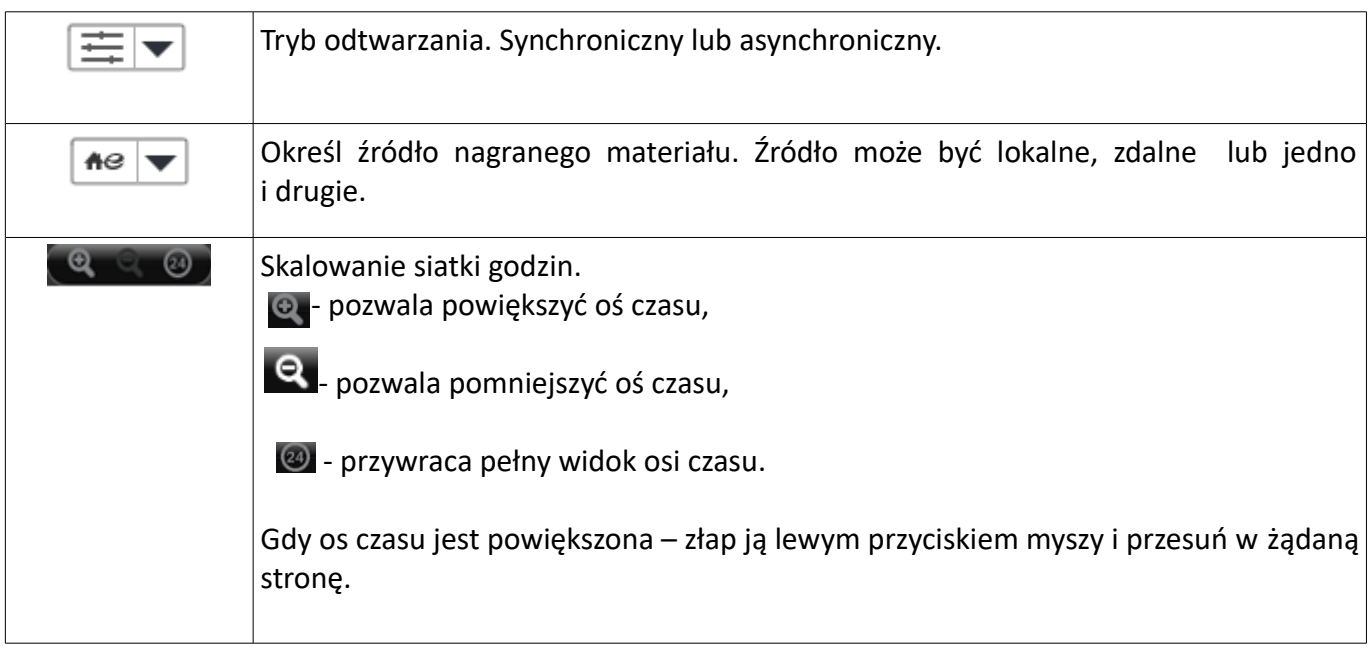

W prawym górnym rogu, obok skrajnego okna podglądu znajduje się przycis <, pod którym kryje się dodatkowy panel funkcyjny. Rozwiń panel i wybierz jedną z dostępnych opcji.

#### Operacje >

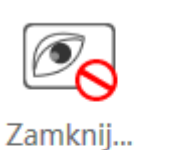

Opis poszczególnych przycisków funkcyjnych znajduje się w rozdziale 13.2. Pozostałe funkcje interfejsu odtwarzania są takie same jak w klasycznej wersji programu NVMS-1000. Więcej informacji na temat odtwarzania nagranego materiału znajduje się w rozdziale 7.

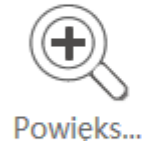

Rozmiar...

Zdjęcie

Dźwięk